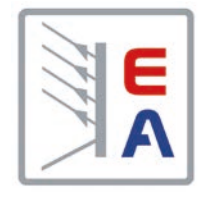

# **PS 9000 1U DC-Labornetzgerät**

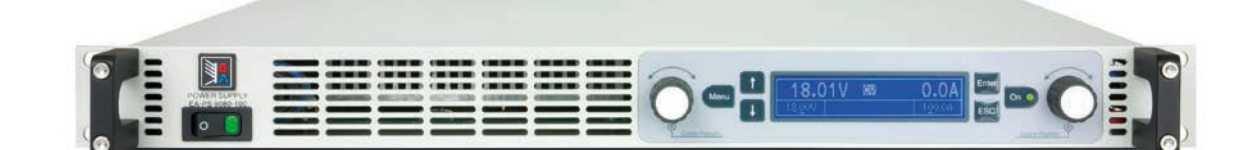

Achtung! Diese Anleitung gilt nur für Geräte mit einer Firmware ab "KE: 3.04" und "HMI: 2.04". Zwecks Verfügbarkeit von Updates bitte unsere Webseite aufsuchen oder anfragen.

Doc ID: PS91UDE Revision: 06 Date: 08/2018

C E

Distributed by:

Elektro-Automatik

 $\blacktriangleleft$ 

# INHALT

# **1** [ALLGEMEINES](#page-4-0)

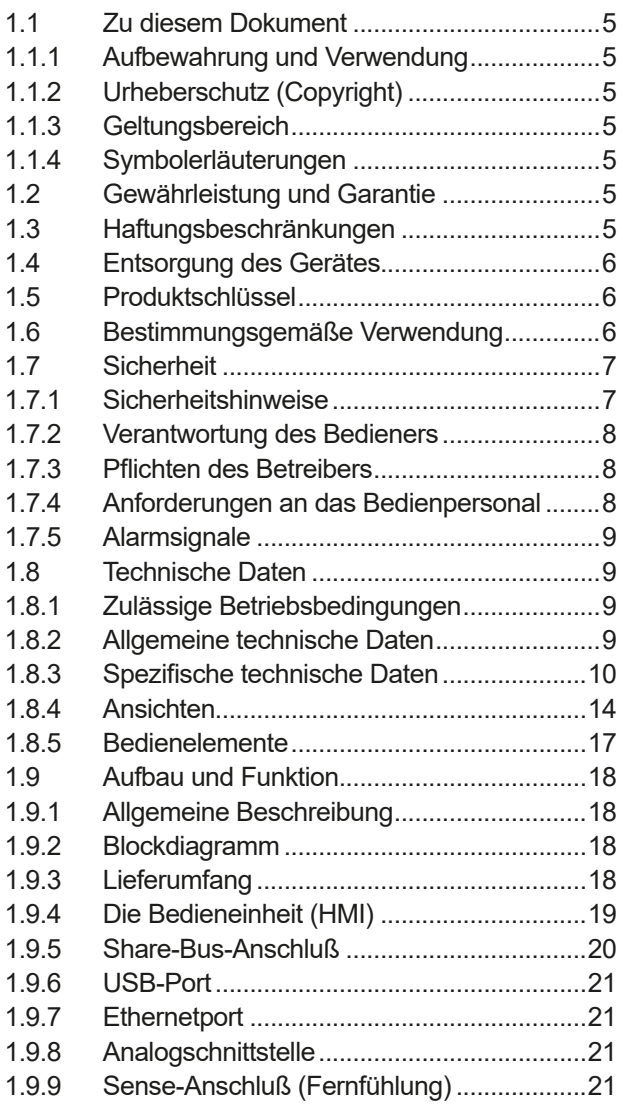

# **2** [INSTALLATION &](#page-21-0)  [INBETRIEBNAHME](#page-21-0)

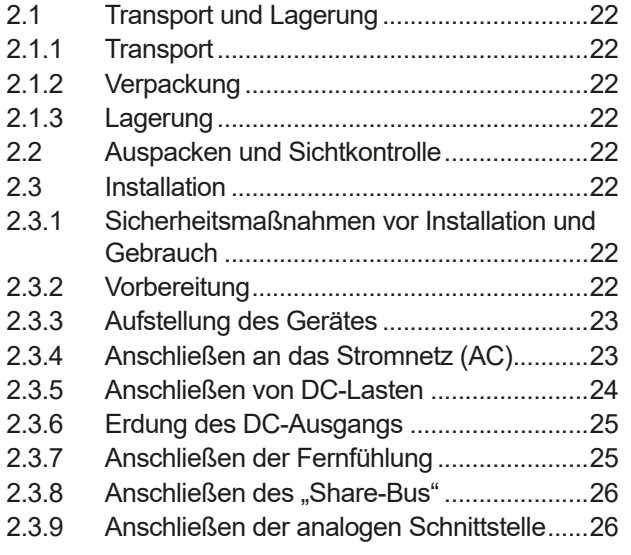

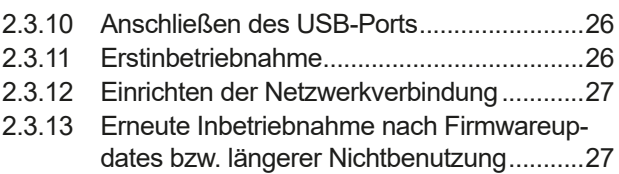

# **3** [BEDIENUNG UND VERWENDUNG](#page-27-0)

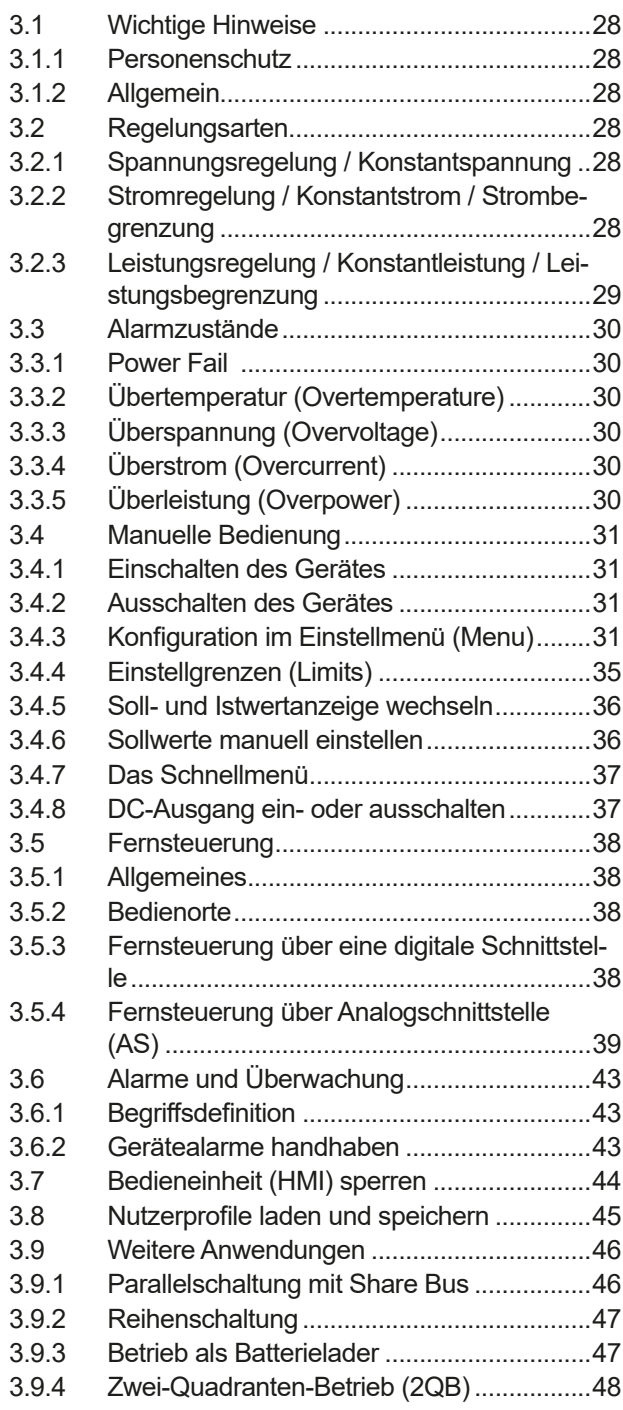

# **4** [INSTANDHALTUNG & WARTUNG](#page-49-0)

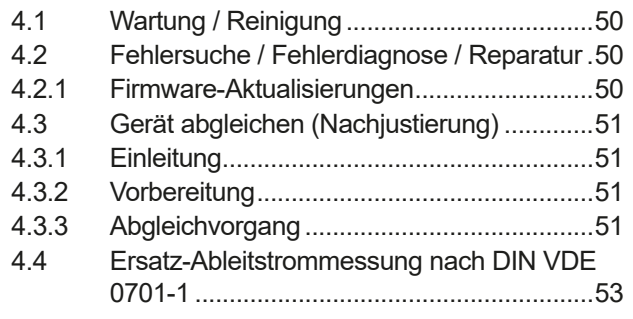

# **5** [SERVICE & SUPPORT](#page-53-0)

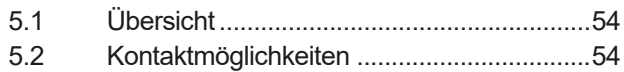

### <span id="page-4-0"></span>**1. Allgemeines**

#### **1.1 Zu diesem Dokument**

#### **1.1.1 Aufbewahrung und Verwendung**

Dieses Dokument ist für den späteren Gebrauch und stets in der Nähe des Gerätes aufzubewahren und dient zur Erläuterung des Gebrauchs des Gerätes. Bei Standortveränderung und/oder Benutzerwechsel ist dieses Dokument mitzuliefern und bestimmungsgemäß anzubringen bzw. zu lagern.

#### **1.1.2 Urheberschutz (Copyright)**

Nachdruck, Vervielfältigung oder auszugsweise, zweckentfremdete Verwendung dieser Bedienungsanleitung sind nicht gestattet und können bei Nichtbeachtung rechtliche Schritte nach sich ziehen.

#### **1.1.3 Geltungsbereich**

Diese Betriebsanleitung gilt für folgende Geräte, sowie für deren Abvarianten:

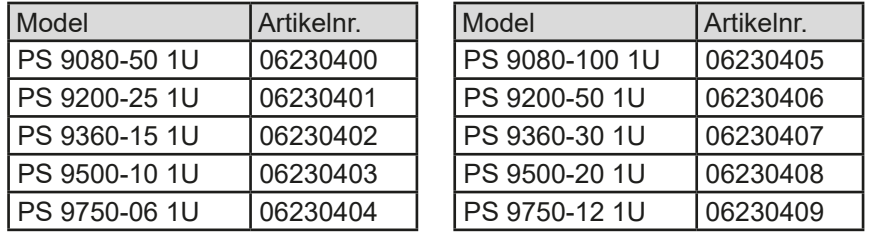

Änderungen und Abweichungen, bei Sondergeräten, werden in einem separaten Dokument aufgelistet.

#### **1.1.4 Symbolerläuterungen**

Warn- und Sicherheitshinweise, sowie allgemeine Hinweise in diesem Dokument sind stets in einer umrandeten Box und mit einem Symbol versehen:

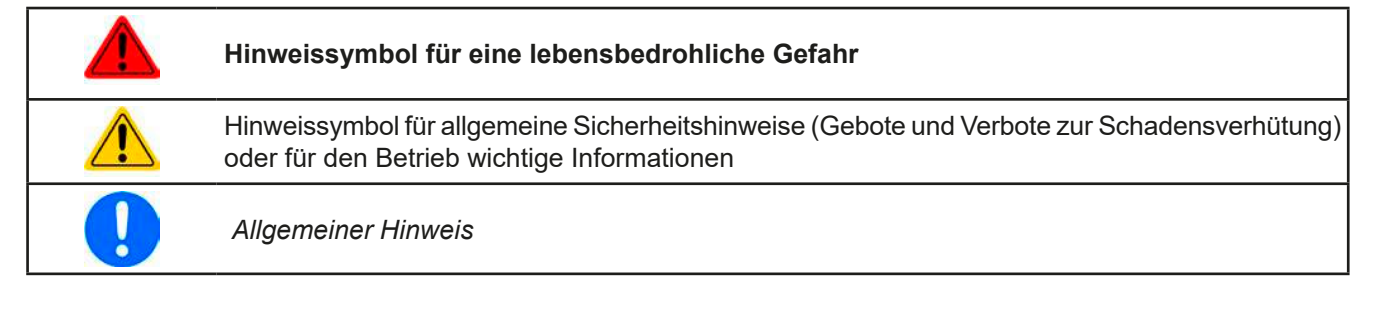

#### **1.2 Gewährleistung und Garantie**

Elektro-Automatik garantiert die Funktionsfähigkeit der angewandten Verfahrenstechnik und die ausgewiesenen Leistungsparameter. Die Gewährleistungsfrist beginnt mit der mängelfreien Übergabe.

Die Garantiebestimmungen sind den allgemeinen Geschäftsbedingungen (AGB) der EA Elektro-Automatik GmbH zu entnehmen.

#### **1.3 Haftungsbeschränkungen**

Alle Angaben und Hinweise in dieser Anleitung wurden unter Berücksichtigung geltender Normen und Vorschriften, des Stands der Technik sowie unserer langjährigen Erkenntnisse und Erfahrungen zusammengestellt. Der Hersteller übernimmt keine Haftung für Schäden aufgrund:

- • Nicht bestimmungsgemäßer Verwendung
- Einsatz von nicht ausgebildetem und nicht unterwiesenem Personal
- • Eigenmächtiger Umbauten
- • Technischer Veränderungen
- • Verwendung nicht zugelassener Ersatzteile

Der tatsächliche Lieferumfang kann bei Sonderausführungen, der Inanspruchnahme zusätzlicher Bestelloptionen oder aufgrund neuester technischer Änderungen von den hier beschriebenen Erläuterungen und Darstellungen abweichen.

#### <span id="page-5-0"></span>**1.4 Entsorgung des Gerätes**

Ein Gerät, das zur Entsorgung vorgesehen ist, muß laut europaweit geltenden Gesetzen und Verordnungen (ElektroG, WEEE) vom Hersteller zurückgenommen und entsorgt werden, sofern der Betreiber des Gerätes oder ein von ihm Beauftragter das nicht selbst erledigt. Unsere Geräte unterliegen diesen Verordnungen und sind dementsprechend mit diesem Symbol gekennzeichnet:

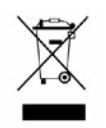

#### **1.5 Produktschlüssel**

Aufschlüsselung der Produktbezeichnung auf dem Typenschild anhand eines Beispiels:

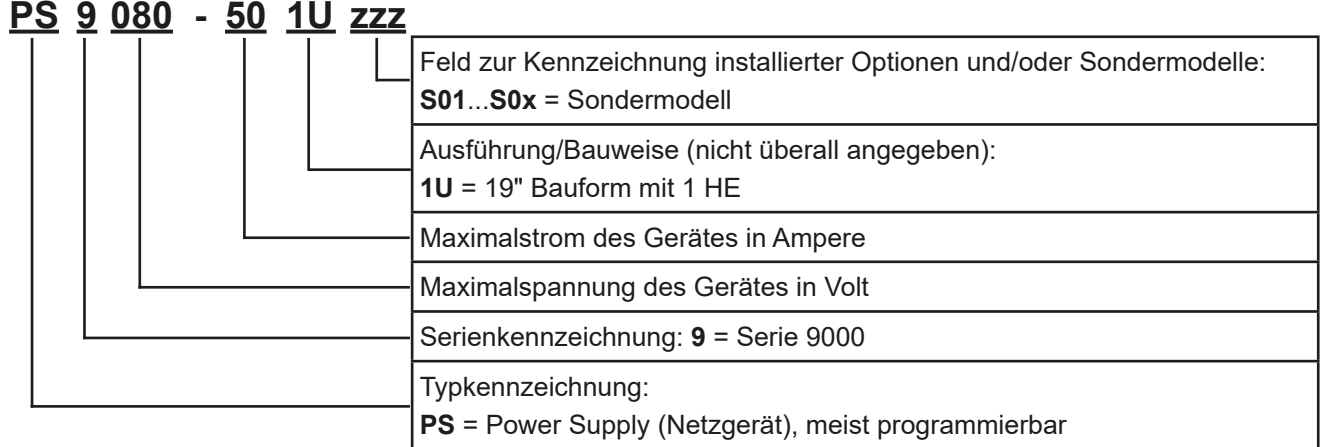

#### **1.6 Bestimmungsgemäße Verwendung**

Das Gerät ist, sofern ein Netzgerät bzw. Batterielader, ausschließlich für den Gebrauch als variable Spannungsoder Stromquelle oder, sofern eine elektronische Last, als variable Stromsenke bestimmt.

Typisches Anwendungsgebiet für ein Netzgerät ist die DC-Stromversorgung von entsprechenden Verbrauchern aller Art, für ein Batterieladegerät die Aufladung von diversen Batterietypen, sowie für elektronische Lasten der Ersatz eines ohmschen Widerstands in Form einer einstellbaren DC-Stromsenke zwecks Belastung von entsprechenden Spannungs- und Stromquellen aller Art.

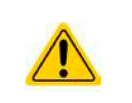

• Ansprüche jeglicher Art wegen Schäden aus nicht bestimmungsgemäßer Verwendung sind ausgeschlossen

• Für alle Schäden durch nicht bestimmungsgemäße Verwendung haftet allein der Betreiber

#### <span id="page-6-0"></span>**1.7 Sicherheit**

### **1.7.1 Sicherheitshinweise**

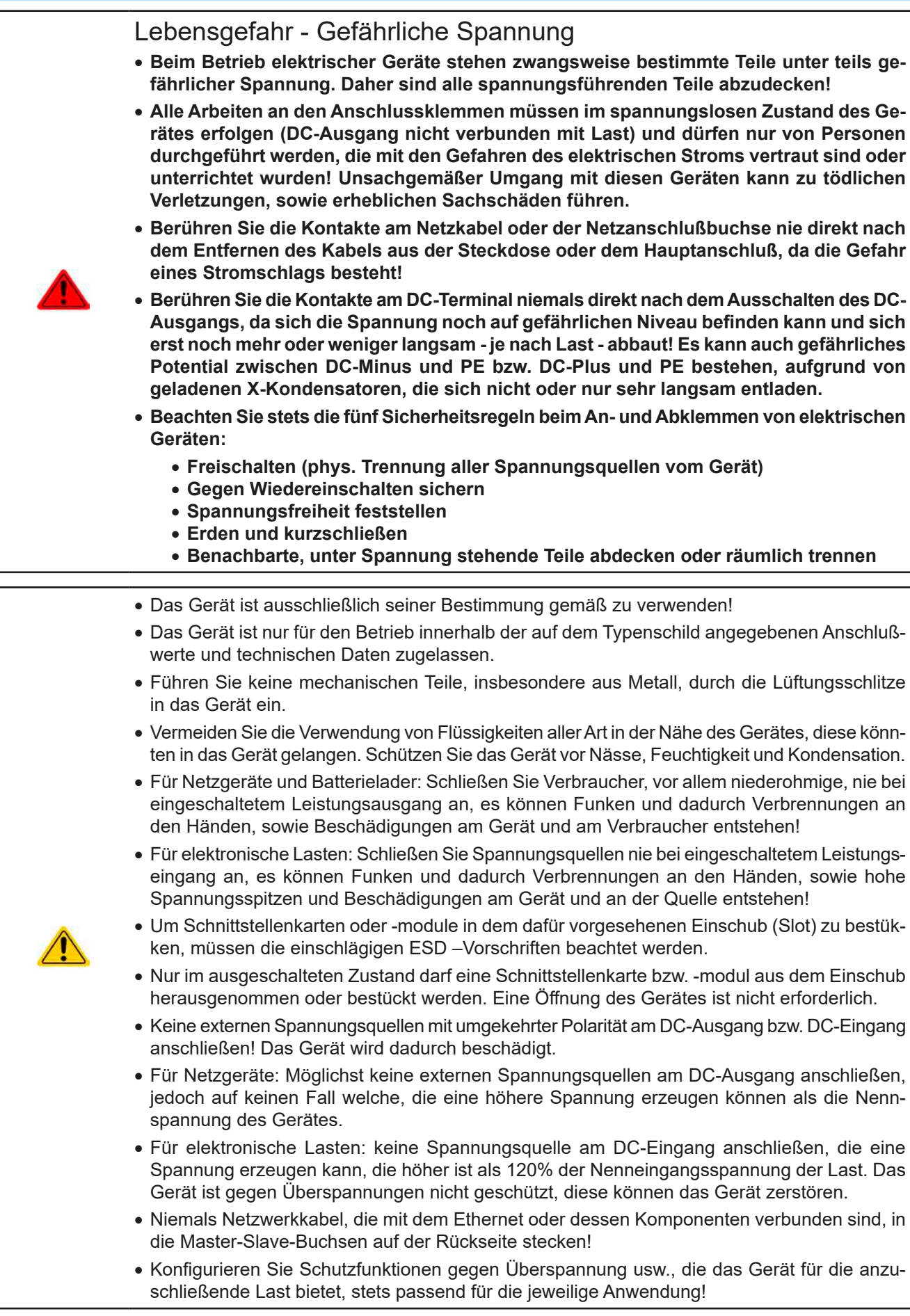

#### <span id="page-7-0"></span>**1.7.2 Verantwortung des Bedieners**

Das Gerät befindet sich im gewerblichen Einsatz. Das Personal unterliegt daher den gesetzlichen Pflichten zur Arbeitssicherheit. Neben den Warn- und Sicherheitshinweisen in dieser Anleitung müssen die für den Einsatzbereich gültigen Sicherheits-, Unfallverhütungs- und Umweltschutzvorschriften eingehalten werden. Insbesondere gilt, daß die das Gerät bedienenden Personen:

- • sich über die geltenden Arbeitsschutzbestimmungen informieren.
- die zugewiesenen Zuständigkeiten für die Bedienung, Wartung und Reinigung des Gerätes ordnungsgemäß wahrnehmen.
- vor Arbeitsbeginn die Betriebsanleitung vollständig gelesen und verstanden haben.
- die vorgeschriebenen und empfohlenen Schutzausrüstungen anwenden.

#### **1.7.3 Pflichten des Betreibers**

Betreiber ist jede natürliche oder juristische Person, die das Gerät nutzt oder Dritten zur Anwendung überläßt und während der Nutzung für die Sicherheit des Benutzers, des Personals oder Dritter verantwortlich ist.

Das Gerät wird im gewerblichen Bereich eingesetzt. Der Betreiber des Gerätes unterliegt daher den gesetzlichen Pflichten zur Arbeitssicherheit. Neben den Warn- und Sicherheitshinweisen in dieser Anleitung müssen die für den Einsatzbereich des Gerätes gültigen Sicherheits-, Unfallverhütungs- und Umweltschutzvorschriften eingehalten werden. Insbesondere muß der Betreiber:

- sich über die geltenden Arbeitsschutzbestimmungen informieren.
- • durch eine Gefährdungsbeurteilung mögliche zusätzliche Gefahren ermitteln, die sich durch die speziellen Anwendungsbedingungen am Einsatzort des Gerätes ergeben.
- • in Betriebsanweisungen die notwendigen Verhaltensanforderungen für den Betrieb des Gerätes am Einsatzort umsetzen.
- • während der gesamten Einsatzzeit des Gerätes regelmäßig prüfen, ob die von ihm erstellten Betriebsanweisungen dem aktuellen Stand der Regelwerke entsprechen.
- • die Betriebsanweisungen, sofern erforderlich, an neue Vorschriften, Standards und Einsatzbedingungen anpassen.
- • die Zuständigkeiten für die Installation, Bedienung, Wartung und Reinigung des Gerätes eindeutig und unmißverständlich regeln.
- dafür sorgen, daß alle Mitarbeiter, die an dem Gerät beschäftigt sind, die Betriebsanleitung gelesen und verstanden haben. Darüber hinaus muß er das Personal in regelmäßigen Abständen im Umgang mit dem Gerät schulen und über die möglichen Gefahren informieren.
- • dem mit Arbeiten an dem Gerät beauftragten Personal die vorgeschriebenen und empfohlenen Schutzausrüstungen bereitstellen.

Weiterhin ist der Betreiber dafür verantwortlich, daß das Gerät stets in einem technisch einwandfreien Zustand ist.

#### **1.7.4 Anforderungen an das Bedienpersonal**

Jegliche Tätigkeiten an Geräten dieser Art dürfen nur Personen ausüben, die ihre Arbeit ordnungsgemäß und zuverlässig ausführen können und den jeweils benannten Anforderungen entsprechen.

- • Personen, deren Reaktionsfähigkeit beeinflußt ist, z. B. durch Drogen, Alkohol oder Medikamente, dürfen keine Arbeiten ausführen.
- • Beim Personaleinsatz immer die am Einsatzort geltenden alters- und berufsspezifischen Vorschriften beachten.

#### **Verletzungsgefahr bei unzureichender Qualifikation!**

Unsachgemäßes Arbeiten kann zu Personen- und Sachschäden führen. Jegliche Tätigkeiten dürfen nur Personen ausführen, die die erforderliche Ausbildung, das notwendige Wissen und die Erfahrung dafür besitzen.

Als **unterwiesenes Personal** gelten Personen, die vom Betreiber über die ihnen übertragenen Aufgaben und möglichen Gefahren ausführlich und nachweislich unterrichtet wurden.

Als **Fachpersonal** gilt, wer aufgrund seiner beruflichen Ausbildung, Kenntnisse und Erfahrungen sowie Kenntnis der einschlägigen Bestimmungen in der Lage ist, die übertragenen Arbeiten ordnungsgemäß auszuführen, mögliche Gefahren selbständig zu erkennen und Personen- oder Sachschäden zu vermeiden.

#### <span id="page-8-0"></span>**1.7.5 Alarmsignale**

Das Gerät bietet diverse Möglichkeiten der Signalisierung von Alarmsituationen, jedoch nicht von Gefahrensituationen. Die Signalisierung kann optisch (auf der Anzeige als **Text**), akustisch (Piezosummer) oder elektronisch (Pin/Meldeausgang an einer analogen Schnittstelle) erfolgen. Alle diese Alarme bewirken die dauerhafte oder zeitweise Abschaltung des DC-Ausgangs.

Bedeutung der Alarmsignale:

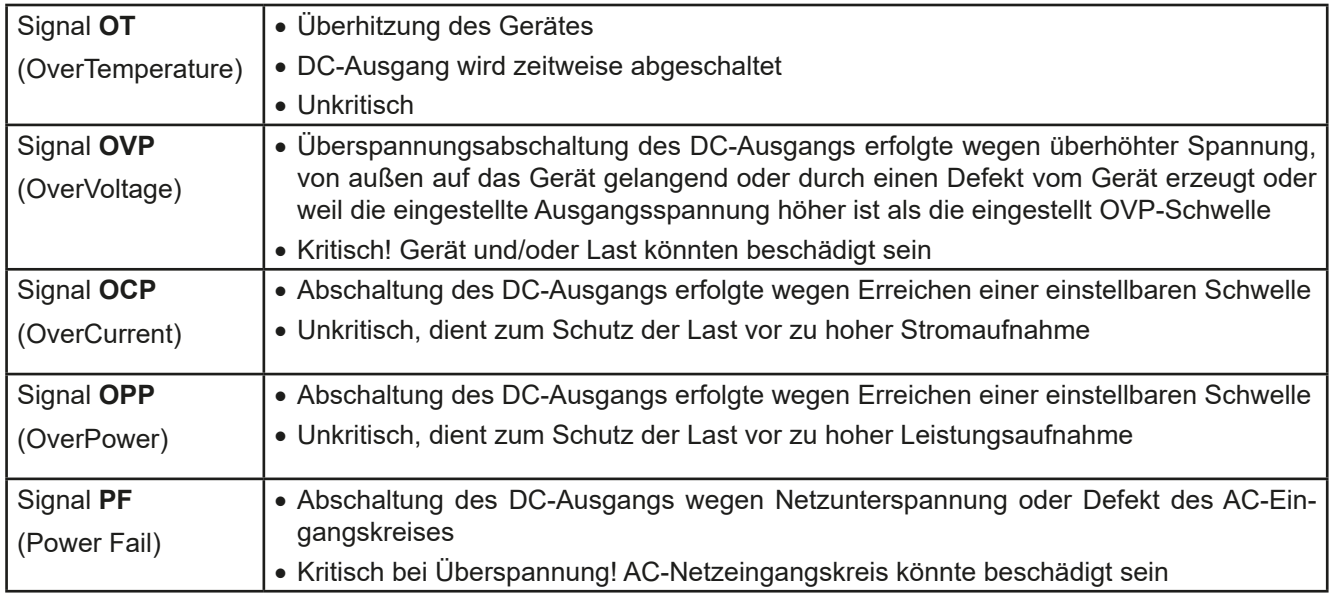

#### <span id="page-8-1"></span>**1.8 Technische Daten**

#### **1.8.1 Zulässige Betriebsbedingungen**

- • Verwendung nur in trockenen Innenräumen
- • Umgebungstemperaturbereich: 0...50°C
- • Betriebshöhe: max. 2000 m über NN
- Max. 80% relative Feuchte, nicht kondensierend

#### **1.8.2 Allgemeine technische Daten**

Ausführung der Anzeige: Punkt-Matrix, 240 x 64 Punkte

Bedienelemente: 2 Drehknöpfe mit Tastfunktion, 6 Drucktasten

Die Nennwerte des Gerätes bestimmen den maximal einstellbaren Bereich.

#### <span id="page-9-1"></span><span id="page-9-0"></span>**1.8.3 Spezifische technische Daten**

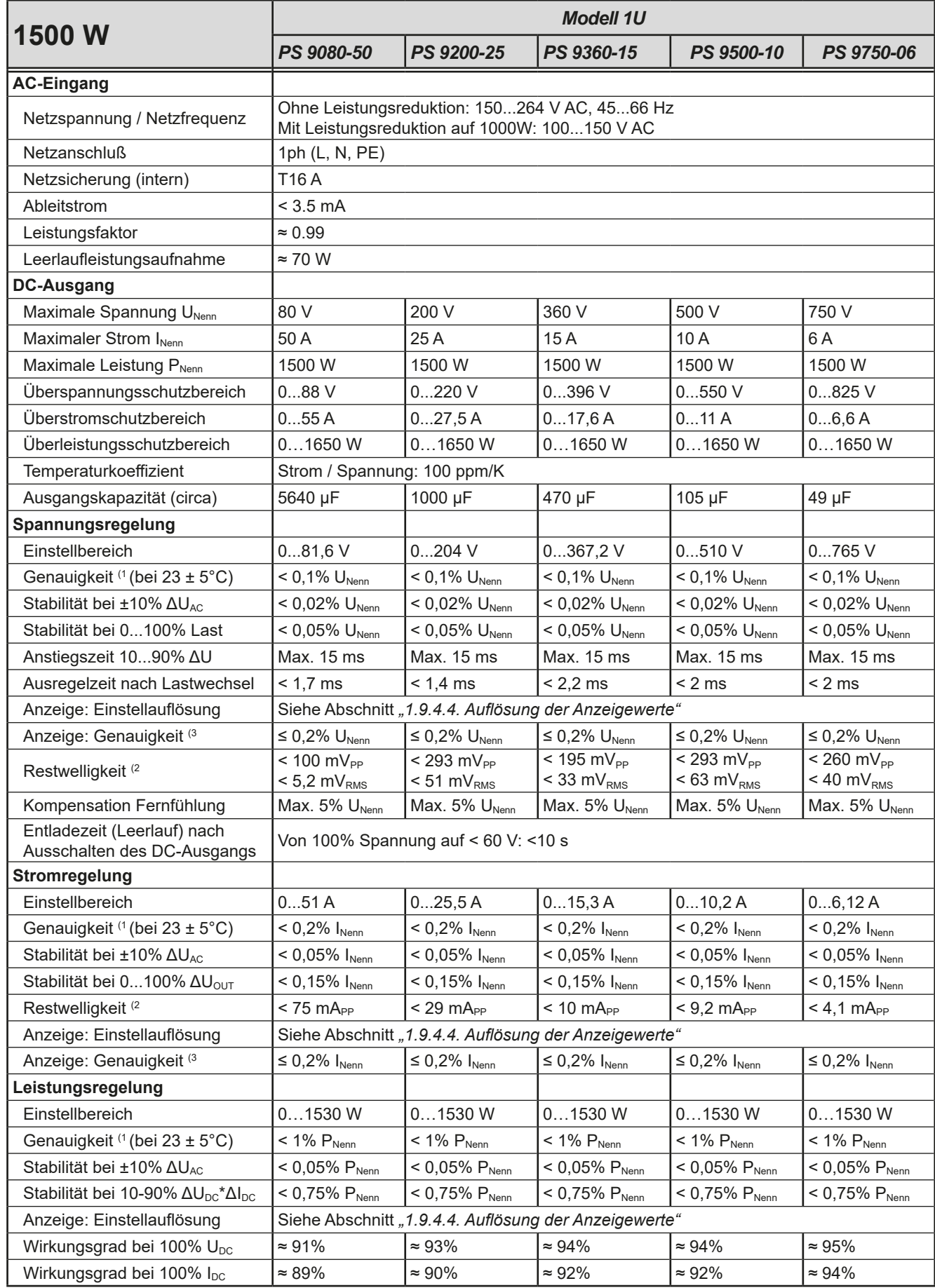

(1 Bezogen auf den jeweiligen Nennwert definiert die Genauigkeit die maximale zulässige Abweichung zwischen Sollwert und Istwert am DC-Ausgang. Beispiel: ein 80 V-Gerät hat min. 0,1% Spannungsgenauigkeit, das sind 80 mV. Bei einem Sollwert von 5 V dürfte der Istwert also max. 80 mV abweichen, sprich er dürfte 4,92 V...5,08 V betragen.

(2 RMS-Wert: NF 0...300 kHz, PP-Wert: HF 0...20MHz

(3 Der Fehler der Anzeige addiert sich zum Fehler des Istwertes am DC-Ausgang

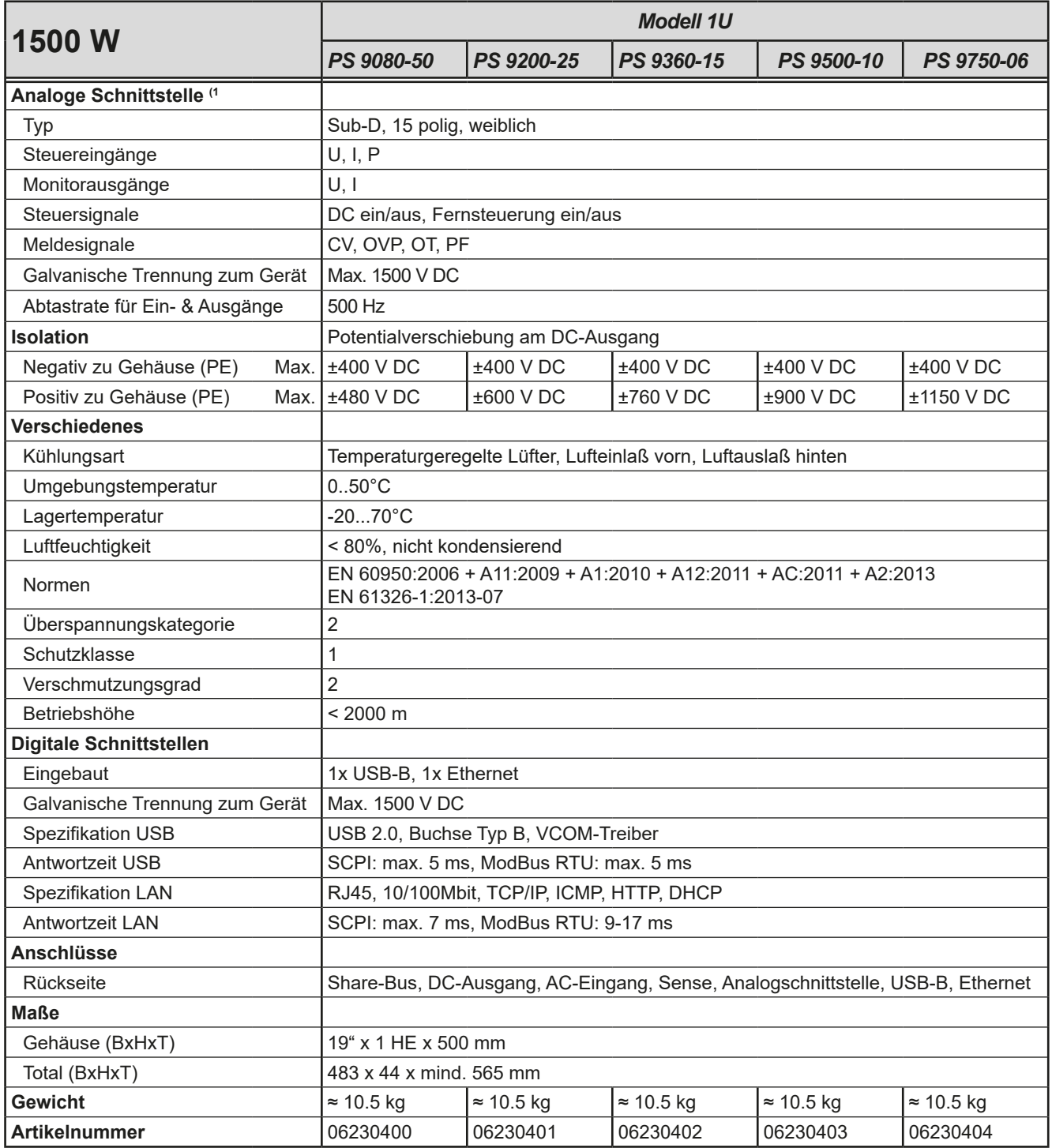

(1 Technische Daten der Analogschnittstelle siehe *["3.5.4.4 Spezifikation der Analogschnittstelle" auf Seite 40](#page-39-0)*

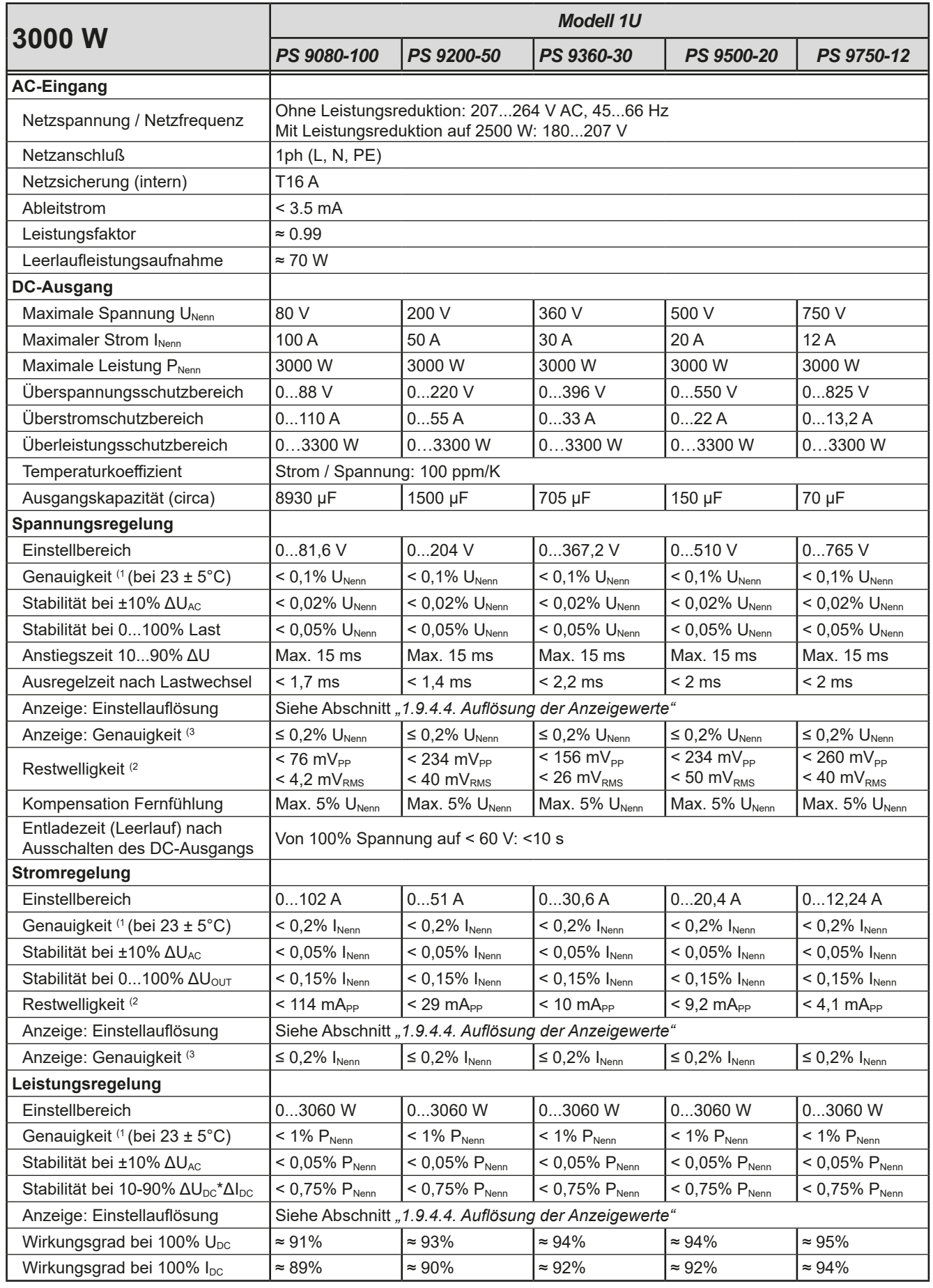

(1 Bezogen auf den jeweiligen Nennwert definiert die Genauigkeit die maximale zulässige Abweichung zwischen Sollwert und Istwert am DC-Ausgang. Beispiel: ein 80 V-Gerät hat min. 0,1% Spannungsgenauigkeit, das sind 80 mV. Bei einem Sollwert von 5 V dürfte der Istwert also max. 80 mV abweichen, sprich er dürfte 4,92 V...5,08 V betragen.

(2 RMS-Wert: NF 0...300 kHz, PP-Wert: HF 0...20MHz

(3 Der Fehler der Anzeige addiert sich zum Fehler des Istwertes am DC-Ausgang

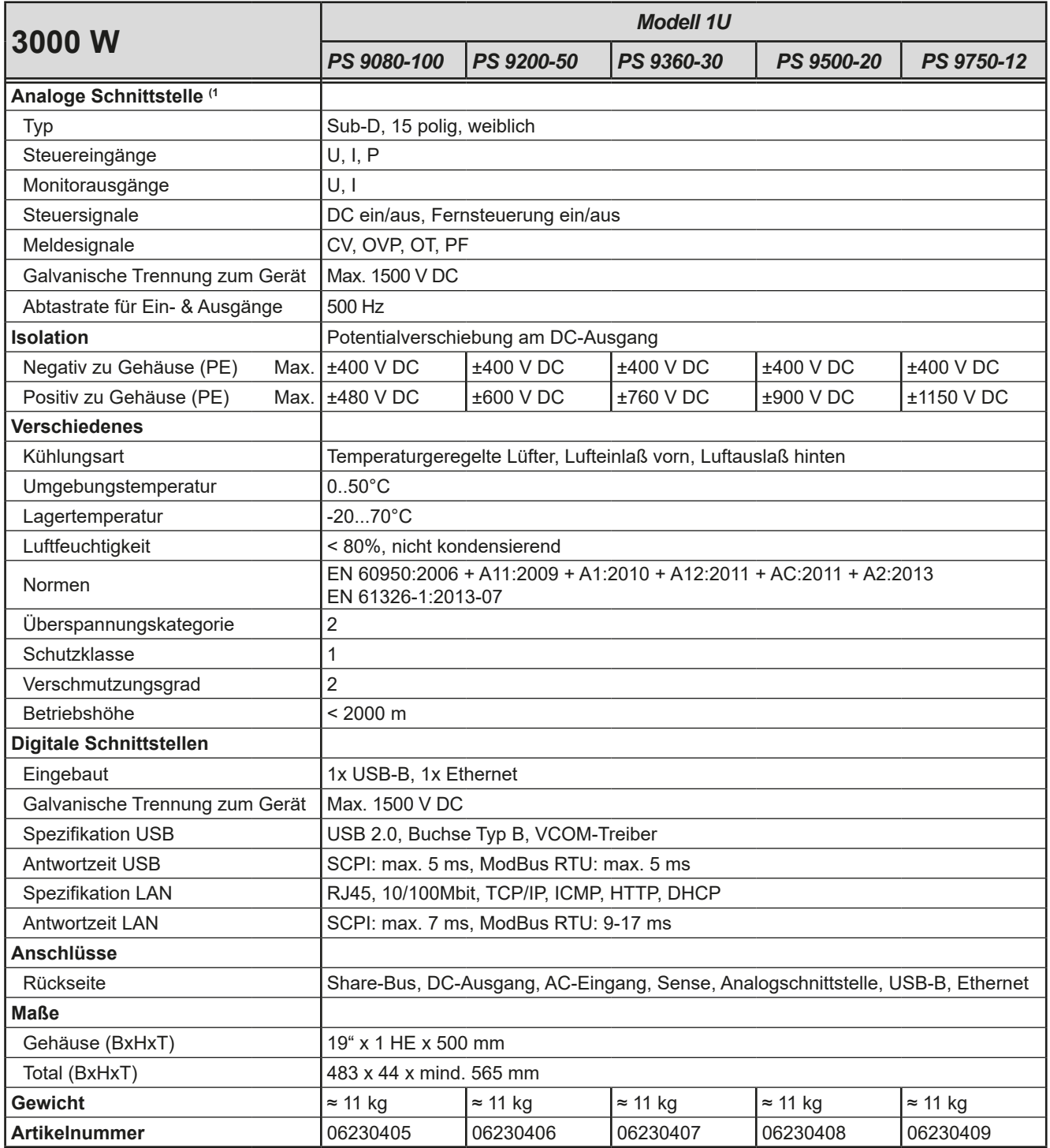

(1 Technische Daten der Analogschnittstelle siehe *["3.5.4.4 Spezifikation der Analogschnittstelle" auf Seite 40](#page-39-0)*

<span id="page-13-0"></span>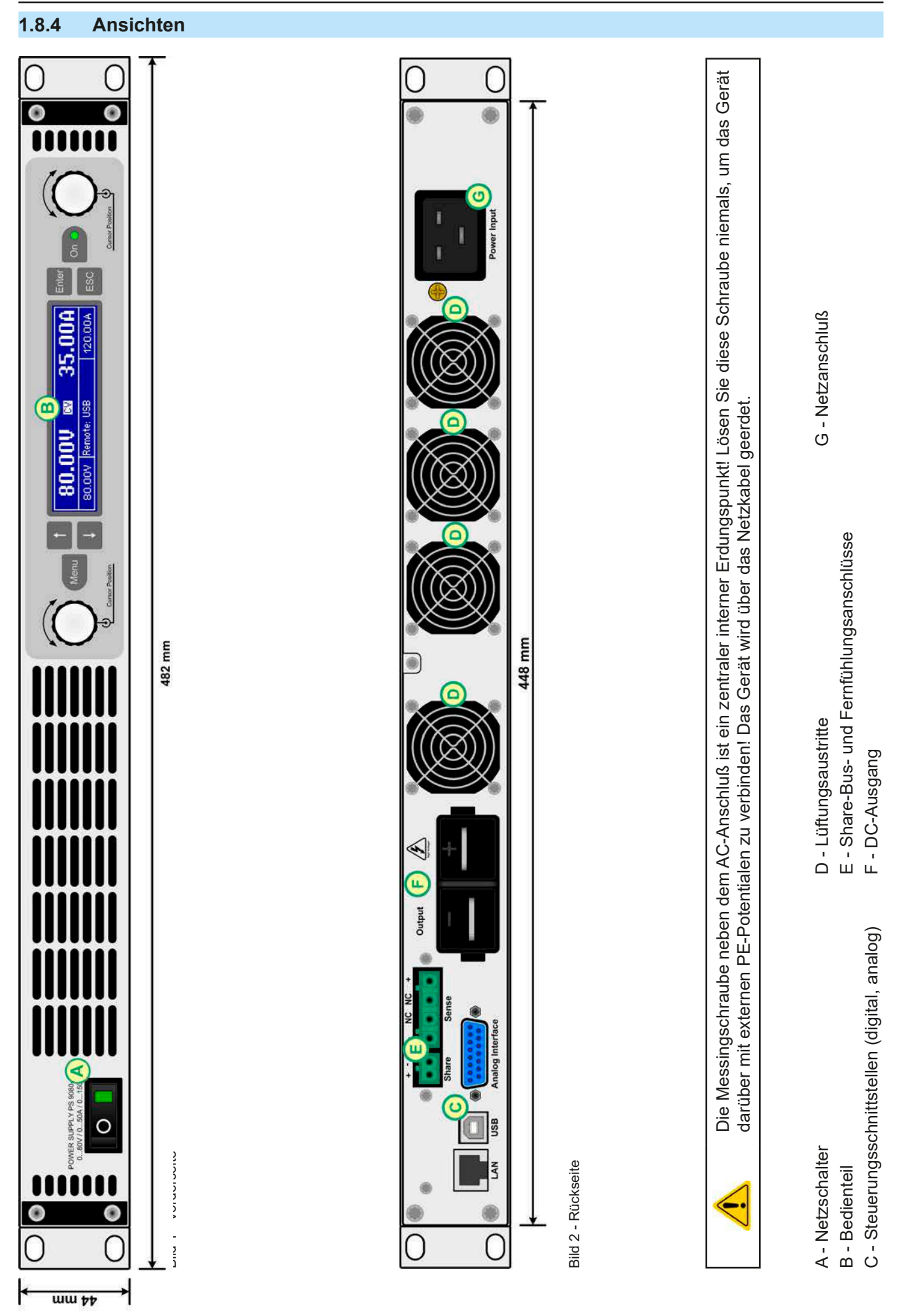

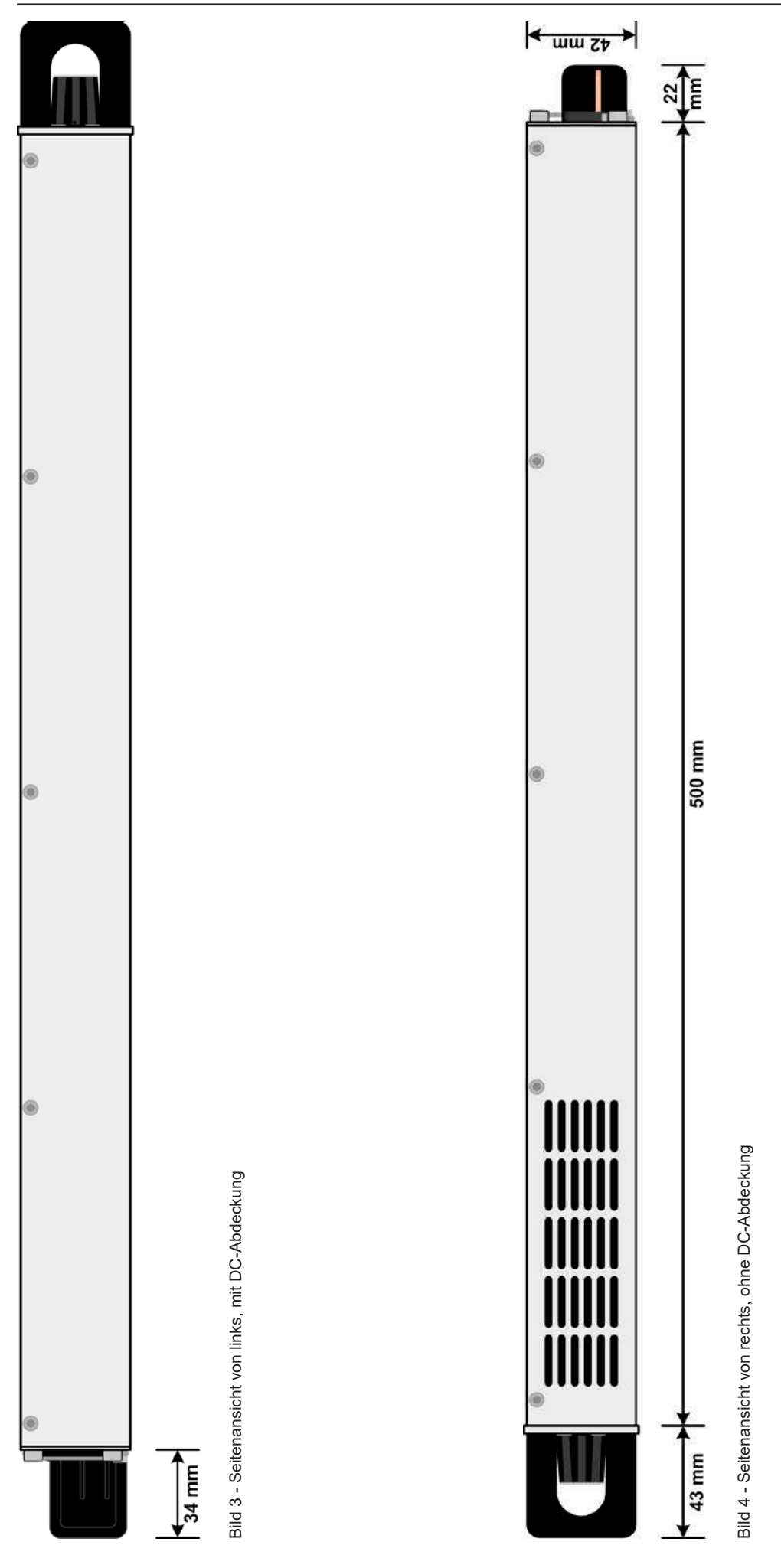

EA Elektro-Automatik GmbH Telefon: 02162 / 3785-0 **www.elektroautomatik.de** Se**ite 15**<br>Helmholtzstr. 31-37 • 41747 Viersen Telefax: 02162 / 16230 ea1974@elektroautomatik.de

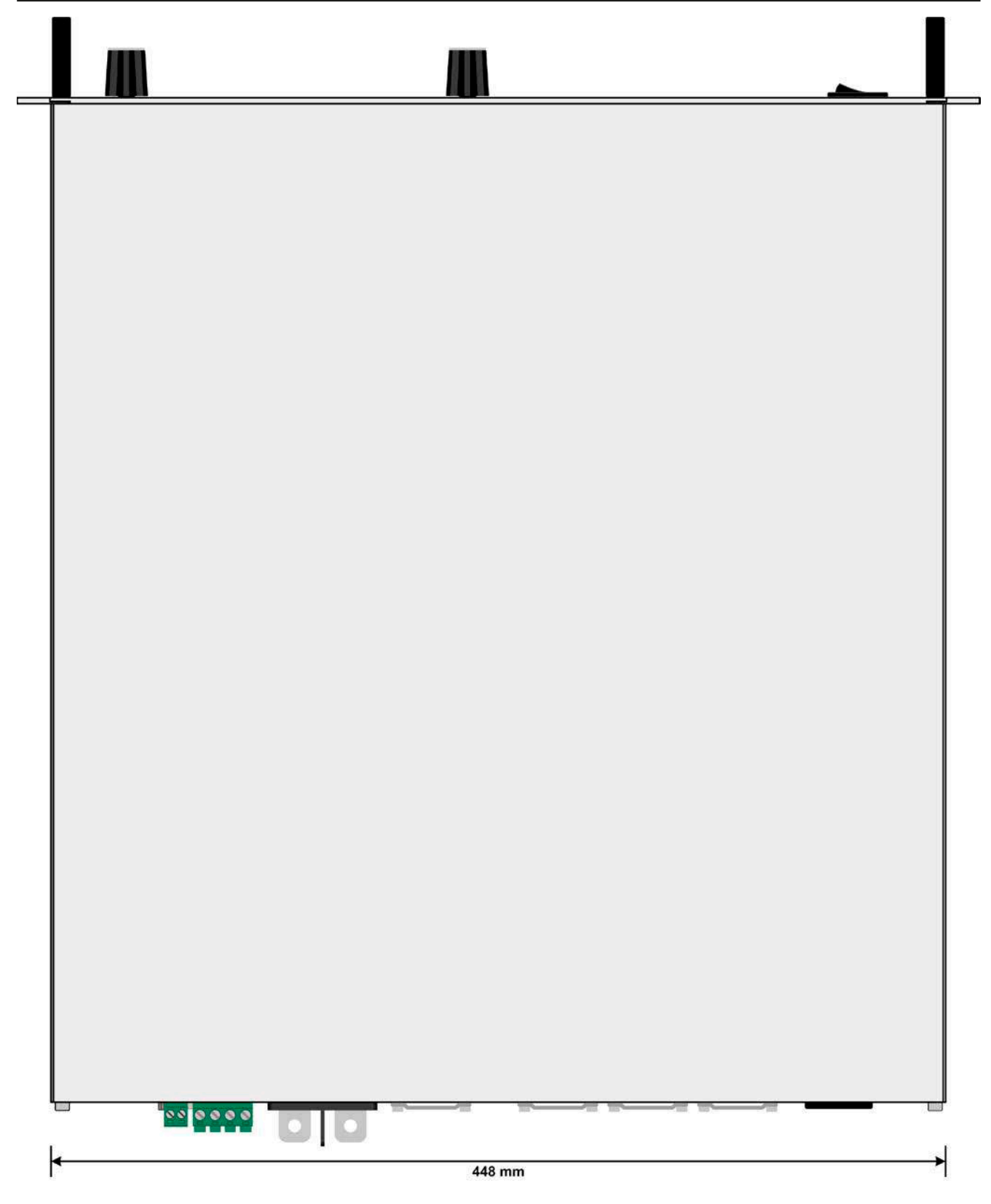

Bild 5 - Ansicht von oben

<span id="page-16-0"></span>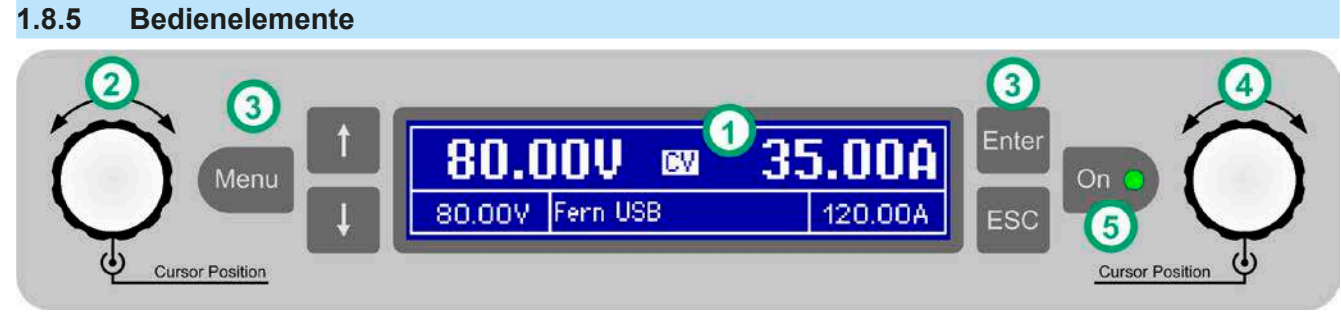

Bild 6- Bedienfeld

#### **Übersicht der Bedienelemente am Bedienfeld**

Für eine genaue Erläuterung siehe Abschnitt *["1.9.4. Die Bedieneinheit \(HMI\)"](#page-18-1).*

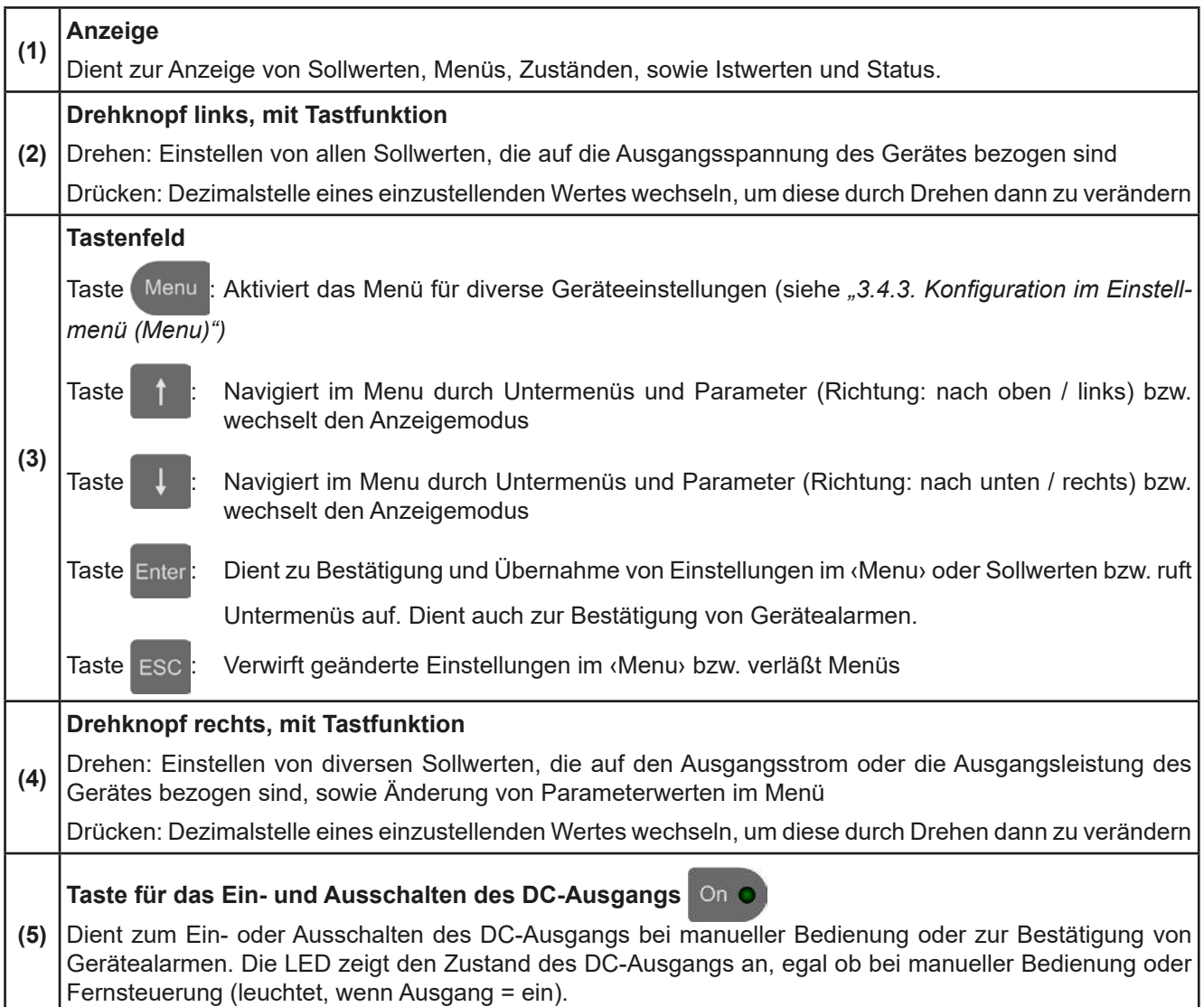

#### <span id="page-17-0"></span>**1.9 Aufbau und Funktion**

#### **1.9.1 Allgemeine Beschreibung**

Die elektronischen Hochleistungsnetzgeräte der Serie PS 9000 1U sind durch ihre recht kompakten 19"-Einschubgehäuse und sehr geringe Bauhöhe mit nur einer Höheneinheit (44 mm, 1 HE, *engl.* 1 U) besonders für Prüfsysteme und Industriesteuerungen, aber auch Labore und Werkstätten geeignet.

Für die Fernsteuerung per PC oder SPS verfügt das Gerät serienmäßig über eine rückwärtige USB-B-Schnittstelle, eine Ethernetschnittstelle, sowie eine Analogschnittstelle. Alle Schnittstellen sind zum Gerät bis 1500 V DC galvanisch getrennt.

Die Geräte bieten außerdem standardmäßig die Möglichkeit der Parallelschaltung im Share-Bus-Betrieb zur gleichmäßigen Stromaufteilung. Über diese Betriebsart lassen sich bis zu 16 Geräte zu einem System verbinden, das eine erhöhte Gesamtleistung von bis zu 48 kW bietet.

Alle Modelle sind mikroprozessorgesteuert. Dies erlaubt eine genaue und schnelle Messung und Anzeige von Istwerten.

#### **1.9.2 Blockdiagramm**

Das Blockdiagramm soll die einzelnen Hauptkomponenten und deren Zusammenspiel verdeutlichen. Es gibt drei digitale, microcontrollergesteuerte Elemente (KE, DR, BE), die von Firmwareaktualisierungen betroffen sein können.

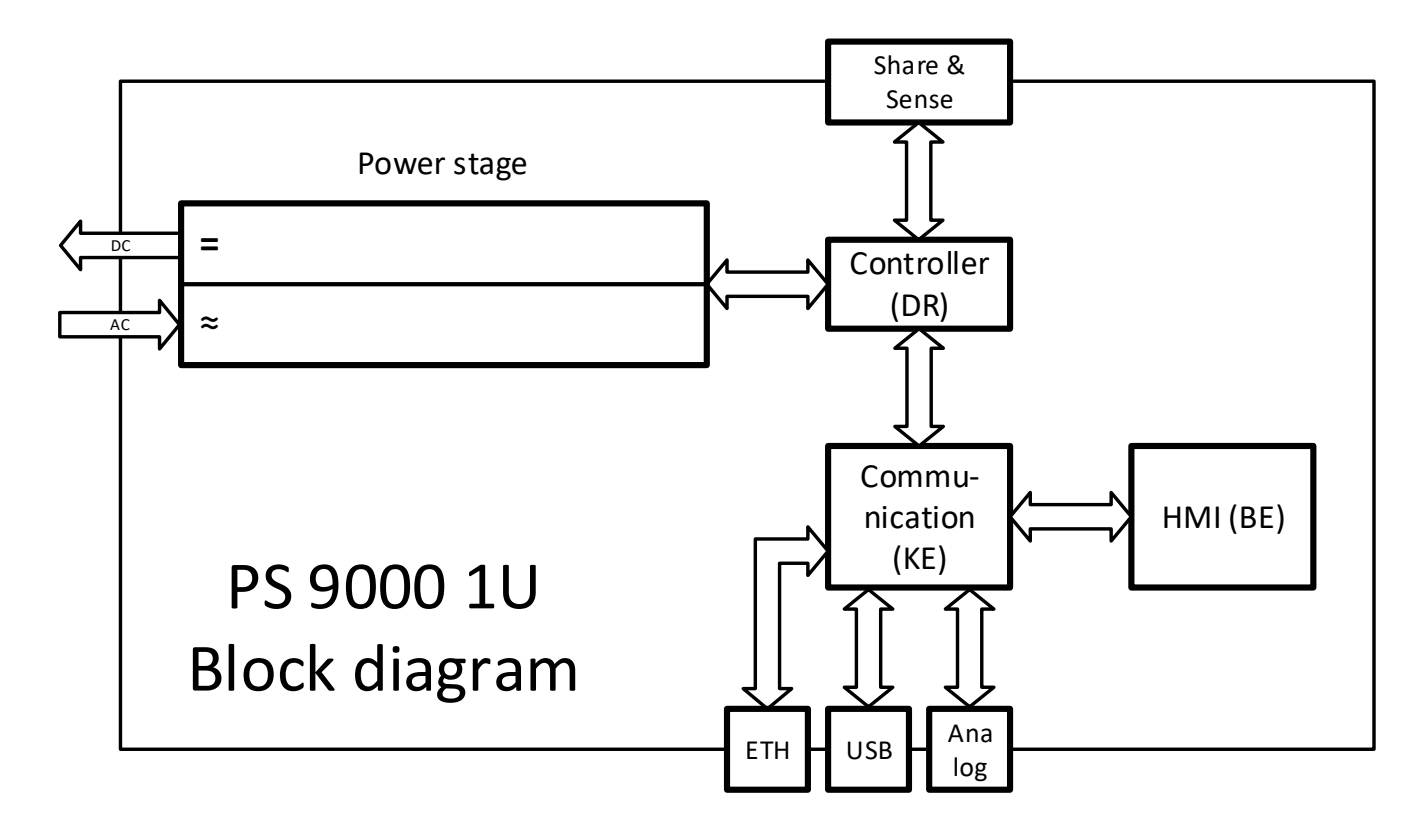

#### <span id="page-17-1"></span>**1.9.3 Lieferumfang**

#### 1 x Netzgerät

- 1 x Netzkabel (Kaltgerätestecker, 250 V, 16 A)
- 1 x USB-Stick mit Dokumentation und Software
- 1 x Stecker für Share-Bus (aufgesteckt oder beiliegend)
- 1 x Stecker für Fernfühlung (aufgesteckt oder beiliegend)
- 1 x USB-Kabel 1,8 m

#### <span id="page-18-1"></span><span id="page-18-0"></span>**1.9.4 Die Bedieneinheit (HMI)**

HMI steht für **H**uman **M**achine **I**nterface, auf Deutsch Mensch-Maschine-Schnittstelle, und besteht hier aus einer Anzeige, zwei Drehknöpfen mit Tastfunktion und sechs Drucktasten.

#### <span id="page-18-2"></span>**1.9.4.1 Anzeige**

Die grafische Anzeige ist in mehrere Bereiche aufgeteilt. Im Normalfall werden im oberen Teil die Istwerte und im unteren Teil die Sollwerte und Statusinformationen angezeigt:

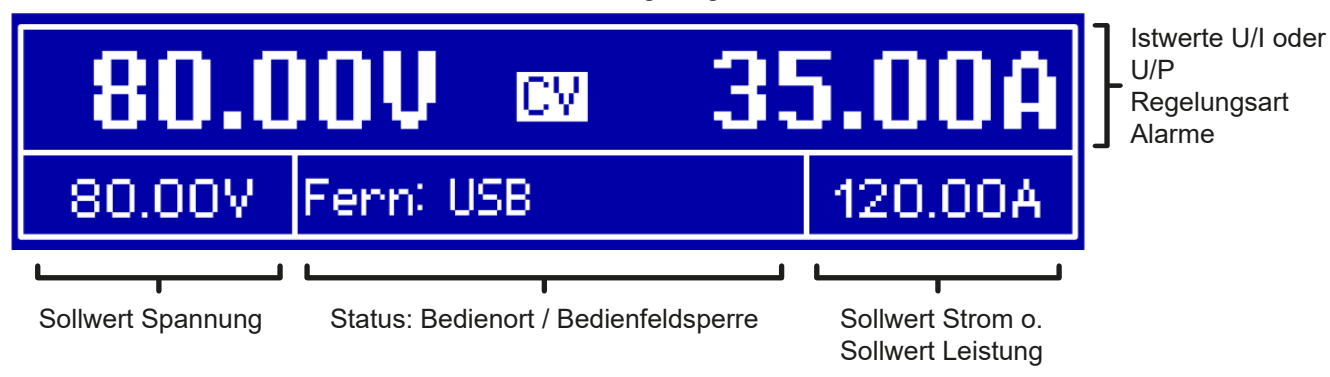

#### • **Bereich Istwerte und Status (oberer Teil)**

Hier werden im Normalbetrieb die DC-Ausgangswerte (große Zahlen) von Spannung und Strom bzw., je nach Anzeigemodus, die Leistung mit ihren Einheiten angezeigt. Das Anzeigeformat folgt dabei den Angaben in *[1.9.4.4.](#page-19-1)* 

Weiterhin wird hier die Regelungsart **CV**, **CC** oder **CP** (siehe *["3.2. Regelungsarten"](#page-27-1)*), sowie eventuelle Alarme (**OT, OVP, OCP, PF, OPP**) mit Kürzeln angezeigt. Näheres dazu siehe *["3.3. Alarmzustände"](#page-29-1).*

#### • **Bereich Sollwerte (unterer Teil, links und rechts)**

Die Sollwerte Spannung und Strom (Modus: U/I) bzw. Spannung und Leistung (Modus: U/P) sind bei manueller Bedienung mit den neben der Anzeige befindlichen Drehknöpfen verstellbar, wobei die einzustellende Dezimalstelle durch Druck auf den jeweiligen Drehknopf verschoben werden kann. Der linke Drehknopf ist dabei immer der Spannung oder einem auf die Spannung bezogen Wert wie OVP, U-max usw. zugeordnet, beim rechtem ändert sich das je nach Einstellmodus. Bei Fernsteuerung, egal ob digital oder analog, werden hier die von extern vorgegebenen Sollwerte angezeigt.

Die Einstellwerte werden beim Drehen logisch herauf- oder heruntergezählt, sofern die Verstellung nicht den Maximalwert oder eine vom Anwender gesetzte Einstellgrenze (siehe *["3.4.4. Einstellgrenzen \(Limits\)"](#page-34-1)*) übersteigen würde.

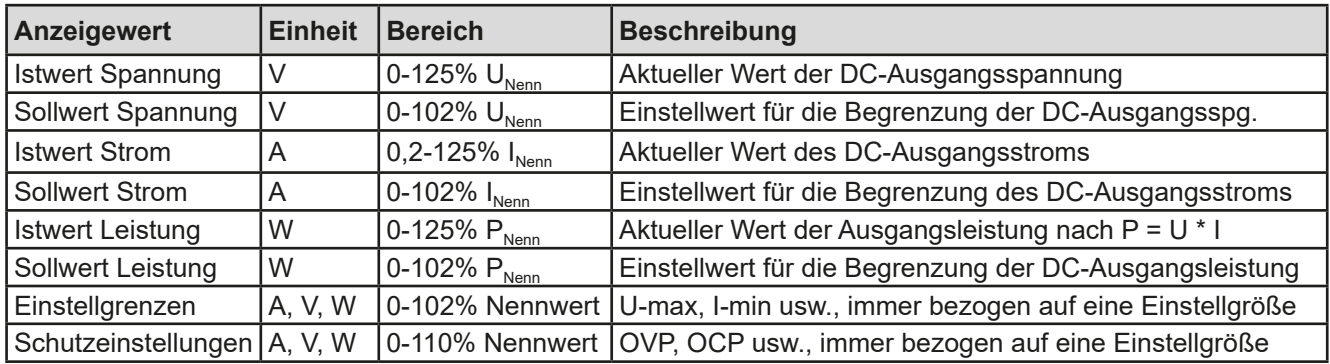

Generelle Anzeige- und Einstellbereiche:

#### • **Bereich Status (unterer Teil, Mitte)**

Im mittleren Bereich der unteren Hälfte wird bei Normalanzeigemodus der Bedienort (siehe *["3.5.2. Bedienorte"](#page-37-1))* oder ein anderer Status (siehe Tabelle unten) angezeigt. Wird jedoch, während der DC-Ausgang eingeschaltet ist,

die Taste betätigt, erscheint das Schnellmenü (näheres siehe *["3.4.7. Das Schnellmenü"](#page-36-1)*):

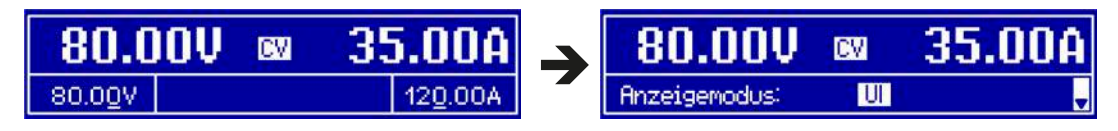

<span id="page-19-0"></span>Weitere Statusanzeigen an:

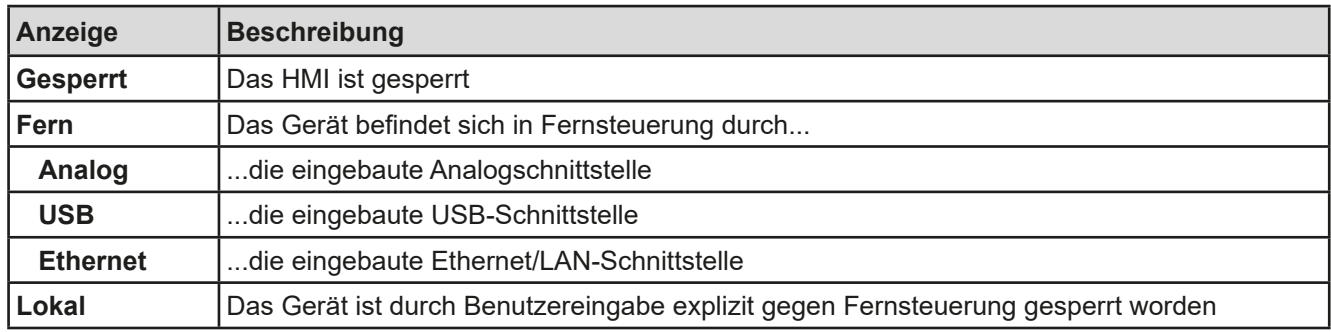

#### **1.9.4.2 Drehknöpfe**

Solange das Gerät manuell bedient wird, dienen die beiden Drehknöpfe zur Einstellung aller Sollwerte, sowie zur Auswahl und Einstellung der Parameter im Einstellmenü ("Menu"). Für eine genauere Erläuterung der einzelnen Funktionen siehe *["3.4 Manuelle Bedienung" auf Seite 31](#page-30-2).*

#### **1.9.4.3 Tastfunktion der Drehknöpfe**

Die Drehknöpfe haben auch eine Tastfunktion, die überall wo Werte gestellt werden können, zum Verschieben des Cursors von niederwertigen zu höherwertigen Dezimalpositionen (rotierend) des einzustellenden Wertes dienen:

$$
\begin{array}{c}\n\hline\n80.000 \\
\hline\n\end{array}\n\rightarrow\n\begin{array}{c}\n80.000 \\
\hline\n\end{array}\n\rightarrow\n\begin{array}{c}\n80.000 \\
\hline\n\end{array}
$$

#### <span id="page-19-1"></span>**1.9.4.4 Auflösung der Anzeigewerte**

In der Anzeige können Sollwerte in festgelegten Schrittweiten eingestellt werden. Die Anzahl der Nachkommastellen eines Einstellwertes hängt vom Gerätemodell ab. Die Werte haben 4 oder 5 Stellen. Ist- und Sollwerte derselben phys. Größe haben jeweils die gleiche Anzahl Dezimalstellen (Digits).

Einstellauflösung und Anzeigebreite der Sollwerte in der Anzeige:

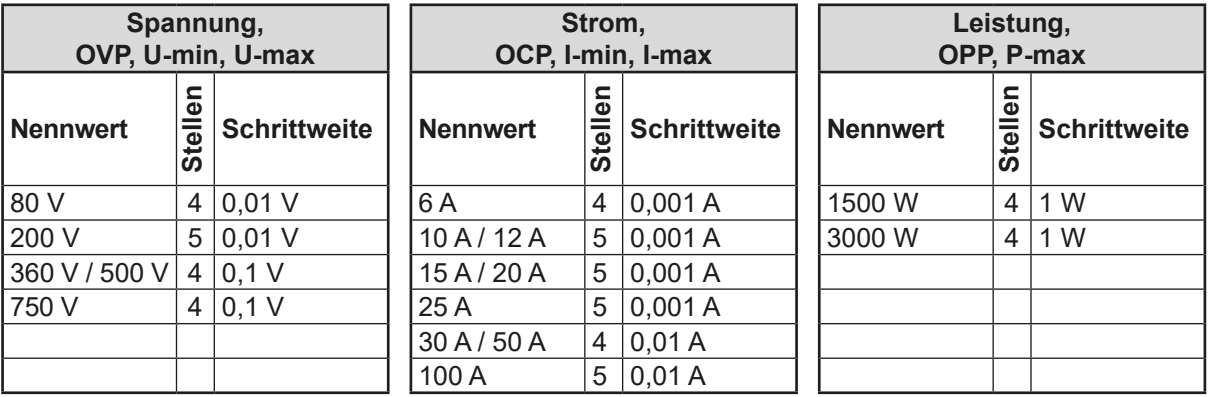

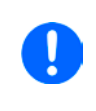

<span id="page-19-2"></span>*Grundsätzlich kann jeder Sollwert bei manueller Bedienung in den oben angegebenen Schritten (=Auflösung) eingestellt werden. Zu den tatsächlichen Werten, die das Gerät dann am Ausgang stellt, kommen noch Abweichungen hinzu, auch genannt Toleranz oder Fehler. Diese sind in den technischen Daten angegeben, errechnen sich prozentual vom Endwert und beeinflussen den Istwert.*

#### **1.9.5 Share-Bus-Anschluß**

Diese auf der Rückseite des Gerätes befindliche, 2polige WAGO-Buchse ("Share") dient zur Verbindung mit der gleichnamigen Buchse an kompatiblen Netzgeräten, um bei Parallelschaltung von bis zu 16 gleichartigen Geräten eine gleichmäßige Laststromaufteilung zu erreichen. Folgende Netzgeräteserien sind kompatibel:

- • PS 9000 1U
- • PSI 9000 2U 24U
- • ELR 9000 (alle Serien)
- • EL 9000 B (alle Serien)
- • PSE 9000
- • PS 9000 2U \*
- • PS 9000 3U \*

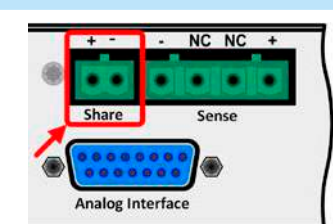

#### <span id="page-20-0"></span>**1.9.6 USB-Port**

Der USB-Port Typ B auf der Rückseite des Gerätes dient zur Kommunikation mit dem Gerät, sowie zur Firmwareaktualisierung. Über das mitgelieferte USB-Kabel kann das Gerät mit einem USB-Port (USB 2.0, USB 3.0) am PC verbunden werden. Der Treiber wird auf USB-Stick mitgeliefert bzw. ist als Download verfügbar und installiert einen virtuellen COM-Port. Details zur Fernsteuerung sind in weiterer Dokumentation auf der Webseite des Geräteherstellers bzw. auf dem mitgelieferten USB-Stick zu finden.

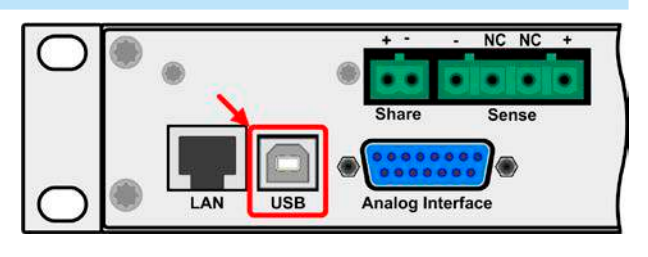

Das Gerät kann über den USB-Port wahlweise über das international standardisierte ModBus RTU-Protokoll oder per SCPI-Sprache angesprochen werden. Es erkennt das in einer Nachricht verwendete Protokoll automatisch.

Die USB-Schnittstelle hat, wenn Fernsteuerung aktiviert werden soll, keinen Vorrang vor der Analog- oder der Ethernetschnittstelle und kann daher nur abwechselnd zu diesen benutzt werden. Jedoch ist Überwachung (Monitoring, Abfrage von Daten) immer möglich.

#### **1.9.7 Ethernetport**

Der RJ45-Ethernet/LAN-Port auf der Rückseite des Gerätes (nur Standardausführung) dient zur ausschließlich zur Kommunikation mit dem Gerät im Sinne von Fernsteuerung oder Monitoring. Dabei hat der Anwender grundsätzlich zwei Möglichkeiten des Zugriffs:

1. Eine Webseite (HTTP, Port 80), die normal in einem Browser über die IP oder den Hostnamen aufgerufen wird

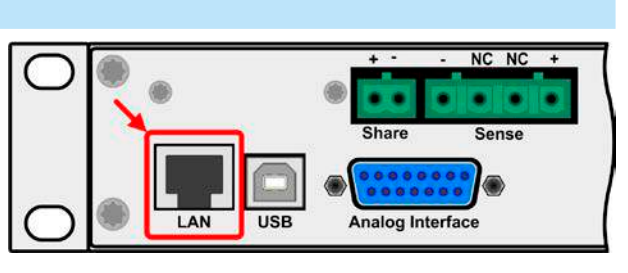

und die Informationen über das Gerät anzeigt, die eine Konfigurationsmöglichkeit der Netzwerkparameter bietet und eine Eingabezeile für SCPI-Befehle.

2. TCP/IP-Zugriff über einen frei wählbaren Port (außer 80 und andere reservierte Ports). Standardport für dieses Gerät ist 5025, Standard-IP 192.168.0.2. Über TCP/IP und den Port kann über diverse Tools sowie die meisten, gängigen Programmiersprachen mit dem Gerät kommuniziert werden.

Das Gerät kann bei Verwendung von TCP/IP über diesen Port wahlweise über das ModBus RTU-Protokoll oder per SCPI-Sprache angesprochen werden. Es erkennt das in einer Nachricht verwendete Protokoll automatisch.

Die Konfiguration des Netzwerkparameter kann manuell oder per DHCP geschehen. Die Übertragungsgeschwindigkeit ist dabei auf "Auto" gestellt, das bedeutet 10MBit/s oder 100MBit/s. 1GBit/s wird nicht unterstützt. Duplexmodus ist immer Vollduplex.

Die Ethernet-Schnittstelle hat, wenn Fernsteuerung aktiviert werden soll, keinen Vorrang vor der Analog- oder der USB-Schnittstelle und kann daher nur abwechselnd zu diesen benutzt werden. Jedoch ist Überwachung (Monitoring, Abfrage von Daten) immer möglich.

#### **1.9.8 Analogschnittstelle**

Diese 15polige Sub-D-Buchse auf der Rückseite dient zur Fernsteuerung des Gerätes mittels analogen Signalen bzw. Schaltzuständen.

Der Eingangsspannungsbereich der Sollwerte bzw. der Ausgangsspannungsbereich der Monitorwerte und der Referenzspannung kann im Einstellungsmenü des Gerätes zwischen 0...5 V und 0...10 V für jeweils 0...100% (U, I und P) umgeschaltet werden.

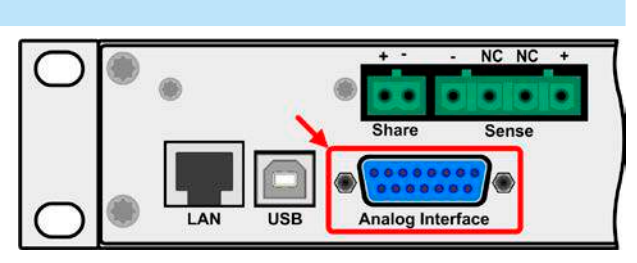

Die Analog-Schnittstelle hat, wenn Fernsteuerung aktiviert werden soll, keinen Vorrang vor der Ethernet- oder der USB-Schnittstelle und kann daher nur abwechselnd zu diesen benutzt werden. Jedoch ist Überwachung (Istwerte/ Status erfassen) immer möglich.

#### **1.9.9 Sense-Anschluß (Fernfühlung)**

Wenn bei Konstantspannungsbetrieb (CV) die Ausgangsspannung nicht am DC-Ausgang der Netzgerätes konstant gehalten werden soll, sondern an der Last, dann kann der Eingang Sense mit der Last verbunden werden, dort wo die DC-Anschlüsse sind. Dann kompensiert das Netzgerät den Spannungsunterschied, der durch Laststrom und Leitungslänge entsteht, zwischen seinem DC-Ausgang und der Last. Die max. mögliche Kompensation ist in den technischen Daten aufgeführt.

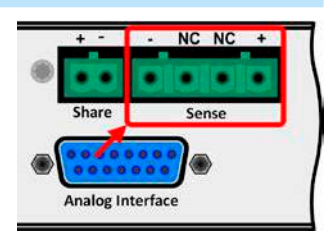

### <span id="page-21-0"></span>**2. Installation & Inbetriebnahme**

#### **2.1 Transport und Lagerung**

#### **2.1.1 Transport**

- • Die Griffe an der Vorderseite des Gerätes dienen **nicht** zum Tragen!
- • Transport des Gerätes nicht im eingeschalteten oder angeschlossenen Zustand!
- • Bei Verlagerung des Gerätes an einen anderen Standort wird die Verwendung der originalen Transportverpackung empfohlen
- Das Gerät sollte stets waagerecht aufgestellt oder getragen werden
- • Benutzen Sie möglichst geeignete Schutzkleidung, vor allem Sicherheitsschuhe, beim Tragen des Gerätes, da durch das teils hohe Gewicht bei einem Sturz erhebliche Verletzungen entstehen können

#### **2.1.2 Verpackung**

Es wird empfohlen, die komplette Transportverpackung (Lieferverpackung) für die Lebensdauer des Gerätes aufzubewahren, um sie für den späteren Transport des Gerätes an einen anderen Standort oder Einsendung des Gerätes an den Hersteller zwecks Reparatur wiederverwenden zu können. Im anderen Fall ist die Verpackung umweltgerecht zu entsorgen.

#### **2.1.3 Lagerung**

Für eine längere Lagerung des Gerätes bei Nichtgebrauch wird die Benutzung der Transportverpackung oder einer ähnlichen Verpackung empfohlen. Die Lagerung muß in trockenen Räumen und möglichst luftdicht verpackt erfolgen, um Korrosion durch Luftfeuchtigkeit, vor Allem im Inneren des Gerätes, zu vermeiden.

#### **2.2 Auspacken und Sichtkontrolle**

Nach jedem Transport mit oder ohne Transportverpackung oder vor der Erstinstallation ist das Gerät auf sichtbare Beschädigungen und Vollständigkeit der Lieferung hin zu untersuchen. Vergleichen Sie hierzu auch mit dem Lieferschein und dem Lieferumfang (siehe Abschnitt *[1.9.3](#page-17-1)*). Ein offensichtlich beschädigtes Gerät (z. B. lose Teile im Inneren, äußerer Schaden) darf unter keinen Umständen in Betrieb genommen werden.

#### **2.3 Installation**

#### **2.3.1 Sicherheitsmaßnahmen vor Installation und Gebrauch**

- • Bei Installation in einem 19"-Schrank sind Halteschienen zu montieren, die für die Gehäuse-breite und das Gewicht (siehe ["1.8. Technische Daten"](#page-8-1)) geeignet sind.
- • Stellen Sie vor dem Anschluß des Gerätes an die AC-Stromzufuhr sicher, daß die auf dem Typenschild des Gerätes angegebenen Anschlußdaten eingehalten werden. Eine Überspannung am AC-Anschluß kann das Gerät beschädigen.

#### **2.3.2 Vorbereitung**

Für das netzseitige Anschließen des Netzgerätes der Serie PS 9000 1U ist ein 3poliges Netzkabel von 2 m Länge im Lieferumfang enthalten. Soll das Gerät anders verkabelt werden, so ist sicherzustellen, daß der Querschnitt der verwendeten Zuleitung mindestens 3x 1,5 mm² (wie beim Netzkabel) beträgt.

Bei der Dimensionierung der DC-Leitungen zur Last sind mehrere Dinge zu betrachten:

- • Der Querschnitt der Leitungen sollte immer mindestens für den Maximalstrom des Gerätes ausgelegt sein
- • Bei dauerhafter Strombelastung der Leitungen am zulässigen Limit entsteht Wärme, die ggf. abgeführt werden muß, sowie ein Spannungsabfall, der von der Leitungslänge und der Erwärmung der Leitung abhängig ist. Um das zu kompensieren, muß der Querschnitt erhöht bzw. die Leitungslänge verringert werden.

#### <span id="page-22-0"></span>**2.3.3 Aufstellung des Gerätes**

• Wählen Sie den Ort der Aufstellung so, daß die Zuleitungen zur Last so kurz wie möglich gehalten werden können!

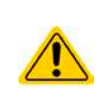

- Lassen Sie hinter dem Gerät ausreichend Platz, jedoch mindestens 30cm, für die stets hinten austretende, warme bis heiße Abluft.
- Die Geräte sind nicht stapelbar!
- Stellen oder legen Sie keine Gegenstände mit einem Gesamtgewicht von mehr als 1kg auf das Gerät!

Ein Gerät in 19" Bauform wird üblicherweise auf entsprechenden Halteschienen und in 19" Einschüben oder -Schränken installiert. Dabei muß auf die Einbautiefe des Gerätes geachtet werden, sowie auf das Gewicht. Die Griffe an der Front dienen dabei zum Hineinschieben und Herausziehen aus dem Schrank. An der Frontplatte befindliche Langloch-Bohrungen dienen zur Befestigung im 19"-Schrank (Befestigungsschrauben im Lieferumfang nicht enthalten).

Zulässige und unzulässige Aufstellpositionen:

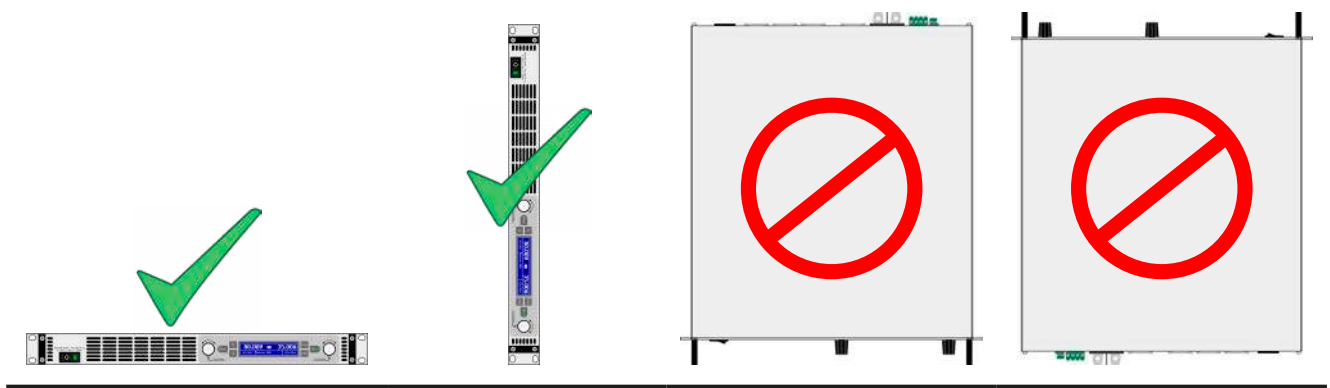

Aufstellfläche

#### **2.3.4 Anschließen an das Stromnetz (AC)**

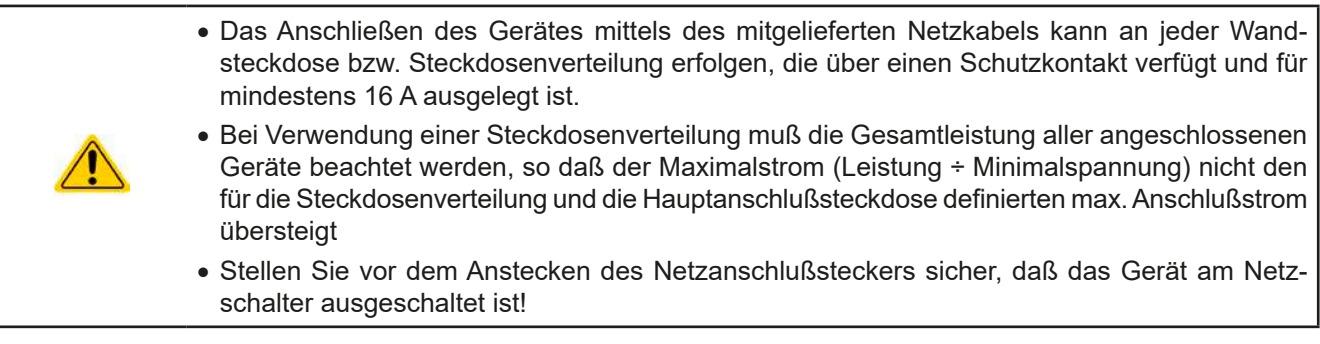

Das Gerät wird mit einem 3-poligen Netzanschlußkabel (L, N, PE) geliefert. Soll das Gerät anderweitig mit einem zwei- oder dreiphasigen Hauptanschluß verbunden werden, so werden für den Netzanschluß folgende Phasen benötigt:

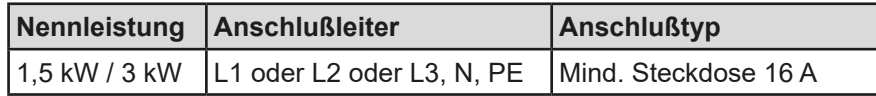

Die Standardanschlußwerte des Gerätes sind: 230 V, 16 A, 50 Hz. Es ist mit intern 16 A abgesichert. Der Nennanschlußstrom richtet sich nach der höheren Stromaufnahme bei AC-Unterspannung (siehe techn. Daten für min. Eingangsspannung).

#### <span id="page-23-0"></span>**2.3.5 Anschließen von DC-Lasten**

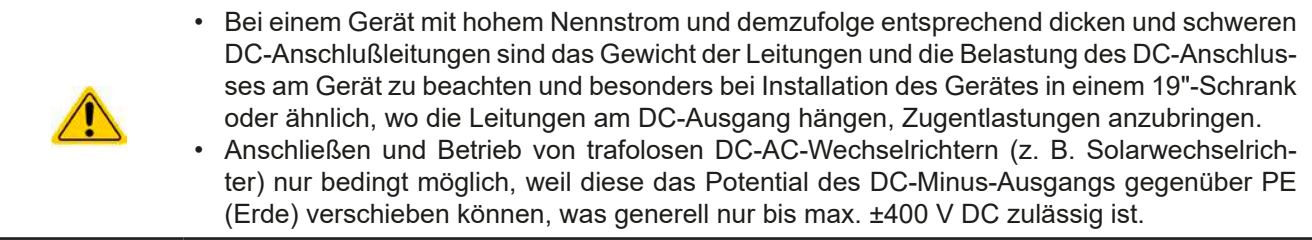

Der DC-Lastausgang befindet sich auf der Rückseite des Gerätes und ist **nicht** über eine Sicherung abgesichert. Der Querschnitt der Zuleitungen richtet sich nach der Stromaufnahme, der Leitungslänge und der Umgebungstemperatur.

Bei Lastleitungen **bis 1,5 m** und durchschnittlichen Umgebungstemperaturen bis 50°C empfehlen wir:

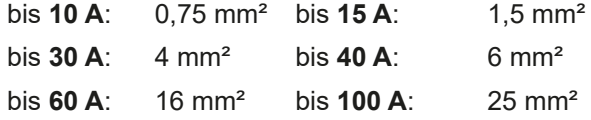

**pro Anschlußpol** (mehradrig, isoliert, frei verlegt) mindestens zu verwenden. Einzelleitungen, wie z. B. 16 mm², können durch 2x6 mm² ersetzt werden usw. Bei längeren Lastleitungen ist der Querschnitt entsprechend zu erhöhen, um Spannungsabfall über die Leitungen und unnötige Erhitzung zu vermeiden.

#### **2.3.5.1 Anschlußklemme**

In dieser Geräteserie haben alle Modelle den gleichen Typ Anschlußklemme. Zum Anschließen von Lastleitungen werden grundsätzlich flexible Leitungen mit Ringkabelschuhen empfohlen.

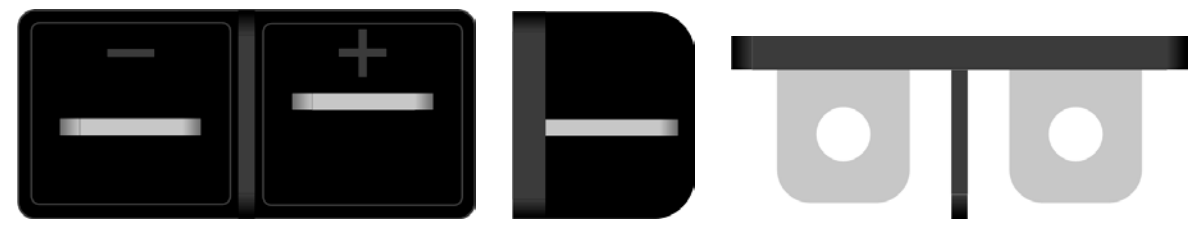

Schraubverbindung M6 an vernickelte Kupferschiene

Empfehlung: Ringkabelschuhe mit 6er Loch

#### **2.3.5.2 Kabelzuführung und Plastikabdeckung**

Für die DC-Anschlußklemme wird eine Plastikabdeckung (siehe oben) als Berührungsschutz mitgeliefert. Diese sollte immer installiert sein.

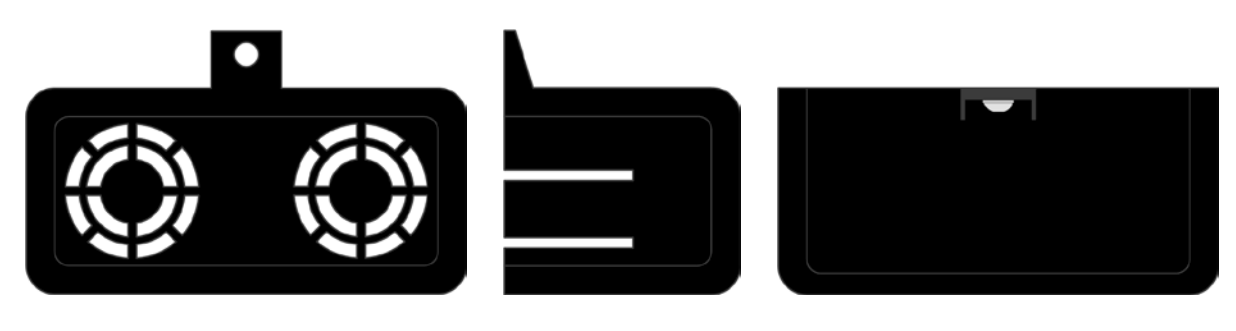

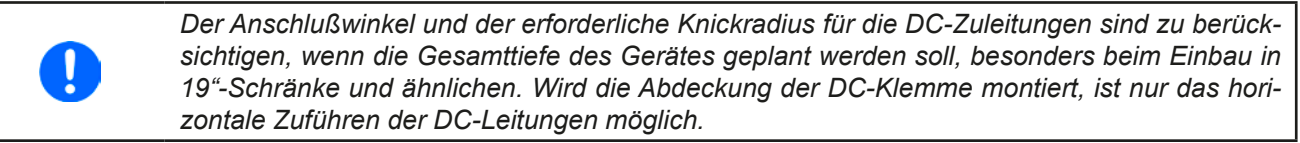

#### <span id="page-24-0"></span>**2.3.6 Erdung des DC-Ausgangs**

Die Erdung von einem der beiden DC-Ausgangspole ist grundsätzlich zulässig. Dadurch entsteht u. U. eine Potentialverschiebung des geerdeten Pols gegenüber PE.

Aus Isolationsgründen sind nur jedoch bestimmte, modellabhängige Potentialverschiebungen am DC-Minuspol bzw. DC-Pluspol zulässig. Siehe *["1.8.3. Spezifische technische Daten"](#page-9-1).*

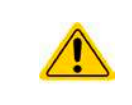

Die Messingschraube neben dem AC-Anschluß ist ein zentraler interner Erdungspunkt! Lösen Sie diese Schraube niemals, um das Gerät darüber mit externen PE-Potentialen zu verbinden! Das Gerät wird über das Netzkabel geerdet.

#### **2.3.7 Anschließen der Fernfühlung**

Um Spannungsabfälle auf den DC-Zuleitungen bis zu einem gewissen Grad kompensieren zu können, bietet das Gerät einen Fernfühlungsanschluß, der mit der Last verbunden werden kann. Das Gerät erkennt den Fernfühlungs-Betrieb automatisch und "fühlt" die Ausgangsspannung (nur für CV-Betrieb gedacht) dann an der Last, statt am eigenen DC-Ausgang.

In den technischen Daten (siehe *["1.8. Technische Daten"](#page-8-1)*) wird angegeben, wieviel Kompensation möglich ist. Sollte das nicht ausreichen, muß der Leitungsquerschnitt der Zuleitungen erhöht werden.

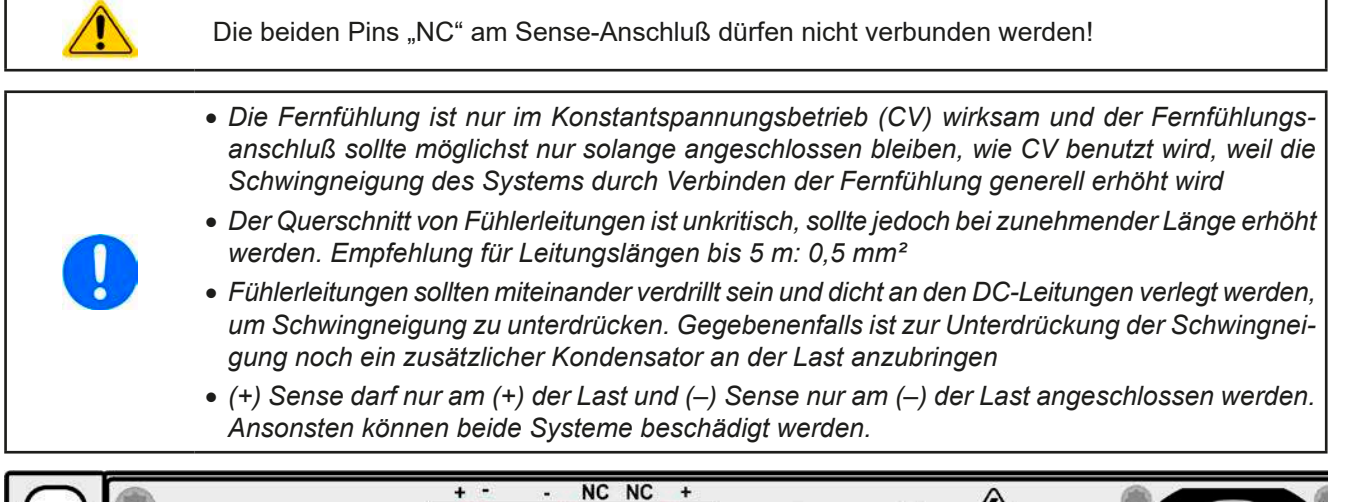

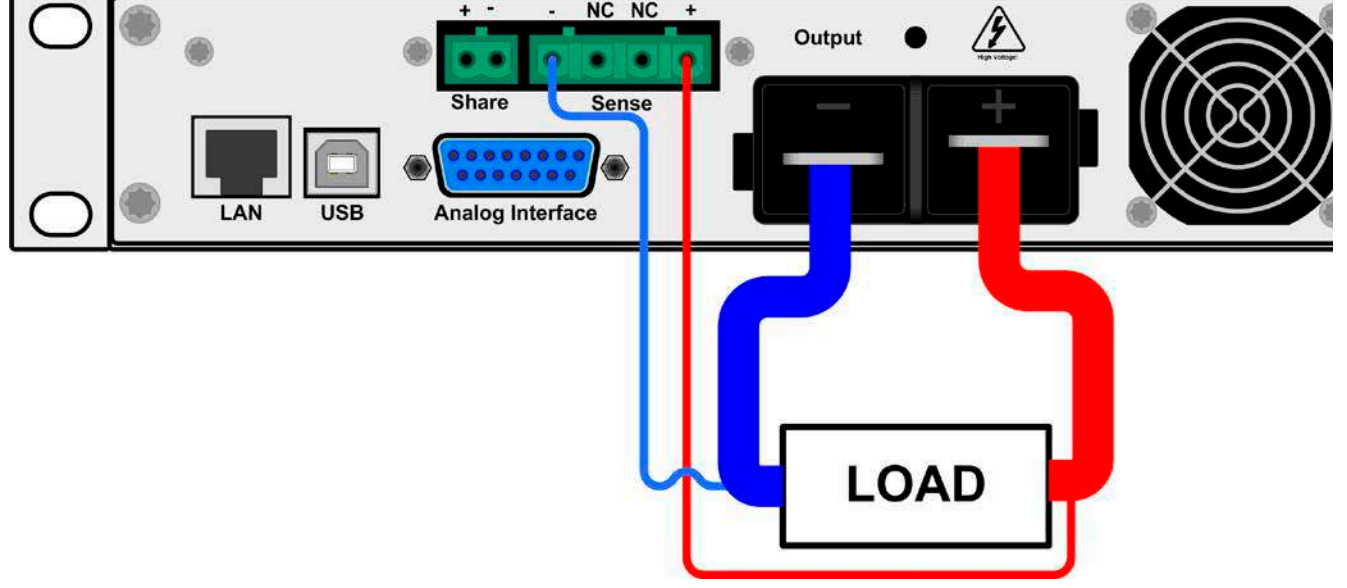

Bild 7 - Beispiel Fernfühlungsverdrahtung

#### <span id="page-25-0"></span>**2.3.8** Anschließen des "Share-Bus"

Die rückseitig am Gerät befindliche Klemme "Share-Bus" dient bei Parallelbetrieb mehrerer Netzgeräte zur Stromsymmetrierung und Ausregelung bei Funktionsgeneratorbetrieb (Sinus usw.). Der Share-Bus sollte daher verbunden werden. Weitere Information siehe auch *["3.9.1 Parallelschaltung mit Share Bus" auf Seite 46](#page-45-1)*. Für die Verschaltung des Share-Bus' gilt es folgendes zu beachten:

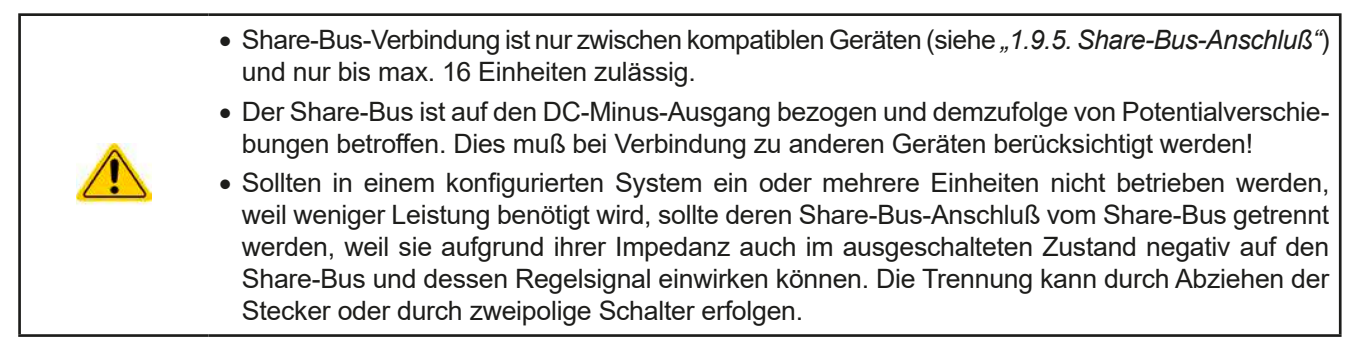

#### **2.3.9 Anschließen der analogen Schnittstelle**

Der 15polige Anschluß (Typ: Sub-D, D-Sub) auf der Rückseite ist eine analoge Schnittstelle. Um diesen mit einer steuernden Hardware (PC, elektronische Schaltung) zu verbinden, ist ein handelsüblicher Sub-D-Stecker erforderlich (nicht im Lieferumfang enthalten). Generell ist es ratsam, bei Verbindung oder Trennung dieses Anschlusses das Gerät komplett auszuschalten, mindestens aber den DC-Ausgang.

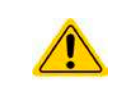

Die analoge Schnittstelle ist intern, zum Gerät hin, galvanisch getrennt. Sofern nicht absolut erforderlich, sollten Sie möglichst niemals eine Masse der analogen Schnittstelle (AGND) mit dem DC-Minus-Ausgang verbinden, weil das die galvanische Trennung aufhebt.

#### **2.3.10 Anschließen des USB-Ports**

Um das Gerät über diesen Anschluß fernsteuern zu können, verbinden Sie Gerät und PC über das mitgelieferte USB-Kabel und schalten Sie das Gerät ein, falls noch ausgeschaltet.

#### **2.3.10.1 Treiberinstallation (Windows)**

Bei der allerersten Verbindung mit dem PC sollte das Betriebssystem das Gerät als neu erkennen und einen Treiber installieren wollen. Der Treiber ist vom Typ Communications Device Class (CDC) und ist bei aktuellen Betriebssystemen wie Windows 7 oder 10 normalerweise integriert. Es wird aber empfohlen, den auf USB-Stick mitgelieferten Treiber zu installieren, um bestmögliche Kompatibilität des Gerätes zu unserer Software zu erhalten.

#### **2.3.10.2 Treiberinstallation (Linux, MacOS)**

Für diese Betriebssysteme können wir keinen Treiber und keine Installationsbeschreibung zur Verfügung stellen. Ob und wie ein passender Treiber zur Verfügung steht, kann der Anwender durch Suche im Internet selbst herausfinden.

#### **2.3.10.3 Treiberalternativen**

Falls der oben beschriebene CDC-Treiber auf Ihrem System nicht vorhanden ist oder aus irgendeinem Grund nicht richtig funktionieren sollte, können kommerzielleAnbieterAbhilfe schaffen. Suchen und finden Sie dazu im Internet diverse Anbieter mit den Schlüsselwörtern "cdc driver windows" oder "cdc driver linux" oder "cdc driver macos".

#### <span id="page-25-1"></span>**2.3.11 Erstinbetriebnahme**

Bei der allerersten Inbetriebnahme nach dem Erwerb des Gerätes und der Erstinstallation sind zusätzliche Maßnahmen zu ergreifen:

- • Überprüfen Sie die von Ihnen verwendeten Anschlußkabel für AC und DC auf ausreichenden Querschnitt!
- • Überprüfen Sie die werkseitigen Einstellungen bezüglich Sollwerte, Sicherheits- und Überwachungsfunktionen sowie Kommunikation daraufhin, daß Sie für Ihre Anwendung passen und stellen Sie sie ggf. nach Anleitung ein!
- • Lesen Sie, bei Fernsteuerung des Gerätes per PC, zusätzlich vorhandene Dokumentation zu Schnittstellen und **Software!**
- • Lesen Sie, bei Fernsteuerung des Gerätes über die analoge Schnittstelle, unbedingt den Abschnitt zur analogen Schnittstelle in diesem Dokument und ggf. noch weiteren Dokumente zu analogen Schnittstellen und deren Verwendung im Besonderen!

<span id="page-26-0"></span>Wenn Sie möchten, können Sie die Sprache der Anzeige noch auf **Deutsch** umstellen.

#### **►So stellen Sie die Sprache der Anzeige um**

- **1.** Schalten Sie das Gerät ein warten Sie, bis die Hauptanzeige erscheint. Diese sollte wie rechts gezeigt aussehen.
- **2.** Betätigen Sie Taste Menu . In dem nun erscheinenden Haupt
	- menü benutzen Sie die Pfeiltasten **und alle die staat in die staat** und navigieren Sie zum Feld **HMI-Setup**.
- **3.** Betätigen Sie Enter, um in die Einstellungen für die Bedieneinheit zu kommen. Betätigen Sie dann erneut.
- **4.** In der nun erscheinenden Einstellungsseite stellen Sie den Parameter **Language** mit dem rechten Drehknopf auf **Deutsch**.

#### **2.3.12 Einrichten der Netzwerkverbindung**

Das Gerät wird Standard-Netzwerkparametern ausgeliefert (siehe ["3.4.3.6. Menü "Kommunikation""](#page-33-0)). Die Ethernet/LAN-Schnittstelle ist kurz nach der ersten Inbetriebnahme des Gerätes sofort betriebsbereit. Standardwerte:

IP: 192.168.0.2

Subnetzmaske: 255.255.255.0

Gateway: 192.168.0.1

Port: 5025

DHCP: aus

Für die Verkabelung, sprich hardwaremäßige Anbindung des LAN-Ports an ein Netzwerk oder PC, kontaktieren Sie bitte Ihren IT-Manager oder eine ähnlich verantwortliche Person. Als Netzwerkkabel sind handelsübliche Ethernetkabel (CAT5 oder besser) zu verwenden.

Um die Netzwerkparameter nach Ihren Wünschen einzustellen, haben Sie drei Möglichkeiten: das ab April 2015 als Download erhältliche oder mitgelieferte Programm "EA Power Control" oder die Webseite des Gerätes oder das Setup-Menü. Für die Konfiguration im Setup-Menü siehe *["3.4.3.6. Menü "Kommunikation""](#page-33-0)*.

Für die Konfiguration über die Webseite oder EA Power Control benötigen Sie ein bereits fertig verkabeltes und eingeschaltetes Gerät, sowie einen PC, der auf die voreingestellte Geräte-IP 192.168.0.2 zugreifen kann.

#### **►So stellen Sie die Netzwerkparameter des Gerätes über die Webseite ein**

- **1.** Falls noch aktiv, verlassen Sie jegliches Setup-Menü an der Bedieneinheit des Gerätes.
- **2.** Öffnen Sie die Webseite des Gerätes über einen Browser, indem sie entweder die Standard-IP (http://192.168.0.2) oder den Standard-Hostnamen (http://Client, nur möglich, wenn ein DNS im Netzwerk ist) in die URL-Zeile eingeben.
- **3.** Nach dem Laden der Webseite überprüfen Sie, ob im Feld "**Status**" beim Wert "**Access**" der Zustand "**free**" steht. Falls nicht, ist das Gerät entweder bereits in Fernsteuerung (**rem**) oder vor Zugriff gesperrt (**local**). Falls "local", dann Sperre zunächst entfernen. Siehe dazu *["3.5.2. Bedienorte"](#page-37-1)*.
- 4. Steht "rem" im Feld "Access" machen Sie weiter mit Schritt 4. Ansonsten geben Sie in die Eingabezeile mit Titel "**SCPI command**" den Befehl **syst:lock on** ein (Achtung! Leerzeichen vor **on**!) und prüfen Sie, ob sich der Wert "**Access**" im Feld "**Status**" auf "**rem-eth**" (bedeutet: Remote Ethernet) ändert.
- **5.** Wechseln Sie auf die Webseite **CONFIGURATION** (oben rechts) und stellen Sie die Netzwerkparameter bzw. den Port und DHCP und übernehmen Sie die Einstellungen mit Knopf **SUBMIT**.
- **6.** Warten Sie ein paar Sekunden, dann können Sie die neue IP testen, indem Sie die Webseite unter der neuen IP aufrufen oder anpingen. Ein erneutes Aufrufen über den Hostnamen ist erst möglich, nachdem das Gerät aus- und wieder eingeschaltet wurde, weil erst dann dem DNS die neue IP zum Hostnamen übermitteln wird.

#### **2.3.13 Erneute Inbetriebnahme nach Firmwareupdates bzw. längerer Nichtbenutzung**

Bei der erneuten Inbetriebnahme nach einer Firmwareaktualisierung, Rückerhalt des Gerätes nach einer Reparatur oder nach Positions- bzw. Konfigurationsveränderungen der Umgebung des Gerätes sind ähnliche Maßnahmen zu ergreifen wie bei einer Erstinbetriebnahme. Siehe daher auch *["2.3.11. Erstinbetriebnahme"](#page-25-1).*

Erst nach erfolgreicher Überprüfung des Gerätes nach den gelisteten Punkten darf es wie gewohnt in Betrieb genommen werden.

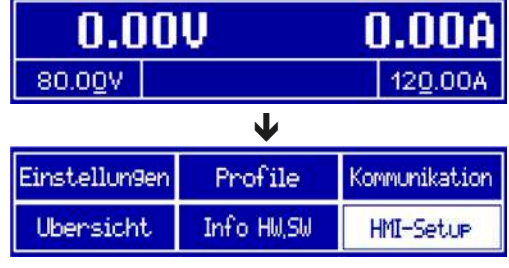

### <span id="page-27-0"></span>**3. Bedienung und Verwendung**

#### **3.1 Wichtige Hinweise**

#### **3.1.1 Personenschutz**

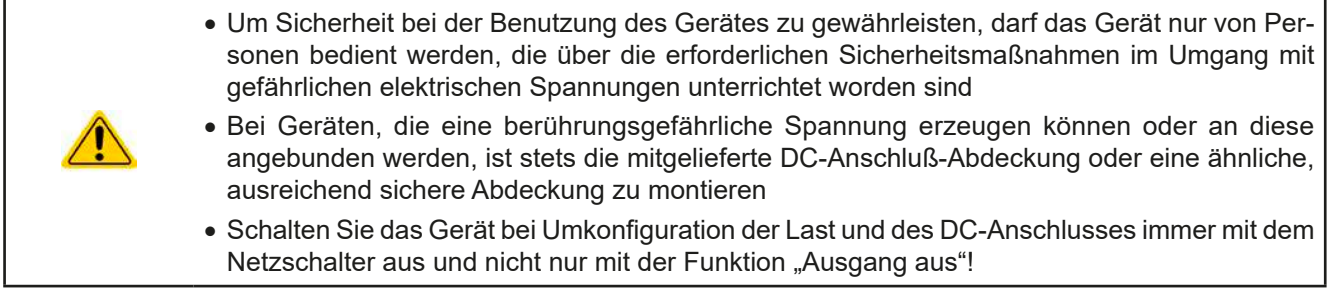

#### **3.1.2 Allgemein**

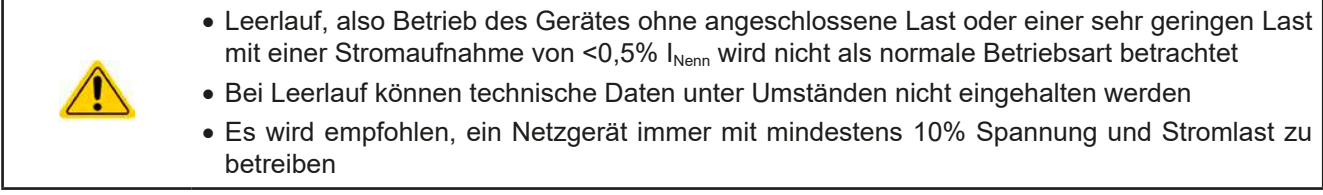

#### <span id="page-27-1"></span>**3.2 Regelungsarten**

Ein Netzgerät beinhaltet intern einen oder mehrere Regelkreise, die Spannung, Strom und Leistung durch Soll-Istwert-Vergleich auf die eingestellten Sollwerte regeln sollen. Die Regelkreise folgen dabei typischen Gesetzmäßigkeiten der Regelungstechnik. Jede Regelungsart hat ihre eigene Charakteristik, die nachfolgend grundlegend beschrieben wird.

#### **3.2.1 Spannungsregelung / Konstantspannung**

Spannungsregelung wird auch Konstantspannungsbetrieb (kurz: CV) genannt.

Die DC-Ausgangsspannung wird bei Netzgeräten konstant auf dem eingestellten Wert gehalten, sofern der in den Verbraucher fließende Strom den eingestellten Strommaximalwert bzw. sofern die vom Verbraucher entnommene Leistung nach P =  $U_{AUS}$  \*  $I_{AUS}$  nicht den eingestellten Leistungsmaximalwert erreicht. Sollte einer dieser Fälle eintreten, so wechselt das Gerät automatisch in die Strombegrenzung bzw. Leistungsbegrenzung, jenachdem was zuerst zutrifft. Dabei kann die Ausgangsspannung nicht mehr konstant gehalten werden und sinkt auf einen Wert, der sich durch das ohmsche Gesetz ergibt.

Solange der DC-Ausgang eingeschaltet und Konstantspannungsbetrieb aktiv ist, wird der Zustand "CV-Betrieb aktiv" als Kürzel CV auf der Anzeige und auch als Signal auf der analogen Schnittstelle ausgegeben, kann aber auch als Status über die digitalen Schnittstellen ausgelesen werden.

#### **3.2.2 Stromregelung / Konstantstrom / Strombegrenzung**

Stromregelung wird auch Strombegrenzung oder Konstantstrombetrieb (kurz: CC) genannt.

Der DC-Ausgangsstrom wird bei Netzgeräten konstant auf dem eingestellten Wert gehalten, wenn der in den Verbraucher fließende Strom den eingestellten Stromsollwert erreicht. Der aus einem Netzgerät fließende Strom ergibt sich aus der eingestellten Ausgangsspannung und dem tatsächlichen Widerstand des Verbrauchers. Ist der Strom unter dem eingestellten Wert, findet Spannungsregelung oder Leistungsregelung statt. Erreicht der Strom den eingestellten Wert, wechselt das Gerät automatisch in Konstantstrombetrieb. Wenn jedoch die vom Verbraucher entnommene Leistung die Maximalleistung des Gerätes oder den eingestellten Leistungssollwert erreicht, wechselt das Gerät automatisch in Leistungsbegrenzung und stellt Ausgangsspannung und Ausgangsstrom nach  $P = U * I$  ein.

Solange der DC-Ausgang eingeschaltet und Konstantstrombetrieb aktiv ist, wird der Zustand "CC-Betrieb aktiv" als Kürzel CC auf der Anzeige und auch als Signal auf der analogen Schnittstelle ausgegeben, kann aber auch als Status über die digitalen Schnittstellen ausgelesen werden.

#### <span id="page-28-0"></span>**3.2.3 Leistungsregelung / Konstantleistung / Leistungsbegrenzung**

Leistungsregelung, auch Leistungsbegrenzung oder Konstantleistung (kurz: CP) genannt, hält die DC-Ausgangsleistung bei Netzgeräten konstant auf dem eingestellten Wert, wenn der in den Verbraucher fließende Strom in Zusammenhang mit der eingestellten Ausgangsspannung und dem Widerstand des Verbrauchers nach  $P = U^*$  I bzw.  $P = U^2 / R$  den eingestellen Wert erreicht. Die Leistungsbegrenzung regelt dann den Ausgangsstrom nach I = SQR(P / R) bei der eingestellten Ausgangsspannung ein (R = Widerstand des Verbrauchers).

Die Leistungsbegrenzung arbeitet nach dem Auto-range-Prinzip, so daß bei geringer Ausgangsspannung hoher Strom oder bei hoher Ausgangsspannung geringer Strom fließen kann, um die Leistung im Bereich  $P_N$  (siehe Grafik rechts) konstant zu halten.

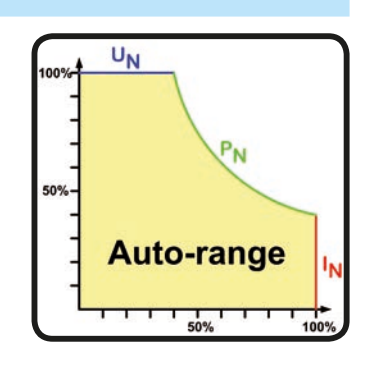

Konstantleistungsbetrieb wirkt auf den internen Stromsollwert ein. Das bedeutet, der als maximal eingestellte Strom kann unter Umständen nicht erreicht werden, wenn der Leistungssollwert nach I = P / U einen geringeren Strom bewirkt und das Gerät auf diesen begrenzt. Der vom Anwender eingestellte und auf dem Display angezeigte Stromsollwert ist stets nur eine obere Grenze.

Solange der DC-Ausgang eingeschaltet und Konstantleistungsbetrieb aktiv ist, wird der Zustand "CP-Betrieb aktiv" als Kürzel CP auf der grafischen Anzeige ausgegeben, kann aber auch als Status über die digitalen Schnittstellen ausgelesen werden.

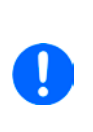

*Im Normalfall zeigt das Gerät den Leistungsistwert am eigenen DC-Ausgang an. Dieser inkludiert eventuelle Leitungsverluste zur Last hin. Um die tatsächliche Leistungsaufnahme der Last abzulesen, müßte der Fernfühlungseingang polrichtig zum DC-Anschluß an der Last verbunden werden. Dann würde das Gerät die Spannung an der Last messen und somit auch die Leistung. Im gleichen Moment würde es aber mehr Leistung abgeben als angezeigt, weil die Leitungsverluste dann nicht mehr einbezogen werden. Das kann bedingen, daß das Gerät in Leistungsbegrenzung geht, auch wenn der Leistungsistwert das eingestellte Limit noch nicht erreicht hat.*

#### **3.2.3.1 Leistungsreduktion (Derating)**

Die Netzgeräte der Serie PS 9000 1U bieten einen erweiterten AC-Eingangsbereich, sind jedoch für eine Versorgungsspannung von typisch 230 V<sub>AC</sub>, ±10% ausgelegt. Aber einer bestimmten Netzunterspannung setzt automatisch eine Leistungsreduktion (*engl.: derating*) ein, welche die maximal verfügbare Leistung begrenzt. Diese Begrenzung erfolgt auf der AC-Eingangsseite und wird vom Gerät nicht erfaßt und auch nicht als "CP" angezeigt.

Je nach Nennleistung greift das Derating bei unterschiedlichen Netzspannungen:

- 3 kW-Modelle
	- $\bullet$  Unter ca. 207  $V_{AC}$ : Derating auf max. 2500 W Ausgangsleistung
	- Unter ca. 180 V<sub>AC</sub>: Abschaltung des DC-Ausgangs
- 1,5 kW-Modelle
	- $\bullet$  Unter ca. 150 V<sub>AC</sub>: Derating auf max. 1000 W Ausgangsleistung
	- $\bullet$  Unter ca. 90  $V_{AC}$ : Abschaltung des DC-Ausgangs

#### <span id="page-29-0"></span>**3.3 Alarmzustände**

<span id="page-29-1"></span>*Dieser Abschnitt gibt nur eine Übersicht über mögliche Alarmzustände. Was zu tun ist im Fall, daß Ihr Gerät Ihnen einen Alarm anzeigt, wird in Abschnitt ["3.6. Alarme und Überwachung"](#page-42-1) erläutert.*

Grundsätzlich werden alle Alarmzustände optisch (Meldung in der Anzeige), akustisch (wenn Alarmton aktiviert) und als auslesbarer Status über digitale Schnittstelle signalisiert. Außerdem wird bei einem Alarm der DC-Ausgang des Gerätes ausgeschaltet. Die Alarmzustände OT und OVP werden zusätzlich über die analoge Schnittstelle signalisiert.

#### **3.3.1 Power Fail**

Power Fail (kurz: PF) kennzeichnet einen Alarmzustand des Gerätes, der mehrere Ursachen haben kann:

- • AC-Eingangsspannung zu hoch (Netzüberspannung) oder zu niedrig (Netzunterspannung, Netzausfall)
- Defekt im Eingangskreis (PFC)

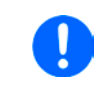

<span id="page-29-2"></span>*Das Ausschalten des Gerätes mittels des Netzschalters oder einer externen Trenneinheit ist wie ein Netzausfall und wird auch so interpretiert. Daher tritt beim Ausschalten jedesmal ein "Alarm PF" auf, der in dem Fall ignoriert werden kann.*

#### **3.3.2 Übertemperatur (Overtemperature)**

Ein Übertemperaturalarm (kurz: OT) kann auftreten, wenn

• das Gerät wegen zu hoher Innentemperatur selbständig die Leistungsstufen abschaltet.

Zu hohe Erwämung und daraus folgende zeitweise Abschaltung ist üblicherweise bedingt durch ungenügende Kühlung (Lufttemperatur der Umgebung sehr hoch, Lüfter verdreckt, Lufteinlässe verstopft). Die Lüfter kühlen daraufhin das Gerät intern wieder ab, bis es die Leistungsstufen automatisch wieder einschaltet und den Betrieb fortführt. Die Abschaltung der Leistungsabgabe ist daher nur temporär.

#### **3.3.3 Überspannung (Overvoltage)**

Ein Überspannungsalarm (kurz: OVP) führt zur Abschaltung des DC-Ausgangs und kann auftreten, wenn

- • das Netzgerät selbst oder die angeschlossene Last durch z. B. Gegenspannungserzeugung eine höhere Ausgangsspannung auf den DC-Ausgang bringt, als mit der einstellbaren Überspannungsalarmschwelle OVP  $(0...110\% \cup_{Nenn})$  festgelegt
- der OVP-Schwellwert zu nah über den Spannungssollwert gesetzt wurde und das Gerät im CC-Betrieb durch schlagartige Entlastung einen Spannungssprung macht, der zu einem Spannungsüberschwinger führt, der zwar kurze Zeit danach ausgeregelt wird, aber unter Umständen den OVP auslöst

Diese Funktion dient dazu, dem Betreiber des Netzgerätes akustisch oder optisch mitzuteilen, daß es möglicherweise eine überhöhte Spannung erzeugt hat und entweder ein Defekt des Gerätes oder der angeschlossenen Last resultieren könnte.

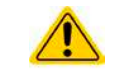

Das Netzgerät ist nicht mit Schutzmaßnahmen gegen Überspannung von außen ausgestattet. Überspannung kann Bauteile am DC-Ausgang beschädigen!

#### **3.3.4 Überstrom (Overcurrent)**

Ein Überstromalarm (kurz: OCP) führt zur Abschaltung des DC-Ausgangs und kann auftreten, wenn

• der aus dem DC-Ausgang fließende Ausgangsstrom die eingestellte OCP-Schwelle erreicht.

Diese Schutzfunktion dient nicht dem Schutz des Netzgerätes, sondern dem Schutz der angeschlossenen Last, damit diese nicht durch zu hohen Strom beschädigt oder bei einem Defekt, der überhöhten Strom zur Folge hat, nicht irreparabel zerstört wird.

#### **3.3.5 Überleistung (Overpower)**

Ein Überleistungsalarm (kurz: OPP) führt zur Abschaltung des DC-Ausgangs und kann auftreten, wenn

• das Produkt aus der am DC-Ausgang anstehenden Ausgangsspannung und dem Ausgangsstrom die eingestellte OPP-Schwelle erreicht.

Diese Schutzfunktion dient nicht dem Schutz des Gerätes, sondern dem Schutz der angeschlossenen Last, falls diese durch zu hohe Leistungsaufnahme beschädigt werden könnte.

#### <span id="page-30-2"></span><span id="page-30-0"></span>**3.4 Manuelle Bedienung**

#### **3.4.1 Einschalten des Gerätes**

Das Gerät sollte möglichst immer am Netzschalter (Vorderseite) eingeschaltet werden. Alternativ kann es über eine externe Trennvorrichtung (Hauptschalter, Schütz) mit entsprechender Strombelastbarkeit netzseitig geschaltet werden.

Nach dem Einschalten zeigt das Gerät für einige Sekunden in der Anzeige das Herstellerlogo und weitere Informationen (Seriennummer usw.) an und ist danach betriebsbereit. Im Einstellmenü (siehe Abschnitt *["3.4.3. Konfigu](#page-30-1)[ration im Einstellmenü \(Menu\)"](#page-30-1)*) befindet sich im Untermenü "**Allgemein**" eine Option "**DC-Ausgang nach Power ON**", mit welcher der Anwender bestimmen kann, wie der Zustand des DC-Ausgangs nach dem Einschalten des Gerätes sein soll. Werkseitig ist diese Option auf "**AUS**" gesetzt. "**AUS**" bedeutet, der DC-Ausgang wäre nach dem Einschalten des Gerätes immer aus und "**Wiederherstellen**" bedeutet, daß der letzte Zustand des DC-Ausgangs wiederhergestellt wird, so wie er beim letzten Ausschalten war, also entweder ein oder aus. Sämtliche Sollwerte werden grundsätzlich gespeichert und wiederhergestellt.

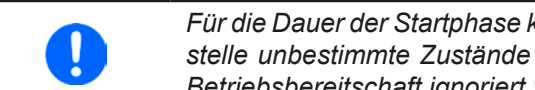

*Für die Dauer der Startphase können die Meldesignale (OT, OVP usw.) an der analogen Schnittstelle unbestimmte Zustände anzeigen, die bis zum Ende der Startphase und Erreichen der Betriebsbereitschaft ignoriert werden müssen.*

#### **3.4.2 Ausschalten des Gerätes**

Beim Ausschalten des Gerätes werden der Zustand des Ausganges und die zuletzt eingestellten Sollwerte gespeichert. Weiterhin wird ein "PF" gemeldet. Dieser kann ignoriert werden. Der Leistungsausgang wird sofort ausgeschaltet und nach ein paar Sekunden die Lüfter, das Gerät ist nach einigen weiteren Sekunden dann komplett aus.

#### <span id="page-30-1"></span>**3.4.3 Konfiguration im Einstellmenü (Menu)**

Das Einstellmenü dient zur Konfiguration aller Betriebsparameter, die nicht ständig benötigt werden. Es kann per

Druck auf die Taste **Menu** erreicht werden, aber nur, wenn der DC-Ausgang **ausgeschaltet** ist. Siehe Grafiken unten.

Ist der Ausgang eingeschaltet, ist mit der Taste nur der Zugriff auf DC-Ausgangsparameter sowie Statusinformationen möglich.

Die Navigation erfolgt in den Untermenüs mittels der Tasten  $\downarrow$ , <sup>†</sup> und Enter. Parameter (Werte, Einstel-

lungen) werden mit den Drehknöpfen eingestellt. Dabei ist die Zuordnung der Drehknöpfe immer gleich: linker Drehknopf - Parameter links, rechter Drehknopf - Parameter rechts.

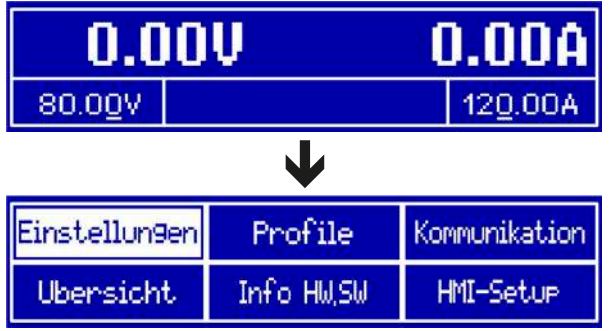

Die Menüstruktur ist auf der folgenden Seite als Schema dargestellt. Einige Einstellparameter sind selbsterklärend, andere nicht. Diese werden auf weiteren Seiten im Einzelnen erläutert.

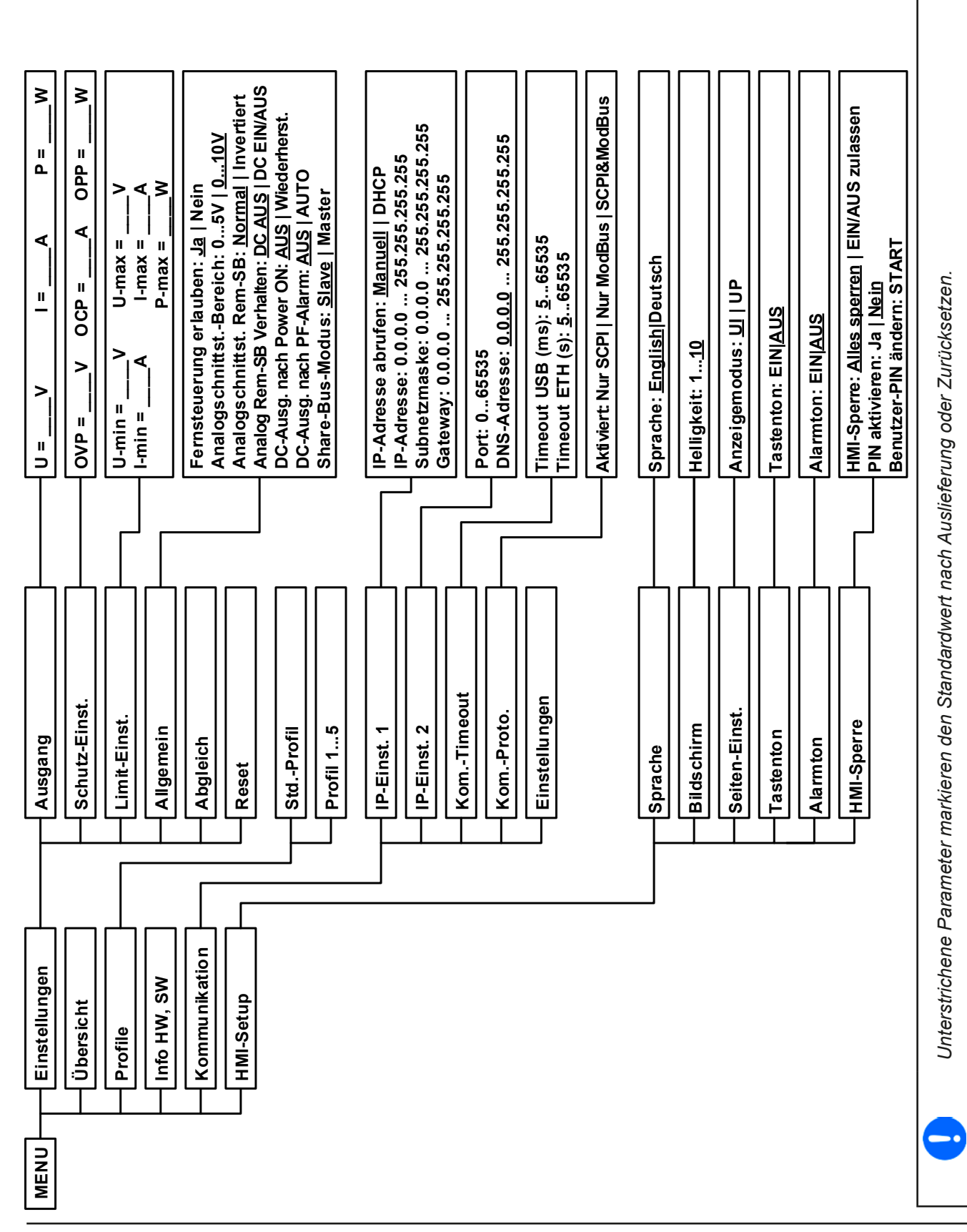

EA Elektro-Automatik GmbH Telefon: 02162 / 3785-0 **www.elektroautomatik.de** Se**ite 32**<br>Helmholtzstr. 31-37 • 41747 Viersen Telefax: 02162 / 16230 ea1974@elektroautomatik.de

#### **3.4.3.1 Menü "Allgemein"**

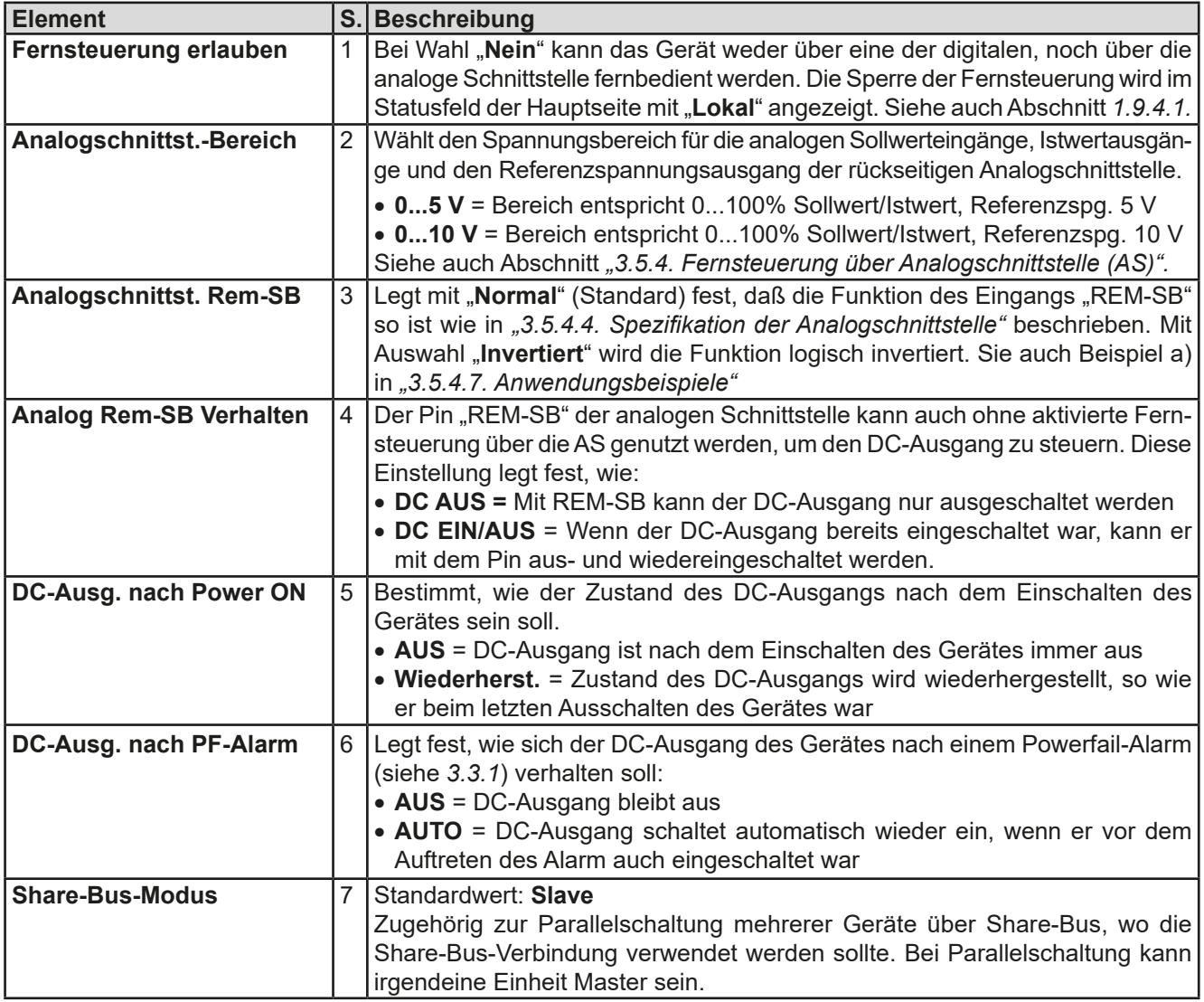

#### 3.4.3.2 Menü "Abgleichen"

Von hier aus kann eine Kalibrierungsroutine für die Ausgangswerte Spannung und Strom, jeweils Soll- und Istwert getrennt, gestartet werden. Mehr dazu siehe *["4.3. Gerät abgleichen \(Nachjustierung\)"](#page-50-1)*

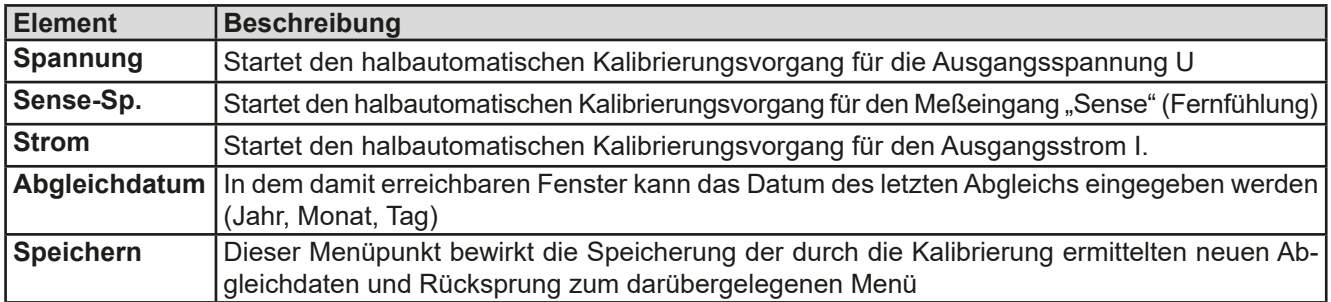

#### **3.4.3.3 Menü "Reset"**

Bewirkt bei Wahl "Ja" und Bestätigung mit Taste Enter die Zurücksetzung aller Einstellungen (Parameter, Sollwerte) auf Auslieferungszustand.

#### **3.4.3.4 Menü "Profile"**

Siehe *["3.8 Nutzerprofile laden und speichern" auf Seite 45](#page-44-1).*

#### 3.4.3.5 Menüs "Übersicht" und "Info HW, SW"

Diese Menüseiten zeigen Informationen über die aktuellen Sollwerte (U, I, P), zugehörigen Schutzparametern (OVP, OCP, OPP), sowie Einstellgrenzen ("Limits") und eine Alarmhistorie, die eventuell aufgetretene Alarme seit dem letzten Einschalten des Gerätes zählt. Weiterhin gerätebezogene Daten wie Serienummer, Artikelnummer usw.

#### <span id="page-33-0"></span>3.4.3.6 Menü "Kommunikation"

Hier werden Einstellungen zu der auf der Rückseite des Gerätes befindlichen Ethernet/LAN-Schnittstelle getroffen. Der USB-Port benötigt keine Einstellungen. Das Gerät hat bei Auslieferung oder nach einer Zurücksetzung folgende **Standard-Netzwerkparameter** im Untermenüs "**IP-Einstellungen 1**" und "**IP-Einstellungen 2**":

- DHCP: aus
- IP: 192.168.0.2
- • Subnetzmaske: 255.255.255.0
- • Gateway: 192.168.0.1
- Port: 5025
- • DNS: 0.0.0.0
- • Hostname: Client
- • Domäne: Workgroup

Diese Parameter können nach Belieben den lokalen Erfordernissen entsprechend konfiguriert werden. Weiterhin gibt es generelle Kommunikationseinstellungen, die den Protokollen ModBus RTU und SCPI, sowie Timing zugeordnet sind.

Untermenü "**IP-Einst. 1**"

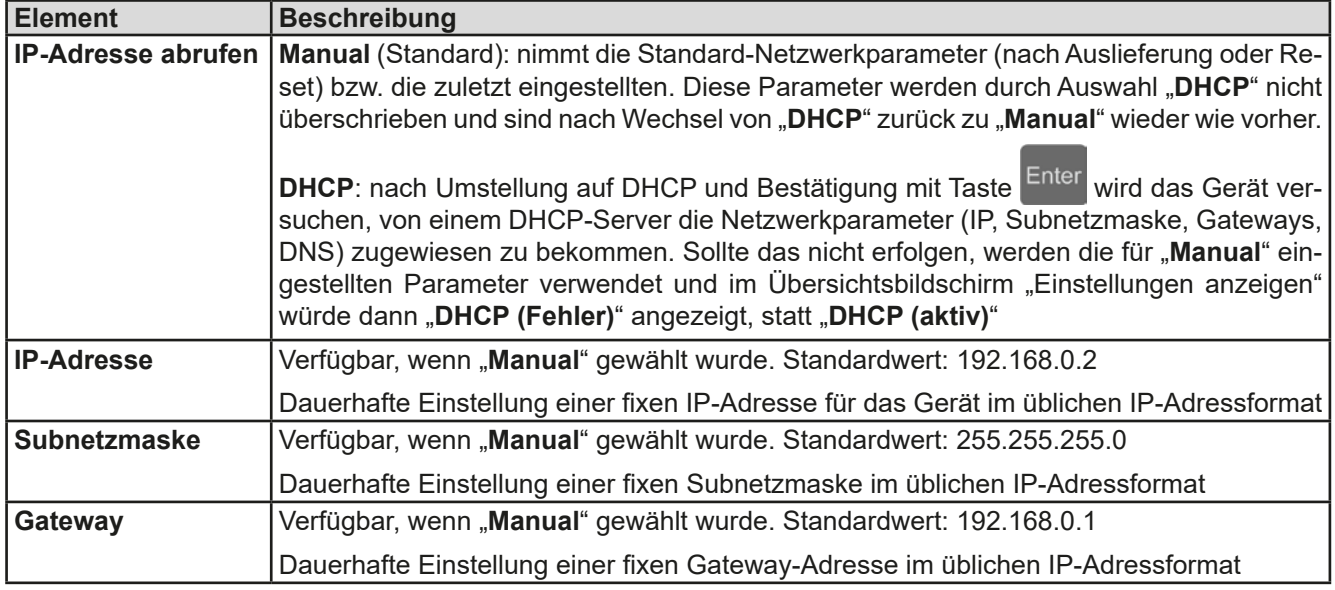

#### Untermenü "**IP-Einst. 2**"

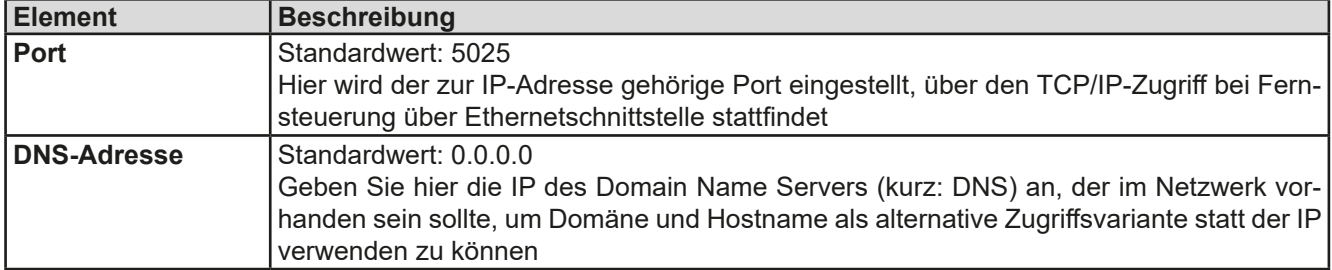

Untermenü "Kom.-Proto." (Kommunikationsprotokolle)

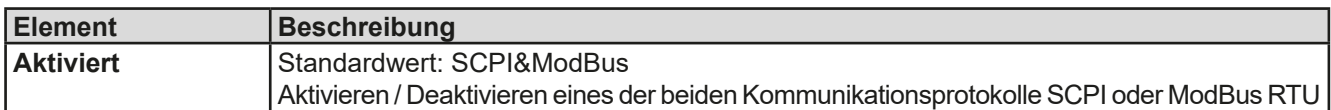

Untermenü "Kom.-Timeout" (Kommunikations-Timeout)

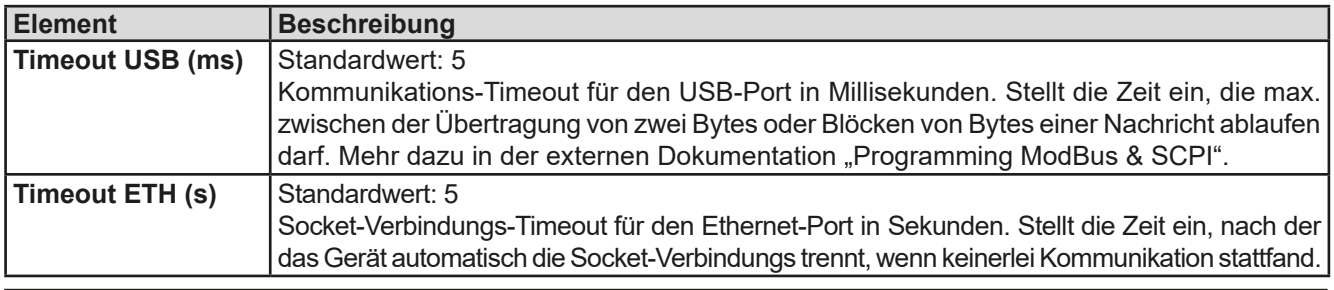

#### <span id="page-34-0"></span>**3.4.3.7 Menü "HMI-Setup"**

Diese Einstellungen beziehen sich ausschließlich auf die Bedieneinheit (HMI) und deren Anzeige. In der Tabelle unten werden der Einfachheit halber alle einstellbaren Elemente aufgelistet, egal in welchem der Untermenüs des HMI-Setups diese einsortiert sind:

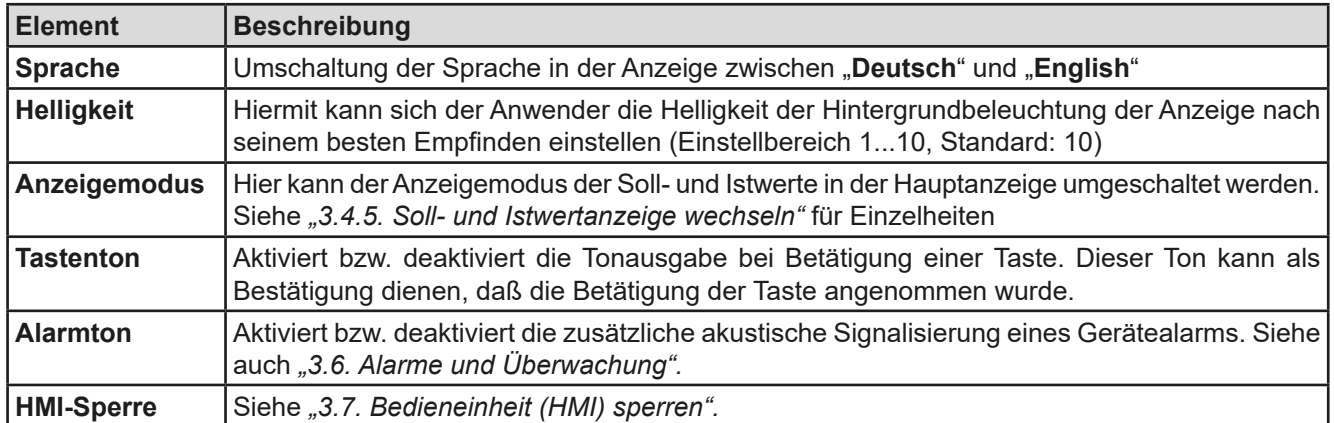

#### <span id="page-34-1"></span>**3.4.4 Einstellgrenzen (Limits)**

Standardmäßig sind alle Sollwerte (U, I, P) zwischen 0% und 102% des Nennwertes frei einstellbar. Das kann in einigen Fällen hinderlich sein, besonders wenn man empfindlicheAnwendungen gegen versehentlich zu hoch eingestellte Spannung schützen möchte.

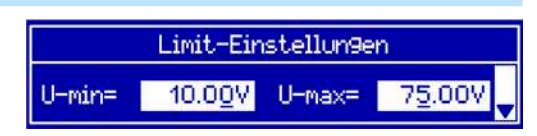

Mit den Einstellgrenzen (engl.: Limits) können jeweils für Spannung (U) und Strom (I) untere und obere Einstellgrenzen festgelegt werden, die den einstellbaren Bereich des jeweiligen Sollwertes einschränken.

Für die Leistung (P) kann nur eine obere Einstellgrenze festgelegt werden.

Die hier gesetzten Einstellgrenzen gelten für alle Wege der Einstellung von Sollwerten, also auch bei digitaler und analoger Fernsteuerung. Bei der Fernsteuerung bleibt der globale Bereich 0...100% (digital) bzw. 0...10 V / 0...5 V (analog) erhalten, dabei jeweils eingeschränkt auf die hier gesetzten Grenzen.

Ein Beispiel: für ein Modell mit 80 V, 100 A und 3 kW definieren Sie, wie oben im Bild gezeigt, U-min = 10 V und U-max = 75 V. Bei analoger Fernsteuerung ergibt sich der aktive Bereich für den Spannungssollwert am Pin VSEL somit als 1,25 V...9,375 V (bei gewähltem Eingangsbereich 0...10 V). Das Gerät würde nach Umschaltung auf analoge Fernsteuerung immer mindestens 10V herausgeben, selbst wenn nichts an VSEL angeschlossen wäre.

Werte außerhalb der Einstellgrenzen werden nicht akzeptiert und bei digitaler Fernsteuerung mit einer Fehlermeldung abgewiesen bzw. bei analoger Fernsteuerung ignoriert und der Sollwert auf Minimum/Maximum festgehalten (Clipping).

#### **►So konfigurieren Sie die Einstellgrenzen**

- 1. Schalten Sie den DC-Ausgang aus und betätigen Sie Taste Menu, um das Menü aufzurufen.
- **2.** Betätigen Sie Enter, um Menü "**Einstellungen**" aufzurufen. Navigieren Sie dann zu "Limit-Einst." und betätigen Sie erneut Enter
- **3.** Im Bildschirm können Sie nun die Einstellwerte **U-min**, **U-max**, **I-min**, **I-max** und **P-max** mit den Drehknöpfen einstellen. Zum Wechsel zwischen den Parametern sind die Pfeiltasten  $\uparrow$  der  $\downarrow$  zu betätigen.
- **4.** Übernehmen Sie die Änderung(en) mit Enter bzw. verwerfen Sie sie mit ESC

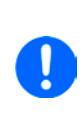

*Die Einstellgrenzen sind an die Sollwerte gekoppelt. Das bedeutet, daß z. B. die obere Einstellgrenze (max) nicht kleiner eingestellt werden kann als der zugehörige Sollwert aktuell gesetzt ist.*  Beispiel: Wenn man die obere Einstellgrenze I-max des Strom auf 90 A einstellen möchte und *der Stromsollwert ist noch auf 100 A eingestellt, dann müßte man den Stromsollwert zunächst auf 90 A oder geringer einstellen.* 

*Umgekehrt gilt das gleichermaßen für die untere Einstellgrenze I-min.* 

#### <span id="page-35-0"></span>**3.4.5 Soll- und Istwertanzeige wechseln**

Standardmäßig zeigt das PS 9000 1U Gerät in der linken Hälfte der Anzeige den Spannungssollwert und Spannungsistwert, sowie in der rechten Hälfte den Stromsollwert und Stromistwert. Damit Sie alternativ den Leistungssollwert ständig zur Verfügung haben, kann der Anzeigemodus der Soll- und Istwerte umgeschaltet werden.

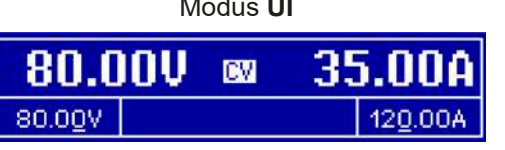

<span id="page-35-1"></span>Modus **UI** Nur Anzeige Spannung (U) und Strom (I). Standard-Modus.

Der Leistungssollwert ist dann entweder über das Menü oder Schnellmenü einstellbar oder nach Umschaltung zwischen Sollwert I und P mit den Tasten .

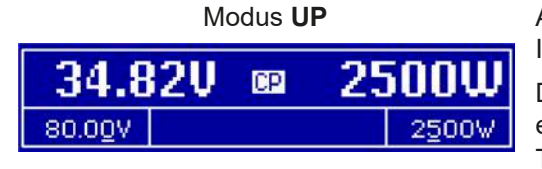

Modus **UP** Alternativ zu den Soll- und Istwerten für den Strom (I) werden Soll- und Istwert der Leistung (P) angezeigt.

> Der Stromsollwert ist dann entweder über das Menü oder Schnellmenü einstellbar oder nach Umschaltung zwischen Sollwert P und I mit den **Tasten**

#### **►So wechseln Sie den Anzeigemodus im Menü**

- 1. Schalten Sie den DC-Ausgang aus und betätigen Sie Taste Menu , um das Menü aufzurufen.
- 2. Navigieren Sie im Menü zu "**HMI-Setup**" und betätigen Sie Enter . Dann weiter zu "Seiten-Einst." und wieder Enter betätigen.
- **3.** Stellen Sie den Parameter "Anzeigemodus" auf die gewünschte Auswahl (siehe oben).
- **4.** Übernehmen Sie die Änderung(en) mit Enter bzw. verwerfen Sie sie mit

#### **►So wechseln Sie den Anzeigemodus direkt**

1. Bei Normalanzeige (siehe Bilder oben) betätigen Sie die Pfeiltasten **oder in der den Australianuschen den** Anzeigemodi **UI** und **UP** beliebig zu wechseln.

Je nach getroffener Wahl wird dem rechten Drehknopf ein anderer Sollwert zum Einstellen zugeordnet, während der linke Drehknopf immer die Spannung stellt.

#### **3.4.6 Sollwerte manuell einstellen**

Die Einstellung der Sollwerte von Spannung, Strom und auch Leistung ist die grundlegende Bedienmöglichkeit eines Stromversorgungsgerätes und daher sind die beiden Drehknöpfe auf der Vorderseite des Gerätes bei manueller Bedienung stets zwei von diesen drei Sollwerten zugewiesen, standardmäßig jedoch Spannung und Strom.

Die Sollwerte können bei manueller Bedienung nur mit den beiden **Drehknöpfen** eingestellt werden.

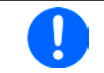

*Die Einstellung von Sollwerten setzt den Sollwert sofort, egal ob der Ausgang ein- oder ausgeschaltet ist.*

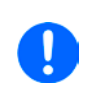

*Die Einstellung der Sollwerte kann nach oben oder unten hin begrenzt sein durch die Einstellgrenzen. Siehe auch ["3.4.4 Einstellgrenzen \(Limits\)" auf Seite 35.](#page-34-1) Bei Erreichen einer der Grenzen wird in der Anzeige im Statusfeld (Mitte, untere Hälfte) für etwa zwei Sekunden ein Hinweis "Limit: U-max" usw. eingeblendet.*
#### **►So können Sie manuell Sollwerte U, I, oder P einstellen**

- **1.** Prüfen Sie zunächst, ob der Sollwert (U, I, P), den Sie einstellen wollen, bereits einem der Drehknöpfe zugeordnet ist. Die Zuordnung kann durch die Wahl eines anderen Anzeigemodus geändert werden. Siehe dazu *["3.4.5. Soll- und Istwertanzeige wechseln"](#page-35-0).*
- **2.** Bei aktuell gewähltem Modus **UI** und solange die Hauptanzeige zu sehen ist drehen Sie den linken Drehknopf, um die Spannung einzustellen und den rechten Drehknopf, um den Strom einzustellen. Im Modus **UP** drehen Sie den rechten Drehknopf, um die Leistung einzustellen, sofern unten rechts momentan der

Leistungssollwert mit Einheit Watt angezeigt wird. Mittels der Pfeiltasten **oder kann auf den** kann auf den Stromsollwert umgeschaltet werden.

**3.** Der gewünschte Sollwert innerhalb kann der festgelegten Grenzen eingestellt werden. Zum Wechsel der Stelle drücken Sie auf den jeweiligen Drehknopf. Das verschiebt den Cursor (unterstrichene Stelle) im Uhrzeigersinn:

<span id="page-36-0"></span>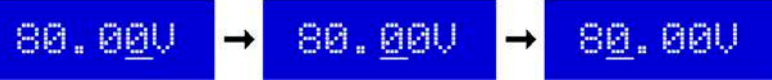

#### **3.4.7 Das Schnellmenü**

Das Schnellmenü bietet bei eingeschaltetem Ausgang zwei Menüpunkte zur schnellen Auswahl, die über das normale Menü auch zu erreichen wären, aber nur bei ausgeschaltetem Ausgang.

Das Schnellmenü kann über Taste Menu erreicht werden und sieht so aus:

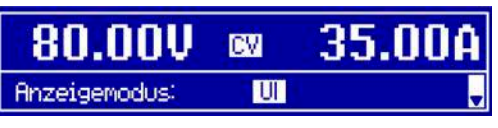

Navigation wie sonst auch mit den Pfeiltasten  $\uparrow$  /  $\downarrow$  und Enter

Über das Schnellmenü kann z. B. die Bedienfeldsperre mit drei Tastendrücken aktiviert werden.

*Achtung! Wird die Bedienfeldsperre über das Schnellmenü aktiviert, ist eventuell die zusätzlich Sperre mit PIN aktiv, je nach Einstellung im MENU. Dies wird hier nicht ersichtlich!*

#### **3.4.8 DC-Ausgang ein- oder ausschalten**

Der DC-Ausgang des Gerätes kann manuell oder ferngesteuert aus- oder eingeschaltet werden. Bei manueller Bedienung kann dies jedoch durch die Bedienfeldsperre verhindert sein.

> *Das manuelle oder ferngesteuerte (digital) Einschalten des DC-Ausgangs kann auch durch den Eingangspin REM-SB der eingebauten Analogschnittstelle gesperrt sein. Siehe dazu auch [3.4.3.1](#page-32-0) und Beispiel a) in [3.5.4.7](#page-40-0).*

#### **►So schalten Sie den DC-Ausgang manuell ein oder aus**

- **1.** Sofern das Bedienfeld (HMI) nicht komplett gesperrt ist, betätigen Sie Taste On O. Anderenfalls werden Sie zunächst gefragt, die Sperre aufzuheben.
- **2.** Jenachdem, ob der Ausgang vor der Betätigung der Taste ein- oder ausgeschaltet war, wird der entgegengesetzte Zustand aktiviert, sofern nicht durch einen Alarm oder den Zustand "Fern" gesperrt. Der aktuelle

Zustand wird an der Taste Dn O mit der grünen LED angezeigt (leuchtet = Ausgang ein).

#### **►So schalten Sie den DC-Ausgang über die analoge Schnittstelle ferngesteuert ein oder aus**

**1.** Siehe Abschnitt *["3.5.4 Fernsteuerung über Analogschnittstelle \(AS\)" auf Seite 39](#page-38-0).*

#### **►So schalten Sie den DC-Ausgang über eine digitale Schnittstelle ferngesteuert ein oder aus**

**1.** Siehe externe Dokumentation "Programmieranleitung ModBus & SCPI", falls Sie eigene Software verwenden, bzw. siehe externe Dokumentation der LabView VIs oder von vom Hersteller zur Verfügung gestellter Software.

#### **3.5 Fernsteuerung**

#### **3.5.1 Allgemeines**

Fernsteuerung ist grundsätzlich über die eingebaute analoge oder eine der eingebauten digitalen Schnittstellen USB, Ethernet/LAN möglich. Wichtig ist dabei, daß entweder nur die analoge oder eine digitale im Eingriff sein kann. Das bedeutet, wenn man zum Beispiel versuchen würde bei aktiver analoger Fernsteuerung (Pin Remote, Status "Fern Analog" in der Anzeige) auf Fernsteuerung per digitaler Schnittstelle umzuschalten, würde das Gerät auf der digitalen Schnittstelle einen Fehler zurückmelden. Im umgekehrten Fall würde die Umschaltung per Pin Remote einfach ignoriert. In beiden Fällen ist jedoch Monitoring, also das Überwachen des Status' bzw. das Auslesen von Werten, immer möglich.

#### **3.5.2 Bedienorte**

Bedienorte sind die Orte, von wo aus ein Gerät bedient werden kann. Grundsätzlich gibt es da zwei: am Gerät (manuelle Bedienung) und außerhalb (Fernsteuerung). Folgende Bedienorte sind definiert:

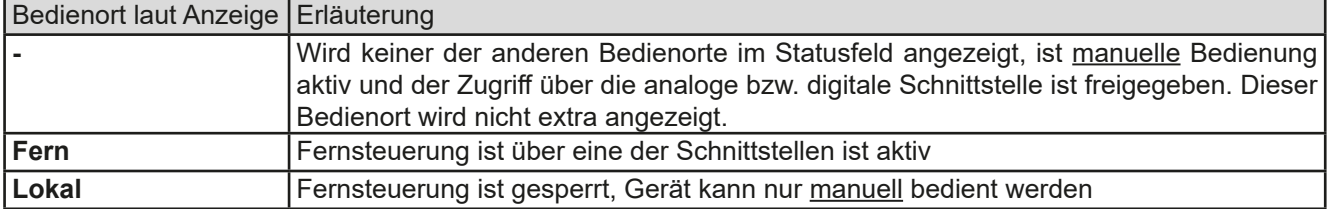

Fernsteuerung kann über die Einstellung "**Fernsteuerung erlauben**" (siehe ["3.4.3.1. Menü "Allgemein""\)](#page-32-0) erlaubt oder gesperrt werden. Im gesperrten Zustand wird im Statusfeld in der Anzeige (Mitte, untere Hälfte) der Status "**Lokal**" angezeigt. Die Aktivierung der Sperre kann dienlich sein, wenn normalerweise eine Software oder eine Elektronik das Gerät ständig fernsteuert, man aber zwecks Einstellung am Gerät oder auch im Notfall am Gerät hantieren muß, was bei Fernsteuerung sonst nicht möglich wäre.

Die Aktivierung der Sperre bzw. des Zustandes "Lokal" bewirkt folgendes:

- • Falls Fernsteuerung über digitale Schnittstelle aktiv ist ("**Fern**"), wird die Fernsteuerung sofort beendet und muß später auf der PC-Seite, sofern "**Lokal**" nicht mehr aktiv ist, erneut übernommen werden
- Falls Fernsteuerung über analoge Schnittstelle aktiv ist (auch "**Fern"**), wird die Fernsteuerung nur solange unterbrochen bis "Lokal" wieder beendet, sprich die Fernsteuerung wieder erlaubt wird, weil der Pin "Remote" an der Analogschnittstelle weiterhin das Signal "Fernsteuerung = ein" vorgibt. Ausnahme: der Pegel des Pins "Remote" wird während der Phase "Lokal" auf HIGH geändert, also auf "Fernsteuerung = aus".

#### **3.5.3 Fernsteuerung über eine digitale Schnittstelle**

#### **3.5.3.1 Schnittstellenwahl**

Das Gerät unterstützt nur die eingebauten Schnittstellen USB und Ethernet. Für die USB-Schnittstelle wird ein Standardkabel mitgeliefert, sowie ein Windows-Treiber auf USB-Stick. Diese Schnittstelle benötigt keine Einstellungen im Setup-Menü.

Für die Ethernetschnittstelle sind dagegen die üblichen Netzwerkeinstellungen wie DHCP oder, bei manueller IP-Vergabe, die IP-Adresse usw. zu treffen, sofern nicht die Standardparameter bereits akzeptabel sind.

Die GPIB-Schnittstelle erfordert die Auswahl einer eindeutigen, nicht doppelt vorhandenen Adresse, falls das Gerät mit weiteren GPIB-Geräten verbunden wird.

#### **3.5.3.2 Allgemeines**

Zur Installation des Netzwerkanschlusses siehe ["1.9.7. Ethernetport"](#page-20-0).

Die Schnittstellen benötigen nur wenige oder keine Einstellungen für den Betrieb bzw. können bereits mit den Standardeinstellungen direkt verwendet werden. Die zuletzt getroffenen Einstellungen werden dauerhaft gespeichert, können aber auch über den Menüpunkt "**Reset**" auf die Standardwerte zurückgebracht werden.

Über die digitalen Schnittstellen können in erster Linie Sollwerte (Strom, Spannung, Leistung), sowie Gerätezustände gesetzt oder ausgelesen werden. In zweiter Linie sind fast alle über das HMI einstellbaren Werte (Schutz, Limits), sowie einige Betriebsparameter über Fernsteuerung einstellbar.

Bei Wechsel auf Fernsteuerung werden die zuletzt am Gerät eingestellten Werte beibehalten, bis sie geändert werden. Somit wäre eine reine Spannungssteuerung durch Vorgabe von Spannungssollwerten möglich, wenn die anderen Sollwerte unverändert blieben.

#### **3.5.3.3 Programmierung**

Details zur Programmierung der Schnittstellen, die Kommunikationsprotokolle usw. sind in der externen Dokumentation "Programmieranleitung ModBus & SCPI" zu finden, die mit dem Gerät auf einem USB-Stick mitgeliefert wird.

#### <span id="page-38-0"></span>**3.5.4 Fernsteuerung über Analogschnittstelle (AS)**

#### **3.5.4.1 Allgemeines**

Die fest eingebaute, bis 1500 V DC galvanische getrennte, 15-polige analoge Schnittstelle (kurz: **AS**) befindet sich auf der Rückseite des Gerätes und bietet folgende Möglichkeiten:

- Fernsteuerung von Strom, Spannung und Leistung
- Fernüberwachung Status (CC/CP, CV)
- Fernüberwachung Alarme (OT, OVP, PF)
- • Fernüberwachung der Istwerte
- Ferngesteuertes Ein-/Ausschalten des DC-Ausganges

Das Stellen der **drei** Sollwerte über analoge Schnittstelle geschieht immer gleichzeitig. Das heißt, man kann nicht z. B. die Spannung über die AS vorgeben und Strom und Leistung am Gerät mittels Drehknopf einstellen oder umgekehrt.

Der OVP-Sollwert, sowie weitere Überwachungsgrenzen und Alarmschwellen können über die AS nicht ferngestellt werden und sind daher vor Gebrauch der AS am Gerät auf die gegebene Situation anzupassen. Die analogen Sollwerte können über eine externe Spannung eingespeist oder durch am Pin 3 ausgegebene Referenzspannung erzeugt werden. Sobald die Fernsteuerung über analoge Schnittstelle aktiviert wurde, zeigt die Anzeige die Sollwerte an, wie Sie über die analoge Schnittstelle vorgegeben werden.

Die AS kann mit den gängigen Spannungsbereichen 0...5 V oder 0...10 V für jeweils 0...100% Nennwert betrieben werden. Die Wahl des Spannungsbereiches findet im Geräte-Setup statt, siehe Abschnitt *["3.4.3. Konfiguration im](#page-30-0)  [Einstellmenü \(Menu\)"](#page-30-0)*. Die am Pin 3 (VREF) herausgegebene Referenzspannung wird dabei angepaßt und ist dann, je nach Wahl, 5 V oder 10 V. Es gilt dann folgendes:

**0-5 V**: Referenzspannung = 5 V, 0...5 V Sollwert (VSEL, CSEL, PSEL) entsprechen 0...100% Nennwert, 0...100% Istwert entsprechen 0...5 V an den Istwertausgängen (CMON, VMON).

**0-10 V**: Referenzspannung = 10 V, 0...10 V Sollwert (VSEL, CSEL, PSEL) entsprechen 0...100% Nennwert, 0...100% Istwert entsprechen 0...10 V and den Istwertausgängen (CMON, VMON).

Vorgabe von zu hohen Sollwerten (z. B. >5 V im gewählten 5 V-Bereich bzw. >10 V im gewählten 10 V-Bereich) wird abgefangen, in dem der jeweilige Sollwert auf 100% bleibt.

#### **Bevor Sie beginnen: Unbedingt lesen, wichtig!**

- Fernsteuerung des Gerätes erfordert die Umschaltung auf Fernsteuerbetrieb mit Pin "REMOTE" (5). Einzige Ausnahme ist der Pin REM-SB, der ab KE-Firmware 2.03 auch einzeln betrieben werden kann
- • Bevor die Hardware verbunden wird, die die analoge Schnittstelle bedienen soll, ist zu prüfen, daß diese keine höheren Spannungen als spezifiziert auf die Pins geben kann
- • Sollwerteingänge (VSEL, CSEL, PSEL) dürfen nicht unbeschaltet bleiben, da sonst schwebend (floating)
- • Es müssen immer alle drei Sollwerte vorgegeben werden. Sollwerte, die nicht gestellt werden sollen, wie z. B. die Leistung (PSEL) können fest auf 100% gelegt werden (Brücke nach VREF oder anders)

#### **3.5.4.2 Auflösung und Abtastrate**

Intern wird die analoge Schnittstelle digital verarbeitet. Das bedingt zum Einen eine bestimmte, maximal stellbare Auflösung. Diese ist für alle Sollwerte (VSEL usw.) und Istwerte (VMON/CMON) gleich und beträgt 26214. Durch Toleranzen am analogen Eingang kann sich die tatsächliche Auflösung leicht verringern.

Zum Anderen wird eine maximale Abtastrate von 500 Hz bedingt. Das bedeutet, die analoge Schnittstelle kann 500 mal pro Sekunde Sollwerte und deren Änderungen, sowie Zustände an den digitalen Pins verarbeiten.

#### **3.5.4.3 Quittieren von Alarmmeldungen**

Alarmmeldungen des Gerätes (siehe *["3.6. Alarme und Überwachung"](#page-42-0)*) erscheinen immer in der Anzeige, einige davon auch als Signal auf der analogen Schnittstelle (siehe *[3.5.4.4](#page-39-0)*), zum Beispiel der als kritisch geltende Überspannungsalarm (angezeigt als OV oder OVP).

Tritt während der Fernsteuerung über analoge Schnittstelle ein Gerätealarm auf, schaltet der DC-Ausgang genauso aus wie bei manueller Bedienung. Bei Übertemperatur (OT) und Überspannung (OV) kann das über die Signalpins der AS erfaßt werden, bei anderen Alarmen nicht. Diese Alarme können nur durch Auswertung der Istwerte gegenüber den Sollwerten erfaßt werden.

Die Alarme OV, OC und OP müssen nach dem Auftreten quittiert werden. Das kann durch Aus- und Wiedereinschalten des DC-Ausgangs per Pin REM-SB erfolgen, also durch eine HIGH-LOW-HIGH-Flanke (mind. 50ms für LOW), bei gewählter Standardeinstellung für den logischen Pegel des Pins.

#### <span id="page-39-0"></span>**3.5.4.4 Spezifikation der Analogschnittstelle**

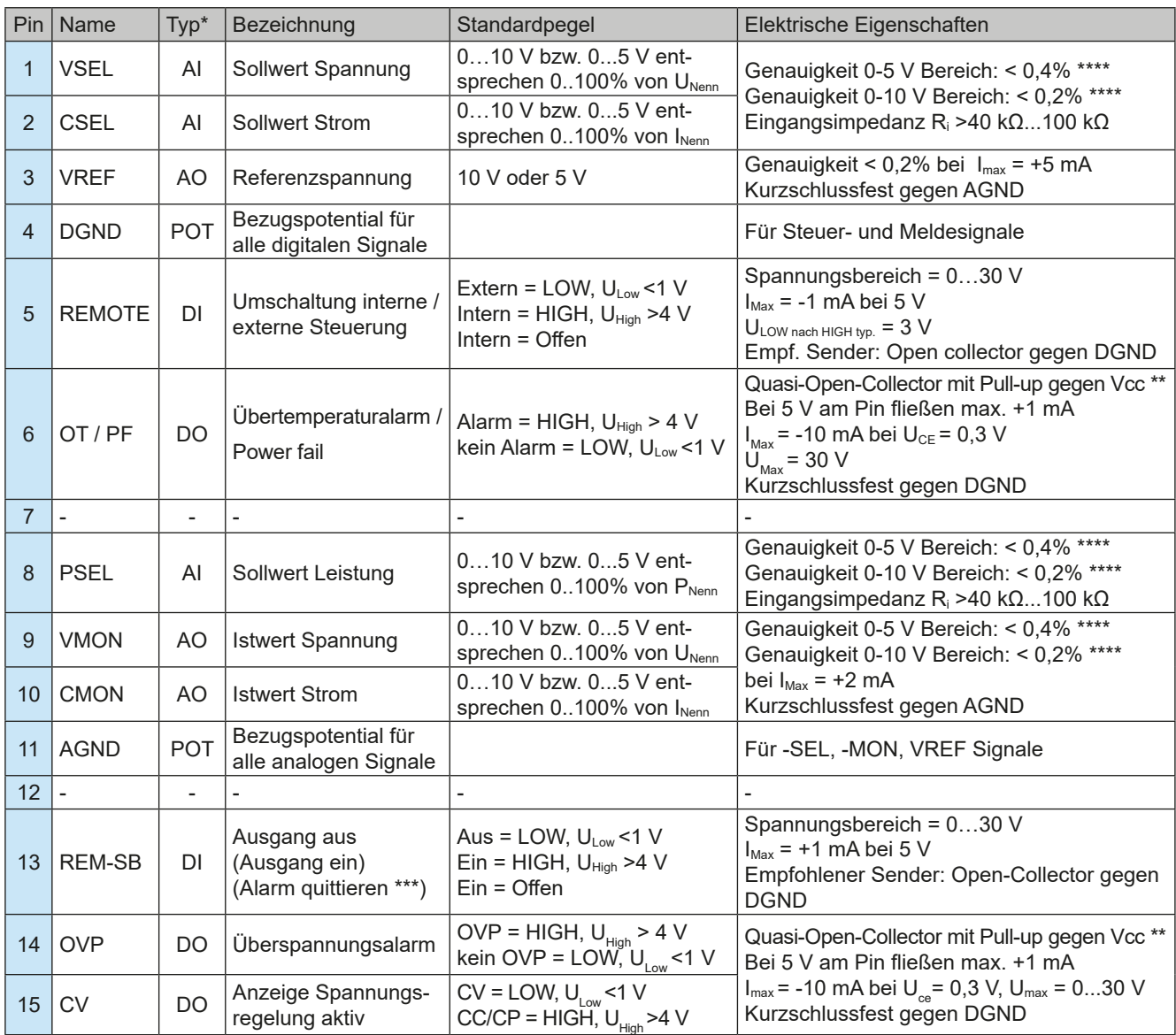

\* AI = Analoger Eingang, AO = Analoger Ausgang, DI = Digitaler Eingang, DO = Digitaler Ausgang, POT = Potential

\*\* Interne Vcc ca. 14,3 V

\*\*\* Nur während Fernsteuerung \*\*\*\* Der Fehler eines Sollwerteinganges addiert sich zum allgemeinen Fehler des zugehörigen Wertes am DC-Ausgang des Gerätes

> *Die Genauigkeitsangabe der Sollwerteingänge ist nur auf den Pin bezogen und addiert sich zur Genauigkeit des zugehörigen Sollwertes am DC-Ausgang (siehe techn. Daten*

#### **3.5.4.5 Übersicht Sub-D-Buchse**

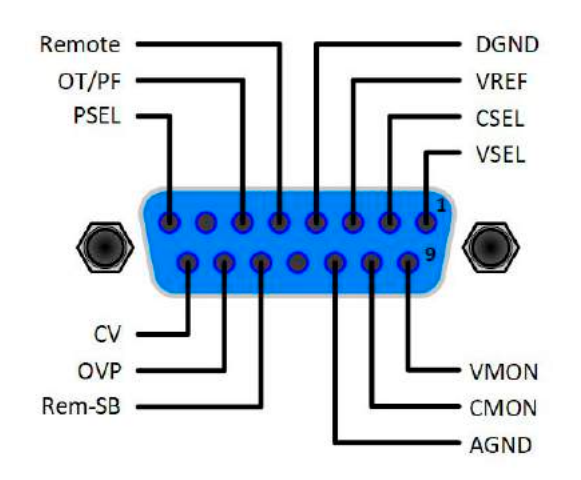

#### **3.5.4.6 Prinzipschaltbilder der Pins**

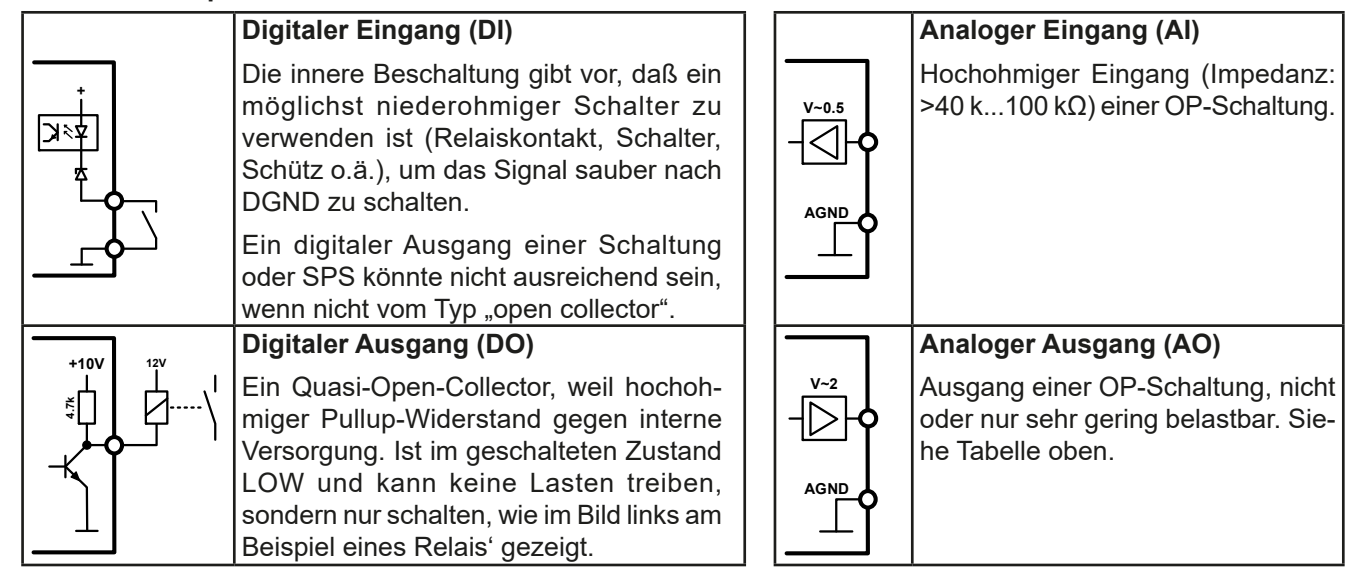

#### **3.5.4.7 Anwendungsbeispiele**

#### a) DC-Ausgang ein- oder ausschalten über Pin "REM-SB"

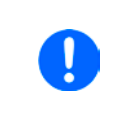

<span id="page-40-0"></span>*Ein digitaler Ausgang, z. B. von einer SPS, kann diesen Eingang (Pin) unter Umständen nicht sauber ansteuern, da eventuell nicht niederohmig genug. Prüfen Sie die Spezifikation der steuernden Applikation. Siehe auch die Prinzipschaltbilder oben.*

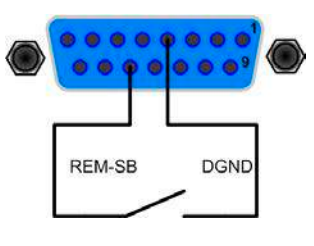

Dieser Eingang wird bei Fernsteuerung zum Ein- und Ausschalten des DC-Ausgangs des Gerätes genutzt. Er funktioniert aber auch ohne aktivierte Fernsteuerung. Dann kann er zum Einen das manuelle oder digital ferngesteuerte Einschalten des DC-Anschlusses blockieren und zum Anderen ein- oder ausschalten, jedoch nicht allein. Siehe unten bei "Fernsteuerung wurde nicht aktiviert".

Es wird empfohlen, einen niederohmigen Kontakt wie einen Schalter, ein Relais oder Transistor zum Schalten des Pins gegen Masse (DGND) zu benutzen.

Folgende Situationen können auftreten:

#### **• Fernsteuerung wurde aktiviert**

Wenn Fernsteuerung über Pin "REMOTE" aktiviert ist, gibt nur "REM-SB" den Zustand des DC-Ausgangs des Gerätes gemäß Tabelle in *[3.5.4.4](#page-39-0)* vor. Die logische Funktion und somit die Standardpegel können durch eine Einstellung im Setup-Menü des Gerät invertiert werden. Siehe *[3.4.3.1](#page-32-0)*.

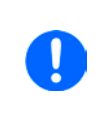

*Wird der Pin nicht beschaltet bzw. der angeschlossene Kontakt ist offen, ist der Pin HIGH. Bei Einstellung "Analogschnittstelle REM-SB = normal" entspricht das der Vorgabe "DC-Ausgang einschalten". Das heißt, sobald mit Pin "REMOTE" auf Fernsteuerung umgeschaltet wird, schaltet der DC-Ausgang ein!*

#### **• Fernsteuerung wurde nicht aktiviert**

In diesem Modus stellt der Pin eine Art **Freigabe** der Taste "On/Off" am Bedienfeld des Gerätes bzw. des Befehls "DC-Ausgang ein/aus" (bei digitaler Fernsteuerung) dar. Daraus ergeben sich folgende mögliche Situationen:

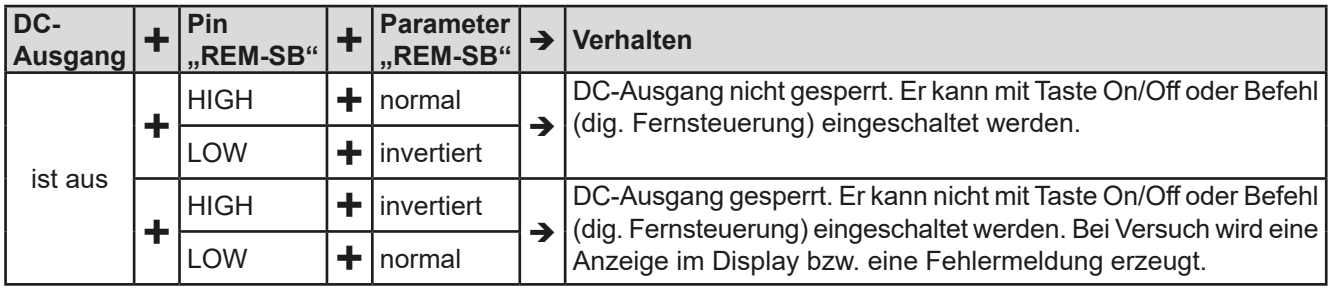

Ist der DC-Ausgang bereits eingeschaltet, bewirkt der Pin die Abschaltung dessen bzw. später erneutes Einschalten, ähnlich wie bei aktivierter Fernsteuerung:

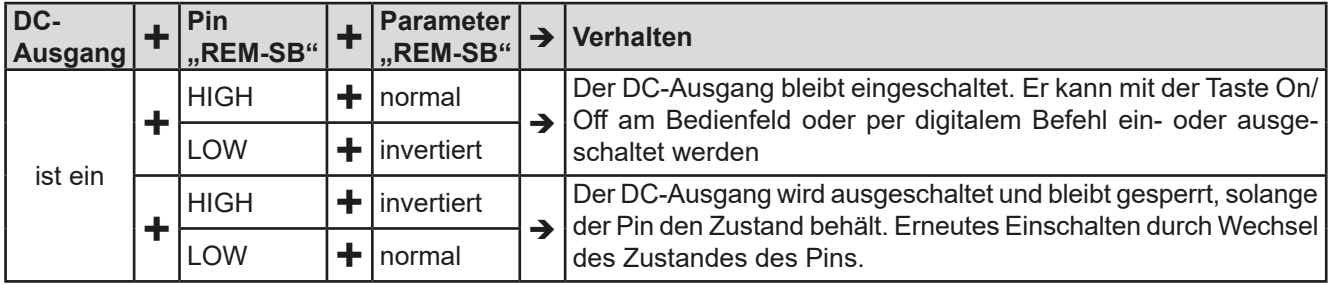

#### **b) Fernsteuerung von Strom und Spannung**

Erfordert aktivierte Fernsteuerung (Pin "Remote" = LOW).

Über je ein Potentiometer werden die Sollwerte VSEL und CSEL aus beispielsweise der Referenzspannung VREF erzeugt. Das Netzgerät kann somit wahlweise in Konstantstrom oder Konstantspannung arbeiten. Gemäß der Vorgabe von max. 5 mA für den Ausgang VREF sollten hier Potentiometer von mindestens 10 kOhm benutzt werden.

Der Leistungssollwert wird hier fest auf VREF (≙100%) gelegt und beeinflußt somit Konstantstrom- oder Konstantspannungsbetrieb nicht.

Bei Einspeisung der Steuerspannungen von einer externen Spannungsquelle wäre die Wahl des Eingangsspannungsbereiches für Sollwerte (0...5 V oder 0...10 V) zu beachten.

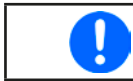

*Bei Benutzung des Eingangsspannungsbereiches 0...5 V für 0...100% Sollwert halbiert sich die effektive Auflösung bzw. verdoppelt sich die minimale Schrittweite für Sollwerte/Istwerte.*

#### Beispiel mit Potis **Beispiel mit ext. Spannungsquelle**

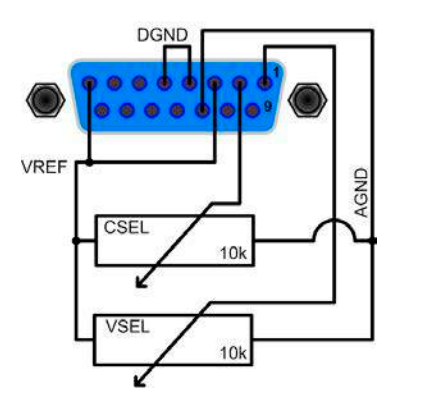

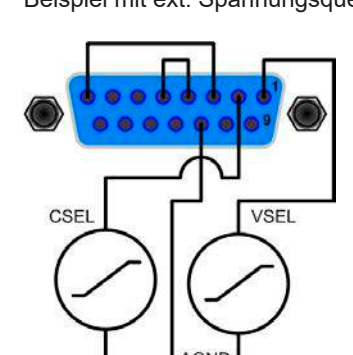

#### **c) Istwerte erfassen**

Über die AS werden die DC-Ausgangswerte von Strom und Spannung mittels 0...10 V oder 0...5 V abgebildet. Zur Erfassung dienen z. B. handelsübliche Multimeter o.ä.

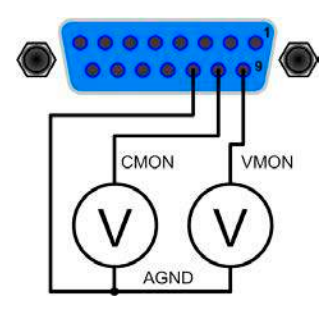

#### <span id="page-42-0"></span>**3.6 Alarme und Überwachung**

#### **3.6.1 Begriffsdefinition**

Grundsätzlich ist bei Gerätealarmen (siehe *["3.3. Alarmzustände"](#page-29-0)*) nur von gemeldeten Zuständen wie Überspannung oder Übertemperatur die Rede, die im Zusammenhang mit teils einstellbaren Überwachungsgrenzen auftreten können.

Diese Alarme werden immer mindestens als ablesbare Meldung in der Anzeige, sowie als abfragbarer Status bei der digitalen Fernsteuerung bzw. Überwachung und, falls aktiviert, als akustisches Warnsignal (Summer) vom Gerät ausgegeben. Weiterhin werden die wichtigsten Gerätealarme immer auch als Signal auf bestimmten Pins der analogen Schnittstelle herausgegeben.

Außerdem ist eine Alarmhistorie verfügbar, die zwecks Statistik und nachträglicher Abrufbarkeit eventuell aufgetretene Alarme seit dem letzten Einschalten des Gerätes zählt.

#### **3.6.2 Gerätealarme handhaben**

Bei Auftreten eines Gerätealarms wird üblicherweise zunächst der DC-Ausgang ausgeschaltet. Manche Alarme müssen zwecks Kenntnisnahme bestätigt werden, was allerdings erst geht, wenn sie nicht mehr anliegen, sprich die Ursache des Alarms beseitigt ist. Andere quittieren sich selbst, sobald die Ursache verschwindet (Überhitzung, Netzunterspannung).

#### **►So bestätigen Sie einen Alarm in der Anzeige (während manueller Bedienung)**

- **1.** Betätigen Sie Taste Enter oder On **O** einmal.
- **►So bestätigen Sie einen Alarm an der analogen Schnittstelle (während analoger Fernsteuerung)**
	- **1.** Schalten Sie den DC-Ausgang über Pin REM-SB aus (logischer Pegel für AUS) und erneut wieder ein. Für Pegel und Logik siehe Beispiel a) in *["3.5.4.7. Anwendungsbeispiele"](#page-40-0).*
- **►So bestätigen Sie einen Alarm im auslesbaren Alarmstatus (während digitaler Fernsteuerung)**
	- **1.** Lesen Sie per Befehl den Fehlerspeicher (SCPI-Sprache) bzw. senden Sie einen bestimmten Rücksetzbefehl (ModBus RTU-Protokoll).

Diese Gerätealarme können konfiguriert werden, indem die Auslöseschwelle eingestellt wird:

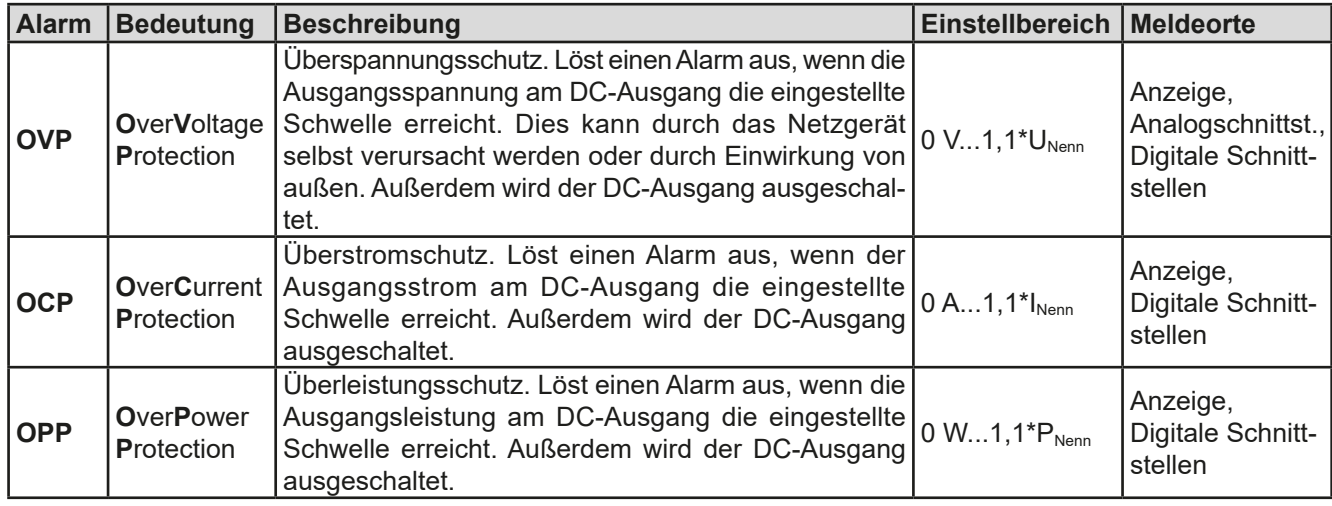

Diese Alarme können nicht konfiguriert werden, da hardwaremäßig bedingt:

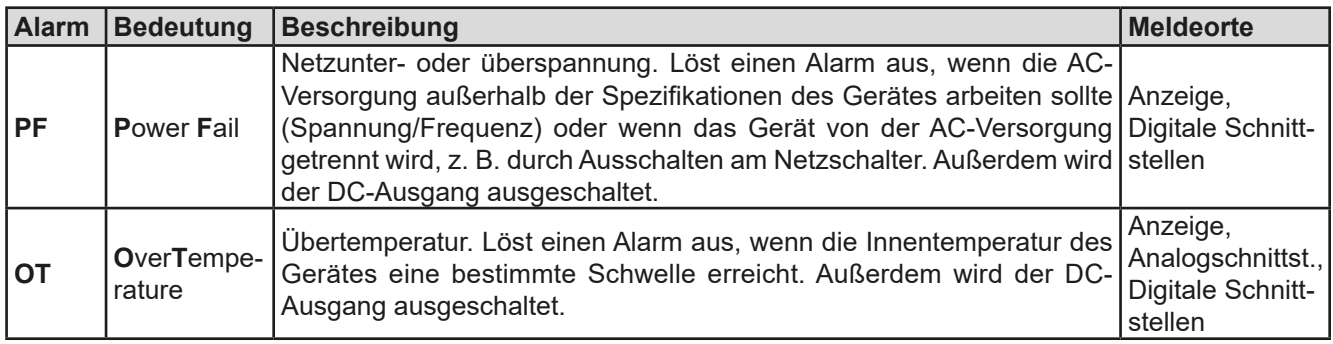

#### **►So konfigurieren Sie die Gerätealarme OVP, OCP und OPP**

**2.** Schalten Sie den DC-Ausgang aus und betätigen Sie Taste (Menu , um das Menü aufzurufen.

**3.** Navigieren Sie im Menü zu "Einstellungen" und betätigen Sie Enter. Dann weiter zu "Schutz-Einst." und wieder Enter betätigen.

- **4.** Stellen Sie hier die Grenzen für die Gerätealarme gemäß Ihrer Anwendung ein, falls die Standardwerte nicht passend sind.
- 5. Übernehmen Sie die Änderung(en) mit Enter bzw. verwerfen Sie sie mit ESC

*Durch die Funktion "Reset" (Gerät zurücksetzen) werden diese drei Auslöseschwellen wieder auf ihre Standardwerte von 110% Nennwert gebracht.*

#### ► So konfigurieren Sie den "Alarmton"

- **1.** Schalten Sie den DC-Ausgang aus und betätigen Sie Taste Menu, um das Menü aufzurufen.
- **2.** Navigieren Sie im Menü zu "HMI-Setup" und betätigen Sie Enter. Dann weiter zu "Alarmton" und wieder Enter betätigen.
- **3.** Stellen Sie Parameter "**Alarmton**" auf **EIN** oder **AUS**, wie gewünscht.
- 4. Übernehmen Sie die Änderung(en) mit Enter bzw. verwerfen Sie sie mit ESC

#### **3.7 Bedieneinheit (HMI) sperren**

Um bei manueller Bedienung die versehentliche Verstellung eines Wertes zu verhindern, können die Drehknöpfe und auch die Tasten gesperrt werden, so daß keine Verstellung eines Wertes per Drehknopf angenommen wird, ohne die Sperre vorher wieder aufzuheben. Man hat die Wahl zwischen einer einfachen Sperre und einer, für die man eine PIN eingeben muß, um die Sperre zu aktivieren bzw. zu deaktivieren.

#### **►So sperren Sie das Bedienfeld**

- **1.** Schalten Sie den DC-Ausgang aus und betätigen Sie Taste Menu, um das Menü aufzurufen.
- 2. Navigieren Sie im Menü zu "HMI-Setup" und betätigen Sie Enter Dann weiter zu "HMI-Sperre" und wieder Enter betätigen.
- **3.** Treffen Sie Ihre Wahl bei Parameter "**HMI-Sperre**". Die Einstellung "**Alles sperren**" würde nach dem Verlassen des Menüs bedeuten, daß man nicht mal den DC-Ausgang einschalten könnte. Mit Einstellung "**EIN/AUS zulassen**" ginge das wiederum. Falls Sie zusätzlich noch eine PIN eingeben möchten, um zu verhindern, daß jemand Anderes die Sperre aufheben kann, können Sie das über "**Benutzer-PIN ändern**" tun.
- **4.** Die Sperre wird aktiviert, indem der Parameter "**HMI-Sperre**" mit Taste <sup>Enter</sup> bestätigt wird. Das Gerät verläßt daraufhin das Menü und springt in die Hauptanzeige. Der Status der HMI-Sperre wird in der Hauptanzeige durch "**Gesperrt**" und ein Schloßsymbol angezeigt.

Alternativ kann das HMI auch bei eingeschaltetem DC-Ausgang gesperrt werden, über das Schnellmenü. Mehr dazu in *["3.4.7. Das Schnellmenü"](#page-36-0)*.

Sobald bei gesperrtem HMI der Versuch unternommen wird, etwas am Bedienfeld zu betätigen, erscheint in der Anzeige eine Abfrage, ob man entsperren möchte.

#### **►So entsperren Sie das Bedienfeld**

- **1.** Betätigen Sie einen der Drehknöpfe oder drücken Sie irgendeine Taste (außer Taste **On**).
- **2.** Es erscheint eine Abfrage: .
- **3.** Entsperren Sie das HMI mittels Taste Enter innerhalb von 5 Sekunden. Ansonsten wird die Abfrage wieder ausgeblendet und das HMI bleibt weiterhin gesperrt. Sofern eine PIN aktiviert wurde, erscheint eine zweite Abfrage, in der die PIN eingegeben muß, ansonsten wird das Bedienfeld nicht freigegeben.

Profil 4

Profil 5

#### **3.8 Nutzerprofile laden und speichern**

Das Menü "**Profile**" dient zur Auswahl eines Profils, um es zu Laden, bzw. zum Wechsel zwischen einem Standardprofil und fünf Nutzerprofilen. Ein Profil ist eine Sammlung aller Einstellungen und aller Sollwerte. Bei Auslieferung des Gerätes bzw. nach einem Zurücksetzungsvorgang haben alle sechs Profile dieselben Einstellungen und sämtliche Sollwerte sind auf 0. Werden vom Anwender dann Einstellungen getroffen und Werte verändert, so geschieht das in einem Arbeitsprofil, das auch über das Ausschalten hinweg gespeichert wird. Dieses Arbeitsprofil kann in eins der fünf Nutzerprofile gespeichert bzw. aus diesen fünf Nutzerprofilen oder aus dem Standardprofil heraus geladen werden. Das Standardprofil selbst kann nur geladen werden.

Der Sinn von Profilen ist es, z. B. einen Satz von Sollwerten, Einstellgrenzen und Überwachungsgrenzen schnell zu laden, ohne diese alle jeweils immer neu einstellen zu müssen. Da sämtliche Einstellungen zum HMI mit im Profil gespeichert werden, also auch die Sprache, wäre beim Wechsel von einem Profil zum anderen auch ein Wechsel der Sprache des HMI möglich.

Bei Aufruf der Profilmenüseite und Auswahl eines Profil können dessen wichtigsten Einstellungen, wie Sollwerte, Einstellgrenzen usw. betrachtet, aber nicht verstellt werden.

#### **►So speichern Sie die aktuellen Werte und Einstellungen (Arbeitsprofil) in ein Nutzerprofil**

- **1.** Schalten Sie den DC-Ausgang aus und betätigen Sie Taste Std.-Profil Profil 2 Menu um das Menü aufzurufen. Profil 3 Profil 1
- **2.** Navigieren Sie im Menü zu "Profile" und betätigen Sie Enter
- **3.** In der nun erscheinenden Auswahl (siehe oben) wählen Sie zwischen Nutzerprofil 1-5 aus, in welches Sie speichern wollen. Betätigen Sie Enter
- **4.** In dem Untermenü wählen Sie "**Einst. in Profil n speichern**" und überschreiben Sie das Profil mit den aktuellen Einstellungen, indem Sie Enter betätigen.

#### **►So laden Sie ein Nutzerprofil**

**1.** Schalten Sie den DC-Ausgang aus und betätigen Sie Taste Menu um das Menü aufzurufen.

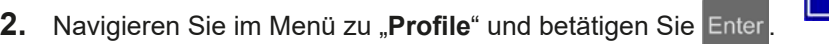

- **3.** In der nun erscheinenden Auswahl (siehe oben) wählen Sie das Nutzerprofil (1-5) aus, das Sie laden wollen. Bestätigen Sie mit Enter
- **4.** Sie können nun über den Menüpunkt "**Profil n Übersicht**" die gespeicherten Einstellungen des Profils einsehen und prüfen, ob es das richtige zum Laden ist.
- 5. Danach wählen Sie im "Profil n laden" und durch Betätigung der Taste Enter werden dessen Einstellungen in das Arbeitsprofil geladen.

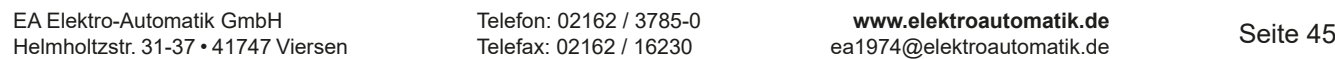

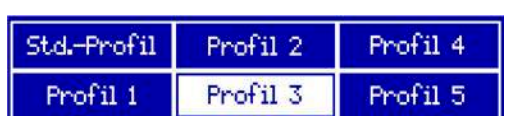

#### **3.9 Weitere Anwendungen**

#### **3.9.1 Parallelschaltung mit Share Bus**

Mehrere Geräte gleicher Art und gleichen Modells können zu einer Parallelschaltung verbunden werden, um eine höhere Gesamtleistung zu erzielen. Dabei werden alle Netzgeräte an ihren DC-Ausgängen verbunden, sowie zusätzlich über den Share-Bus. Der Share-Bus dient zur Ausregelung des Ausgangsspannung und daher auch des Ausgangsstromes, damit eine gleichmäßige Lastaufteilung erreicht wird.

In der Parallelschaltung muß dann ein Gerät als bestimmende Einheit festgelegt werden, die dann als "Share Bus Master" die "Share Bus Slaves" über den Share-Bus treibt. Dabei bleibt für den Master die volle Bedienbarkeit erhalten, auch bei Fernsteuerung über analoge oder digitale Schnittstelle. Die Slaves jedoch sind nur eingeschränkt bedienbar. Deren Sollwerte dienen dann nur als Obergrenzen, geregelt bzw. gestellt wird über den Share-Bus. Dabei ist ein Slave zwar fernsteuerbar, aber nicht vollständig wie der Master. Jedoch können Slaves ganz normal überwacht werden (Istwerte, Status), egal ob analog oder digital.

*Über den Share-Bus wird nur die Regelgröße U (Spannung) bestimmt. Das heißt, die DC-Ausgänge der Share-Bus-Slaves müssen manuell oder auch ferngesteuert ein- und ausgeschaltet werden, was bei analoger Fernsteuerung besonders einfach wird, wenn die Pins REM-SB der analogen Schnittstellen parallel verbunden werden.*

#### **3.9.1.1 Verkabelung der DC-Ausgänge**

Der DC-Ausgang jedes beteiligten Gerätes wird hier einfach mit dem des nächsten Gerätes verbunden usw. Dabei sind möglichst kurze Kabel mit ausreichendem Querschnitt zu benutzen. Der Querschnitt richtet sich nach dem Gesamtstrom der Parallelschaltung.

#### **3.9.1.2 Verkabelung des Share-Bus'**

Der Share-Bus wird mittels einer zweipoligen, möglichst verdrillten Leitung von Gerät zu Gerät verbunden. Der Querschnitt ist dabei unkritisch. Wir empfehlen, 0.5 mm² bis 1 mm² zu verwenden.

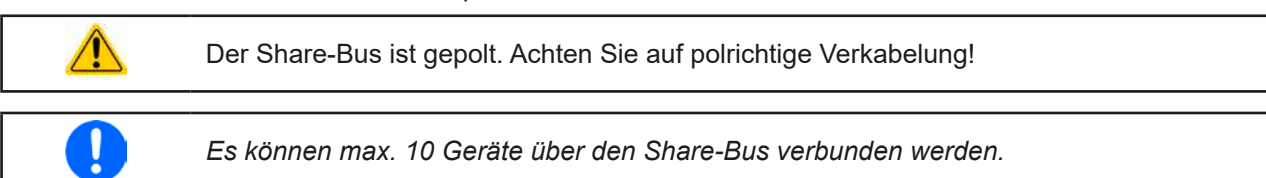

#### **3.9.1.3 Geräte für Share-Bus-Betrieb konfigurieren**

Für den korrekten Share-Bus-Betrieb bei Parallelschaltung muß noch das Gerät, über welches das Gesamtsystem bedient werden soll, als Share-Bus-Master konfiguriert werden. Standardmäßig sind diese Netzgeräte als Share-Bus-Slaves eingestellt, so daß Konfiguration bei den Slaves entfallen kann.

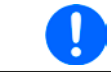

*Es darf immer nur eins der am Share-Bus verbundenen Geräte als Master eingestellt sein, sonst funktioniert der Share-Bus nicht.*

#### **►So konfigurieren ein Gerät als Share-Bus-Master**

**1.** Schalten Sie den DC-Ausgang aus und betätigen Sie Taste (Menu, um das Menü aufzurufen. Navigieren

Sie im Menü zu "**Einstellungen**" und betätigen Sie Enter

- 1. Navigieren Sie im Untermenü zu "Allgemein" und betätigen Sie Enter
- **2.** Navigieren Sie mit der Pfeiltaste  $\Box$  zum Parameter "**Share-Bus-Modus**" und stellen Sie diesen mit dem rechten Drehknopf auf "Master".
- **3.** Übernehmen Sie die Änderung(en) mit Enter bzw. verwerfen Sie sie mit

#### **3.9.1.4 Bedienung des Share-Bus-Parallel-Systems**

Nach erfolgreicher Konfiguration des Master-Gerätes und der Slave-Geräte sollten an Slave-Geräten noch die Sollwerte und Schutzeinstellungen überprüft und ggf. angepaßt werden, so daß sie bei allen Slaves gleich sind.

Die Slaves sind normal manuell bedienbar, reagieren jedoch nicht auf die Verstellung von Sollwerten, solange der Share-Bus verbunden ist und sofern ein Sollwert nicht niedriger eingestellt wird als beim Master-Gerät.

Das Master-Gerät ist ganz normal bedienbar.

#### **3.9.1.5 Alarm- und andere Problemsituationen**

Beim Share-Bus-Betrieb können, durch die Verbindung mehrerer Geräte und deren Zusammenarbeit, zusätzliche Problemsituationen entstehen, die beim Betrieb einzelner Geräte nicht auftreten würden. Es wurden für solche Fälle folgende Festlegungen getroffen:

- • Falls ein oder mehrere Slave-Geräte AC-seitig ausfallen (ausgeschaltet am Netzschalter, Netzunterspannung) arbeiten sie nach der Wiederkehr automatisch wieder als Slaves weiter. Die restlichen Geräte arbeiten übergangslos weiter, jedoch reduziert sich die Gesamtleistung des Parallel-Systems
- • Falls das Master-Gerät ausfällt oder wegen eines Defekt bzw. Überhitzung den DC-Ausgang abschaltet, bringt das gesamte Parallel-System keine Leistung mehr
- Falls mehrere Master-Geräte oder gar keines definiert wurde, kann das Share-Bus-Parallel-System nicht initialisiert werden

In Situationen, wo ein oder mehrere Geräte einen Gerätealarm wie OV oder PF erzeugen, gilt Folgendes:

• Jeder Gerätealarm eines Slaves wird nur auf der Anzeige des Slaves angezeigt.

#### **3.9.2 Reihenschaltung**

Reihenschaltung zweier oder mehrerer Geräte ist grundsätzlich zulässig. Es sind aus Sicherheits- und Isolationsgründen jedoch einige Dinge zu beachten:

- Beide Ausgangspole (DC- und DC+) sind über sog. X-Kondensatoren an PE (Gehäuse) gekoppelt • Der DC-Minuspol keines Gerätes darf in der Reihenschaltung weiter im Potential gegenüber PE verschoben werden, als in den technischen Daten angegeben! • Der Share-Bus darf nicht verdrahtet werden! • Fernfühlung darf nicht verdrahtet werden!
	- • Reihenschaltung sollte nur mit Geräten gleichen Nennstroms, also z. B. Netzgerät PS 9080- 100 1U mit Netzgerät PS 9080-100 1U hergestellt werden

Die Reihenschaltung wird von der Firmware und Hardware der Geräte nicht zusätzlich unterstützt. Das bedeutet, die Geräte müssen, was die Sollwerte und den Zustand des DC-Ausgangs angeht, alle einzeln eingestellt und bedient werden, entweder manuell oder per Fernsteuerung. Bei Fernsteuerung ist eine nahezu synchrone Ansteuerung möglich, wenn über die Ethernetports per Broadcast-Sendung Sollwert- oder Setzbefehle an mehrere Geräte gleichzeitig gehen.

Verdeutlichung der Potentialverschiebung an den DC-Minus-Ausgängen bei Reihenschaltung von drei identischen Geräten mit je 200 V Nennspannung:

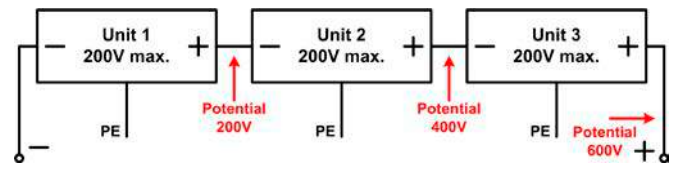

#### **3.9.3 Betrieb als Batterielader**

Ein Netzgerät kann, mit Einschränkungen, auch als Batterielader betrieben werden. Es fehlt dabei die Batterieüberwachung, eine eventuelle Trennung in Form eines Relais oder Schützes, sowie eine Ladeautomatik.

Folgendes gilt es zu beachten:

• Kein Verpolungsschutz! Gerät wird durch eine verpolt angeschlossene Batterie beschädigt, auch wenn es nicht eingeschaltet ist

#### **3.9.4 Zwei-Quadranten-Betrieb (2QB)**

#### **3.9.4.1 Einleitung**

Diese Betriebsart bezieht sich auf die Verwendung einer Quelle, in dem Fall ein Netzgerät der Serie PS 9000 1U, und einer Senke, in dem Fall eine elektronische Last einer kompatiblen Serie (siehe ["1.9.5. Share-Bus-Anschluß"](#page-19-0)). Die Quelle und die Senke treten abwechselnd in Funktion, um einen Prüfling, wie z. B. eine Batterie, im Rahmen eines Funktions- oder Endtests gezielt zu laden und zu entladen.

Dabei kann der Anwender entscheiden, ob er das System manuell bedient, nur das Netzgerät als bestimmende Einheit oder beide Geräte per PC steuert. Wir empfehlen die Bedienung des Netzgerätes allein, das dann bei Verbindung beider Geräte über den Share-Bus das Verhalten der Last bestimmt. Der Zwei-Quadranten-Betrieb ist nur für Spannungskonstantbetrieb (CV) geeignet.

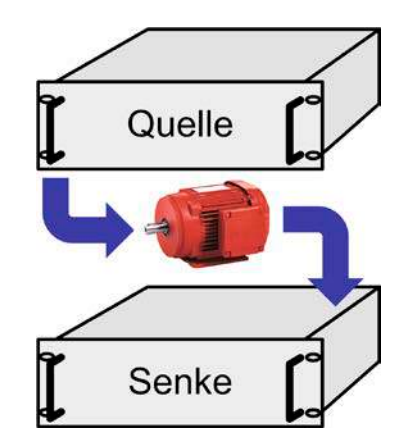

Verdeutlichung:

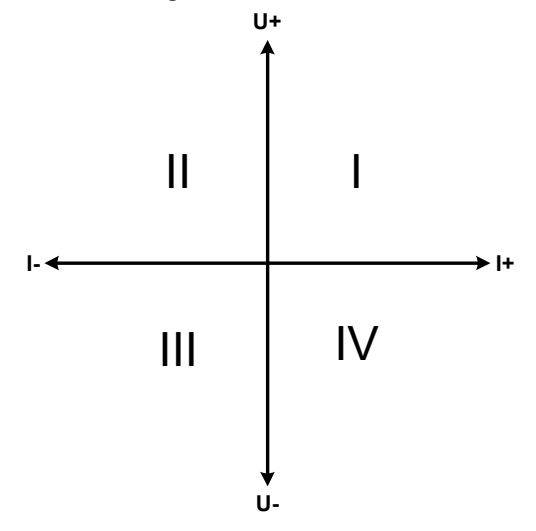

Mit einer Kombination Quelle-Senke können nur die Quadranten I + II abgebildet werden. Dies bedeutet, nur positive Spannungen sind möglich. Der positive Strom wird von der Quelle, ggf. von der Anwendung, generiert und der negative Strom fließt in die Last.

An der Last sollten die maximal für den Anwendungsfall zulässigen Grenzwerte eingestellt werden. Am Netzgerät ist vorzugsweise die Betriebsart CV zu wählen. Es würde dann mittels des Share-Bus' die Eingangsspannung der elektronischen Last entsprechend steuern.

Typische Anwendungen:

- • Brennstoffzellen
- • Kondensatortests
- motorisch betriebene Anwendungen
- Elektroniktests, wo eine höhere Dynamik für Entladevorgänge erforderlich ist

#### **3.9.4.2 Verbindung der Geräte zum 2QB**

Es gibt verschiedene Möglichkeiten, Quelle(n) und Senke(n) zum 2QB zu verbinden:

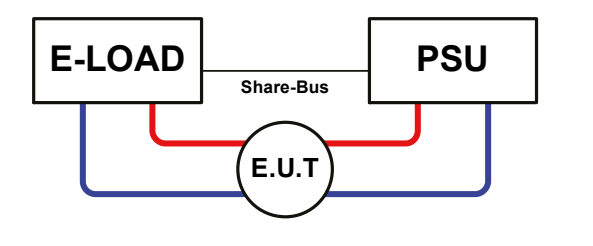

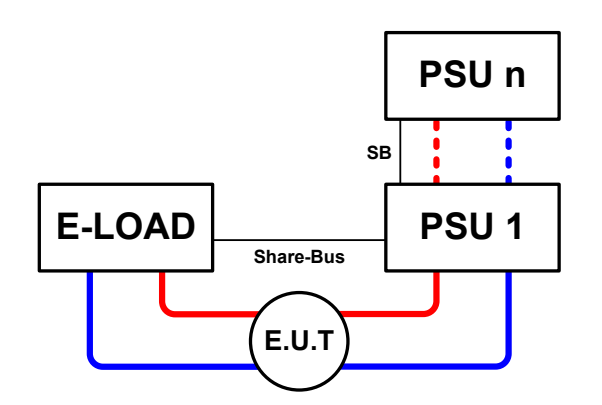

#### **Konfiguration A:**

1 E-Last und 1 Netzgerät, plus 1 Prüfling (E.U.T).

Dies ist eine sehr gebräuchliche Konfiguration für 2QB.

Die Nennwerte U, I und P der Geräte sollten möglichst zueinander passen, z. B. EL 9080-170 B und PS 9080-100 1U. Das System wird vom Netzgerät gesteuert, welches dazu als "Master" in der Einstellung "Share-Bus-Modus" gesetzt sein muß, damit es den Share-Bus treiben kann.

#### **Konfiguration B:**

1 E-Last und mehrere Netzgeräte, plus 1 Prüfling (E.U.T).

Zur Anpassung der Gesamtleistung der Netzgeräte an die eventuell höhere Eingangsleistung der Last. Der Laststrom teilt sich dann auf die n Netzgeräte auf, wenn sie auch über Share-Bus verbunden werden, um symmetrische Lastverteilung zu erreichen.

Ein Netzgerät, vorzugsweise PSU 1, muß als Master für den Share-Bus definiert werden.

#### **3.9.4.3 Einstellungen an den Geräten**

Die Master-Slave-Einstellungen im MENU der Last-Serien wirken sich auch auf die Funktion des Share-Bus' aus. Für den korrekten Betrieb des 2QB muß an den beteiligten Lasten sichergestellt sein, daß sie auf den Share-Bus nicht bestimmend einwirken. Das geschieht bei Slave-Lasten automatisch mit der Master-Slave-Einstellung SLAVE bzw. wenn kein Master-Slave-Betrieb gefahren wird, mit Einstellung OFF. Bei einer eventuell vorhandenen Master-Last (Einstellung: MASTER) muß zusätzlich der Parameter "PSI/ELR System" bzw. "PSI/EL System" aktiviert sein.

Bei einem der Netzgeräte hingegen muß der Parameter "Share-Bus-Modus" auf MASTER gesetzt werden. Siehe auch *3.4.3.1*.

Zur Sicherheit der Gesamtanwendung und hauptsächlich des Prüflings wird empfohlen, die Überwachungsgrenzen wie OVP, OCP oder OPP bei allen beteiligten Geräten auf passende Werte zu setzen, damit im Fehlerfall der DC-Ausgang der Quelle bzw. DC-Eingang der Senke abgeschaltet wird und der Prüfling keinen Schaden nimmt.

#### **3.9.4.4 Einschränkungen**

Nachdem die Slaves (hier: elektronische Last(en)) über den Share-Bus mit dem Master-Gerät (hier: Netzgerät) verbunden wurden können sie ihre eigenen Spannung nicht mehr begrenzen. Direkter CV-Betrieb ist dann nicht verfügbar und die Begrenzung der Eingangsspannung nach unten hin muß durch korrekte Einstellung des Masters erfolgen.

#### **3.9.4.5 Anwendungsbeispiel**

Laden und Entladen einer Batterie 24 V/100 Ah, gemäß Konfiguration A (siehe oben):

- Netzgerät PS 9080-100 1U mit:  $I_{\text{Soll}} = 10$  A (Ladestrom, 1/10 der Nennkapazität), P<sub>Soll</sub> = 3000 W
- Elektronische Last EL 9080-170 B, eingestellt auf: Isoll = max. Entladestrom (z. B. 50 A),  $P_{sol}$  = 2400 W, sowie der Spannungssollwert auf z. B. 20 V, um das Laden an einer bestimmten Entladeschlußspannung zu stoppen
- Annahme: die Batterie hat zu Beginn eine Spannung von 26 V
- Bei allen Geräten ist der DC-Eingang bzw. DC-Ausgang ausgeschaltet
- • Fernfühlung, sofern benötigt, sollte am Master-PSU angebunden werden, für die Ladephase, aber auch an der (Master-)Last für die Entladephase

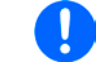

*Bei dieser Kombination von Geräten wird empfohlen, stets zuerst den DC-Ausgang der Quelle einzuschalten und dann erst den DC-Eingang der Senke.*

#### **1. Entladung der Batterie auf 24 V**

Vorgabe: Spannung am Netzgerät auf 24 V eingestellt, DC-Ausgang Netzgerät und DC-Eingang Last eingeschaltet

Reaktion: Die Last wird die Batterie mit dem eingestellten Strom belasten, um die Spannung von 24 V durch Entladung zu erreichen. Das Netzgerät liefert in diesem Fall keinen Strom, weil die Batteriespannung noch höher ist als die am Netzgerät eingestellte. Die Last wird sukzessive den Strom reduzieren, um die Spannung konstant bei 24 V zu halten. Hat die Batteriespannung bei ca. 0 A Entladestrom die 24 V erreicht, wird diese Spannung konstant gehalten, ggf. durch Nachladen der Batterie vom Netzgerät.

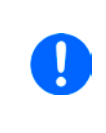

*Das Netzgerät bestimmt die Spannungsvorgabe der Last. Damit durch versehentliches Verstellen des Spannungssollwertes am Netzgerät, z. B. auf 0 V, die Batterie nicht tiefentladen wird, empfohlen wir bei der Last die sog. Unterspannungsüberwachung (UVD) zu konfigurieren, damit bei Erreichen der minimal zulässigen Entladeschlußspannung der DC-Eingang abgeschaltet wird. Der über den Share-Bus vorgegebene Sollwert ist nicht auf der Anzeige der Last ablesbar.*

#### **2. Laden der Batterie auf 27 V**

Vorgabe: Spannung am Netzgerät auf 27 V einstellen

Reaktion: Das Netzgerät wird nun die Batterie mit max. 10 A Ladestrom aufladen, welcher sich mit steigender Batteriespannung verringert, als Reaktion auf den sich ändernden Innenwiderstand der Batterie. Die Last nimmt während der Aufladephase keinen Strom auf, weil sie über die Share-Bus-Verbindung einen Sollwert übermittelt bekommt und dieser höher liegt als die momentane Batteriespannung. Bei Erreichen von 27 V wird das Netzgerät nur noch den Erhaltungsladestrom für die Batterie liefern.

### **4. Instandhaltung & Wartung**

#### **4.1 Wartung / Reinigung**

Die Gerät erfordern keine Wartung. Reinigung kann, jenachdem in welcher Umgebung sie betrieben werden, früher oder später für die internen Lüfter nötig sein. Diese dienen zur Kühlung der internen Komponenten, die durch die zwangsweise entstehende, jedoch geringe Verlustleistung erhitzt werden. Stark verdreckte Lüfter können zu unzureichender Luftzufuhr führen und damit zu vorzeitiger Abschaltung des DC-Ausgangs wegen Überhitzung bzw. zu vorzeitigen Defekten.

Die Reinigung der internen Lüfter kann mit einem Staubsauger oder ähnlichem Gerät erfolgen. Dazu ist das Gerät zu öffnen.

#### **4.2 Fehlersuche / Fehlerdiagnose / Reparatur**

Im Fall, daß sich das Gerät plötzlich unerwartet verhält, was auf einen möglichen Defekt hinweist, oder es einen offensichtlichen Defekt hat, kann und darf es nicht durch den Anwender repariert werden. Konsultieren Sie bitte im Verdachtsfall den Lieferanten und klären Sie mit ihm weitere Schritte ab.

Üblicherweise wird es dann nötig werden, das Gerät an den Hersteller zwecks Reparatur (mit Garantie oder ohne) einzuschicken. Im Fall, daß eine Einsendung zur Überprüfung bzw. Reparatur ansteht, stellen Sie sicher, daß...

- • Sie vorher Ihren Lieferanten kontaktiert und mit ihm abgeklärt haben, wie und wohin das Gerät geschickt werden soll
- • es in zusammengebautem Zustand sicher für den Transport verpackt wird, idealerweise in der Originalverpackung.
- eine möglichst detaillierte Fehlerbeschreibung beiliegt.
- • bei Einsendung zum Hersteller in ein anderes Land alle für den Zoll benötigten Papiere beiliegen.

#### **4.2.1 Firmware-Aktualisierungen**

Firmware-Updates sollten nur dann durchgeführt werden, wenn damit Fehler in der bisherigen Firmware des Gerätes behoben werden können!

Die Firmwares der Bedieneinheit HMI, der Kommunikationseinheit KE und des digitalen Reglers DR können über die rückseitige USB-Schnittstelle aktualisiert werden. Dazu wird die Software EA Power Control benötigt, die mit dem Gerät mitgeliefert wird, welche aber auch als Download von der Herstellerwebseite erhältlich ist, zusammen mit einer Firmware-Datei.

Es wird jedoch davor gewarnt, Updates bedenkenlos zu installieren. Jedes Update birgt das Risiko, das Gerät oder ganze Prüfsysteme vorerst unbenutzbar zu machen. Daher wird empfohlen, nur dann Updates zu installieren, wenn...

- • damit ein am Gerät bestehendes Problem direkt behoben werden kann, insbesondere wenn das von uns im Rahmen der Unterstützung zur Problembehebung vorgeschlagen wurde.
- • neue Funktionen in der Firmware-Historie aufgelistet sind, die genutzt werden möchten. In diesem Fall geschieht die Aktualisierung des Gerätes auf eigene Gefahr!

Außerdem gilt im Zusammenhang mit Firmware-Aktualisierung folgendes zu beachten:

- • Simple Änderungen in Firmwares können für den Endanwender zeitaufwendige Änderungen von Steuerungs-Applikationen mit sich bringen. Es wird empfohlen, die Firmware-Historie in Hinsicht auf Änderungen genauestens durchzulesen
- Bei neuen Funktionen ist eine aktualisierte Dokumentation (Handbuch und/oder Programmieranleitung, sowie LabView VIs) teils erst viel später verfügbar

#### **4.3 Gerät abgleichen (Nachjustierung)**

#### **4.3.1 Einleitung**

Die Geräte der Serie PS 9000 1U verfügen über eine Nachjustierungsfunktion, die im Rahmen einer Kalibrierung dazu dient, Abweichungen zwischen den Stellwerten und tatsächlichen Werten bis zu einem gewissen Grad zu kompensieren. Gründe, die eine Nachjustierung der Gerätestellwerte nötig machen, gibt es einige: Bauteilalterung, Bauteilverschleiß, extreme Umgebungsbedingungen, häufige Benutzung.

Um festzustellen, ob die zulässige Toleranz bei Stellwerten überschritten wurde, erfordert es präzise externe Meßgeräte, deren Meßfehler weitaus geringer sein muß als der des Gerätes, jedoch höchstens die Hälfte der Toleranz des Gerätes betragen darf. Erst dann kann ein Vergleich zwischen Stellwert und tatsächlichem Ausgangswert gezogen werden.

Also wenn Sie z. B. den Strom des Modells PS 9080-100 1U bei den max. 100 A kalibrieren wollten, wobei der Strom in den technischen Daten mit einem max. Fehler von 0,2% angegeben ist, dürfte der zu verwende Meßshunt max. 0,1% Fehler haben, sollte jedoch möglichst noch besser sein. Auch und gerade bei hohen Strömen darf der Meßvorgang nicht zu lange dauern bzw. der Meßshunt nicht zu 100% belastet werden, weil er dann seinen eigenen max. Fehler voraussichtlich überschreiten wird. Bei z. B. 100 A wäre daher ein Shunt zu empfehlen, der für mindestens 25% mehr Strom ausgelegt ist.

Bei Strommessung über Shunts addiert sich außerdem der Fehler des Meßgeräts (Multimeter am Shunt) zu dem des Shunts. Die Summe der Fehler darf bzw. sollte die max. Fehlertoleranz des Gerätes nicht überschreiten.

#### **4.3.2 Vorbereitung**

Für eine erfolgreiche Messung und Nachkalibrierung werden bestimmte Meßmittel und Umgebungsbedingungen benötigt:

- • Ein Meßmittel (Multimeter) für die Spannungsmessung, das im Meßbereich, in dem die Nennspannung des PS-Gerätes zu messen wäre, eine Fehlertoleranz besitzt, die maximal nur halb so groß ist wie die Spannungsfehlertoleranz des Netzgerätes. Dieses Meßmittel kann u. U. auch für die Messung der Shuntspannung benutzt werden
- • Falls der Strom zu kalibrieren ist: geeigneter Meßshunt, der für mindestens 125% des Maximalstromes des Netzgerätes ausgelegt ist und der eine Fehlertoleranz besitzt, die maximal nur halb so groß ist wie die Stromfehlertoleranz des PS
- Normale Umgebungstemperatur von ca. 20-25°C
- • Betriebswarmes PS-Gerät, das z. B. 10 Minuten mit 50% Leistung betrieben wurde
- • Eine einstellbare Last, wie z. B. eine elektronische, die mind. 102% Spannung und Strom der Maximalwerte des zu kalibrierenden PS-Gerätes aufnehmen kann und die abgeglichen ist

Bevor es losgehen kann, sind noch einige Maßnahmen zu treffen:

- Das PS-Gerät mit der Last verbinden und warmlaufen lassen
- Für das Anschließen des Fernfühlungseingangs (SENSE) ein Verbindungskabel zum DC-Ausgang vorbereiten, aber noch nicht stecken
- Jegliche Fernsteuerung beenden
- • Shunt zwischen Netzgerät und Last installieren und so plazieren, daß er durch Luftbewegung oder einen Lüfter gekühlt wird.
- • Das Meßmittel am DC-Ausgang oder am Shunt anschließen, jenachdem ob zuerst Spannung oder Strom kalibriert werden soll

#### **4.3.3 Abgleichvorgang**

Nach der Vorbereitung kann der Abgleich starten. Wichtig ist jetzt die Reihenfolge. Generell müssen nicht immer alle drei Parameter abgeglichen werden, es wird aber empfohlen. Es gilt dabei:

*Während die Ausgangsspannung abgeglichen wird, darf der Fernfühlungseingang nicht verbunden sein.*

Die Erläuterung des Abgleichvorgangs erfolgt anhand des Beispiel-Modells PS 9080-100 1U. Andere Modelle sind auf gleiche Weise zu behandeln, mit entsprechenden Werten für Spannung und Strom des Netzgerätes.

#### **4.3.3.1 Sollwerte abgleichen**

#### **►So gleichen Sie die Ausgangsspannung ab**

- **1.** Spannungsmeßgerät am DC-Ausgang anschließen. Die Last auf etwas unter 5% des Nennstromes des Netzgerätes, hier z. B. 4 A, einstellen.
- 2. In der Anzeige des PS in das Menu wechseln, dann mit Taste Enter bestätigen. Mit den Pfeiltasten navigieren zu "Abgleich". In der folgenden Übersicht "Spannung" wählen und Enter, danach "Ausgang" und zweimal mit Enter bestätigen. Das Gerät schaltet dann den DC-Ausgang ein.
- **3.** In nächsten Bildschirm wird eine bestimmte Ausgangsspannung gesetzt und gemessen (**U-mon**). Diese Anzeige lediglich mit Enter bestätigen.
- **4.** Danach ist eine manuelle Eingabe erforderlich. Stellen Sie hier die mit dem externen Meßmittel gemessene Ausgangsspannung bei **Messwert:** mit dem rechten Drehknopf ein. Vergewissern Sie sich, daß der Wert richtig eingegeben wurde. Dann mit Enter bestätigen.
- **5.** Wiederholen Sie Punkte 3. und 4. für die nächsten Schritte (insgesamt vier).

#### **►So gleichen Sie den Ausgangsstrom ab**

- **1.** Die Last auf etwa 102% Nennstrom des PS-Gerätes, in diesem Beispiel dann rechnerisch 102 A einstellen.
- **2.** In der Anzeige des PS in das Menu wechseln, dann mit Taste Enter bestätigen. Mit den Pfeiltasten navigieren zu **"Abgleich"**. In der folgenden Übersicht "**Strom**" wählen und , danach "**Ausgang**" und zweimal mit Enter bestätigen. Das Gerät schaltet dann den DC-Ausgang ein.
- **3.** In nächsten Bildschirm wird ein bestimmter Ausgangsstrom gesetzt und gemessen (**I-mon**). Diese Anzeige lediglich mit Enter bestätigen.
- **4.** Danach ist eine manuelle Eingabe erforderlich. Stellen Sie hier den mit dem externen Meßmittel (Shunt) gemessenen Ausgangsstrom bei **Messwert:** mit dem rechten Drehknopf ein. Vergewissern Sie sich, daß der Wert richtig eingegeben wurde. Dann mit Enter bestätigen.
- **5.** Wiederholen Sie Punkte 3. und 4. für die nächsten Schritte (insgesamt vier).

#### **4.3.3.2 Fernfühlung abgleichen**

Falls Fernfühlung (Sense) generell genutzt wird, sollte die Fernfühlungsspannung auch abgeglichen werden. Die Vorgehensweise ist dabei identisch mit dem Abgleich der Ausgangsspannung, außer daß hierbei der Fernfühlungseingang (Sense) mit dem DC-Ausgang des PS-Gerätes polrichtig verbunden sein muß.

#### **►So gleichen Sie die Ausgangsspannung für den Fernfühlungs-Betrieb (Sense) ab**

- **1.** Die Last auf etwa 3% des Nennstromes des Netzgerätes, hier ~3 A, einstellen. Den Fernfühlungseingang (Sense) mit der Last verbinden. Dabei auf richtige Polarität achten.
- **2.** Klemmen Sie ein externes Multimeter parallel zum DC-Anschluß an der Last.
- **3.** n der Anzeige des PS in das Menu wechseln, dann mit Taste Enter bestätigen. Mit den Pfeiltasten navigieren zu "Abgleich". In der folgenden Übersicht "Sense-Spg." wählen und Enter, danach "Ausgang" und zweimal mit Enter bestätigen. Das Gerät schaltet dann den DC-Ausgang ein.
- **4.** In nächsten Bildschirm wird eine bestimmte Ausgangsspannung gesetzt und gemessen (**U-mon**). Diese Anzeige lediglich mit Enter bestätigen.
- **5.** Danach ist eine manuelle Eingabe erforderlich. Stellen Sie hier die mit dem externen Meßmittel gemessene Fernfühlungsspannung bei **Messwert:** mit dem rechten Drehknopf ein. Vergewissern Sie sich, daß der Wert richtig eingegeben wurde. Dann mit **ENTER** bestätigen.
- **6.** Wiederholen Sie Punkte 4. und 5. für die nächsten Schritte (insgesamt vier).

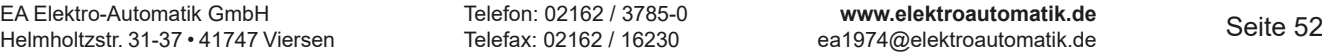

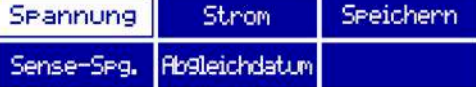

#### **4.3.3.3 Istwerte abgleichen**

Die Vorgehensweise beim Abgleich der Istwerte für die Ausgangsspannung, den Ausgangsstrom und die Ausgangsspannung bei Fernfühlungs-Betrieb ist weitgehend identisch mit der für die Sollwerte. In der Unterauswahl muß dann statt **Ausgang** die Auswahl **Anzeige** getroffen werden. Der Unterschied ist dann, daß nichts vom Bediener eingegeben werden muß, sondern nur angezeigte Meßwerte bestätigt werden müssen, wenn in der Anzeige dazu aufgefordert. Bitte beachten Sie, den angezeigten Meßwert jeweils erst nach etwa mindestens 2 Sekunden Wartezeit zu bestätigen, weil sich der Meßwert erst einpendeln muß.

#### **4.3.3.4 Speichern und beenden**

Zum Schluß kann noch über den Menüpunkt **"Abgleichdatum"** das Datum des Abgleichs im Format JJJJ / MM

/ TT eingegeben und mit Taste übernommen, oder auch nur abgerufen werden.

Danach sollten die Abgleichwerte unbedingt noch über den Menüpunkt "Speichern" + Enter gespeichert werden.

Verlassen des Abgleichmenüs, ohne Menüpunkt "Speichern" mit Enter aufzurufen, verwirft alle ermittelten Abgleichdaten und die Abgleichprozedur müßte wiederholt werden!

#### **4.4 Ersatz-Ableitstrommessung nach DIN VDE 0701-1**

Die nach DIN VDE 0701-1 durchgeführte Ersatz-Ableitstrommessung führt unter Umständen zu Ergebnissen, die außerhalb der Norm liegen. Grund: die Messung wird in erster Linie an sog. Netzfiltern am Wechselspannungseingang der Geräte durchgeführt. Diese Filter sind oft **symmetrisch** aufgebaut. Das heißt, es ist unter Anderem jeweils ein Y-Kondensator von N und L nach PE geführt. Da bei der Messung N und L verbunden werden und der nach PE abfließende Strom gemessen wird, liegen somit **zwei** Kondensatoren parallel, was den gemessenen Ableitstrom **verdoppelt**.

Dies ist nach geltender Norm zulässig, bedeutet für die Messung aber, daß der ermittelte Wert **halbiert** werden muß, um dann festzustellen, ob er der Norm entspricht.

Zitat aus der Norm, Abschnitt **5.7.4**:

"…*Bei Geräten mit zweipoliger Abschaltung und symmetrischer kapazitiver Schaltung darf der Meßwert bei diesem Verfahren halbiert werden*…"

Grafische Verdeutlichung der symmetrischen Schaltung:

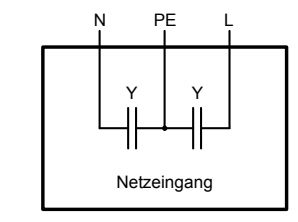

Beispieldarstellung aus der Norm, Bild C.4a, ortsveränderliche Geräte der Schutzklasse I

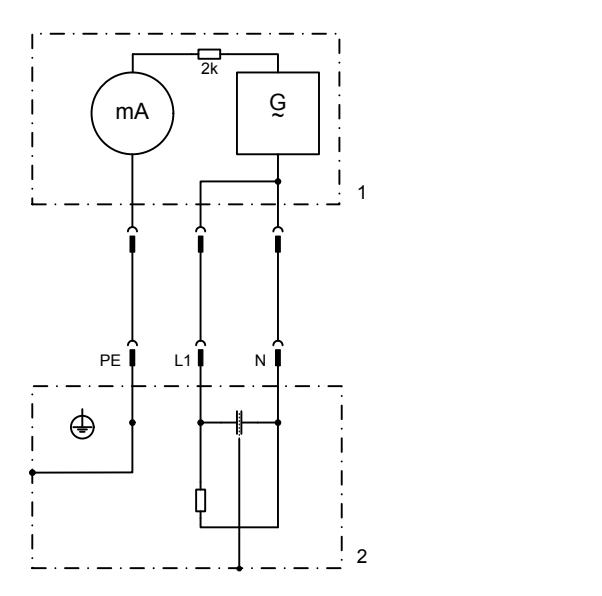

### **5. Service & Support**

#### **5.1 Übersicht**

Reparaturen, falls nicht anders zwischen Anwender und Lieferant ausgemacht, werden durch den Hersteller durchgeführt. Dazu muß das Gerät im Allgemeinen an den Hersteller eingeschickt werden. Es wird keine RMA-Nummer benötigt. Es genügt, das Gerät ausreichend zu verpacken, eine ausführliche Fehlerbeschreibung und, bei noch bestehender Garantie, die Kopie des Kaufbelegs beizulegen und an die unten genannte Adresse einzuschicken.

#### **5.2 Kontaktmöglichkeiten**

Bei Fragen und Problemen mit dem Betrieb des Gerätes, Verwendung von optionalen Komponenten, mit der Dokumentation oder Software kann der technische Support telefonisch oder per E-Mail kontaktiert werden.

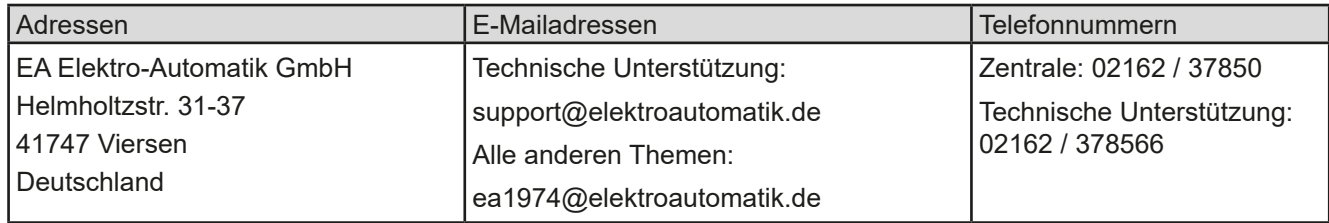

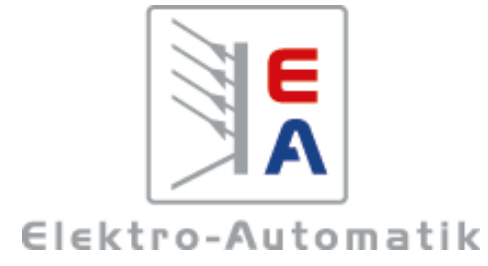

#### **EA Elektro-Automatik GmbH & Co. KG**

Entwicklung - Produktion - Vertrieb

Helmholtzstraße 31-37 **41747 Viersen**

Telefon: 02162 / 37 85-0 Telefax: 02162 / 16 230 ea1974@elektroautomatik.de www.elektroautomatik.de

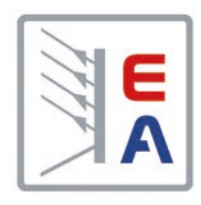

## **Operating Guide**

# **PS 9000 1U DC Laboratory Power Supply**

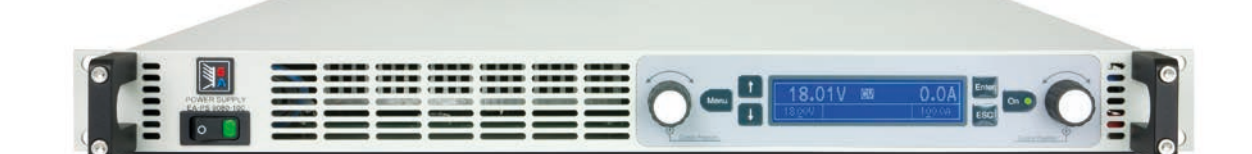

Attention! This document is only valid for devices with firmware "KE: 3.04" and "HMI: 2.04", or higher. For availability of updates for your device check our website or contact us.

Doc ID: PS91UEN Revision: 06 Date: 08/2018

 $\epsilon$ 

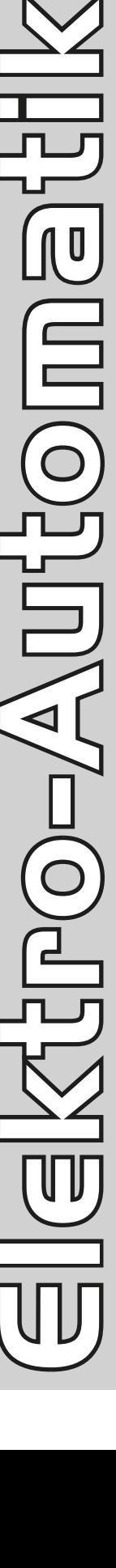

### TABLE OF CONTENTS

### **1** [GENERAL](#page-60-0)

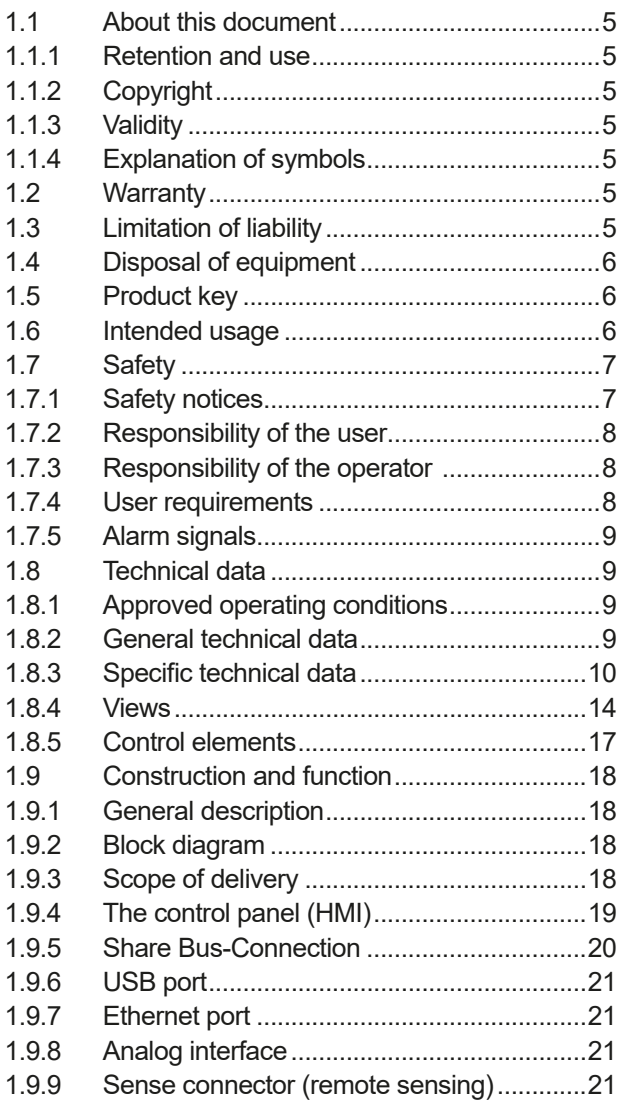

### **2** [INSTALLATION &](#page-77-0)  **[COMMISSIONING](#page-77-0)**

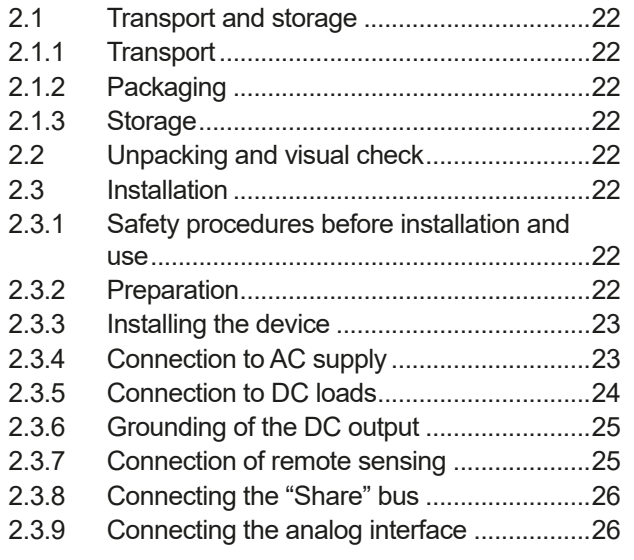

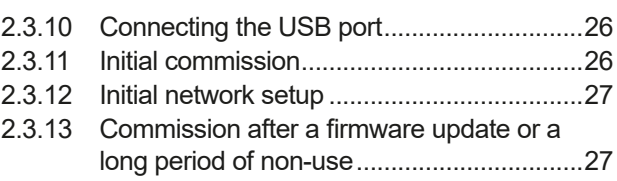

### **3** [OPERATION AND APPLICATION](#page-83-0)

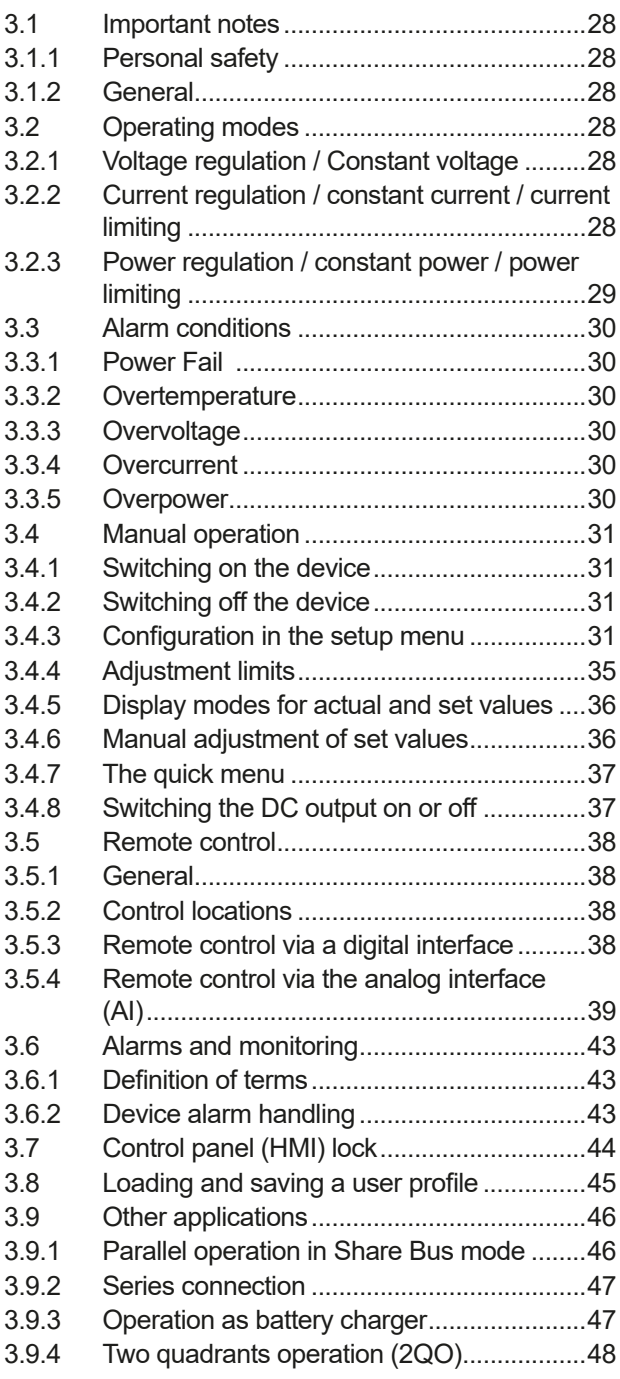

### **4** [SERVICE & MAINTENANCE](#page-105-0)

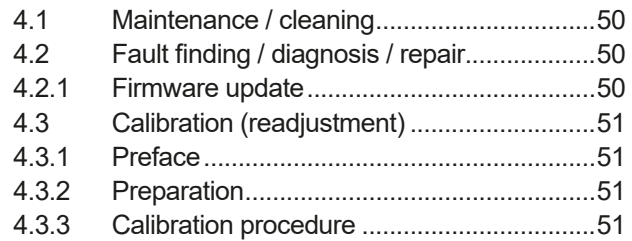

### **5** [CONTACT AND SUPPORT](#page-108-0)

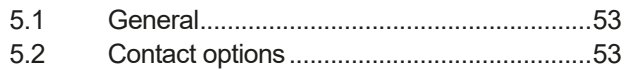

### <span id="page-60-0"></span>**1. General**

#### **1.1 About this document**

#### **1.1.1 Retention and use**

This document is to be kept in the vicinity of the equipment for future reference and explanation of the operation of the device. This document is to be delivered and kept with the equipment in case of change of location and/or user.

#### **1.1.2 Copyright**

Reprinting, copying, also partially, usage for other purposes as foreseen of this manual are forbidden and breach may lead to legal process.

#### **1.1.3 Validity**

This manual is valid for the following equipment including derived variants.

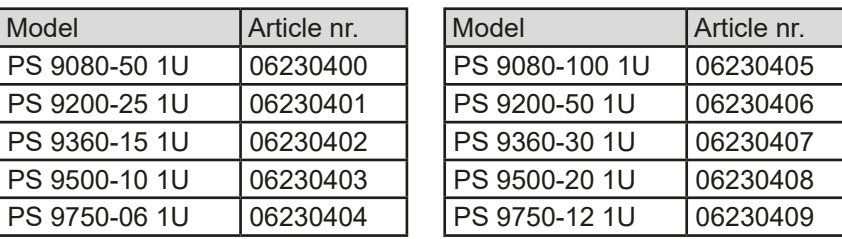

Changes and modifications for special models will be listed in a separate document.

#### **1.1.4 Explanation of symbols**

Warning and safety notices as well as general notices in this document are shown in a box with a symbol as follows:

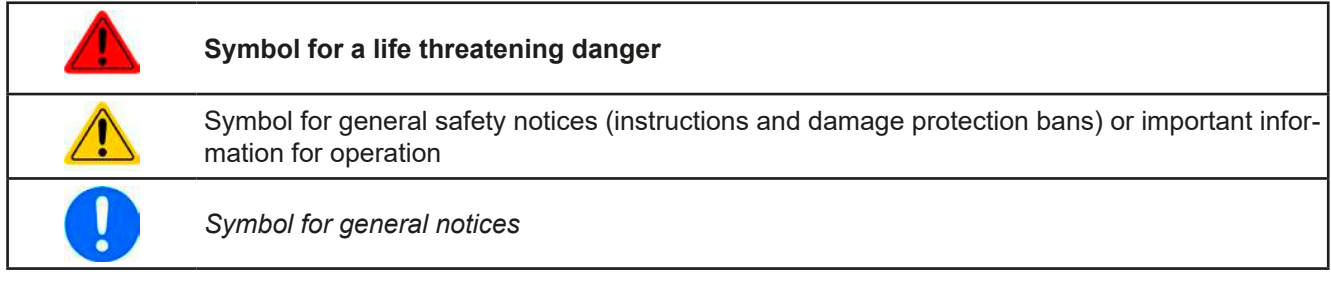

#### **1.2 Warranty**

EA Elektro-Automatik guarantees the functional competence of the applied technology and the stated performance parameters. The warranty period begins with the delivery of free from defects equipment.

Terms of guarantee are included in the general terms and conditions (TOS) of EA Elektro-Automatik.

#### **1.3 Limitation of liability**

All statements and instructions in this manual are based on current norms and regulations, up-to-date technology and our long term knowledge and experience. The manufacturer accepts no liability for losses due to:

- Usage for purposes other than designed
- Use by untrained personnel
- Rebuilding by the customer
- • Technical changes
- Use of not authorized spare parts

The actual delivered device(s) may differ from the explanations and diagrams given here due to latest technical changes or due to customized models with the inclusion of additionally ordered options.

#### <span id="page-61-0"></span>**1.4 Disposal of equipment**

A piece of equipment which is intended for disposal must, according to European laws and regulations (ElektroG, WEEE) be returned to the manufacturer for scrapping, unless the person operating the piece of equipment or another, delegated person is conducting the disposal. Our equipment falls under these regulations and is accordingly marked with the following symbol:

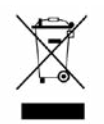

#### **1.5 Product key**

Decoding of the product description on the label, using an example:

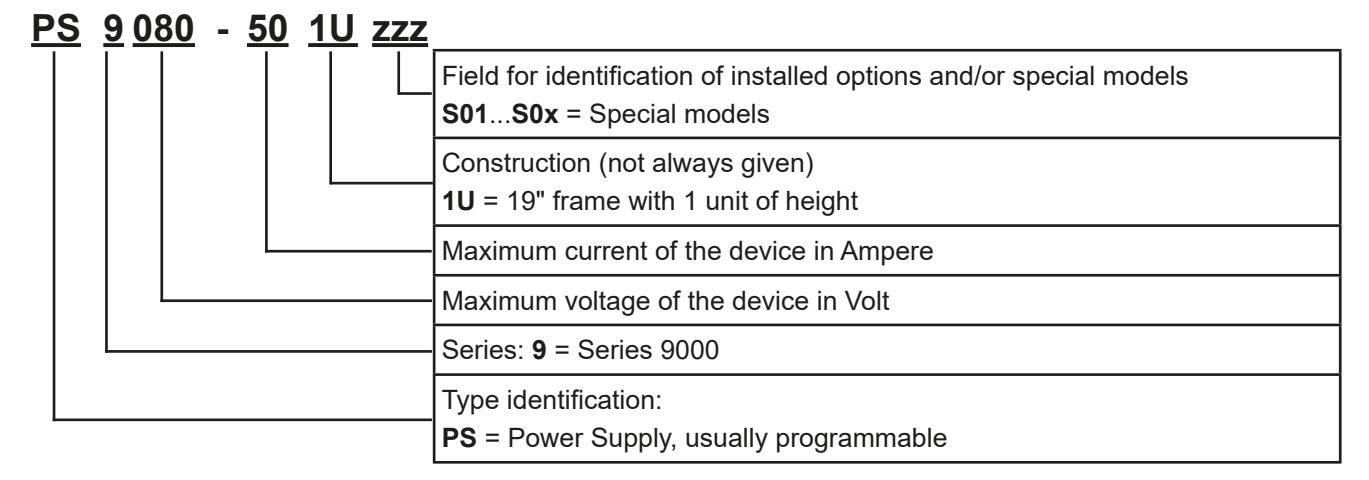

#### **1.6 Intended usage**

The equipment is intended to be used, if a power supply or battery charger, only as a variable voltage and current source, or, if an electronic load, only as a variable current sink.

Typical application for a power supply is DC supply to any relevant user, for a battery charger the charging of various battery types and for electronic loads the replacement of an ohmic resistor by an adjustable DC current sink in order to load relevant voltage and current sources of any type.

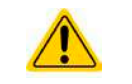

• Claims of any sort due to damage caused by non-intended usage will not be accepted.

• All damage caused by non-intended usage is solely the responsibility of the operator.

#### <span id="page-62-0"></span>**1.7 Safety**

#### **1.7.1 Safety notices**

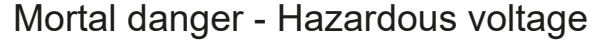

- • **Electrical equipment operation means that some parts can be under dangerous voltage. Therefore all parts under voltage must be covered!**
- • **All work on connections must be carried out under zero voltage (output not connected to load) and may only be performed by qualified and informed persons. Improper actions can cause fatal injury as well as serious material damage!**
- • **Never touch cables or connectors directly after unplugging from mains supply as the danger of electric shock remains!**
- • **Never touch the contacts on the DC output terminal directly after switching off the DC output, because there still can dangerous voltage present, sinking more or less slowly depending on the load! There also can be dangerous potential between negative DC output to PE or positive DC output to PE due to charged X capacitors which may not discharge.**
- • **Always follow 5 safety rules when working with electric devices:**
	- • **Disconnect completely**
	- • **Secure against reconnection**
	- • **Verify that the system is dead**
	- • **Carry out earthing and short-circuiting**
	- • **Provide protection from adjacent live parts**
- The equipment must only be used as intended
- The equipment is only approved for use within the connection limits stated on the product label.
- Do not insert any object, particularly metallic, through the ventilator slots
- • Avoid any use of liquids near the equipment. Protect the device from wet, damp and condensation.
- • For power supplies and battery chargers: do not connect users, particularly low resistance, to devices under power; sparking may occur which can cause burns as well as damage to the equipment and to the user.
- For electronic loads: do not connect power sources to equipment under power, sparking may occur which can cause burns as well as damage to the equipment and to the source.
- ESD regulations must be applied when plugging interface cards or modules into the relative slot
- Interface cards or modules may only be attached or removed after the device is switched off. It is not necessary to open the device.
- • Do not connect external power sources with reversed polarity to DC input or outputs! The equipment will be damaged.
- For power supply devices: avoid where possible connecting external power sources to the DC output, and never those that can generate a higher voltage than the nominal voltage of the device.
- For electronic loads: do not connect a power source to the DC input which can generate a voltage more than 120% of the nominal input voltage of the load. The equipment is not protected against over voltage and may be irreparably damaged.
- Never insert a network cable which is connected to Ethernet or its components into the masterslave socket on the back side of the device!
- Always configure the various protecting features against overvoltage overpower etc. for sensitive loads to what the currently used application requires

#### <span id="page-63-0"></span>**1.7.2 Responsibility of the user**

The equipment is in industrial operation. Therefore the operators are governed by the legal safety regulations. Alongside the warning and safety notices in this manual the relevant safety, accident prevention and environmental regulations must also be applied. In particular the users of the equipment:

- must be informed of the relevant job safety requirements
- must work to the defined responsibilities for operation, maintenance and cleaning of the equipment
- before starting work must have read and understood the operating manual
- must use the designated and recommended safety equipment.

Furthermore, anyone working with the equipment is responsible for ensuring that the device is at all times technically fit for use.

#### **1.7.3 Responsibility of the operator**

Operator is any natural or legal person who uses the equipment or delegates the usage to a third party, and is responsible during its usage for the safety of the user, other personnel or third parties.

The equipment is in industrial operation. Therefore the operators are governed by the legal safety regulations. Alongside the warning and safety notices in this manual the relevant safety, accident prevention and environmental regulations must also be applied. In particular the operator has to

- be acquainted with the relevant job safety requirements
- identify other possible dangers arising from the specific usage conditions at the work station via a risk assessment
- introduce the necessary steps in the operating procedures for the local conditions
- regularly control that the operating procedures are current
- update the operating procedures where necessary to reflect changes in regulation, standards or operating conditions.
- • define clearly and unambiguously the responsibilities for operation, maintenance and cleaning of the equipment.
- • ensure that all employees who use the equipment have read and understood the manual. Furthermore the users are to be regularly schooled in working with the equipment and the possible dangers.

• provide all personnel who work with the equipment with the designated and recommended safety equipment Furthermore, the operator is responsible for ensuring that the device is at all times technically fit for use.

#### **1.7.4 User requirements**

Any activity with equipment of this type may only be performed by persons who are able to work correctly and reliably and satisfy the requirements of the job.

- Persons whose reaction capability is negatively influenced by e.g. drugs, alcohol or medication may not operate the equipment.
- • Age or job related regulations valid at the operating site must always be applied.

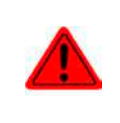

#### **Danger for unqualified users**

Improper operation can cause person or object damage. Only persons who have the necessary training, knowledge and experience may use the equipment.

**Delegated persons** are those who have been properly and demonstrably instructed in their tasks and the attendant dangers.

**Qualified persons** are those who are able through training, knowledge and experience as well as knowledge of the specific details to carry out all the required tasks, identify dangers and avoid personal and other risks.

#### <span id="page-64-0"></span>**1.7.5 Alarm signals**

The equipment offers various possibilities for signalling alarm conditions, however, not for danger situations. The signals may be optical (on the display as text) acoustic (piezo buzzer) or electronic (pin/status output of an analog interface). All alarms will cause the device to permanently or temporarily switch off the DC output.

The meaning of the signals is as follows:

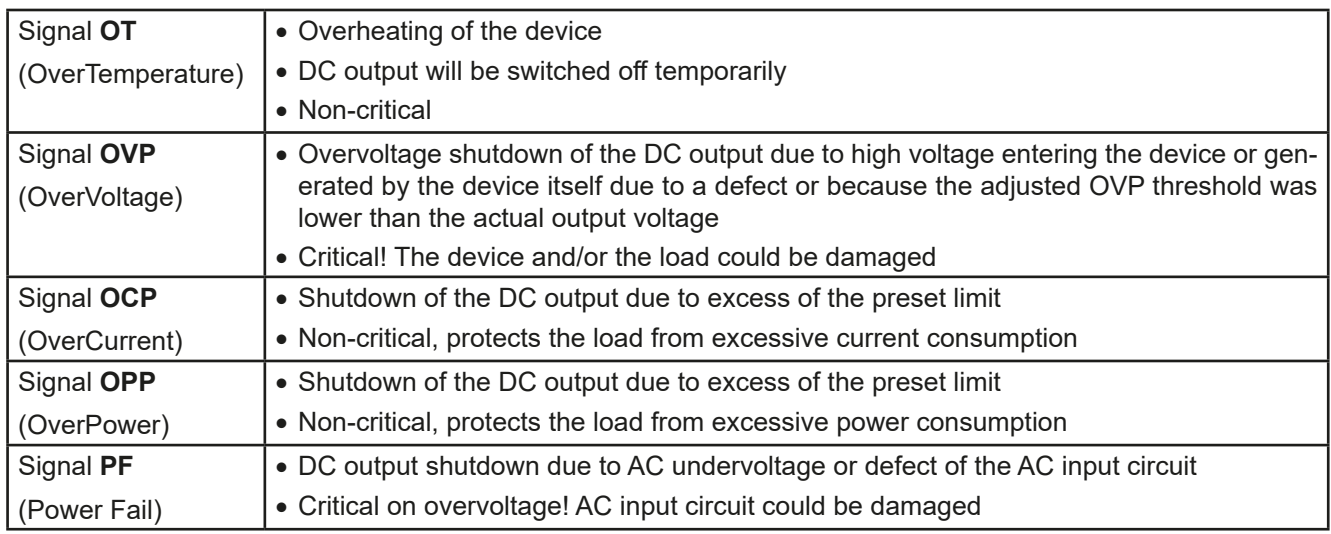

#### **1.8 Technical data**

#### **1.8.1 Approved operating conditions**

- Use only inside dry buildings
- Ambient temperature 0-50°C (32-122°F)
- • Operational altitude: max. 2000 m (1.242 mi) above sea level
- Max 80% relative humidity, not condensing

#### **1.8.2 General technical data**

Display: Dot matrix, 240pt x 64pt

Controls: 2 rotary knobs with button function, 6 pushbuttons

The nominal values for the device determine the maximum adjustable ranges.

#### <span id="page-65-0"></span>**1.8.3 Specific technical data**

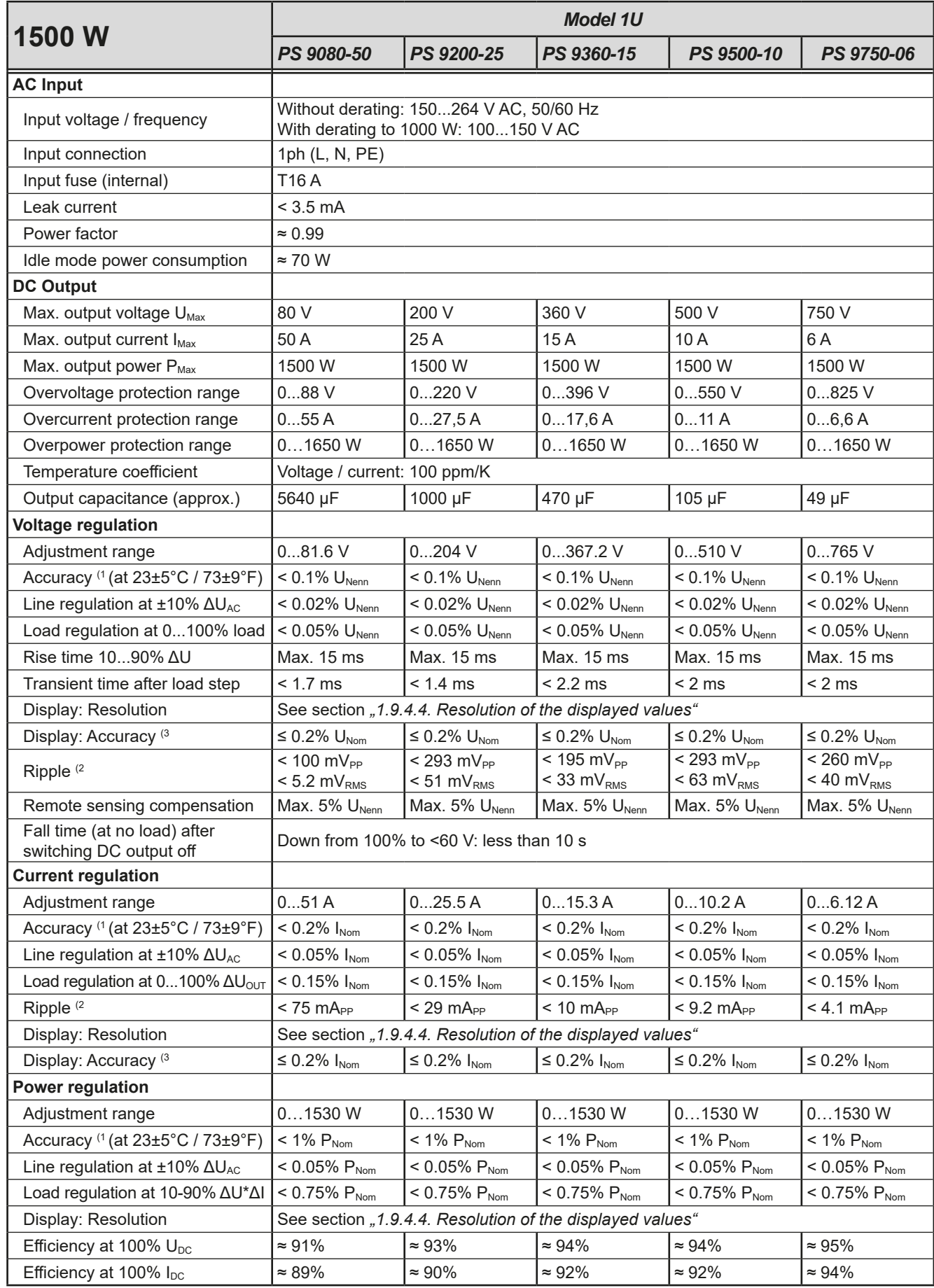

(1 Related to the nominal values, the accuracy defines the maximum deviation between an adjusted values and the true (actual) value on the DC output. Example: a 80 V model has min. 0.1% voltage accuracy, that is 80 mV. When adjusting the voltage to 5 V, the actual value is allowed to differ max. 80 mV, which means it might be between 4.92 V and 5.08 V.

(2 RMS value: LF 0...300 kHz, PP value: HF 0...20MHz

(3 The display error adds to the error of the related actual value on the DC output

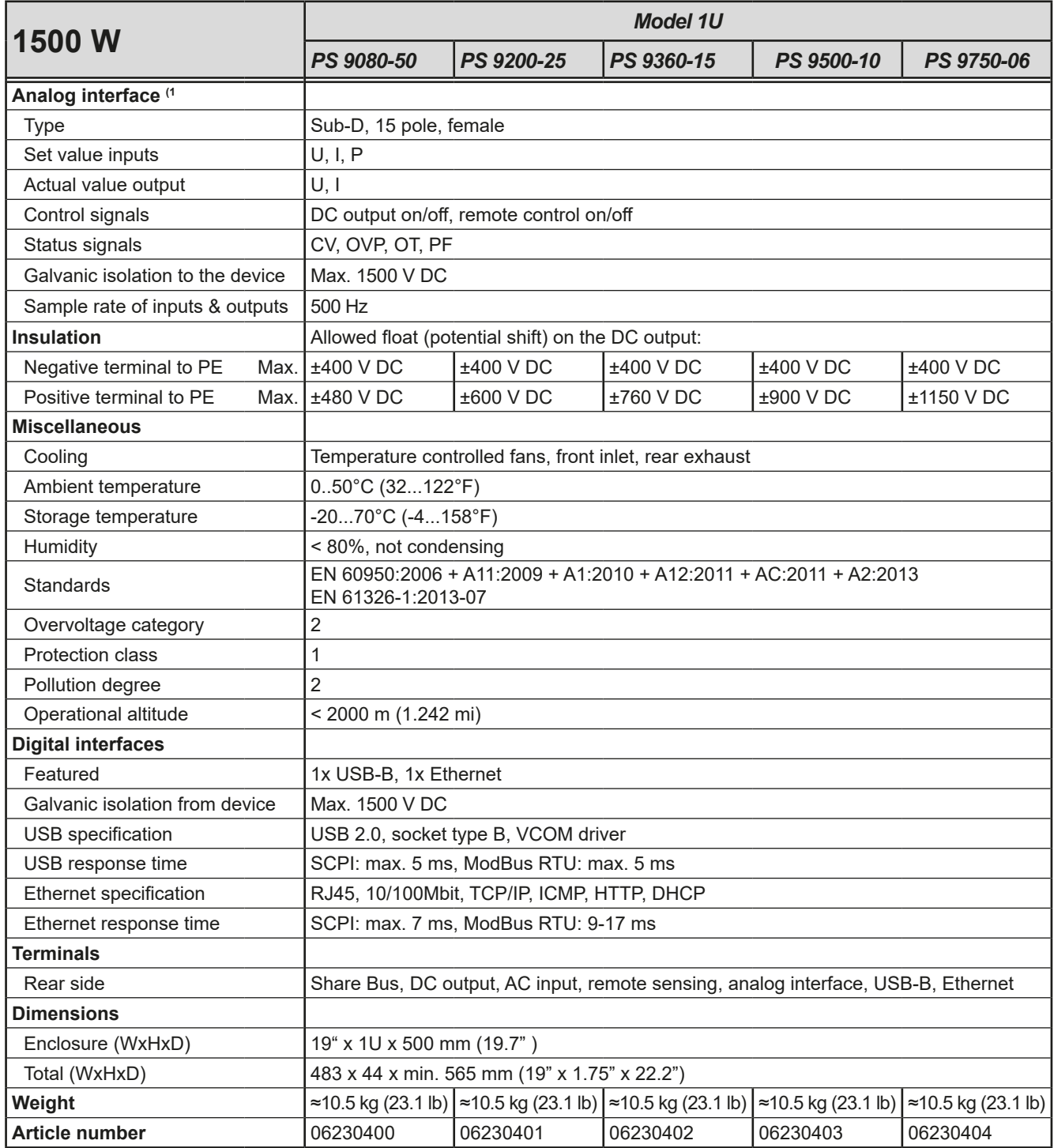

(1 For technical specifications of the analog interface see *["3.5.4.4 Analog interface specification" on page 40](#page-95-0)*

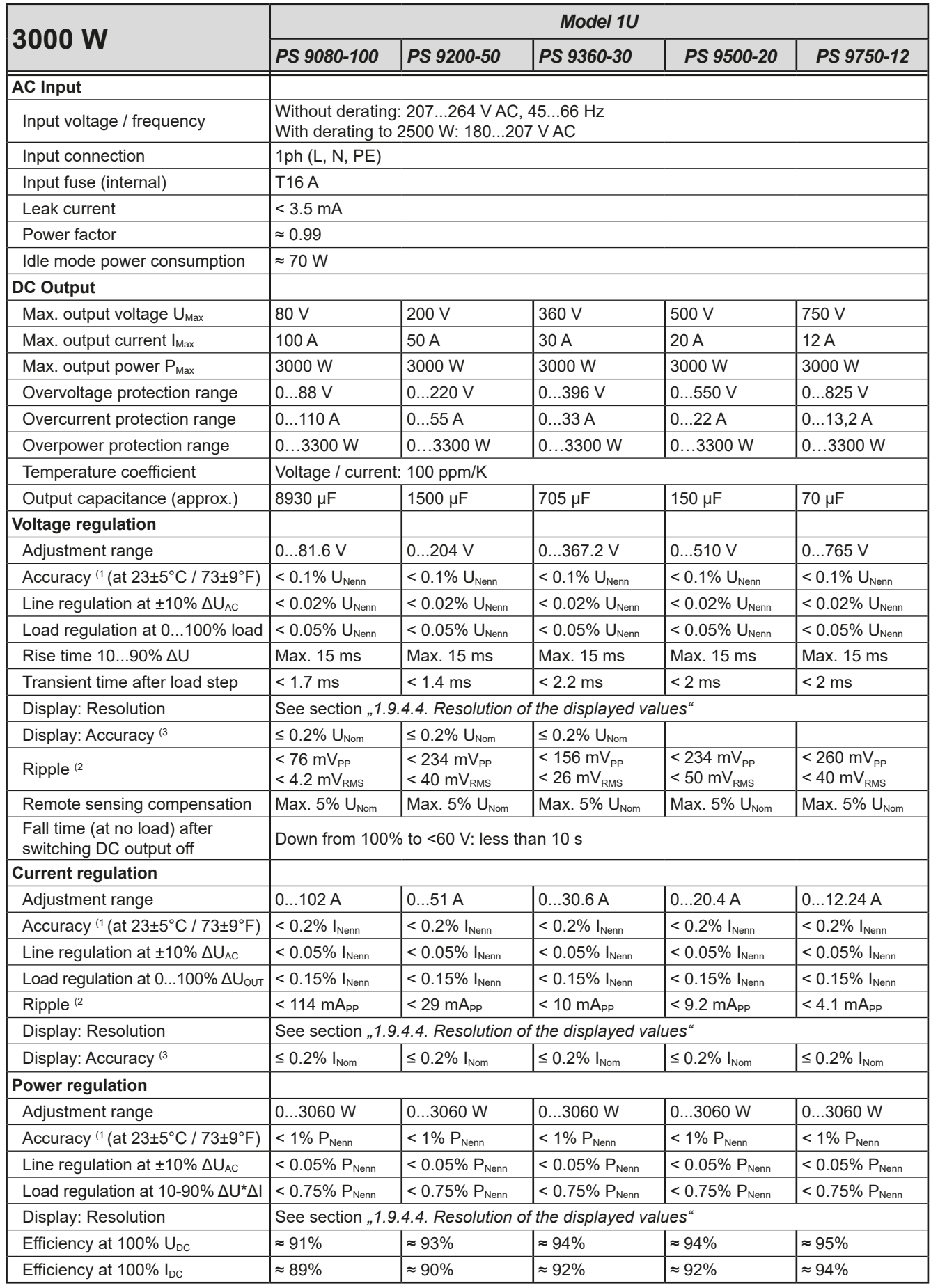

(1 Related to the nominal values, the accuracy defines the maximum deviation between an adjusted values and the true (actual) value on the DC output. Example: a 80 V model has min. 0.1% voltage accuracy, that is 80 mV. When adjusting the voltage to 5 V, the actual value is allowed to differ max. 80 mV, which means it might be between 4.92 V and 5.08 V.

(2 RMS value: LF 0...300 kHz, PP value: HF 0...20MHz

(3 The display error adds to the error of the related actual value on the DC output

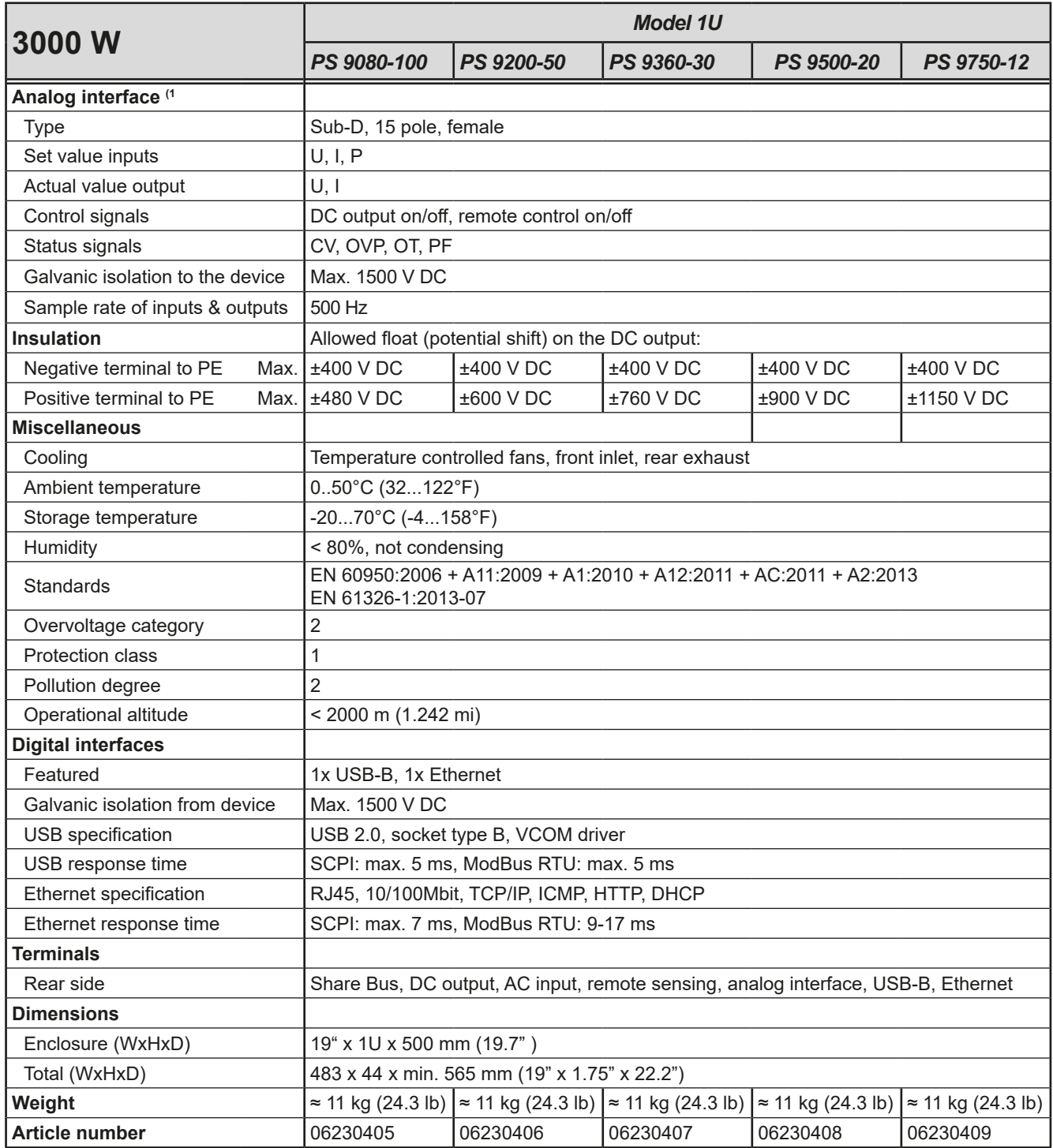

(1 For technical specifications of the analog interface see *["3.5.4.4 Analog interface specification" on page 40](#page-95-0)*

<span id="page-69-0"></span>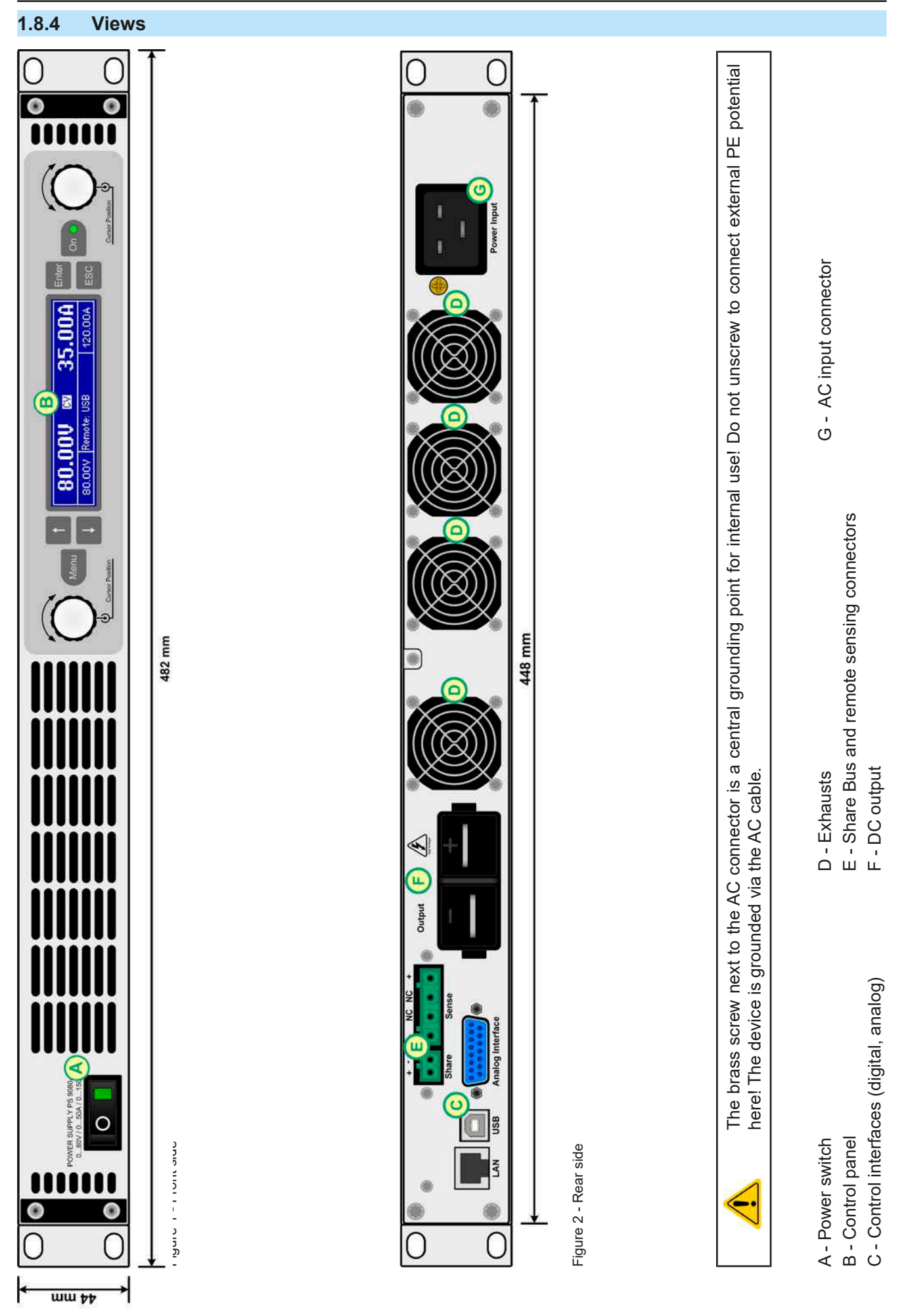

EA Elektro-Automatik GmbH Helmholtzstr. 31-37 • 41747 Viersen Germany

Fon: +49 2162 / 3785-0 Fax: +49 2162 / 16230

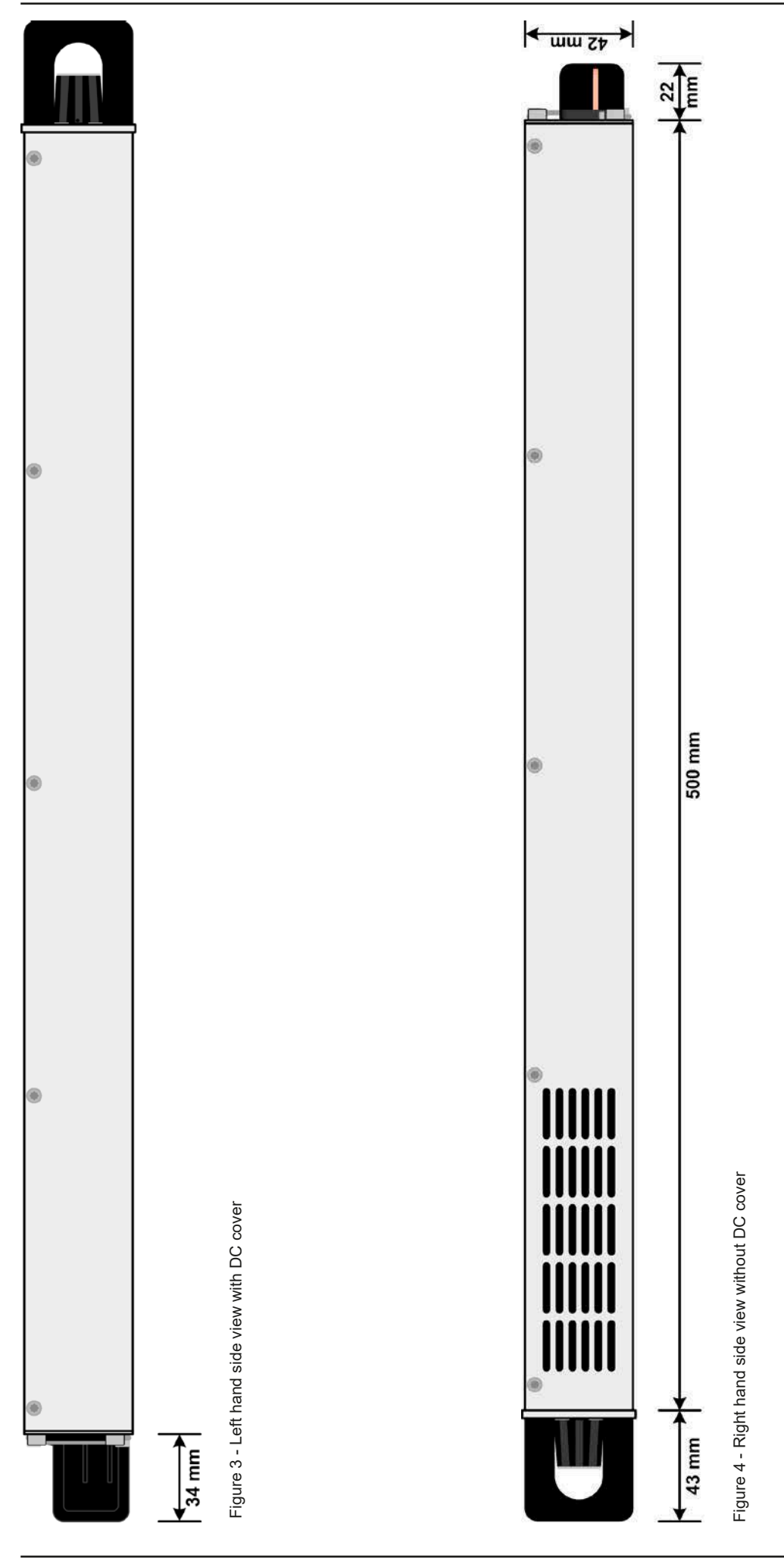

EA Elektro-Automatik GmbH Helmholtzstr. 31-37 • 41747 Viersen Germany

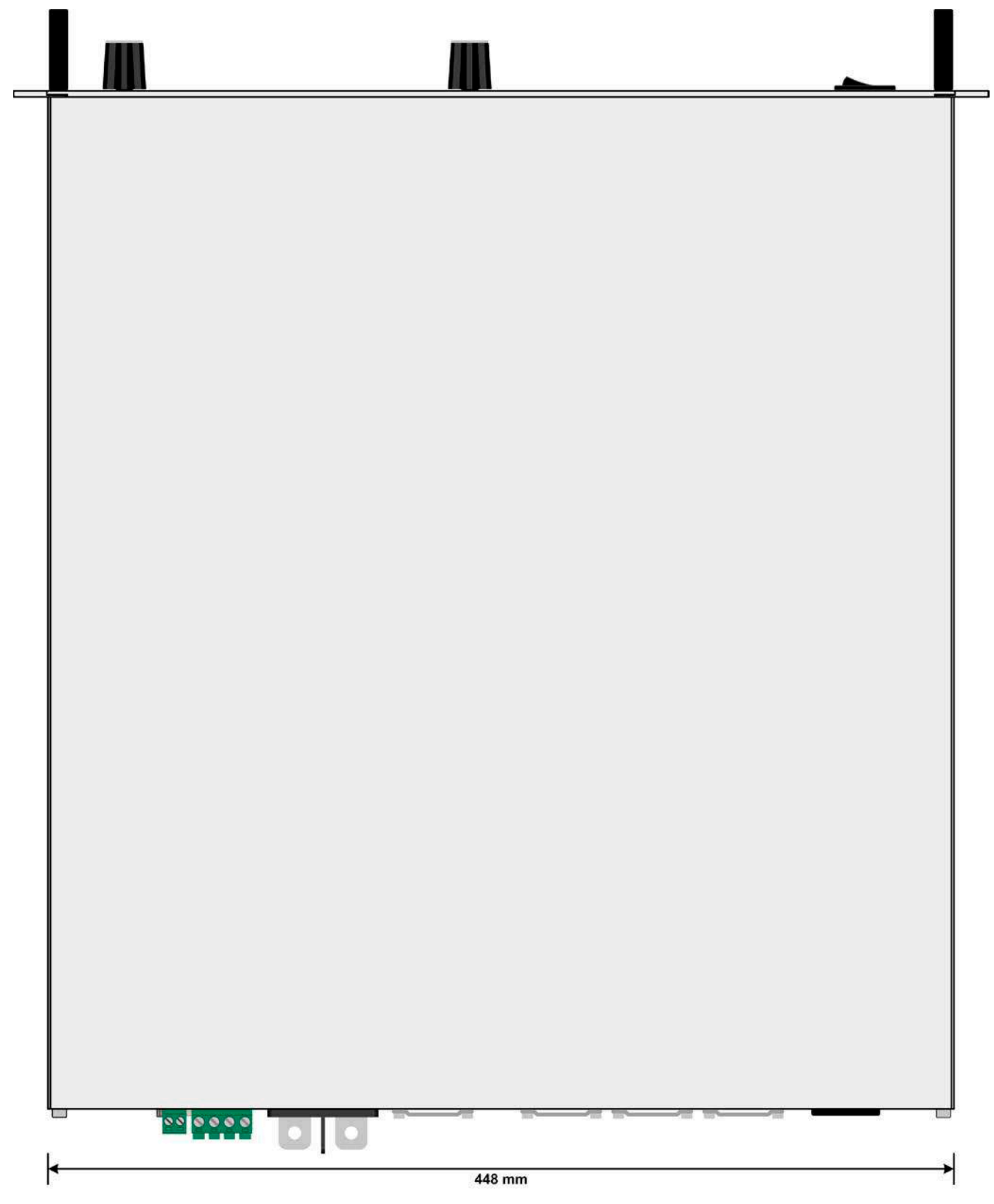

Figure 5 - Top view
# **PS 9000 1U Series**

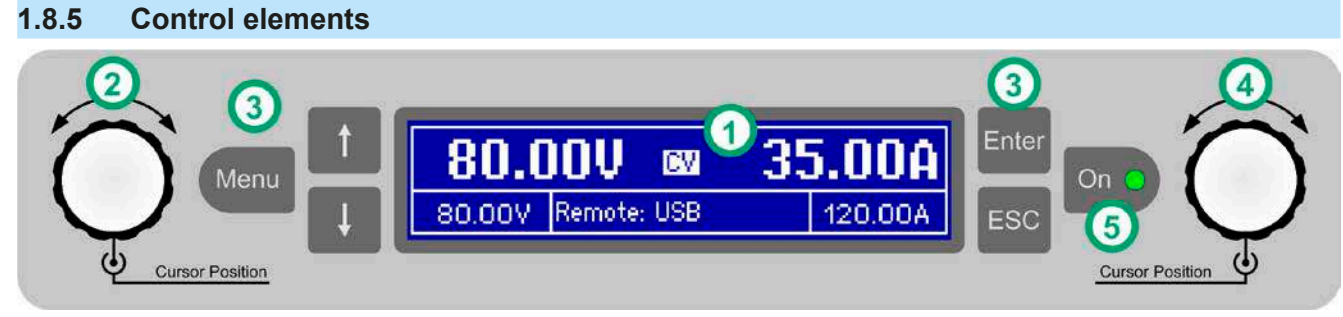

Figure 6- Control Panel

## **Overview of the elements of the control panel**

For a detailed description see section ["1.9.4. The control panel \(HMI\)"](#page-74-0).

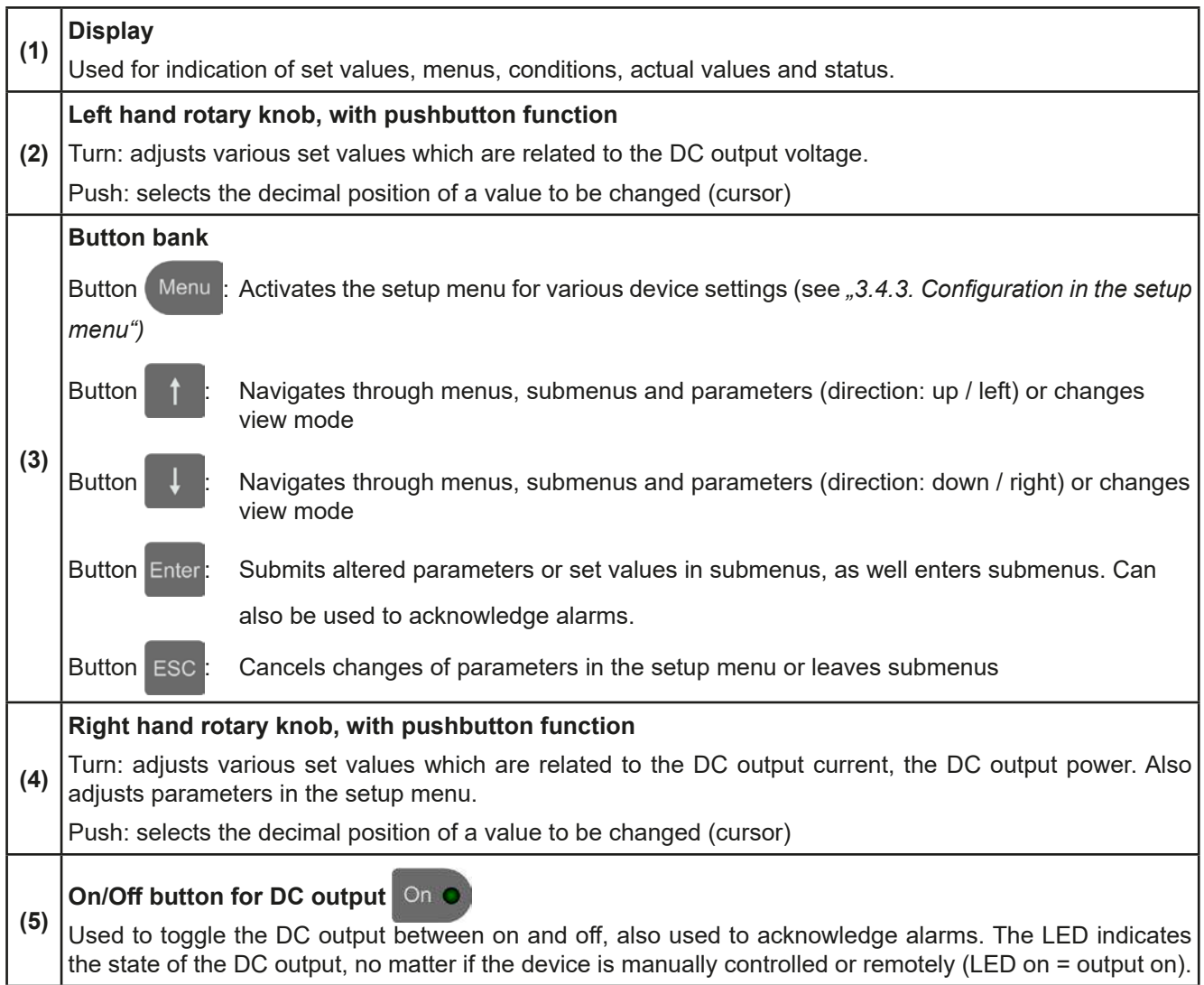

## **1.9 Construction and function**

## **1.9.1 General description**

The electronic high performance power supplies of the PS 9000 1U series are especially suitable for test systems and industrial controls due to their compact construction in a 19" enclosure with 1 height unit (1U =  $44.45$  mm =  $1.75$ ").

For remote control using a PC or PLC the devices are provided as standard with an USB port and an Ethernet port on the back side as well as a galvanically isolated analog interface. All interfaces are galvanically isolated up to 1500 V DC.

In addition, the devices offer as standard the possibility for parallel connection in Share bus operation for constant current sharing. Operating in this way allows up to 16 units to be combined to a single system with a total power of up to 48 kW.

All models are controlled by microprocessors. These enable an exact and fast measurement and display of actual values.

## **1.9.2 Block diagram**

The block diagram illustrates the main components inside the device and their relationships.

There are digital, microprocessor controlled components (KE, DR, HMI), which can be target of firmware updates.

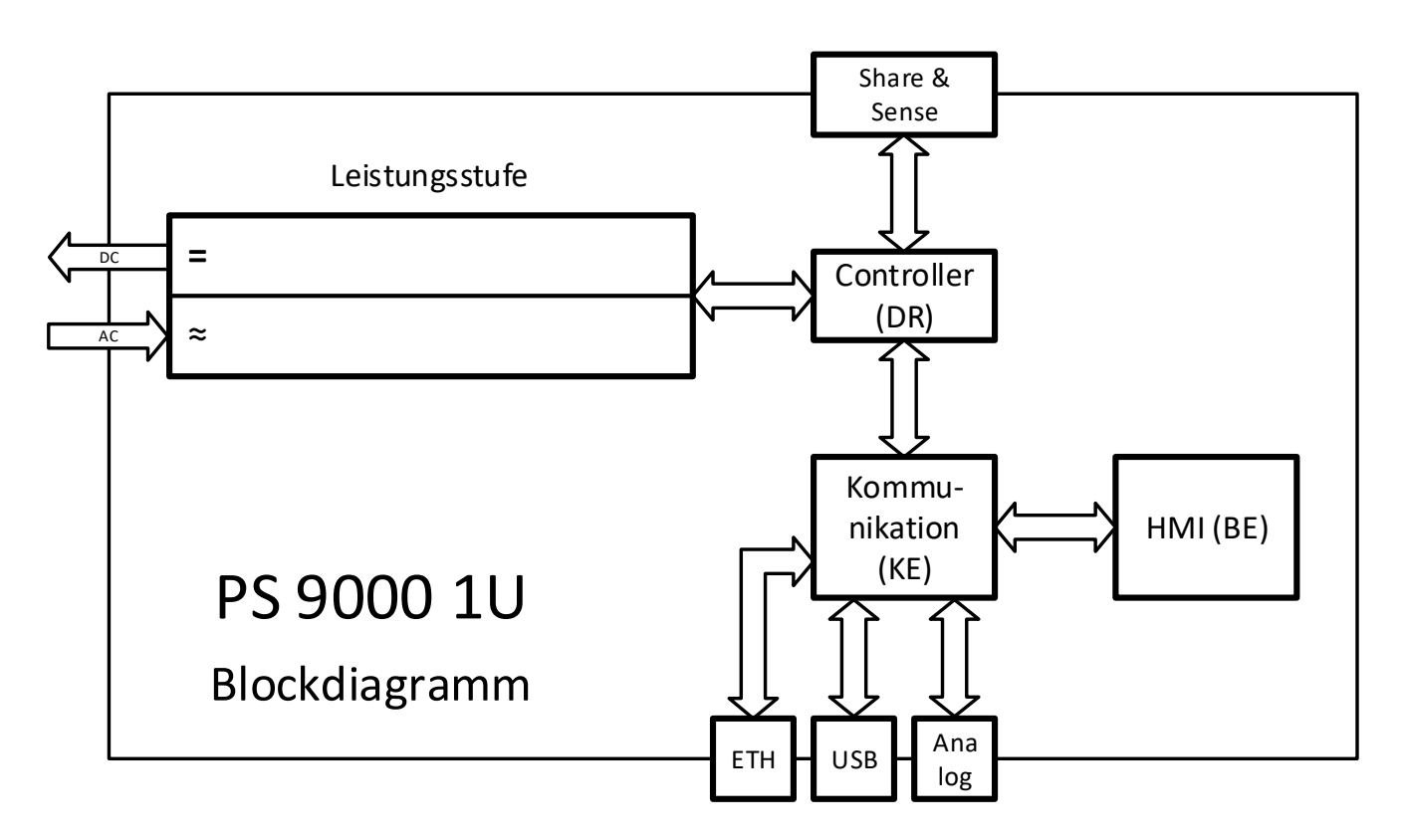

## <span id="page-73-0"></span>**1.9.3 Scope of delivery**

- 1 x Power supply device
- 1 x AC cord (IEC type plug, 250 V, 16 A)
- 1 x USB stick with documentation and software
- 1 x Share Bus plug
- 1 x Remote sensing plug
- 1 x 1.8 m (5.9 ft) USB cable

## <span id="page-74-0"></span>**1.9.4 The control panel (HMI)**

The HMI (**H**uman **M**achine **I**nterface) consists of a display, two rotary knobs with pushbutton function and six pushbuttons.

#### <span id="page-74-1"></span>**1.9.4.1 Display**

The graphic display is divided into a number of areas. In normal operation the left upper half is used to show actual values and the lower half is used to display status information and set values:

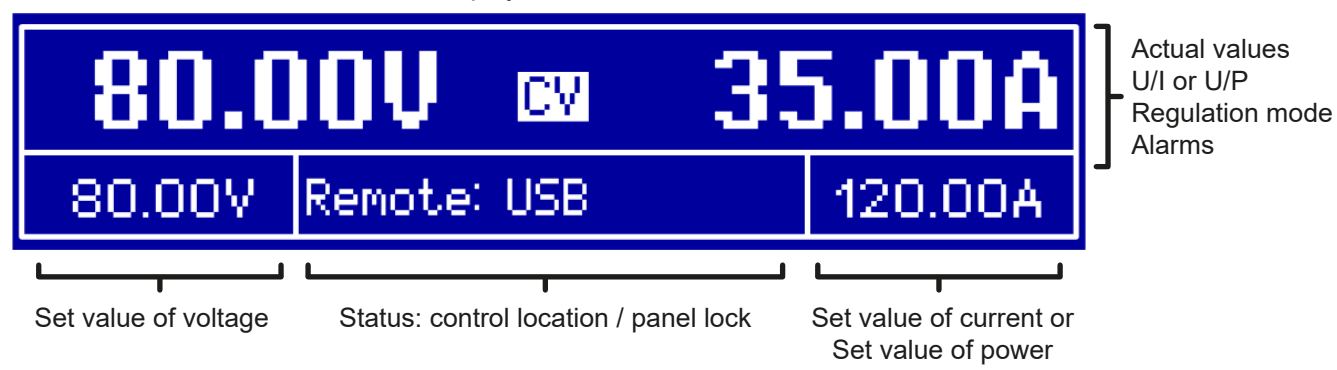

## • **Actual values area (upper half)**

In normal operation the DC output values (large numbers) of voltage and current resp. of power are displayed, depending on the selected view mode. The display format of values is according to what's listed in *[1.9.4.4](#page-75-0).*

Furthermore, the actual regulation mode **CV, CC** or **CP** (see *["3.2. Operating modes"](#page-83-0)*) is displayed here, as well as alarms with abbreviations (**OT, OVP, OCP, PF, OPP**). For details refer to *["3.3. Alarm conditions"](#page-85-0)*.

## • **Set values area (lower half, left and right side)**

The set values of voltage and current (mode: U/I) resp. of voltage and power (mode: U/P) are displayed here and are adjustable with the left hand and right hand rotary knobs when operating the device manually. While doing so, the digit to adjust can be selected by pushing the corresponding rotary knob, in order to move the cursor. The left hand rotary knob is always assigned to the DC output voltage and related parameters like OVP or U-max, whereas the right hand rotary knobs is either assigned to the DC output current and related parameters or to the DC output power. In remote control condition, no matter if analog or digital, the set values given from remote are displayed here.

Logically, the values are increased by clockwise turning and decreased by anti-clockwise turning, unless they are somehow limited by a maximum value or an adjustment limit (see *["3.4.4. Adjustment limits"](#page-90-0)*).

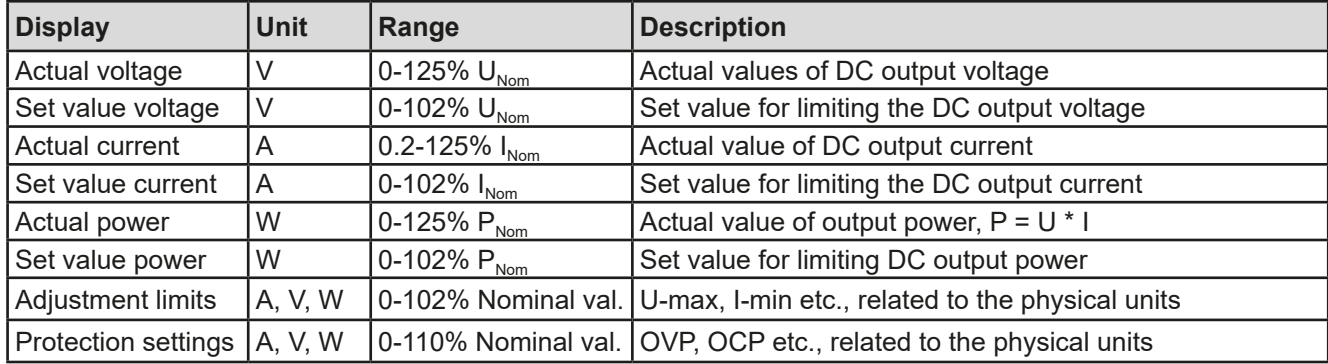

General display and settings ranges:

#### • **Status area (lower half, middle)**

This area shows the control location mode (see *["3.5.2. Control locations"](#page-93-0)*) or another status (see table below). In case pushbutton Menu is activated while the output is on, the quick menu (see ..3.4.7. The quick menu<sup>"</sup>) will be displayed:

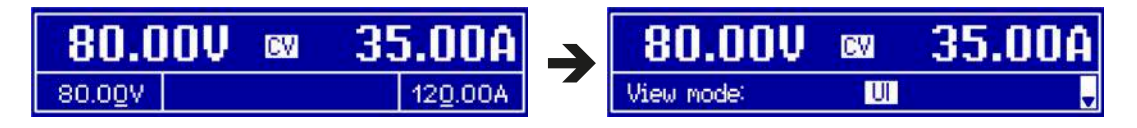

This area furthermore displays various status texts:

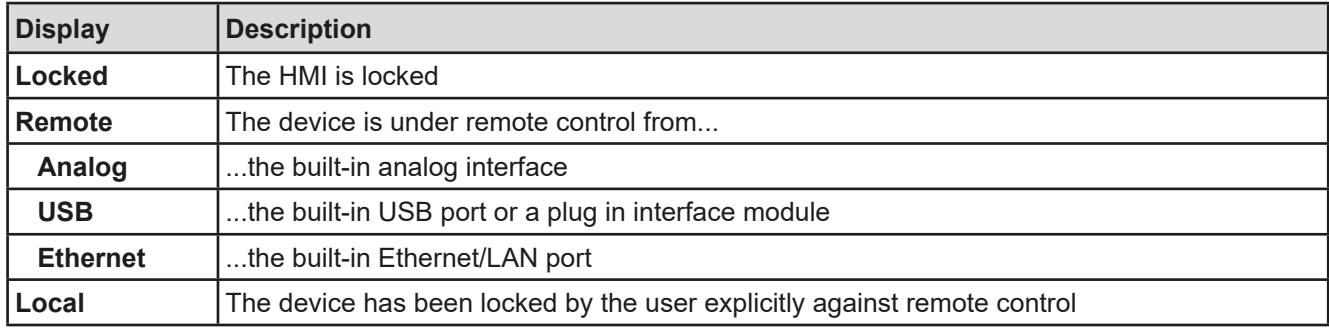

### **1.9.4.2 Rotary knobs**

As long as the device is in manual operation, the two rotary knobs are used to adjust set values, as well as setting the parameters in the settings menu. For a detailed description of the individual functions see section *["3.4 Manual operation" on page 31](#page-86-1)*.

#### **1.9.4.3 Pushbutton function of the rotary knobs**

The rotary knobs also have a pushbutton function. When adjusting values, no matter where, the pushed are used to move the cursor by rotation as shown:

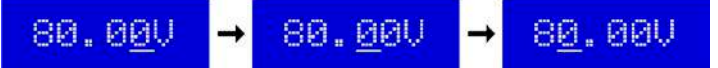

#### <span id="page-75-0"></span>**1.9.4.4 Resolution of the displayed values**

In the display, set values can be adjusted in fixed increments. The number of decimal places depends on the device model. The values have 4 or 5 digits, while actual and set values related to the same physical unit always have the same number of digits.

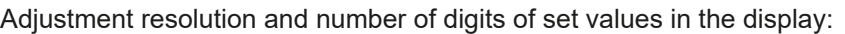

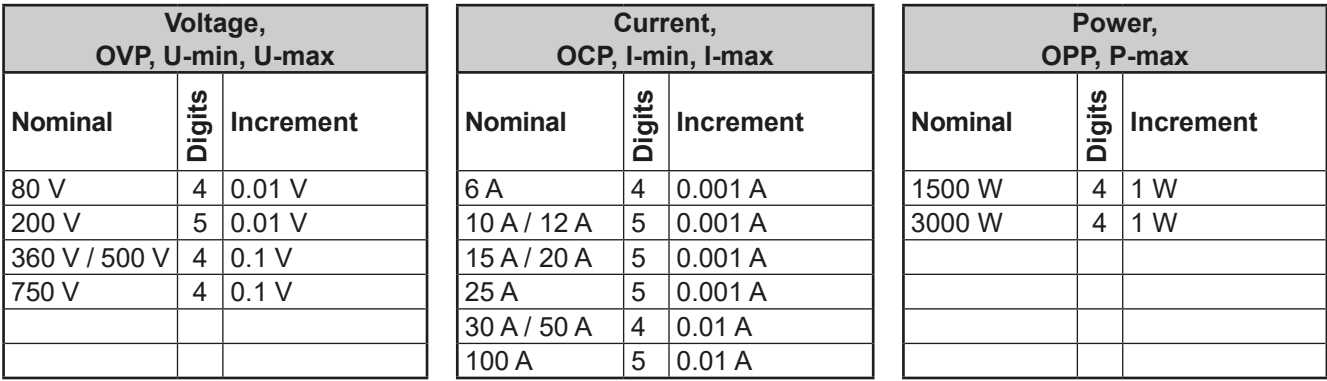

<span id="page-75-1"></span>*In manual operation every set value can be set in the increments given above. In this case the actual output values set by the device will lie within percentage tolerances as shown in the technical data sheets. These will influence the actual values.* 

## **1.9.5 Share Bus-Connection**

The 2 pole WAGO socket ("Share") on the back side of the device is provided for connection to equally named sockets on compatible power supplies series to achieve a balanced load current distribution during parallel connection of up to 16 units. It is furthermore use Following power supply series are compatible:

- • PS 9000 1U
- • PSI 9000 2U 24 U
- • ELR 9000 (all series)
- EL 9000 B (all series)
- • PSE 9000
- • PS 9000 2U \*
- • PS 9000 3U \*

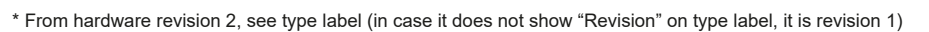

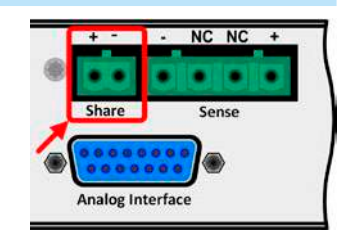

# **PS 9000 1U Series**

## **1.9.6 USB port**

The USB-B port on the back side of the device is provided for communication with the device and for firmware updates. The included USB cable can be used to connect the device to a PC (USB 2.0, USB 3.0). The driver is delivered on the included USB stick or is available as download and installs a virtual COM port. Details for remote control can be found in external documentation, a general programming guide, on the web site of the manufacturer or on the included USB stick.

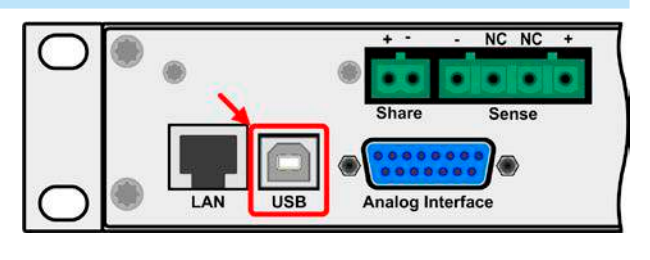

The device can be addressed via the USB port either using the international standard ModBus RTU protocol or by SCPI language. The device recognises the message protocol used automatically.

If remote control is in operation the USB port has no priority over either the analog interface or the Ethernet interface and can, therefore, only be used alternatively to these. However, monitoring is always available.

## <span id="page-76-0"></span>**1.9.7 Ethernet port**

The Ethernet port on the back side of the device (standard version of device only) is provided for communication with the device in terms of remote control or monitoring. The user has basically two options of access:

1. A website (HTTP, port 80) which is accessible in a standard browser under the IP or the host name given for the device. This website offers to configuration page for network parameters, as well as a input box for SCPI commands.

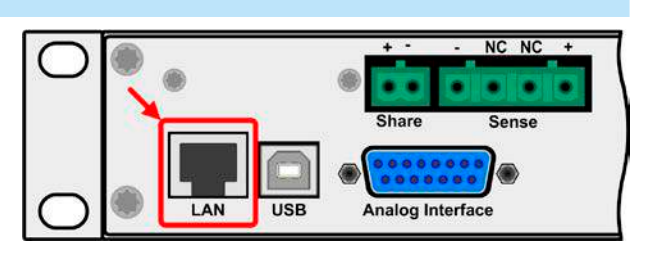

2. TCP/IP access via a freely selectable port (except 80 and other reserved ports). The standard port for this device is 5025, default IP is 192.168.0.2. Via TCP/IP and this port, communication to the device can be established in most of the common programming languages.

Using the Ethernet port, the device can either be controlled by commands from SCPI or ModBus RTU protocol, while automatically detecting the type of message.

The network setup can be done manually or by DHCP. The transmission speed is set to "Auto negotiation" and means it can use 10MBit/s or 100MBit/s. 1GB/s is not supported. Duplex mode is always full duplex.

If remote control is in operation the Ethernet port has no priority over either the analog interface or the USB interface and can, therefore, only be used alternatively to these. However, monitoring is always available.

#### **1.9.8 Analog interface**

This 15 pole Sub-D socket on the back side of the device is provided for remote control of the device via analog or digital signals.

If remote control is in operation this analog interface can only be used alternately to the digital interface. However, monitoring is always available.

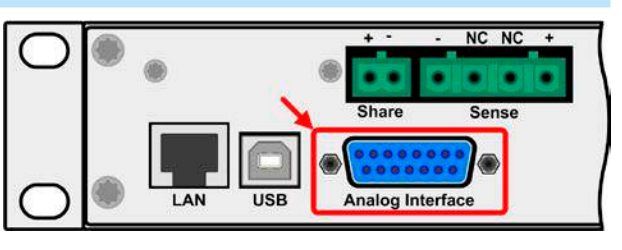

The input voltage range of the set values and the output voltage range of the monitor values, as well as reference voltage level can be switched in the settings menu of the device between 0-5 V and 0-10 V, in each case for 0-100%.

#### **1.9.9 Sense connector (remote sensing)**

During constant voltage operation (CV) and in case the adjusted output voltage has to be held constant on the load and not on the power supply's DC output, remote sensing can be used in order to compensate for the voltage drop on cables up to a certain limit. The maximum possible compensation is given in the technical data.

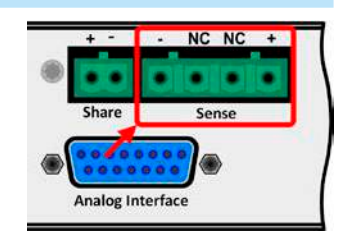

## **2. Installation & commissioning**

## **2.1 Transport and storage**

## **2.1.1 Transport**

- The handles on the front side of the device are **not** for carrying!
- Do not transport when switched on or connected!
- When relocating the equipment use of the original packing is recommended
- The device should always be carried and mounted horizontally
- Use suitable safety clothing, especially safety shoes, when carrying the equipment, as due to its weight a fall can have serious consequences.

## **2.1.2 Packaging**

It is recommended to keep the complete transport packaging for the lifetime of the device for relocation or return to the manufacturer for repair. Otherwise the packaging should be disposed of in an environmentally friendly way.

## **2.1.3 Storage**

In case of long term storage of the equipment it is recommended to use the original packaging or similar. Storage must be in dry rooms, if possible in sealed packaging, to avoid corrosion, especially internal, through humidity.

## **2.2 Unpacking and visual check**

After every transport, with or without packaging, or before commissioning, the equipment should be visually inspected for damage and completeness using the delivery note and/or parts list (see section *["1.9.3. Scope of](#page-73-0)  [delivery"](#page-73-0)*). An obviously damaged device (e.g. loose parts inside, damage outside) must under no circumstances be put in operation.

## **2.3 Installation**

## **2.3.1 Safety procedures before installation and use**

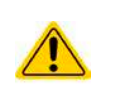

- • When using a 19" rack, rails suitable for the width of the housing and the weight of the device are to be used. (see *["1.8.3. Specific technical data"](#page-65-0)*)
- Before connecting to the mains ensure that the connection is as shown on the product label. Overvoltage on the AC supply can cause equipment damage.

## **2.3.2 Preparation**

Mains connection for a PS 9000 1U series device is done via the included 2 meters long 3 pole mains cord. In case a different AC wiring is required, make sure that the other cable has a minimum cross section of 1.5 mm² (AWG 12).

Dimensioning of the DC wiring to the load/consumer has to reflect the following:

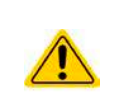

- The cable cross section should always be specified for at least the maximum input current of the device.
- Continuous operation at the approved limit generates heat which must be removed, as well as voltage loss which depends on cable length and heating. To compensate for these the cable cross section should be increased and the cable length reduced.

## **2.3.3 Installing the device**

- Select the location for the device so that the connection to the load is as short as possible!
- Leave sufficient space behind the equipment, minimum 30 cm (12"), for ventilation!
- The device is not stackable!
	- Do not put anything with a total weight of more than 1 kg (2.5 lb) on top of the device!

A device in a 19" housing will usually be mounted on suitable rails and installed in 19" racks or cabinets. The depth of the device and its weight must be taken into account. The handles on the front are for sliding in and out of the cabinet. Slots on the front plate are provided for fixing the device (fixing screws not included).

Acceptable and inacceptable installation positions:

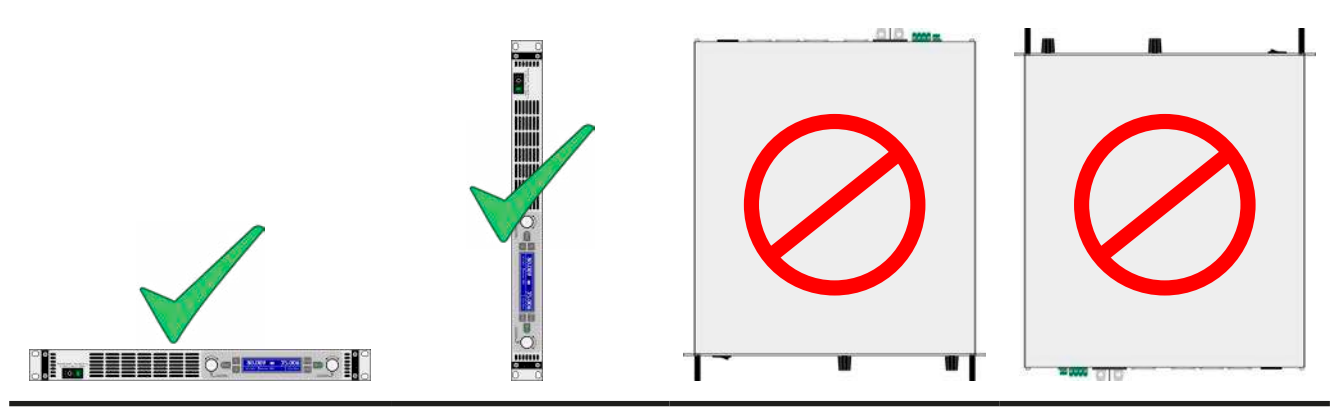

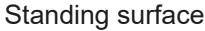

## **2.3.4 Connection to AC supply**

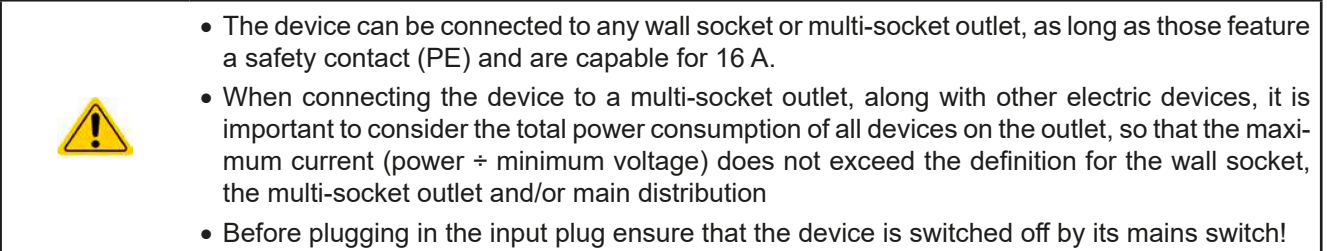

The device is delivered with a 3 wire mains cord (L, N, PE). If the device is going to be connected to a standard 2-phase or 3-phase supply, following phases are required:

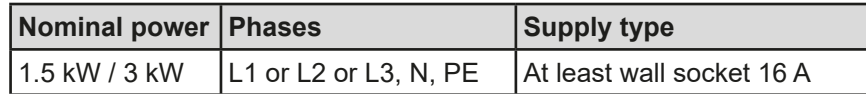

The default input values of all models in this series are: 230 V, 16 A, 50 Hz. It is internally fused with 16 A. The 16 A input definition is due to the AC input current depending on the higher intake at low AC voltage (for minimum input voltage see technical specs).

## **2.3.5 Connection to DC loads**

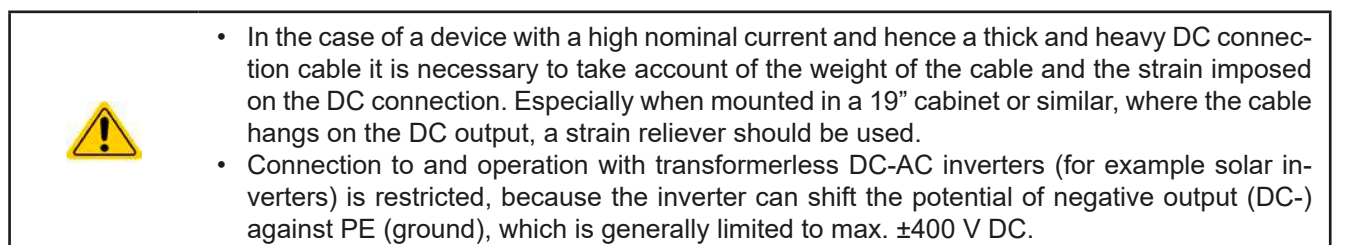

The DC load output is on the rear side of the device and is **not** protected by a fuse. The cross section of the connection cable is determined by the current consumption, cable length and ambient temperature.

For cables **up to 1.5 m** (4.9 ft) and average ambient temperature up to 50°C (122°F), we recommend:

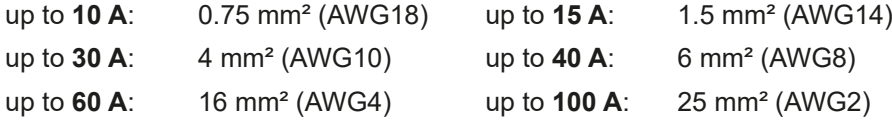

**per lead** (multi-conductor, insulated, openly suspended). Single cables of, for example, 70 mm² may be replaced by e.g. 2x 35 mm<sup>2</sup> etc. If the cables are long then the cross section must be increased to avoid voltage loss and overheating.

#### **2.3.5.1 DC terminal**

The table below shows an overview of the various DC terminals. It is recommended that connection of load cables always utilises flexible cables with ring lugs.

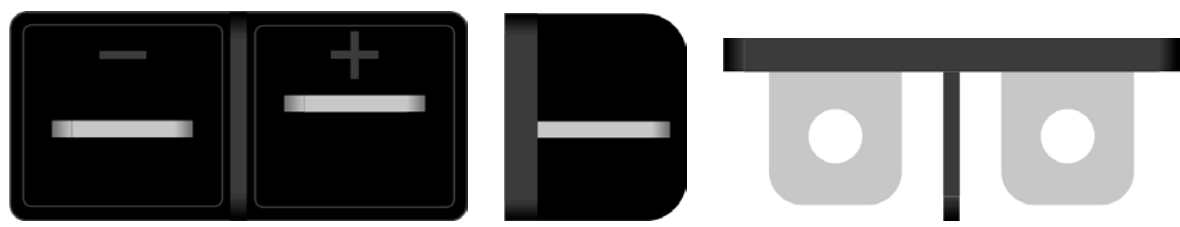

M6 bolt on a nickel plated copper bar

Recommendation: Ring lugs with a 6 mm hole

#### **2.3.5.2 Cable lead and plastic cover**

A plastic cover for contact protection is included for the DC terminal. It should always be installed.

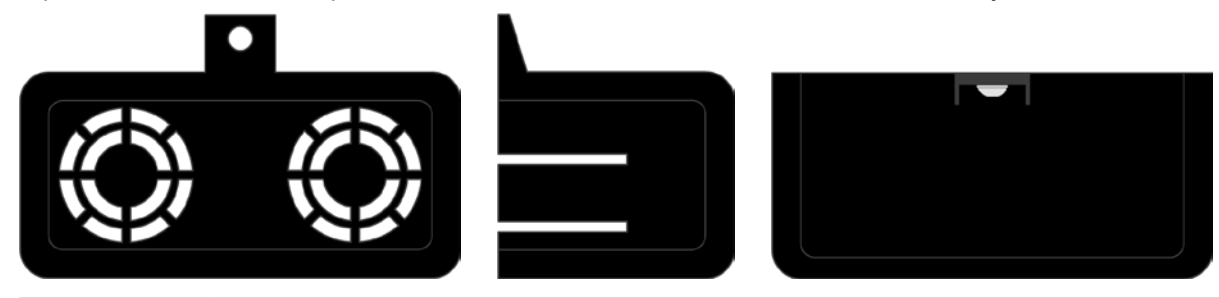

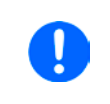

*The connection angle and the required bending radius for the DC cable must be taken into account when planning the depth of the complete device, especially when installing in a 19" cabinet or similar. In case, the plastic DC cover is going to be used, only horizontal lead of the cables is possible.*

## **2.3.6 Grounding of the DC output**

Grounding one of the DC output poles is allowed. Doing so can result in a potential shift of the grounded pole against PE.

Because of insulation, there is a max. allowed potential shift of the DC output poles, which also depends on the device model. See *["1.8.3. Specific technical data"](#page-65-0).*

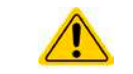

The brass screw next to the AC connector is a central grounding point for internal use! Do not unscrew to connect external PE potential here! The device is grounded via the AC cable.

## **2.3.7 Connection of remote sensing**

In order to compensate, to a certain degree, the voltage loss in a DC cable, the device provides the possibility to connect the remote sensing input "Sense" to the load. The device recognizes the remote sensing mode automatically and regulates the output voltage (only in CV operation) at the load rather than at its own DC output.

In the technical specifications (see section *["1.8.3. Specific technical data"](#page-65-0)*) the level of maximum possible compensation is given. If that is insufficient, the cable cross section must be increased.

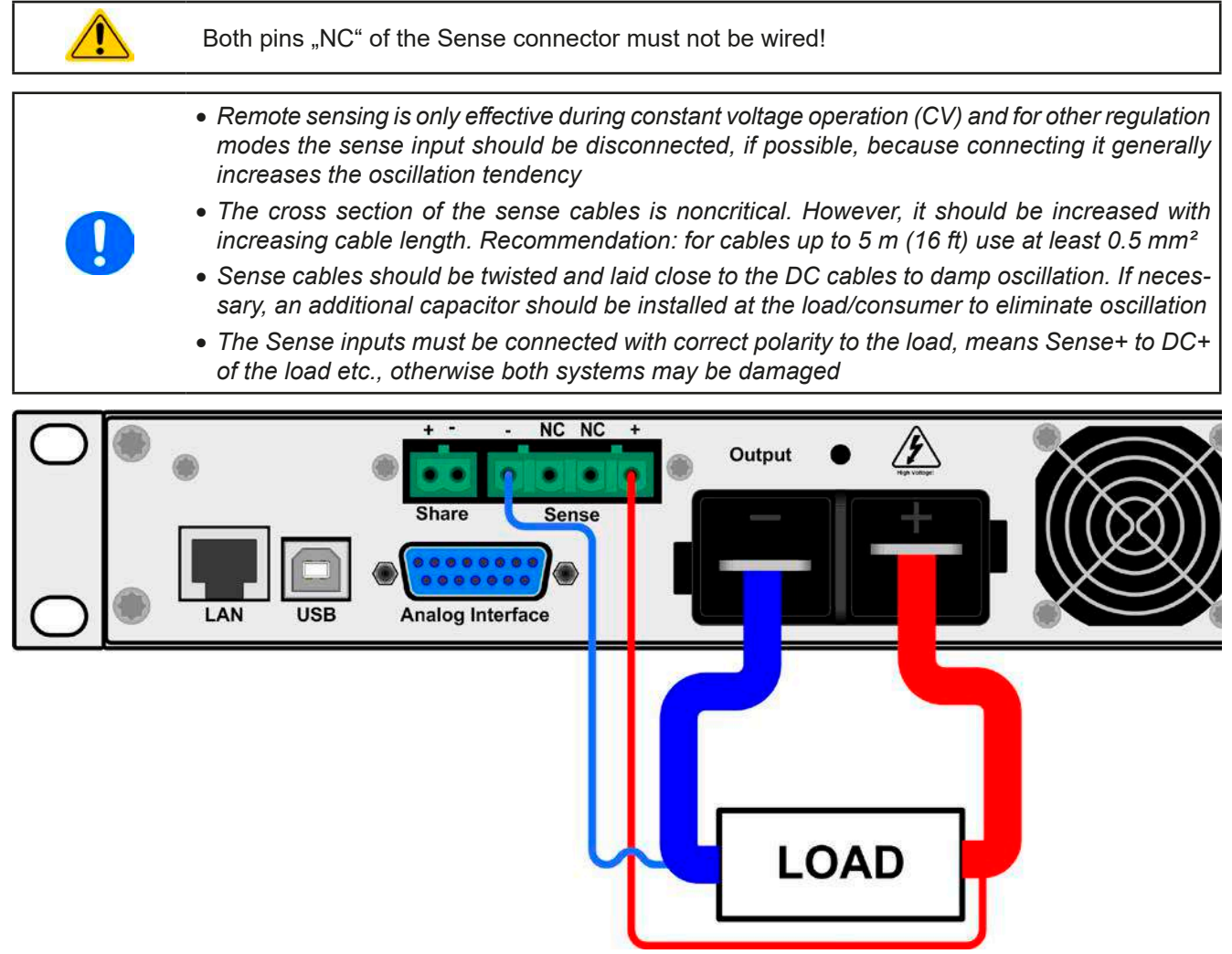

Figure 7 - Example for remote sensing wiring

#### **2.3.8 Connecting the "Share" bus**

The "Share" connector on the back side is intended to balance the current of multiple units in parallel operation, especially when using the integrated function generator of the master unit. For further information about this mode of operation can be found in section *["3.9.1. Parallel operation in Share Bus mode"](#page-101-0)* .

For the connection of the share bus the following must be paid attention to:

- Connection is only permitted between compatible devices (see ["1.9.5. Share Bus-Connection"](#page-75-1) for details) and between a max. of 16 units
	- The Share bus is referenced to DC minus output and thus affected by potential shifts. The potential of the DC minus has to considered when connecting the Share bus to other devices!
- • When not using one or several units of a system configured with Share bus, because less power is required for an application, it is recommended to disconnect the not powered units from the Share bus, because they may have a negative impact on the control signal on the bus due to their impedance. Disconnection can be done by simply unplugging them from the bus or using bipolar switches.

#### **2.3.9 Connecting the analog interface**

The 15 pole connector (Type: Sub-D, D-Sub) on the rear side is an analog interface. To connect this to a controlling hardware (PC, electronic circuit), a standard plug is necessary (not included in the scope of delivery). It is generally advisable to switch the device completely off before connecting or disconnecting this connector, but at least the DC output.

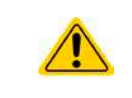

The analog interface is galvanically isolated from the device internally. If not absolutely necessary, you should never not connect any ground of the analog interface (AGND) to the DC minus output as this will cancel the galvanic isolation.

#### **2.3.10 Connecting the USB port**

In order to remotely control the device via this port, connect the device with a PC using the included USB cable and switch the device on.

#### **2.3.10.1 Driver installation (Windows)**

On the initial connection with a PC the operating system will identify the device as new hardware and will try to install a driver. The required driver is for a Communications Device Class (CDC) device and is usually integrated in current operating systems such as Windows 7 or 10. But it is strongly recommended to use and install the included driver installer (on USB stick) to gain maximum compatibility of the device to our softwares.

#### **2.3.10.2 Driver installation (Linux, MacOS)**

We cannot provide drivers or installation instructions for these operating systems. Whether a suitable driver is available is best carried out by searching the Internet.

#### **2.3.10.3 Alternative drivers**

In case the CDC drivers described above are not available on your system, or for some reason do not function correctly, commercial suppliers can help. Search the Internet for suppliers using the keywords "cdc driver windows" or "cdc driver linux" or "cdc driver macos".

#### <span id="page-81-0"></span>**2.3.11 Initial commission**

For the first start-up after purchasing and installing the device, the following procedures have to be executed:

- • Confirm that the connection cables to be used are of a satisfactory cross section
- Check that the default settings for set values, safety and monitoring functions and communication are suitable for your application and change them where necessary, as described in the manual
- In case of remote control via PC, read the additional documentation for interfaces and software
- In case of remote control via the analog interface, read the section in this manual concerning analog interfaces and, where needed, other appropriate documentation especially concerning the use of such interfaces

## <span id="page-82-0"></span>**2.3.12 Initial network setup**

The device is delivered with default network parameters (see *["3.4.3.6. Menu "Communication""](#page-89-0)*). The Ethernet/ LAN port is immediately ready for use after the initial commission. Default parameters:

IP: 192.168.0.2

Subnet mask: 255.255.255.0

Gateway: 192.168.0.1

Port: 5025

DHCP: off

For wiring, i.e. the hardware connection to a network, contact and ask your IT manager or any similar responsible person. Network cable of common type (CAT5 or better) can be used.

In order to set up the network parameter to your needs, you have three options: the setup menu or the device's website or the software "EA Power Control", which is available since April 2015 as download or included with your device. For the configuration in the setup menu please refer to ["3.4.3.6. Menu "Communication""](#page-89-0).

For the configuration via the device's website or EA Power Control, you need the device to be connected to a network or directly to a PC which can access the default IP 192.168.0.2.

#### **►How to do the network setup on the device website**

- **1.** In case the device display is in any kind of menu, lave menu to main display.
- **2.** Open the device website in a browser by entering the default IP (http://192.168.0.2) or the default host name (http://Client, only possible if there is a running DNS in the network) into the URL box.
- **3.** After the website has been completely loaded, check the status field item "**Access**" to show the status "**free**". In case it shows different, the device is either already in remote control (**rem**) or blocked from remote control (**local**). If it shows "**local**", first remove the block. Refer to section *["3.5.2. Control locations"](#page-93-0)* to do that.
- **4.** If it says "**rem**" in the "**Access**" item, skip to step 4. Else enter command **syst:lock on** (attention! space before **on**) into the **SCPI command** box and send with return key. Check if item "**Access**" in status field changes to "**rem-eth**" (means: remote Ethernet).
- **5.** Switch to page **CONFIGURATION** (upper left corner) and set up the network parameters as well as the port here resp. activate DHCP and submit the change with **SUBMIT** button.
- **6.** Wait a few seconds before testing the new IP by entering it in the browser's URL box. Opening the website again by using the host name is only possible after the device has restarted, because only then the new IP is reported to the DNS.

#### **2.3.13 Commission after a firmware update or a long period of non-use**

In case of a firmware update, return of the equipment following repair or a location or configuration change, similar measures should be taken to those of initial start up. Refer to *["2.3.11. Initial commission"](#page-81-0).*

Only after successful checking of the device as listed may it be operated as usual.

## **3. Operation and application**

## **3.1 Important notes**

## **3.1.1 Personal safety**

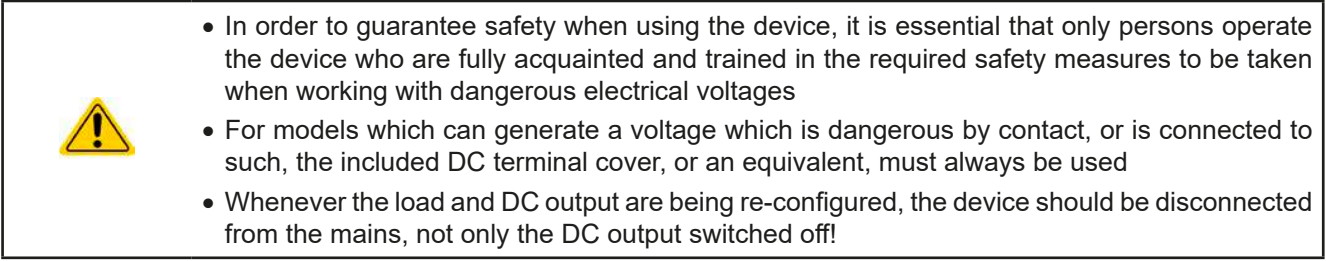

## **3.1.2 General**

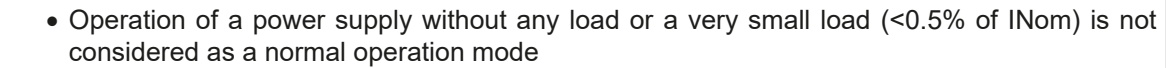

- <span id="page-83-0"></span>• Technical specifications can probably not be guaranteed when running a power supply without a load
	- It is recommended to run a power supply always with at least 10% voltage and current load

## **3.2 Operating modes**

A power supply is internally controlled by different control or regulation circuits, which shall bring voltage, current and power to the adjusted values and hold them constant, if possible. These circuits follow typical laws of control systems engineering, resulting in different operating modes. Every operating mode has its own characteristics which is explained below in short form.

## **3.2.1 Voltage regulation / Constant voltage**

Voltage regulation is also called constant voltage operation (CV).

The DC output voltage of a power supply is held constant on the adjusted value, unless the output current or the output power according to P =  $U_{\text{out}}$  \*  $I_{\text{out}}$  reaches the adjusted current or power limit. In both cases the device will automatically change to constant current or constant power operation, whatever occurs first. Then the output voltage can not be held constant anymore and will sink to a value resulting from Ohm's law.

While the DC output is switched on and constant voltage mode is active, then the condition "CV mode active" will be indicated on the display by the abbreviation CV and this message will be passed as a signal to the analog interface, as well stored as status which can also be read as a status message via digital interface.

## **3.2.2 Current regulation / constant current / current limiting**

Current regulation is also known as current limitation or constant current mode (CC).

The DC output current is held constant by the power supply, once the output current to the load reaches the adjusted limit. Then the power supply automatically switches to CC. The current flowing from the power supply is determined by the output voltage and the load's true resistance. As long as the output current is lower than the adjusted current limit, the device will be either in constant voltage or constant power mode. If, however, the power consumption reaches the set maximum power value, the device will switch automatically to power limiting and sets the output current according to  $I_{MAX} = P_{SET} / U_{IN}$ , even if the maximum current value is higher. The current set value, as determined by the user, is always an upper limit only.

While the DC output is switched on and constant current mode is active, then the condition "CC mode active" will be indicated on the display by the abbreviation CC and this message will be passed as a signal to the analog interface, as well stored as status which can also be read via digital interface.

# **PS 9000 1U Series**

### **3.2.3 Power regulation / constant power / power limiting**

Power regulation, also known as power limiting or constant power (CP), keeps the DC output power of a power supply constant if the current flowing to the load in relation to the output voltage and the resistance of the load reaches the adjusted power value according to P = U \* I resp. P = U<sup>2</sup> / R. The power limitation then regulates the output current according to  $I = \text{sq}(P/R)$ , where R is the load's resistance.

Power limiting operates according to the auto-range principle such that at lower output voltages higher current flows and vice versa, in order to maintain constant power within the range  $P_N$  (see diagram to the right)

Constant power operation primarily impacts the output current. This means, the adjusted maximum output current can not be achieved if the maximum power value limits the output current according to  $I = P / U$ . The adjustable set value of current, as indicated in the display, is always only an upper limit.

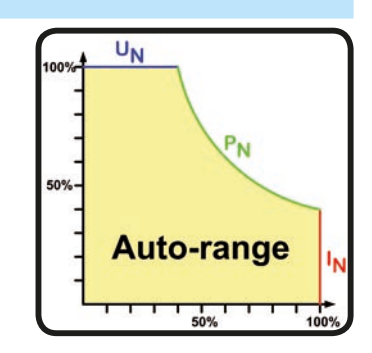

While the DC output is switched on and constant power mode is active, then the condition "CP mode active" will be shown on the display by the abbreviation **CP** and can also be read via digital interface.

*By default, the device would only show the output power supplied via its own DC terminal. That value includes all dissipation loss over the cables. If you want to read the true power consumption of your load, you can connect the remote sense input with correct polarity to the load's DC connection points, so the device can measure the voltage on the load and thus display the power consumed by the load. In this situation, the device supplies more power than indicated, because then the dissipation loss is not included. This can cause the device to be in power limitation even when the actual power didn't yet reach the adjusted limit.*

#### **3.2.3.1 Power derating**

The power supplies of series PS 9000 1U offer an extended AC supply voltage range, but are dedicated for the use at typical 230  $V_{AC}$ ,  $\pm 10\%$ . Below a certain supply voltage, all models will automatically start to derate, i.e. reduce the maximum available output power. The derating happens on the AC input side and thus the device won't indicate the derating condition as "CP".

Depending on the rated power of the particular model, the derating starts at different supply voltages:

- 3 kW models
	- **Below approx. 207**  $V_{AC}$ **: Derating to max. 2500 W output power**
	- **Below approx. 180 V<sub>AC</sub>: Shutdown of the DC output**
- 1.5 kW models
	- **Below approx. 150 V<sub>AC</sub>: Derating to max. 1000 W output power**
	- **Below approx. 90**  $V_{AC}$ **: Shutdown of the DC output**

### **3.3 Alarm conditions**

<span id="page-85-0"></span>*This section only gives an overview about device alarms. What to do in case your device indicates an alarm condition is described in section ["3.6. Alarms and monitoring".](#page-98-0)*

As a basic principle, all alarm conditions are signalled optically (Text + message in the display), acoustically (if activated) and as a readable status via the digital interface. With any alarm occurring, the DC output of the device is switched off. In addition, the alarms OT and OVP are reported as signals on the analogue interface.

#### **3.3.1 Power Fail**

Power Fail (PF) indicates an alarm condition which may have various causes:

- • AC input voltage too high (mains overvoltage) or too low (mains undervoltage, mains failure)
- Defect in the input circuit (PFC)

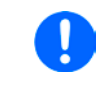

*Switching off the device by the mains switch can not be distinguished from a mains blackout*  and thus the device will signalise a PF alarm every time the device is switched off. This can *be ignored.*

#### **3.3.2 Overtemperature**

An overtemperature alarm (OT) can occur if

• an excess temperature inside the device causes to switch off the DC output.

Internal overtemperature and subsequent temporary shutdown is usually caused by insufficient cooling (excess ambient temperature, fans and air inlets polluted). The fans will still cool down the unit until it can automatically switch on again to continue operation.

## **3.3.3 Overvoltage**

An overvoltage alarm (OVP) will switch off the DC output and can occur if

- the power supply itself, as a voltage source, generates an output voltage higher than set for the overvoltage alarm threshold (OVP,  $0...110\%$  U<sub>Nom</sub>) or the connected load somehow returns voltage higher than set for the overvoltage alarm threshold
- the OV threshold has been adjusted too close above the output voltage. If the device is in CC mode and if it then experiences a negative load step, it will make the voltage rise quickly, resulting in an voltage overshoot for a short moment which can already trigger the OVP

This function serves to warn the user of the power supply acoustically or optically that the device probably has generated an excessive voltage which could damage the connected load application.

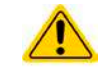

The device is not fitted with protection from external overvoltage. Overvoltage can damage parts inside!

#### **3.3.4 Overcurrent**

An overcurrent alarm (OCP) will switch off the DC output and can occur if

• the output current in the DC output reaches the adjusted OCP limit.

This function serves to protect the connected load application so that this is not overloaded and possibly damaged due to an excessive current.

#### **3.3.5 Overpower**

An overpower alarm (OPP) will switch off the DC output and can occur if:

• the product of the output voltage and output current in the DC output reaches the adjusted OPP limit.

This function serves to protect the connected load application so that this is not overloaded and possibly damaged due to an excessive power consumption.

## <span id="page-86-1"></span>**3.4 Manual operation**

## **3.4.1 Switching on the device**

The device should, as far as possible, always be switched on using the rotary switch on the front of the device. Alternatively this can take place using an external cutout (contactor, circuit breaker) of suitable current capacity.

After switching on, the display will show the manufacturers logo for a few seconds, plus some information like device model, firmware version(s), serial number and item number and will then be ready for use. In setup (see section *["3.4.3. Configuration in the setup menu"](#page-86-0))* in the second level menu "**General**" is an option "**DC output**  after power ON" in which the user can determine the condition of the DC output after power-up. Factory setting here is "**OFF**", meaning that the DC output on power-up is always switched off. Selection "**Restore**" means that the last condition of the DC output will be restored, either on or off. All set values are always saved and restored.

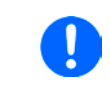

*For the time of the start phase the analog interface can signal undefined statuses on the output pins such as OT or OVP. Those signals must be ignored until the device has finished booting and is ready to work.*

#### **3.4.2 Switching off the device**

On switch-off the last output condition and the most recent set values are saved. Furthermore, a "PF" alarm (power failure) will be reported, but can be ignored.

The DC output is immediately switched off and after a short while fans will shut down and after another few seconds the device will be completely powered off.

#### <span id="page-86-0"></span>**3.4.3 Configuration in the setup menu**

The setup menu serves to configure all operating parameters which are not constantly required. It can be entered

by pushing (Menu), but only while the DC output is switched off. See figures below.

If the DC output is switched on the settings menu will not be shown, but the quick menu and some status information.

Menu navigation is done with the pushbuttons  $\|\cdot\|$ ,  $\|\cdot\|$  and Enter. Parameters (values, settings) are set using the rotary knobs.

The assignments of the rotary knobs, if multiple values can be set in a particular menu, is always the same: parameters on the left-hand side -> left-hand knob, parameters on the right-hand side -> right-hand knob

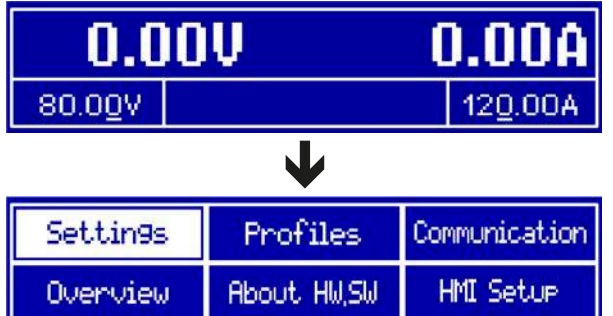

The menu structure is shown schematically on the next page. Some setting parameters are self-explanatory, others are not. The latter will be explained on the pages following.

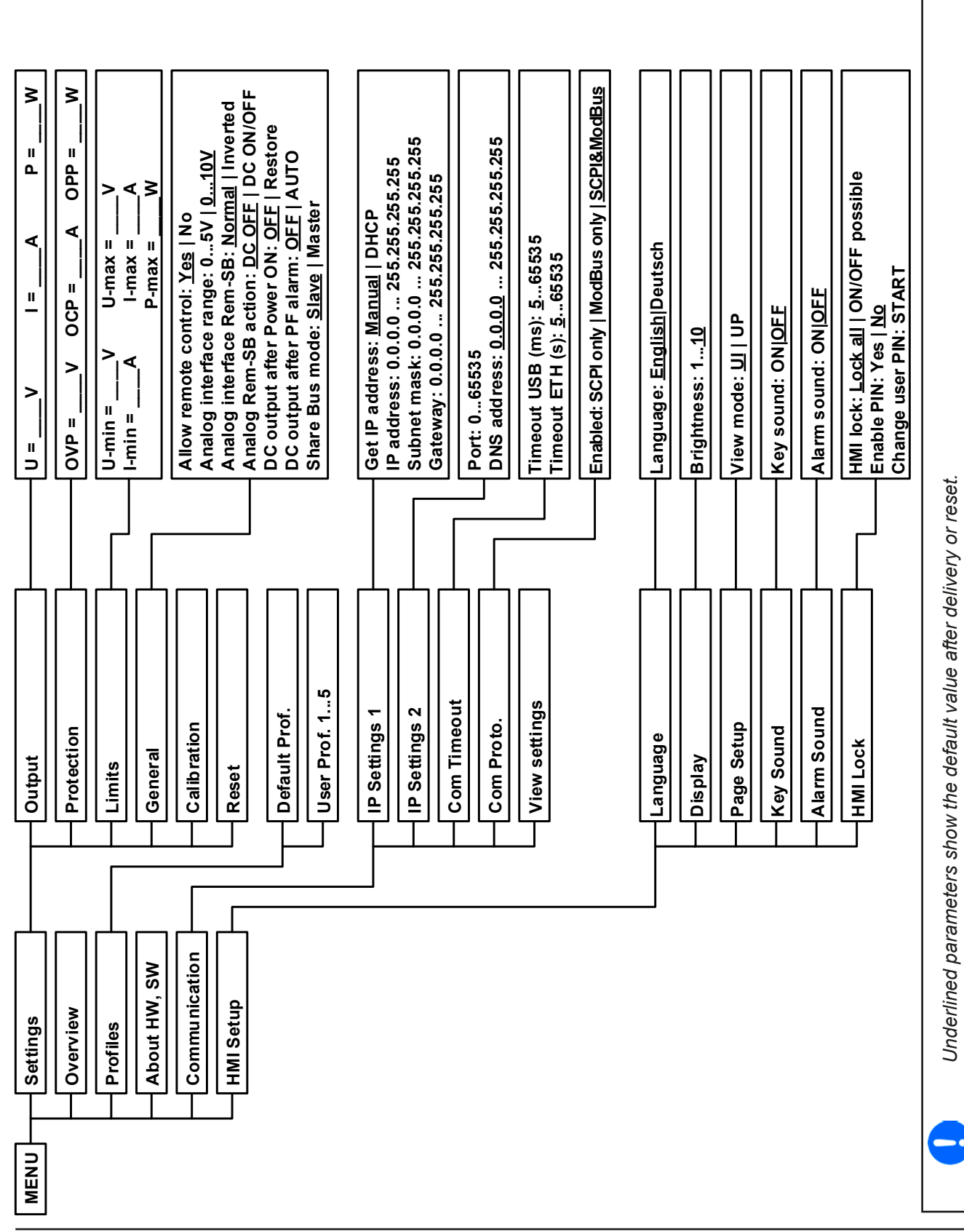

EA Elektro-Automatik GmbH Helmholtzstr. 31-37 • 41747 Viersen Germany

#### <span id="page-88-0"></span>**3.4.3.1 Menu "General Settings"**

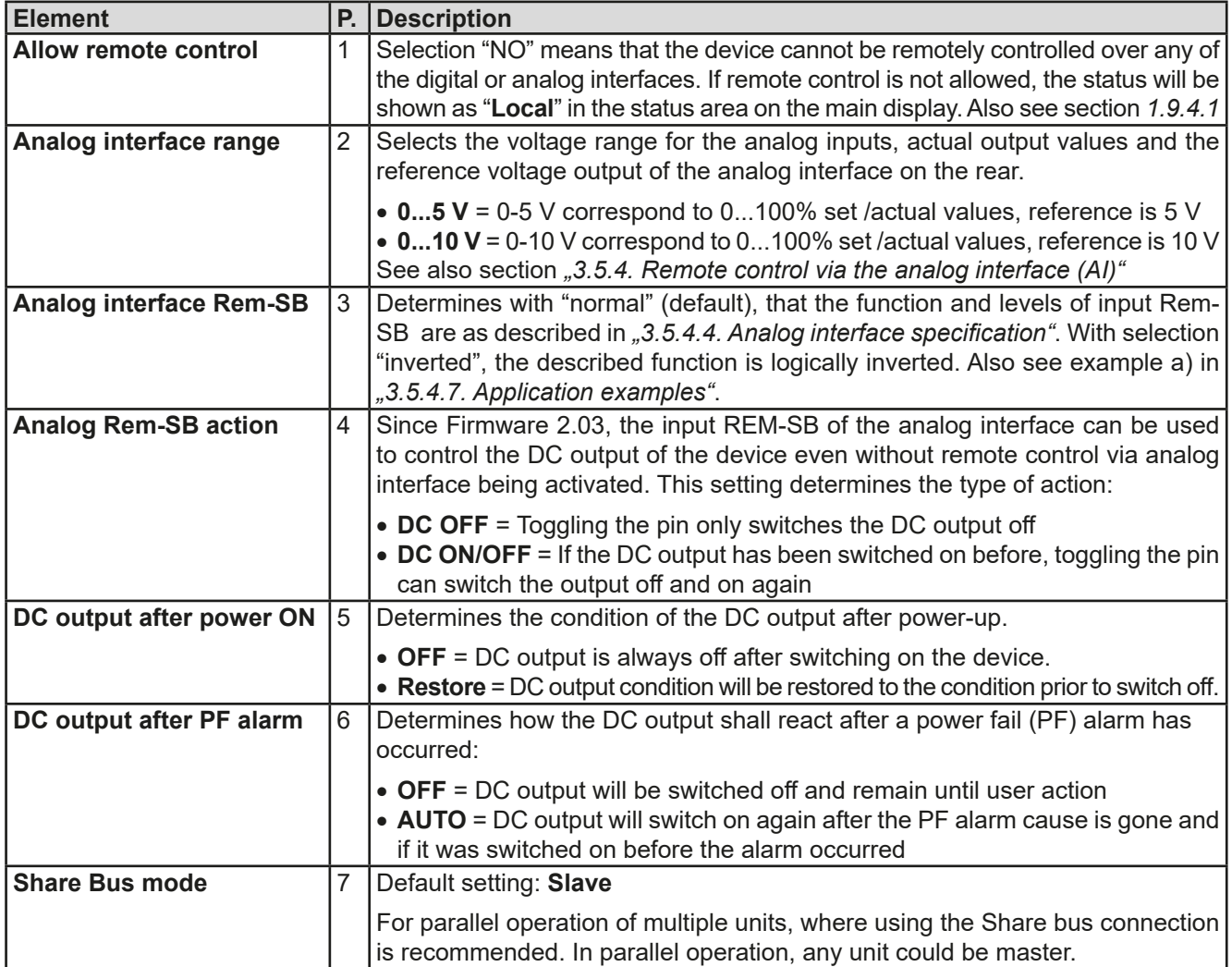

## **3.4.3.2 Menu "Calibrate Device"**

From within this menu, a calibration and readjustment procedure for output voltage and current, separate procedures for set value and actual value, can be started. For further details refer to *["4.3. Calibration \(readjustment\)"](#page-106-0)*.

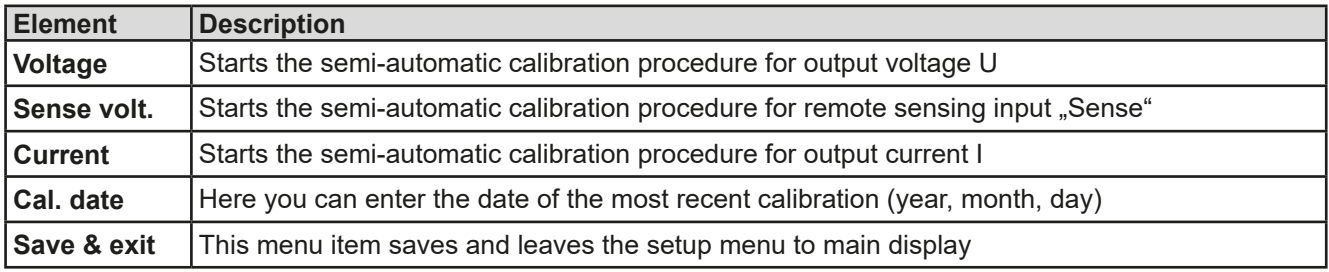

## **3.4.3.3 Menu "Reset Device"**

Entering this menu item will prompt for acknowledgement to reset the device completely to default settings and set values. Selection "No" will cancel the reset procedure, while selection "Yes", submitted by Enter button, will instantly reset the device.

#### **3.4.3.4 Menu "Profiles"**

See *["3.8 Loading and saving a user profile" on page 45](#page-100-0).*

#### **3.4.3.5 Menus "Overview" and "About HW, SW..."**

This menu pages display an overview of the set values (U, I, P), related protection settings (OVP, OCP, OPP), limits settings and an alarm history (counter) of alarms that might have occurred since the last time the unit was switched on. Furthermore, you can find information about the device (model, serial number, firmware versions etc.).

#### <span id="page-89-0"></span>**3.4.3.6 Menu "Communication"**

Here settings for the Ethernet port (on rear side of device) are made. The USB port there doesn't require any settings.

When delivered or after a complete reset, the Ethernet port has following **default settings** assigned:

- DHCP: off
- IP: 192.168.0.2
- Subnet mask: 255.255.255.0
- • Gateway: 192.168.0.1
- • Port: 5025
- DNS: 0.0.0.0
- • Host name: Client
- • Domain: Workgroup

Those settings can be changed anytime at will, in the setup menu or via the device website, which you can open from the current IP or host name (also see *[2.3.12](#page-82-0)*).

### Submenu "**IP Settings 1**"

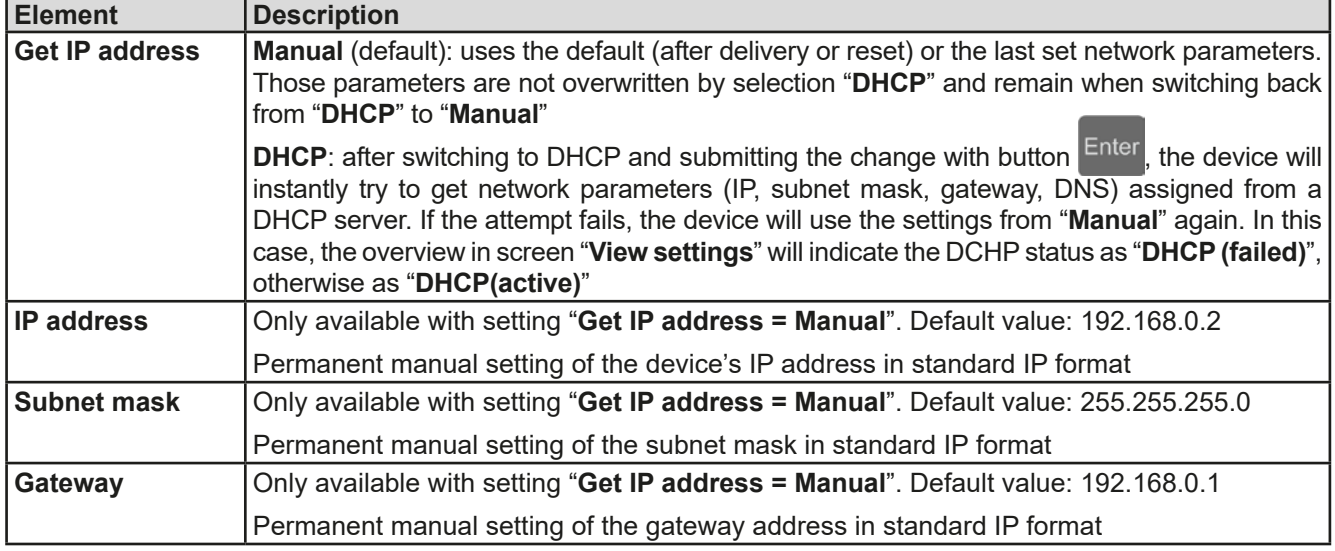

#### Submenu "**IP Settings 2**"

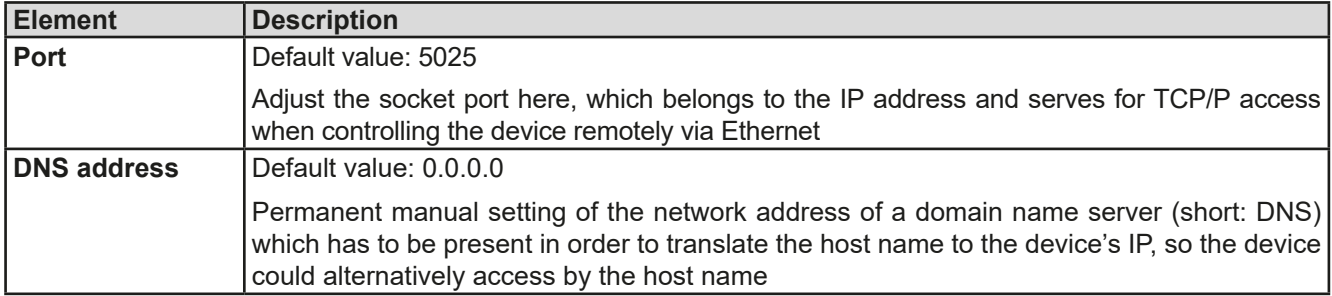

Submenu "**Com Proto.**" (communication protocols)

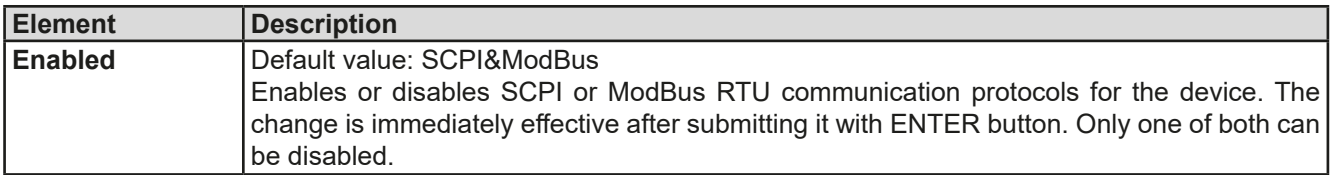

#### Submenu "**Com Timeout**" (communication timeout)

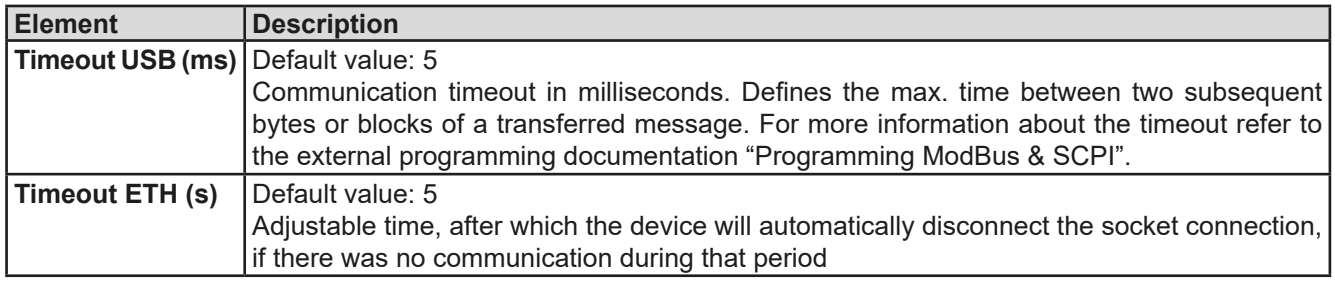

#### **3.4.3.7 Menu "HMI Setup"**

These settings refer exclusively to the control panel (HMI) and the display. The table lists all available settings for the HMI, no matter in which submenu they can be found.

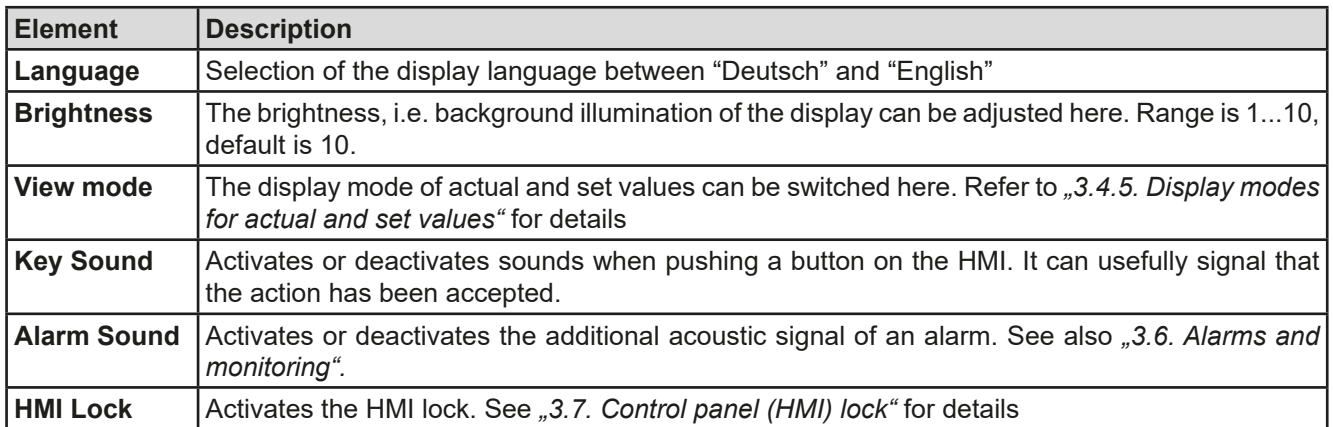

## <span id="page-90-0"></span>**3.4.4 Adjustment limits**

By default, all set values (U, I, P) are freely adjustable from 0 to 102% of the rated value.

This may be obstructive in some cases, especially for protection of applications against overcurrent. Therefore upper and lower limits for current and voltage can be set which limit the range of the adjustable set values. For power only an upper value limit can be set.

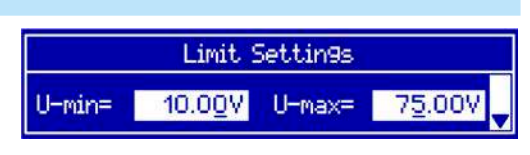

These limits apply to every kind setting a value. That also includes remote control via analog or digital interface. In remote control, the global range of 0...100% (digital) resp. 0...5 V / 0...10 V remains, only narrowed by the limits defined here.

An example: you would define the limits for a model with 80 V, 120 A and 3 kW as depicted in the screen above, with U-min = 10V and U-max = 75 V. In analog remote control, the active control voltage range for mode 0...10 V results as 1.25 V...9.375 V. As soon as the device is switched to analog remote control, it would put out minimum 10V, even there is nothing connected to voltage control input VSEL.

Beyond those limits, values given by digital commands are not accepted and will return an error (when using SCPI). Values given from analog control voltages are ignored (clipping).

#### **►How to configure the adjustment limits**

- **1.** Switch off the DC output and push button Menu to call the setup menu.
- 2. Push button Enter to call submenu "Settings". In the submenu navigate to "Limits" and push Enter again.
- **3.** In the screen you can now adjust the settings I-min, I-max, U-min, U-max and P-max with the rotary knobs. Switching between values for current and power is done with the arrow buttons  $\uparrow$  and
- **4.** Accept the settings with Enter or discard them with ESC

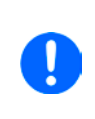

*The adjustment limits are coupled to the set values. It means, that the upper limit (-max) may not be set lower than the corresponding set value. Example: If you wish to set the limit for the current set value I-max to 90 A while the currently adjusted current set value is 100 A, then the set value first would have to be reduced to 90 A or less. The same applies vice versa when adjusting I-min.*

# **PS 9000 1U Series**

## **3.4.5 Display modes for actual and set values**

In general, the display of a PS 9000 1U device shows the actual output voltage and the related set value in the left half of the display and the actual output current and related set value in the right half. In order to have the power set value in direct access, the display mode can be switched.

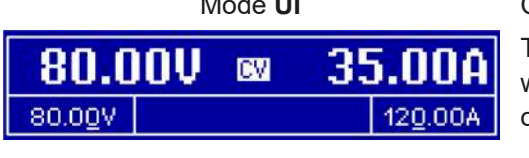

<span id="page-91-0"></span>Mode **UI** Chily voltage (U) and current (I) are displayed. This is the default mode.

The set value of power is then only accessible in the setup menu or when switching to a different view mode with the arrow buttons  $or 1$ 

34 Ш .R œ 80.00V 2500W or .

Mode **UP** Alternatively to the actual and set values of current (I) and voltage (U) the actual and set values of power (P) are displayed.

> The set value of current is then only accessible in the setup menu or when switching to a different view mode with the arrow buttons

#### **►How to change the display mode in the menu**

- **1.** Switch off the DC output and push button (Menu to call the setup menu.
- **2.** In the menu navigate to "HMI Setup" and push Enter. Then in the submenu navigate to "Page Setup" and push Enter again.
- **3.** Select the desired display mode (see above) with the right-hand rotary knob.
- **4.** Accept the settings with Enter or discard them with ESC

#### **►How to change the display mode directly**

**1.** During normal display (as shown in the figures above), push any of the arrow buttons  $\uparrow \downarrow \downarrow$  to switch between the view modes.

Depending on your setting, the main display will change after leaving the setup menu and the right-hand rotary knob is then either assigned to set value of current or power

## **3.4.6 Manual adjustment of set values**

Adjusting set values of voltage, current and power is a key feature of a power supply and hence the two rotary knobs on the front of the device are usually assigned to two of the three values, in manual operation. Default assignment is voltage and current.

During manual operation, these set values can only be adjusted with the **rotary knobs**.

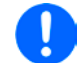

*Adjusting a value is immediately submitted, no matter if the output is switched on or off.*

*When adjusting the set values, upper or lower limits may come into effect. See section "3.4.4. [Adjustment limits"](#page-90-0). Once a limit is reached, the display will show a note like "Limit: U-max" etc. for ≈2 seconds.*

## **►How to adjust values U, I or P with the rotary knobs**

- **1.** First check whether the value to be changed is assigned to one of the rotary knobs already. The assignment can be changed by selecting a different view mode. See *["3.4.5. Display modes for actual and set values"](#page-91-0)*.
- **2.** With mode **UI** selected and as long as the main display is active, turn the left-hand knob to adjust output voltage and the right-hand knob to adjust the output current. In mode **UP**, turn the right-hand knob to adjust

the output power, as long as the power set value with unit W (Watts) is displayed. The arrow buttons

can be used to toggle between current and power set value.

**3.** Any set values can be adjusted with the adjustment limits. For switching the digit to adjust, push the rotary knob that you are currently using to adjust the value. Every push moves the cursor under the digit in clockwise order:

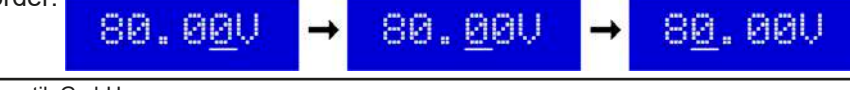

EA Elektro-Automatik GmbH Helmholtzstr. 31-37 • 41747 Viersen Germany

Fon: +49 2162 / 3785-0 Fax: +49 2162 / 16230

## <span id="page-92-0"></span>**3.4.7 The quick menu**

The quick menu is an alternative menu for quick access to offline features while the DC output is online.

It is accessible with the  $\sqrt{\frac{1}{1}}$  button and looks like this:

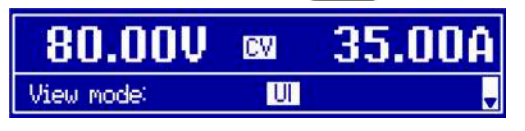

Navigation in the menu is also done with arrow buttons  $\parallel \uparrow \parallel$   $\parallel \downarrow \parallel$  and Enter

You can select the between view mode and the HMI lock, each with three button pushes.

*Attention! If you activate the HMI from within the quick menu, the additional PIN lock might become active, depending on your settings in the MENU. There is no extra indication here!*

## **3.4.8 Switching the DC output on or off**

The DC output of the device can be manually or remotely switched on and off. This can be restricted in manual operation by the control panel being locked.

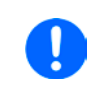

U

*Switching the DC output on during manual operation or digital remote control can be disabled by pin REM-SB of the built-in analog interface. For more information refer to [3.4.3.1](#page-88-0) and example a) in [3.5.4.7.](#page-96-0)*

#### **►How to manually switch the DC output on or off**

- **1.** As long as the control panel (HMI) is not fully locked press the button On O. Otherwise you are asked to disable the HMI lock first.
- **2.** This button toggles between on and off, as long as a change is not restricted by an alarm or the device is locked in "remote". The current condition is displayed with the LED in the button  $\overline{O}$  (LED on = output on).

## **►How to remotely switch the DC output on or off via the analog interface**

**1.** See section *[""3.5.4 Remote control via the analog interface \(AI\)" on page 39.](#page-94-0)*

#### **►How to remotely switch the DC output on or off via the digital interface**

**1.** See the external documentation "Programming Guide ModBus & SCPI" if you are using custom software, or refer to the external documentation of LabView VIs or other software, if available, provided by the manufacturer.

## **3.5 Remote control**

## **3.5.1 General**

Remote control is principally possible via any of the built-in interface ports USB, Ethernet/LAN or analog. Important here is that only the analog or any digital interface can be in control. It means that if, for example, an attempt were to be made to switch to remote control via the digital interface whilst analog remote control is active (pin Remote = LOW) the device would report an error at the digital interface. In the opposite direction a switch-over via pin Remote would be ignored. In both cases, however, status monitoring and reading of values are always possible.

#### <span id="page-93-0"></span>**3.5.2 Control locations**

Control locations are those locations from where the device can be controlled. Essentially there are two: at the device (manual operation) and outside (remote control). The following locations are defined:

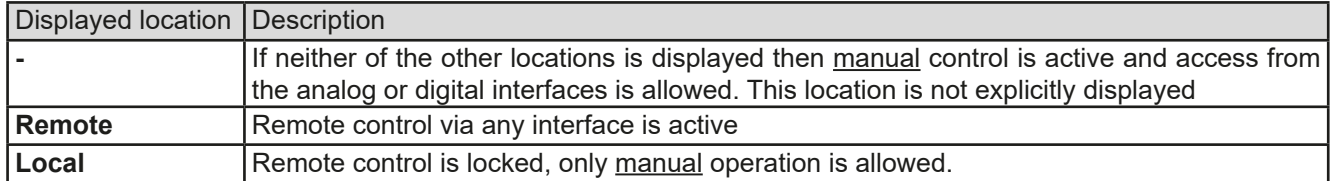

Remote control may be allowed or inhibited using the setting **"Allow remote control"** (see *["3.4.3.1. Menu "General](#page-88-0)  [Settings""](#page-88-0)*). In inhibited condition the status **"Local"** will be displayed in the status area (lower half, middle) of the display. Activating the inhibit can be useful if the device is remotely controlled by software or some electronic device, but it is required to make adjustments at the device or deal with emergency, which would not be possible remotely.

Activating condition **"Local"** causes the following:

- • If remote control via the digital interface is active ("**Remote**"), then remote control is immediately terminated and must be reactivated at the PC once "**Local**" is no longer active
- • If remote control is via the analog interface is active ("**Remote**"), then remote operation is only interrupted until remote control is allowed again, because pin "Remote" continues to signal "remote control = on". Exception: if the level of pin "Remote" is changed to HIGH during the "**Local**" phase

#### **3.5.3 Remote control via a digital interface**

#### **3.5.3.1 Selecting an interface**

The device only supports the built-in digital interfaces USB and Ethernet. For USB, a standard USB cable is included in the delivery, as well as a driver for Windows on USB stick. The USB interface requires no setup.

The Ethernet interface typically requires network setup (manual or DHCP), but can also be used with its default parameters right from the start.

The GPIB interface requires you to select a unique address in case it is connected to other GPIB bus members.

#### **3.5.3.2 General**

For the network port installation refer to ..1.9.7. Ethernet port<sup>".</sup>

The digital interface require little or no setup for operation and can be directly used with their default configuration. All specific settings will be permanently stored, but could also be reset to defaults with the setup menu item "**Reset**".

Via the digital interface primarily the set values (voltage, current, power) and device conditions can be set and monitored. Furthermore, various other functions are supported as described in separate programming documentation.

Changing to remote control will retain the last set values for the device until these are changed. Thus a simple voltage control by setting a target value is possible without changing any other values.

#### **3.5.3.3 Programming**

Programming details for the interfaces, the communication protocols etc. are to be found in the documentation "Programming Guide ModBus & SCPI" which is supplied on the included USB stick or which is available as download from the manufacturer's website.

### <span id="page-94-0"></span>**3.5.4 Remote control via the analog interface (AI)**

#### **3.5.4.1 General**

The built-in, galvanically isolated (up to 1500 V DC), 15-pole analog interface (short: **AI**) is located on the rear side of the device and offers the following functions:

- Remote control of current, voltage and power
- Remote status monitoring (CC/CP, CV)
- Remote alarm monitoring (OT, OVP, PF)
- Remote monitoring of actual values
- Remote on/off switching of the DC output

Setting the **three** set values via the analog interface always takes place concurrently. It means, that for example the voltage can not be given via the AI and current and power set by the rotary knobs, or vice versa.

The OVP set value and other supervision (events) and alarm thresholds cannot be set via the AI and therefore must be adapted to the given situation before the AI is put in operation. Analog set values can be fed in by an external voltage or generated by the reference voltage on pin 3. As soon as remote control via the analog interface is activated, the values displayed will be those provided by the interface.

The AI can be operated in the common voltage ranges 0...5 V and 0...10 V in each case 0...100% of the nominal value. The selection of the voltage range can be done in the device setup. See section *["3.4.3. Configuration in the](#page-86-0)  [setup menu"](#page-86-0)* for details.

The reference voltage sent out from Pin 3 (VREF) will be adapted accordingly and is then:

**0-5 V**: Reference voltage = 5 V, 0...5 V set values (VSEL, CSEL, PSEL) correspond to 0...100% nominal values, 0...100% actual values correspond to 0...5 V at the actual value outputs (CMON, VMON).

**0-10 V**: .Reference voltage = 10 V, 0...10 V set values (VSEL, CSEL, PSEL) correspond to 0...100% nominal values, 0...100% actual values correspond to 0...10 V at the actual value outputs (CMON, VMON).

Input of excess set values (e.g. >5 V in selected 5 V range or >10 V in the 10 V range) are clipped by setting the set value at 100%.

#### **Before you begin, please read these important notes for use of the interface:**

- Analog remote control of the device must be activated by switching pin "REMOTE" (5) first. Only exception is pin REM-SB, which can be used independently since KE firmware version 2.03
- • Before the hardware is connected that will control the analog interface, it shall be checked that it can't provide voltage to the pins higher than specified
- Set value inputs, such as VSEL, CSEL and PSEL, must not be left unconnected (i.e. floating)
- It is always required to provide all three set values at once. In case any of the set values is not used for adjustment, it can be tied to a defined level or connected to pin VREF (solder bridge or different), so it gives 100%

#### **3.5.4.2 Resolution and sample rate**

The analog interface is internally sampled and processed by a digital microcontroller. This causes a limited resolution of analog steps. The resolution is the same for set values (VSEL etc.) and actual values (VMON/CMON) and is 26214. Due to tolerances, the truly achievable resolution can be slightly lower.

There is furthermore a max. sample rate of 500 Hz. It means, the device can acquire analog set values and states on digital pins 500 times per second.

#### **3.5.4.3 Acknowledging device alarms**

Device alarms (see ["3.6. Alarms and monitoring"](#page-98-0)) are always indicated in the front display and some of them are also reported as signal on the analog interface socket (see *[3.5.4.4](#page-95-0)*), for example the overvoltage alarm (OV), which is considered as critical.

In case of a device alarm occurring during remote control via analog interface, the DC output will be switched off the same way as in manual control. While alarms OT and OV can be monitored via the corresponding pins of the interface, other alarms can't. Those could only be monitored and detected via the actual values of voltage and current being all zero contrary to the set values.

The device alarms OV, OC and OP have to be acknowledged after any of them occurred, either by the user of the device or by the controlling unit. This can be done with pin REM-SB switching the DC output off and on again, means a HIGH-LOW-HIGH edge (min. 50ms for LOW), when using the default level setting for this pin.

<span id="page-95-0"></span>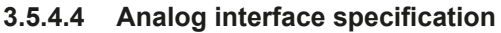

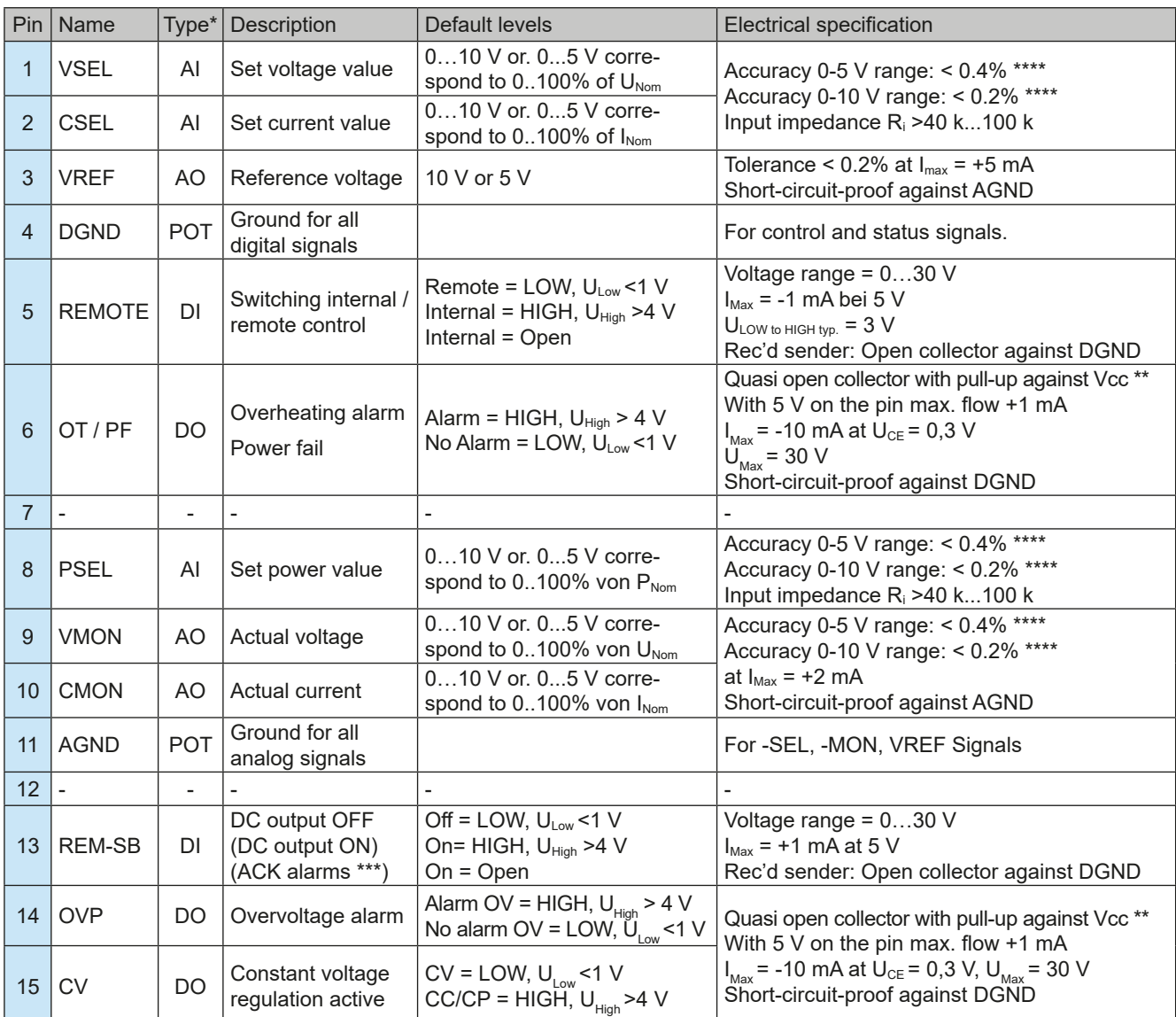

\* AI = Analog Input, AO = Analog Output, DI = Digital Input, DO = Digital Output, POT = Potential

\*\* Internal Vcc approx. 14.3 V

\*\*\* Only during remote control

\*\*\*\* The error of a set value input adds to the general error of the related value on the DC output of the device

$$
\bullet
$$

*The accuracy of set values, as given in the table above, is only related to the input pin and adds to the general accuracy of the corresponding value on the DC output (see technical specs)*

## **3.5.4.5 Overview of the Sub-D Socket**

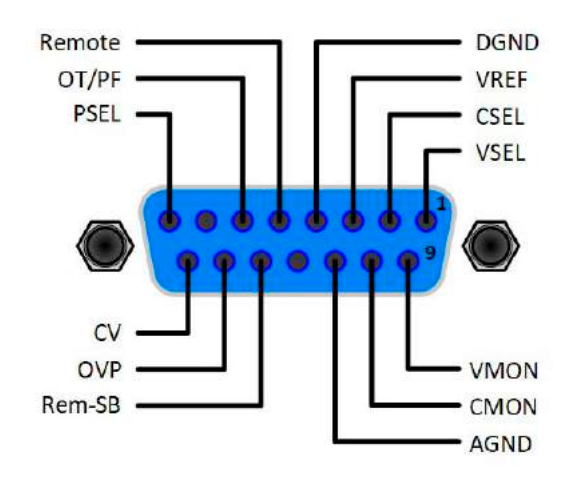

#### **3.5.4.6 Simplified diagram of the pins**

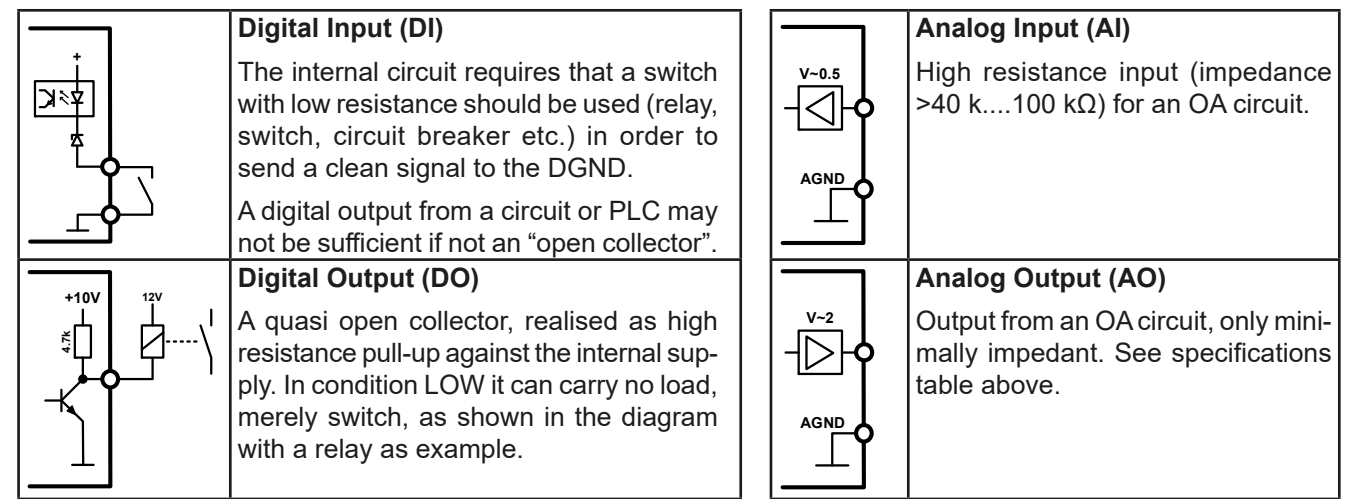

#### **3.5.4.7 Application examples**

#### **a) Switching off the DC output via the pin "REM-SB"**

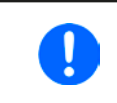

<span id="page-96-0"></span>*A digital output, e.g. from a PLC, may be unable to cleanly pull down the pin as it may not be of low enough resistance. Check the specification of the controlling application. Also see pin diagrams above.* 

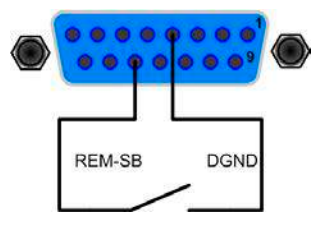

In remote control, pin REM-SB is be used to switch the DC output of the device on and off. This function is also available without remote control being active and can on the one hand block the DC terminal from being switched on in manual or digital remote control and on the other hand the pin can switch the DC terminal on or off, but not standalone. See below at "Remote control has not been activated".

It is recommended that a low resistance contact such as a switch, relay or transistor is used to switch the pin to ground (DGND).

Following situations can occur:

#### **• Remote control has been activated**

During remote control via analog interface, only pin "REM-SB" determines the states of the DC output, according to the levels definitions in *[3.5.4.4](#page-95-0)*. The logical function and the default levels can be inverted by a parameter in the setup menu of the device. See *[3.4.3.1](#page-88-0)*.

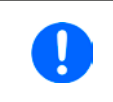

*If the pin is unconnected or the connected contact is open, the pin will be HIGH. With parameter "Analog interface REM-SB" being set to "normal", it requests "DC output on". So when activating remote control, the DC output will instantly switch on.*

#### **• Remote control is not active**

In this mode of operation pin "REM-SB" can serve as lock, preventing the DC output from being switched on by any means. This results in following possible situations:

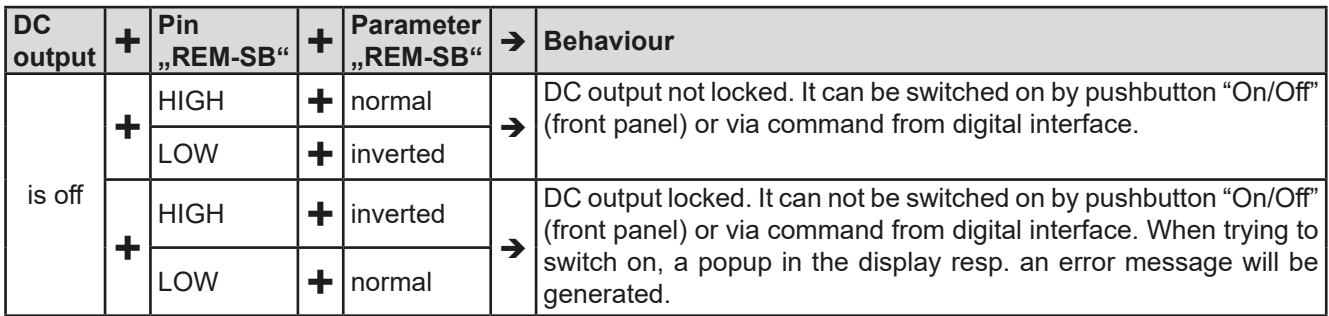

In case the DC output is already switched on, toggling the pin will switch the DC output off, similar to what it does in analog remote control:

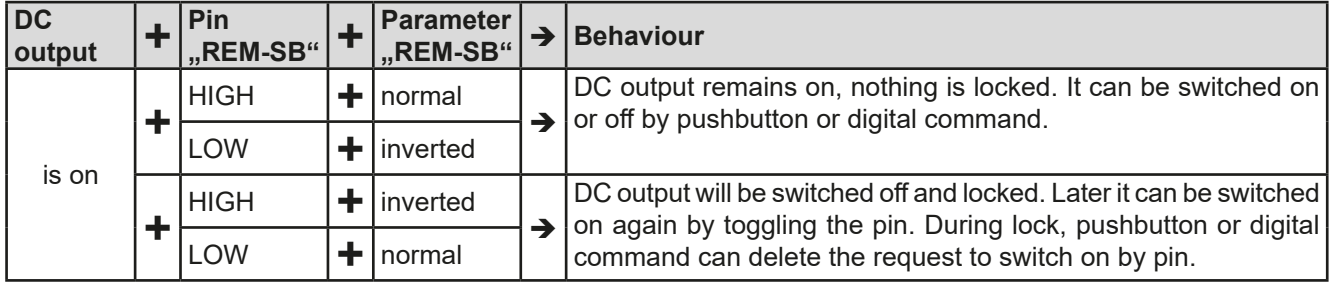

#### **b) Remote control of current and power**

Requires remote control to be activated (Pin "Remote" = LOW)

The set values VSEL and CSEL are generated from the reference voltage VREF, using potentiometers for each. Hence the power supply can selectively work in current limiting or power limiting mode. According to the specification of max. 5 mA for the VREF output, potentiometers of at least 10 kΩ must be used.

The power set value PSEL is always tied to VREF and will thus be permanently 100%.

If the control voltage is fed in from an external source it is necessary to consider the input voltage ranges for set values (0...5 V oder 0...10 V).

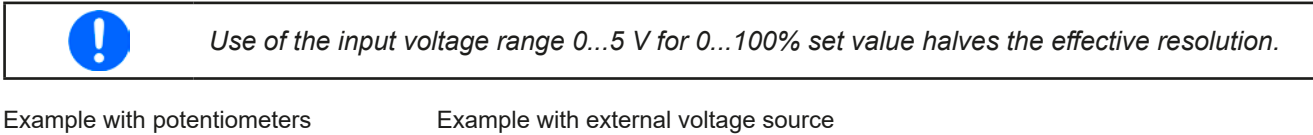

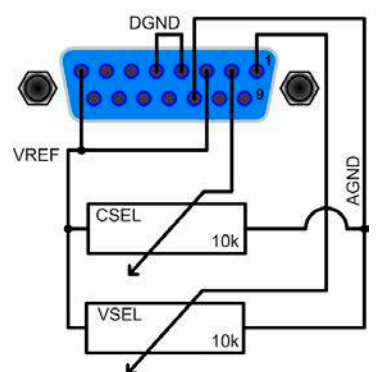

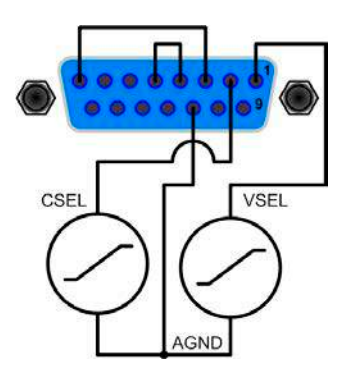

#### **c) Reading actual values**

Via the AI, the DC output values of current and voltage can be monitored. They can be read using a standard multimeter or anything else that records analog signals.

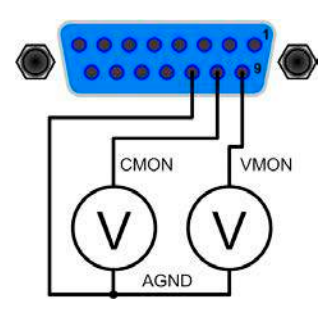

## <span id="page-98-0"></span>**3.6 Alarms and monitoring**

## **3.6.1 Definition of terms**

Device alarms (see *["3.3. Alarm conditions"](#page-85-0)*) are defined as conditions like overvoltage or overtemperature, signalled in any form to the user of the device in order to take notice.

Those alarms are always indicated in the front display as readable abbreviated text, as well as status readable via digital interface when controlling or just monitoring remotely and, if activated, emitted as audible signal (buzzer). Furthermore, the most important alarms are also signalled by output pins on the analog interface.

There is furthermore an alarm history available in the submenu "**Overview**". It counts alarms that occurred since the last time the unit was switched on, for statistics and later check.

#### **3.6.2 Device alarm handling**

A device alarm incident will usually lead to DC output switch-off. Some alarms must be acknowledged (see below), which can only happen if the cause of the alarm is not persistent anymore. Other alarms acknowledge themselves if the cause has vanished, like the OT and the PF alarm.

#### **►How to acknowledge an alarm in the display (during manual control)**

**1.** Push button Enter or On **O** once.

## **►How to acknowledge an alarm on the analog interface (during analog remote control)**

**1.** Switch off the DC output by pulling pin REM-SB to the level that corresponds to "DC output off", then switch it on again. See section *["3.5.4.7. Application examples"](#page-96-0)* for levels and logic.

#### **►How to acknowledge an alarm in the alarm buffer/status (during digital control)**

**1.** Read the error buffer (SCPI protocol) or send a specific command to acknowledge, i.e. reset alarms (Mod-Bus RTU).

Some device alarms are configurable by adjusting a threshold:

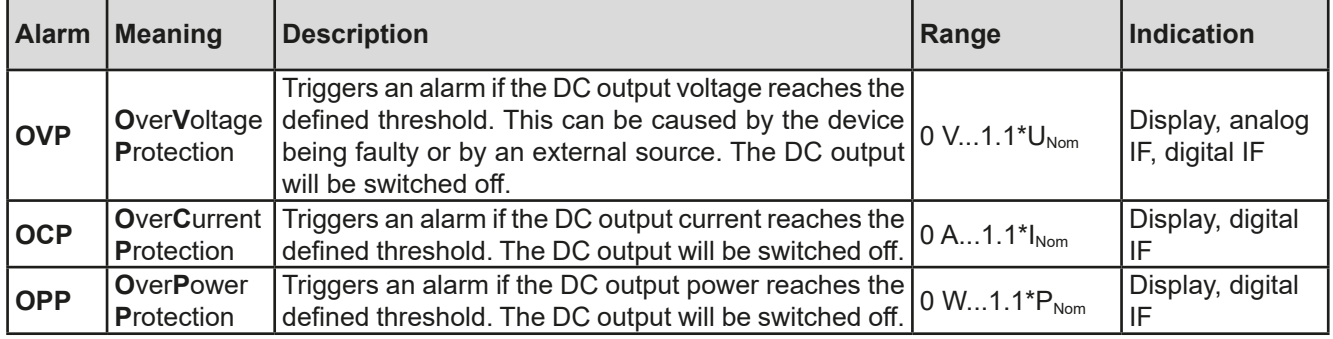

These device alarms can't be configured and are based on hardware:

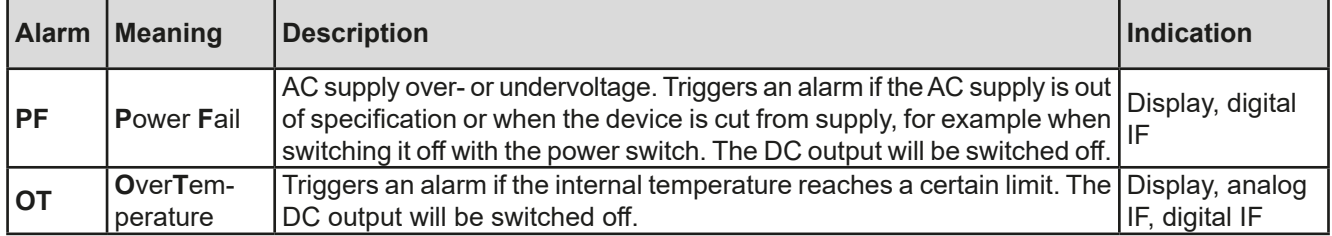

#### **►How to configure the device alarms OVP, OCP and OPP**

- **1.** Switch off the DC output and push button Menu to call the setup menu.
- **2.** In the menu navigate to "Settings" and push Enter. Then in the submenu navigate to "Protection" and push Enter again.
- **3.** Set the limits for the device alarms relevant to your application if the default value of 110% of nominal is unsuitable.
- **4.** Accept the settings with **Enter** or discard them with **ESC**

*Those thresholds are reset to defaults when using the function "Reset" in setup menu.*

#### **►How to configure the alarm sound**

- **1.** Switch off the DC output and push button (Menu to call the setup menu.
- **2.** In the menu navigate to "HMI Setup" and push Enter. Then in the submenu navigate to "Alarm Sound" and push Enter again.
- **3.** In the following screen set parameter "**Alarm Sound"** to either **OFF** or **ON**.
- <span id="page-99-0"></span>**4.** Accept the settings with **Enter** or discard them with

## **3.7 Control panel (HMI) lock**

In order to avoid the accidental alteration of a value during manual operation the rotary knobs or the key strip of the control panel (HMI) can be locked so that no alteration will be accepted without prior unlocking. You can choose between a simple lock and a PIN lock, which requires to enter the correct PIN every time someone wants to unlock the HMI.

#### **►How to lock the HMI**

- **1.** Switch off the DC output and push button Menu to call the setup menu.
- **2.** In the menu navigate to "HMI Setup" and push Enter. Then in the submenu navigate to "HMI Lock" and push Enter again.
- **3.** Make your selection for parameter "**HMI Lock**". With selection "**Lock all**" everything on the HMI is locked and you can't even switch on the DC output. In order to be able to do at least that, use "**ON/OFF possible**".
- **4.** The lock is activated as soon as you confirm your selection with Enter. The device will automatically exit the

menu and jump back to normal display with status "**Locked**" now being indicated.

Alternatively to the procedure above you can also lock the HMI while the DC output is switched on, by accessing the quick menu. Refer to *["3.4.7. The quick menu"](#page-92-0)*.

If an attempt is made to alter something whilst the HMI is locked, a requester appears in the display asking if the lock should be disabled.

#### **►How to unlock the HMI**

- **1.** Rotate any knob or push any button except button **On**.
- **2.** A request pop-up will appear: .
- **3.** Unlock the HMI by pushing Enter within 5 seconds, otherwise the pop-up will disappear and the HMI remains locked. In case the HMI lock with PIN has been activated before, you are then requested to enter the correct PIN, else the HMI will remain locked.

U

## <span id="page-100-0"></span>**3.8 Loading and saving a user profile**

The menu "**Profiles**" serves to select between a default profile and up to 5 user profiles. A profile is a collection of all settings and set values. Upon delivery, or after a reset, all 6 profiles have the same settings and all set values are 0. If the user changes settings or sets target values then these create a work profile which can be saved to one of the 5 user profiles. These profiles or the default one can then be switched. The default profile is read-only.

The purpose of a profile is to load a set of set values, settings limits and monitoring thresholds quickly without having to readjust these. As all HMI settings are saved in the profile, including language, a profile change can also be accompanied by a change in HMI language.

On calling up the menu page and selecting a profile the most important settings can be seen, but not changed.

## **►How to save the current values and settings (work profile ) as a user profile**

- **1.** Switch off the DC output and push button Menu to call the Default Prof. Profile 2 Profile 4 setup menu. Profile 1 Profile 3 Profile 5
- **2.** In the menu navigate to "**Profiles**" and push **Enter**
- **3.** In the submenu (see figure to the right) select a user profile (1-5) to save to and push Enter again.
- **4.** From the selection on screen chose "**Save settings into Profile n**" and overwrite that profile with the current settings and values by confirming with **Enter**

#### **►How to load a user profile**

- Default Prof Profile 2 Profile 4 **1.** Switch off the DC output and push button Menu to call the setup menu. Profile 1 Profile 3 Profile 5
- **2.** In the menu navigate to "**Profiles**" and push Enter
- **3.** In the submenu (see figure to the right) select a user profile (1-5) to load and push Enter again.
- **4.** In the screen you can now select "**View Profile n**" in order to check the stored settings and to decide, whether this profile is going to be loaded or not. Navigate to "Load Profile n" and confirm with Enter to finally load the profile into the work profile.

## **3.9 Other applications**

## <span id="page-101-0"></span>**3.9.1 Parallel operation in Share Bus mode**

Multiple devices of same kind and model can be connected in parallel in order to create a system with higher total current and hence higher power. To achieve that, the units have to be connected with their DC outputs and their Share Bus. The Share Bus will balance the units in their internal voltage regulation and thus current regulation, which will result in a balanced load distribution.

In the parallel operation, a specific unit, a "Share Bus master", has to be picked as leading unit which drives the "Share Bus slaves". The master unit will remain fully controllable, also via analog or digital interface. The slaves, however, are restricted regarding set value adjustment. Their set values are just limits for the units while it is controlled via the Share Bus. A slave unit still can be controlled remotely, but not like a master unit. All slaves can be monitored (actual values,status), no matter via analog or digital interface.

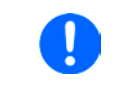

*The Share Bus only control the process variable U (voltage). It means, the DC outputs of slave units have to be switched on or off either manually or remotely, which is very easy in analog remote control, because the related pins REM-SB could simply be connected in parallel, too.*

## **3.9.1.1 Wiring the DC outputs**

The DC output of every unit in the parallel operation is simply connected to the next unit using cables with cross section according to the maximum current and with short as possible length.

#### **3.9.1.2 Wiring the Share bus**

The Share bus is wired from unit to unit with an ideally twisted pair of cables with non-critical cross section. We recommend to use 0.5 mm² to 1.0 mm².

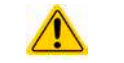

The Share bus is poled. Take care for correct polarity of the wiring!

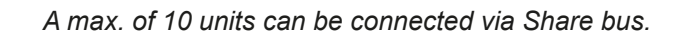

#### **3.9.1.3 Configuring units for Share Bus operation**

For correct Share Bus operation in parallel connection, the formerly picked master unit has to be configured as "Share Bus master". By default, these power supplies are set as "Share Bus slaves", so that this configuration step is not necessary for all slave units.

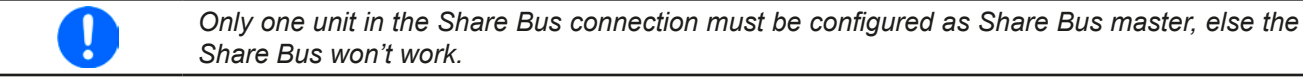

#### **►How to configure a device as Share Bus master**

- **1.** Switch off the DC output and push button (Menu to call the setup menu. Push Enter again to enter submenu "**Settings**".
- **2.** In the submenu navigate to "**General**" and push **Enter** once again.
- **3.** Use arrow button  $\downarrow$  to navigate to item "Share Bus mode" on the 2nd page and switch to setting "Mas**ter**" by using the right-hand rotary knob.
- **4.** Accept the settings with Enter or discard them with ESC

#### **3.9.1.4 Operating the Share Bus system**

After successful configuration and initialisation of the master and slave units, it is recommended to check all set values and protection settings of all slaves and possibly adjust to identical values.

The slaves can be controlled manually as usual or remotely via the analog or via digital interfaces, but they don't react to set values changes the same way as the master. They can, if needed, be monitored by reading actual values and status.

The master unit is not restricted and can be used like a stand-alone unit.

#### **3.9.1.5 Alarms and other problem situations**

Parallel operation, due to the connection of multiple units and their interaction, can cause additional problem situations which do not occur when operating individual units. For such occurrences the following regulations have been defined:

- If one or more slave units are switched off on the AC side (power switch, supply undervoltage) and come back later, they're automatically included again in the system. The remaining units will continue to work without interruption, but the entire system will provide less power
- If the DC output of the master unit is switched off due to a defect or overheating, then the total parallel system can provide no output power
- • If accidentally multiple or no units are defined as master the Share Bus parallel system cannot be initialised

In situations where one or multiple units generate a device alarm like OV, PF or OT following applies:

• Any alarm of a slave is indicated on the slave's display only

### **3.9.2 Series connection**

Series connection of two or multiple devices is basically possible. But for reasons of safety and isolation, some restrictions apply:

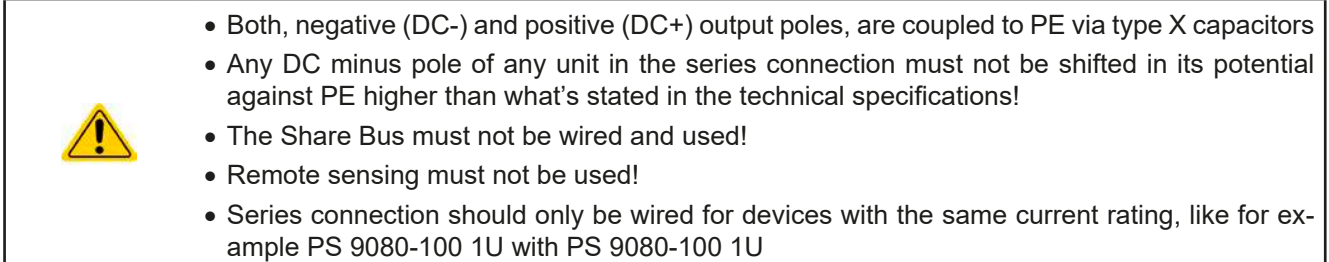

Series connection is not supported by the software and hardware of the device. It means, all units have to controlled separately regarding set values and DC output status, whether it is manual control or digital remote control. In remote control, an almost synchronous control can be achieved by using the Ethernet ports and sending message as broadcast, so they address multiple units at once.

The figure below depicts the exemplary series connection of three identical devices with 200 V nominal output voltage and the resulting potential shift of the DC- output pole against PE:

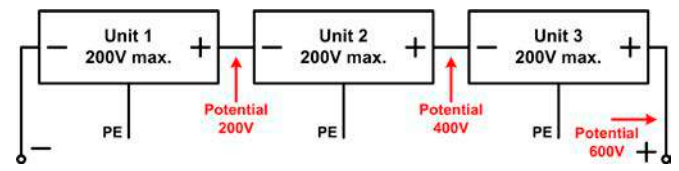

## **3.9.3 Operation as battery charger**

A power supply can be used as a battery charger, but with some restrictions, because it misses a battery supervision and a physical separation from the load in form of a relay or contactor, which is featured with some real battery chargers as a protection.

Following has to be considered:

• No false polarity protection inside! Connecting a battery with false polarity will damage the power supply severely, even if it is not powered.

## **3.9.4 Two quadrants operation (2QO)**

#### **3.9.4.1 Introduction**

This mode of operation refers to the use of a source, in this case a power supply of series PS 9000 1U, and a sink, in this case an electronic load of a compat-ible series (see ["1.9.5. Share Bus-Connection"](#page-75-1)). The source and the sink work alternatingly in order to test a device such as a battery, by deliberately charging and discharging it as part of a functional or final test.

The user can decide whether the system is operated manually or if only the power supply as the dominant unit or both devices shall be controlled by a PC. We recommend to focus on the power supply, which is intended to also control the load via the Share Bus connection. Two quadrants operation is only suitable for constant voltage mode (CV).

Clarification:

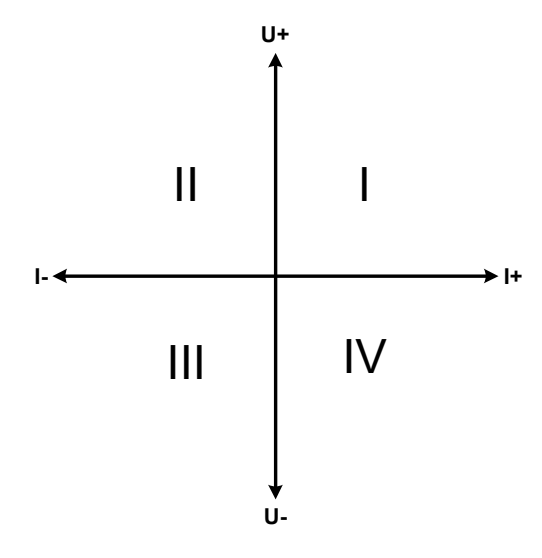

A combination of source and sink can only cover the quadrants I + II. This means that only positive voltages are possible. The positive current is generated by the source or application and the negative current flows into the load.

The maximum approved limits for the application should be set in the load device. The power supply should preferably be in operating mode CV. Using the Share Bus, the power supply would then control the input voltage of the electronic load.

Typical applications:

- • Fuel cells
- • Capacitor tests
- Motor driven applications
- Electronic tests where a high dynamic discharge is required.

## **3.9.4.2 Connecting devices to a 2QO**

There are a number of possibilities to connect source(s) and sink(s) to make a 2QO:

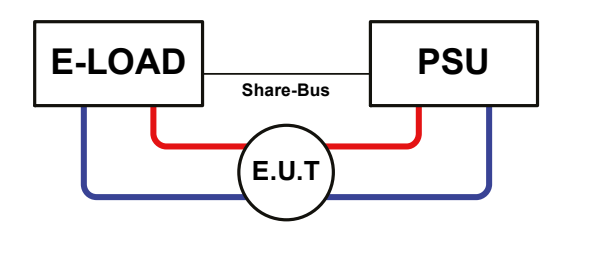

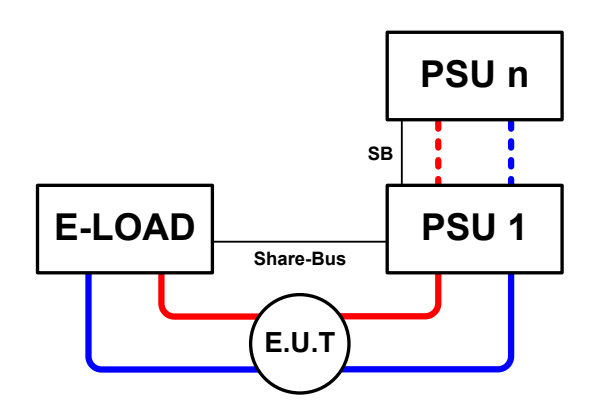

## **Configuration A:**

1 e-load and 1 power supply, plus 1 test object (E.U.T).

This is the most common configuration for 2QO. The ratings of U,I and P of the two devices should match as close as possible, for instance EL 9080-170 B and PS 9080-100 1U. The system is controlled by the power supply, which has to be set to "Master" for parameter "Share bus mode" in the setup menu in order to be able to drive the Share bus.

## **Configuration B:**

1 e-load and multiple power supplies, plus 1 test object (E.U.T).

For adapting the total power of the power supply device to the possibly higher input power of the load, the power supplies are paralleled and the E.U.T's current is shared across the power supplies when wiring the Share bus to gain a balanced load distribution.

One PSU, preferably PSU 1, has to be set to Master for the Share bus connection.

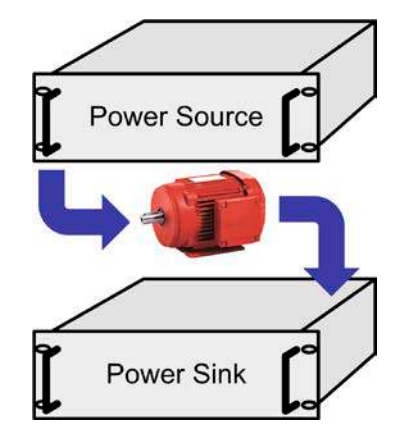

#### **3.9.4.3 Settings on the devices**

The master-slave settings in the MENU of the load device(s) also affect the Share bus. For correct 2QO operation, all involved load units must be slaves on the Share bus. This is achieved by setting the master-slave mode to OFF or SLAVE, depending on if there is digital master-slave in use or not. For the one load that is master (setting: MASTER) in the master-slave system the additional parameter "PSI/ELR system" resp. "PSI/EL system" has to be activated.

On any of the power supplies, you need set parameter "Share bus mode" to MASTER. Also see *[3.4.3.1](#page-88-0)*.

For safety of the connected E.U.T / D.U.T and to prevent damage, we recommend to adjust supervision thresholds like OVP, OCP or OPP on all units to the desired levels, which will then switch off the DC output resp. the DC input in case of excess.

#### **3.9.4.4 Restrictions**

After all electronic load slaves have been connected to the Share bus with one power supply as master, they cannot limit their input voltage anymore to what you adjust as "U set" on the device. The correct voltage level comes from the master unit and has to be adjusted there.

#### **3.9.4.5 Application example**

Charging and discharging a battery with 24 V/100 Ah, using configuration A from above.

- Power supply PS 9080-100 1U with:  $I_{\text{Set}} = 10$  A (charging current, 1/10 of rated capacity),  $P_{\text{Set}} = 3000$  W
- Electronic load EL 9080-170 B set to:  $I_{\text{Set}}$  = max. discharging current of the battery (eg. 50 A),  $P_{\text{Set}}$  = 2400 W, plus the voltage set voltage to, let's say, 20 V in order to stop discharging at a certain discharging end voltage
- Assumption: battery has a voltage of 26 V at test start
- DC input(s) and DC output(s) of all units switched off
- Remote sense, if required, should be connected to the master PSU (for the charging phase), and also the (master) load (for the discharging phase)

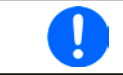

*In this combination of devices it is recommended to always switch on the DC output of the source first and then the DC input of the sink.*

#### **1. Discharge of the battery to 24 V**

Setup: Voltage on the power supply set to 24 V, DC output of power supply and DC input of load activated

Reaction: the e-load will load the battery with a maximum current of 50 A in order to discharge it to 24 V. The power supply delivers no current at this moment, because the battery voltage is still higher than what is adjusted on the power supply. The load will gradually reduce the input current in order to maintain the battery voltage at 24 V. Once the battery voltage has reached 24 V with a discharge current of approx. 0 A, the voltage will be maintained at this level by charging from the power supply.

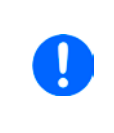

*The power supply determines the voltage setting of the load via the Share bus. In order to avoid deep discharge of the battery due to accidentally setting the voltage on the power to a very low value, it is recommended to configure the undervoltage detection feature (UVD) of the load, so it will switch off the DC input when reaching minimum allowed discharge voltage. The settings of the load, as given via the Share bus, can't be read from the load's display.*

#### **2. Charging the battery to 27 V**

Setup: Voltage on the power supply set to 27 V

Reaction: the power supply will charge the battery with a maximum current of 10 A, which will gradually reduce with increasing voltage as a reaction to the changing internal resistance of the battery. The load absorbs no current at this charging phase, because it is controlled via the Share bus and set to a certain voltage, which is still higher than the actual battery voltage and the actual output voltage of the power supply. When reaching 27 V, the power supply will deliver only the current needed to maintain the battery voltage.

## **4. Service & maintenance**

## **4.1 Maintenance / cleaning**

The device needs no maintenance. Cleaning may be needed for the internal fans, the frequency of cleanse is depending on the ambient conditions. The fans serve to cool the components which are heated by the inherent power loss. Heavily dirt filled fans can lead to insufficient airflow and therefore the DC output would switch off too early due to overheating or possibly lead to defects.

Cleaning the internal fans can be performed with a vacuum cleaner or similar. For this the device needs to be opened.

## **4.2 Fault finding / diagnosis / repair**

If the equipment suddenly performs in an unexpected way, which indicates a fault, or it has an obvious defect, this can not and must not be repaired by the user. Contact the supplier in case of suspicion and elicit the steps to be taken.

It will then usually be necessary to return the device to the supplier (with or without guarantee). If a return for checking or repair is to be carried out, ensure that:

- the supplier has been contacted and it is clarified how and where the equipment should be sent.
- the device is in fully assembled state and in suitable transport packaging, ideally the original packaging.
- a fault description in as much detail as possible is attached.
- if shipping destination is abroad, the necessary customs papers are attached.

### **4.2.1 Firmware update**

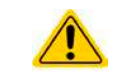

Firmware updates should only be installed when they can eliminate existing bugs in the firmware in the device or contain new features.

The firmware of the control panel (HMI), of the communication unit (KE) and the digital controller (DR), if necessary, is updated via the rear side USB port. For this the software EA Power Control is needed which is included with the device or available as download from our website together with the firmware update, or upon request.

However, be advised not to install updates promptly. Every update includes the risk of an inoperable device or system. We recommend to install updates only if...

- an imminent problem with your device can directly be solved, especially if we suggested to install an update during a support case
- a new feature has been added which you definitely want to use. In this case, the full responsibility is transferred to you.

Following also applies in connection with firmware updates:

- • Simple changes in firmwares can have crucial effects on the application the devices ared use in. We thus recommend to study the list of changes in the firmware history very thoroughly.
- Newly implemented features may require an updated documentation (user manual and/or programming guide, as well as LabView VIs), which is often delivered only later, sometimes significantly later

## <span id="page-106-0"></span>**4.3 Calibration (readjustment)**

## **4.3.1 Preface**

The devices of series PS 9000 1U feature a function to readjust the most important output values when doing a calibration and in case these values have moved out of tolerance. The readjustment is limited to compensate small differences of up to 1% or 2% of the max. value. There are several reasons which could make it necessary to readjust a unit: component aging, component deterioration, extreme ambient conditions, high frequent use

In order to determine if a value is out of tolerance, the parameter must be verified first with measurement tools of high accuracy and with at least half the error of the PS device. Only then a comparison between values displayed on the PS device and true DC output values is possible.

For example, if you want to verify and possibly readjust the output current of model PS 9080-100 1U which has 100 A maximum current, stated with a max. error of 0.2%, you can only do that by using a high current shunt with max. 0.1% error or less. Also, when measuring such high currents, it is recommended to keep the process short, in order to avoid the shunt heating up too much. It is furthermore recommended to use a shunt with at least 25% reserve.

When measuring the current with a shunt, the measurement error of the multimeter on the shunt adds to the error of the shunt and the sum of both must not exceed the max. error of the device under calibration.

## **4.3.2 Preparation**

For a successful calibration and readjustment, a few tools and certain ambient conditions are required:

- • A measurement device (multimeter) for voltage, with a max. error of half the PS's voltage error. That measurement device can also be used to measure the shunt voltage when readjusting the current
- If the current is also going to be calibrated: a suitable DC current shunt, ideally specified for at least 1.25 times the max. output current of the PS and with a max. error that is half or less than the max. current error of the PS device
- • Normal ambient temperature of approx. 20-25°C (68-77°F)
- • Warmed up PS unit, which has been run for at least 10 minutes under 50% power
- • An adjustable load, such as an electronic load, which is capable of consuming at least 102% of the max. voltage and current of the PS device

Before you can start calibrating, a few measures have to be taken:

- Let the PS device warm up in connection with the voltage / current source
- In case the remote sensing input is going to be calibrated, prepare a cable for the remote sensing connector to DC output, but leave it yet unconnected
- • Abort any form of remote control, deactivate master-slave mode, set device to **U/I** mode
- Install the shunt between PS device and load and make sure the shunt is cooled somehow
- • Connect external measurement device to the DC output or to the shunt, depending on whether the voltage is going to be calibrated first or the current

## **4.3.3 Calibration procedure**

After the preparation, the device is ready to be calibrated. From now on, a certain sequence of parameter calibration is important. Generally, you don't need to calibrate all three parameters, but it is recommended to do so.

Important:

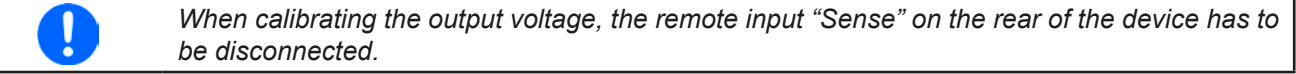

The calibration procedure, as explained below, is an example with model PS 9080-100 1U. Other models are treated the same way, with values according to the particular PS model and the required load.

# **PS 9000 1U Series**

#### **4.3.3.1 Calibrating the set values**

#### **►How to calibrate the DC output voltage**

- **1.** Connect a multimeter to the DC output. Connect a load and set it to approx. 5% of the nominal current of the power supply as load current, in this example let's use 4 A.
- **2.** Enter the setup menu with Menu, then push Enter. In the submenu navigate to "**Calibration**" using the arrow buttons. In the next screen select "**Voltage**" and then "**Output value**" and confirm with . The power supply will then switch the DC output on.
- **3.** In the next screen the device will set a certain output voltage and start to measure it (**U-mon**). Simply confirm here with **Enter**
- **4.** After this, the device requests you to enter the measured output voltage from the multimeter at **Measured value:**. Enter it using the right-hand rotary knob, just like would adjust a set value. Assure yourself the value is correct and submit with Enter
- **5.** Repeat points 3. and 4. for the next three calibration steps (total of four steps).

#### **►How to calibrate the DC output current**

- **1.** Set the load to approx. 102% nominal current of the PS device, for the sample model with 100 A this would be 102 A.
- **2.** Enter the setup menu with Menu , then push Enter. In the submenu navigate to "**Calibration**" .using the arrow buttons. In the next screen select "**Current**" and then "**Output value**" and confirm with . The power supply will then switch the DC output on.
- **3.** In the next screen the device will set a certain current limit, being loaded by the load or sink, and start to measure the output current (**I-mon**). Simply confirm here with **.**
- **4.** After this, the device requests you to enter the output current, which you are measuring with the shunt, at **Measured value:**. Enter it using the right-hand rotary knob, just like would adjust a set value. Assure yourself the value is correct and submit with Enter
- **5.** Repeat points 3. and 4. for the next three calibration steps (total of four steps).

## **4.3.3.2 Calibrating the remote sensing**

In case you are generally using the remote sensing feature, it is recommended to also readjust this parameter for best results. The procedure is identical to the calibration of voltage, except for it requires to have the sensing connector (Sense) on the rear to be plugged and connected with correct polarity to the DC output of the PS.

#### **►How to calibrate the DC output voltage for remote sensing**

- **1.** Connect a load and set it to approx. 3% of the nominal current of the power supply as load current, in this example ≈3 A. Connect the remote sensing input (Sense) to the load with correct polarity.
- **2.** Put external multimeter in DC connection on the load.
- **3.** Enter the setup menu with (Menu, then push Enter. In the submenu navigate to "**Calibration**". Push Enter again. In the next screen select "Sense volt." then "Output value"and confirm twice with Enter. The power supply will then switch the DC output on.
- **4.** In the next screen the device will set a certain output voltage and start to measure it (**U-mon**). Simply confirm here with **Enter**
- **5.** After this, the device requests you to enter the measured sensing voltage from the multimeter at **Measured value:**. Enter it using the right-hand rotary knob, just like would adjust a set value. Assure yourself the value is correct and submit with Enter
- **6.** Repeat points 4. and 5. for the next three calibration steps (total of four steps).

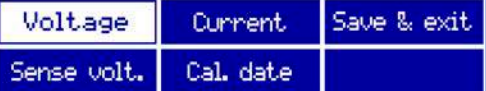
#### **4.3.3.3 Calibrating the actual values**

Actual values of output voltage (with and without remote sensing) and output current are calibrated almost the same way as the set values, but here you don't need to enter anything, just confirm the displayed values. Please proceed the above steps and instead of "**Output value**" select "**Actual value**" in the submenus. After the device shows measured values on display, wait at least 2s for measured value to settle and then simply confirm with

Enter, until you are through all steps.

#### **4.3.3.4 Saving calibration data**

After calibration you can furthermore enter the current date. To do so, navigate to menu item "**Cal. date**" and enter the date in format YYYY / MM / DD and submit with Enter

Last but not least save the calibration data permanently confirming menu item "Save & exit" with **Enter** 

Leaving the calibration selection menu without saving via "Save & exit" will discard calibration data and the procedure would have to be repeated!

# **5. Contact and support**

## **5.1 General**

Repairs, if not otherwise arranged between supplier and customer, will be carried out by the manufacturer. For this the device must generally be returned to the manufacturer. No RMA number is needed. It is sufficient to package the equipment adequately and send it, together with a detailed description of the fault and, if still under guarantee, a copy of the invoice, to the following address.

### **5.2 Contact options**

Questions or problems with operation of the device, use of optional components, with the documentation or software, can be addressed to technical support either by telephone or e-Mail.

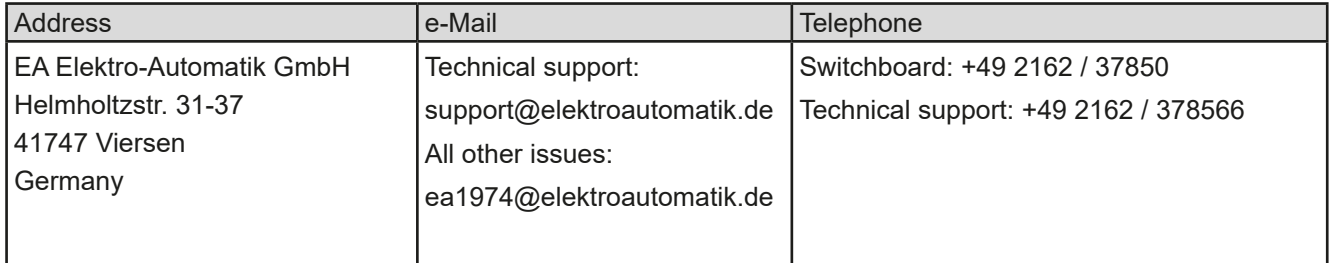

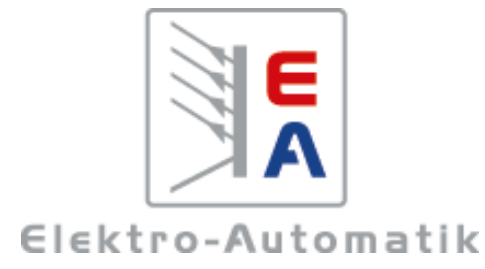

## **EA Elektro-Automatik GmbH & Co. KG**

Development - Production - Sales

Helmholtzstraße 31-37 **41747 Viersen Germany**

Fon: +49 2162 / 37 85-0 Fax: +49 2162 / 16 230 ea1974@elektroautomatik.de www.elektroautomatik.de

Distributed by:

Lo